# **Latitude 5540**

Manuel du propriétaire

**Modèle réglementaire: P127F Type réglementaire: P127F001 Octobre 2023 Rév. A02**

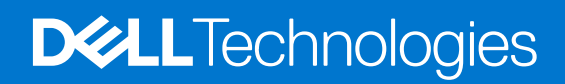

## Remarques, précautions et avertissements

**REMARQUE :** Une REMARQUE indique des informations importantes qui peuvent vous aider à mieux utiliser votre produit.

**PRÉCAUTION : ATTENTION vous avertit d'un risque de dommage matériel ou de perte de données et vous indique comment éviter le problème.**

**AVERTISSEMENT : Un AVERTISSEMENT signale un risque d'endommagement du matériel, de blessure corporelle, voire de décès.**

© 2023 Dell Inc. ou ses filiales. Tous droits réservés. Dell Technologies, Dell et les autres marques sont des marques de Dell Inc. ou de ses filiales. Les autres marques peuvent être des marques de leurs détenteurs respectifs.

# Table des matières

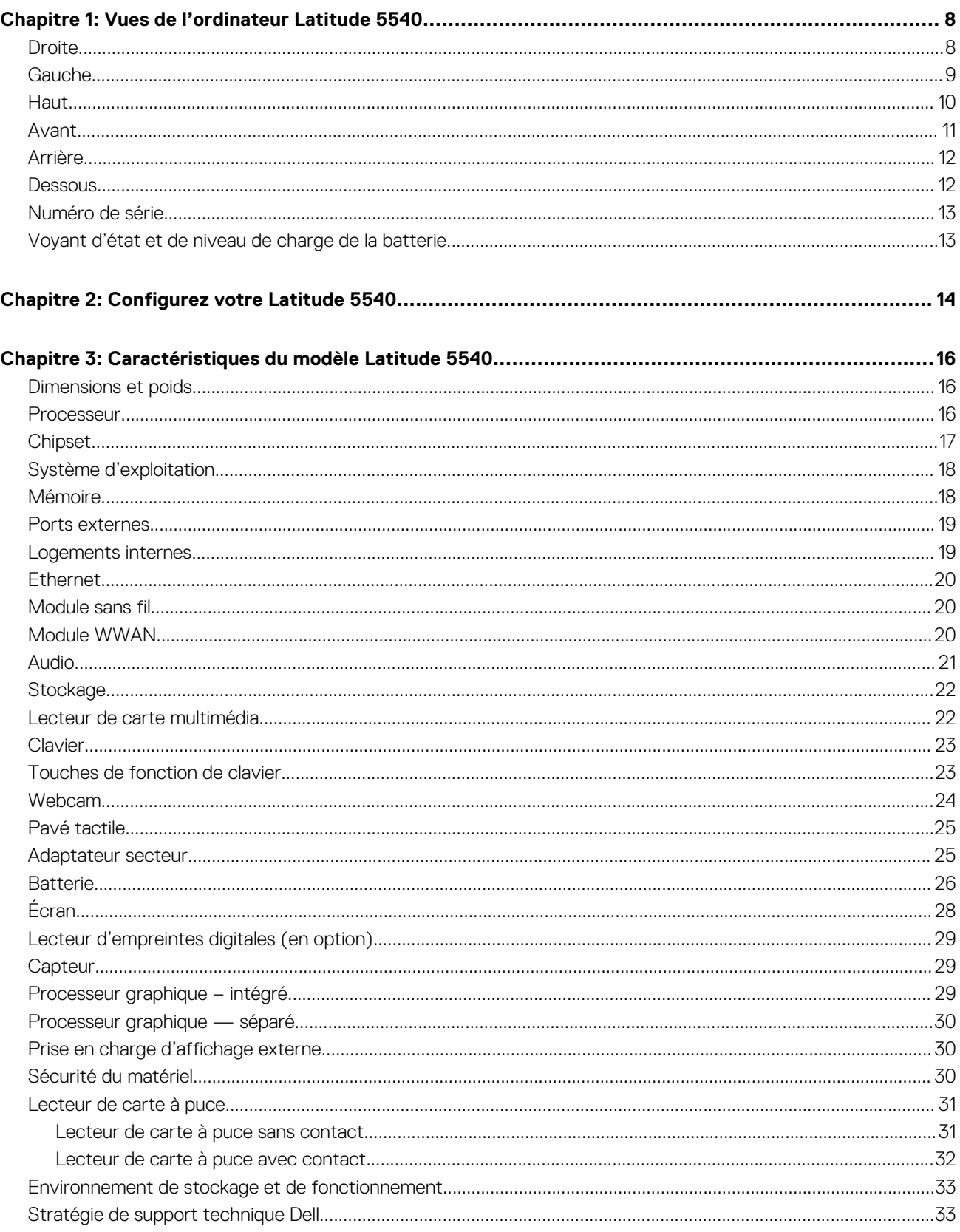

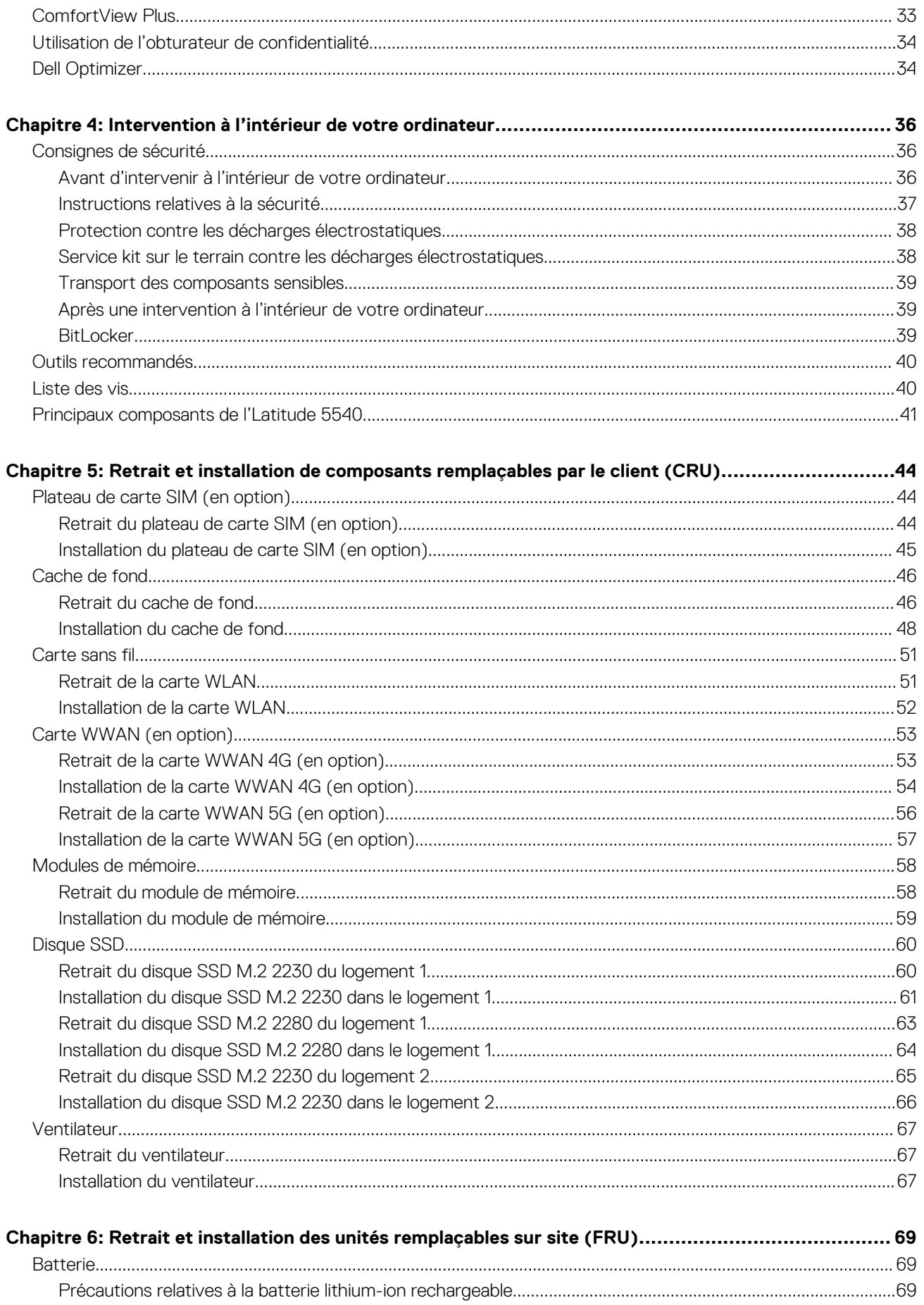

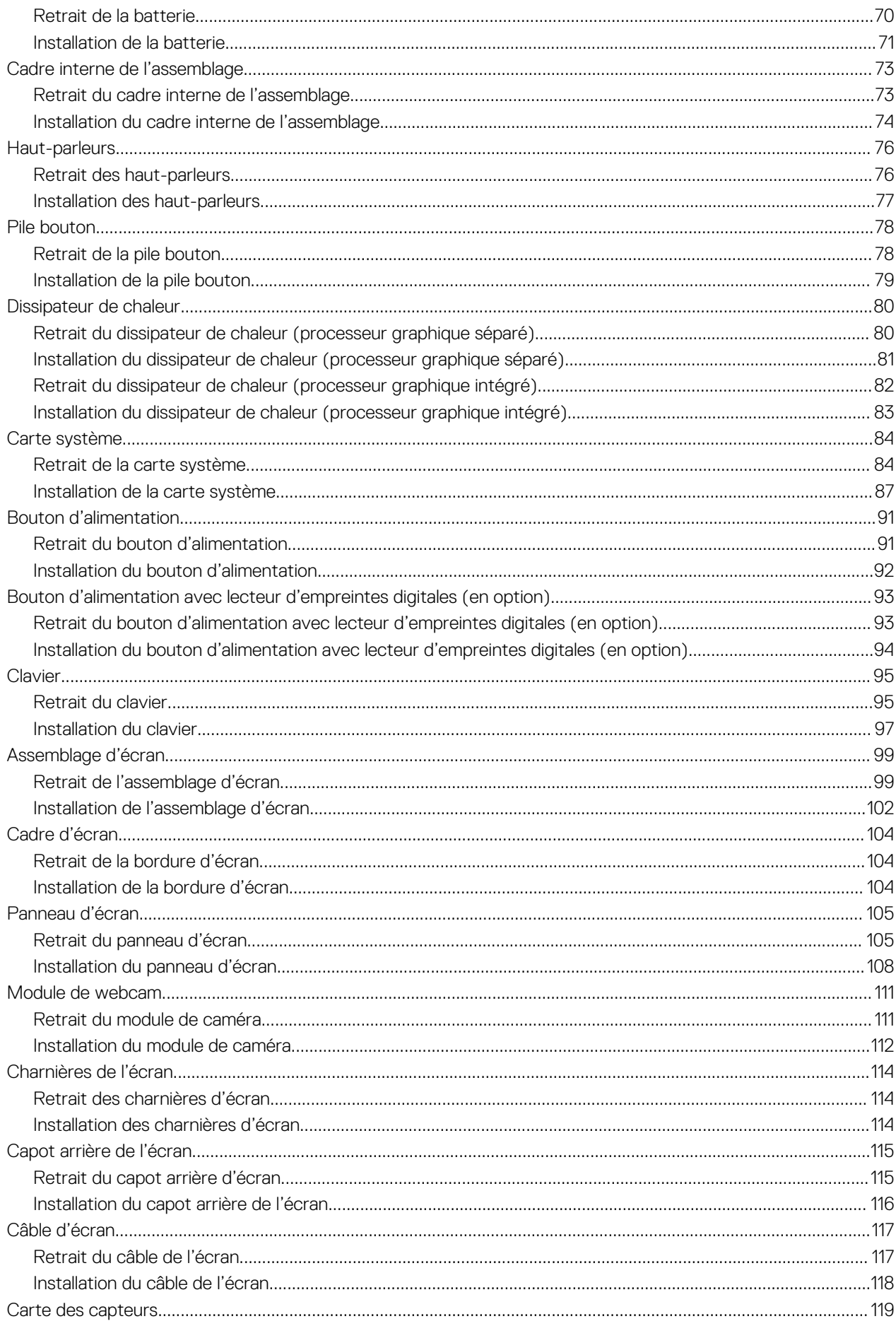

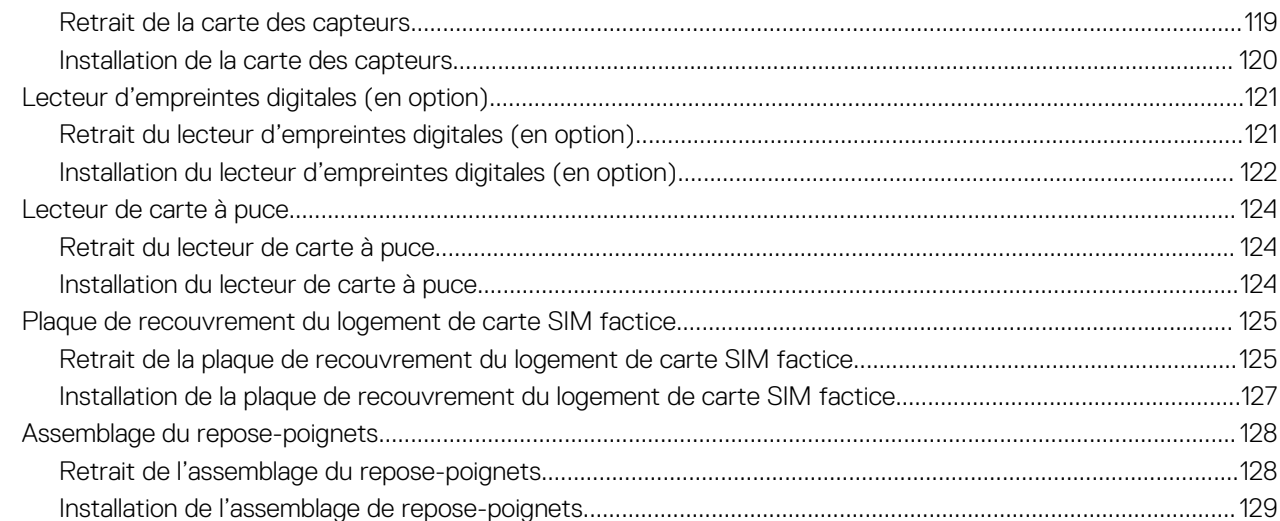

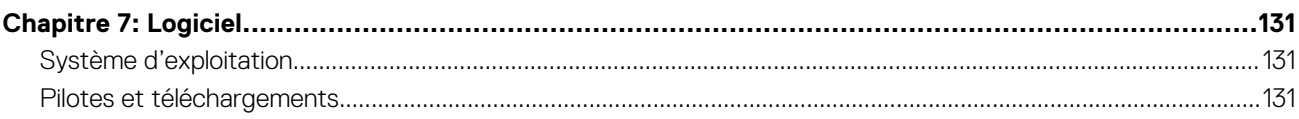

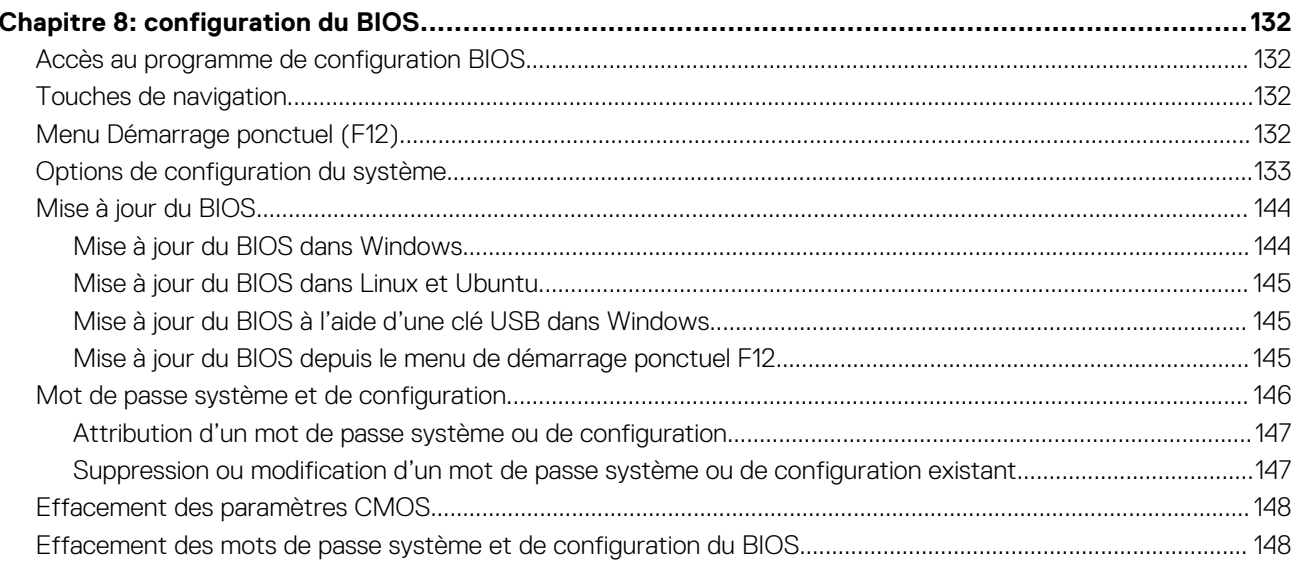

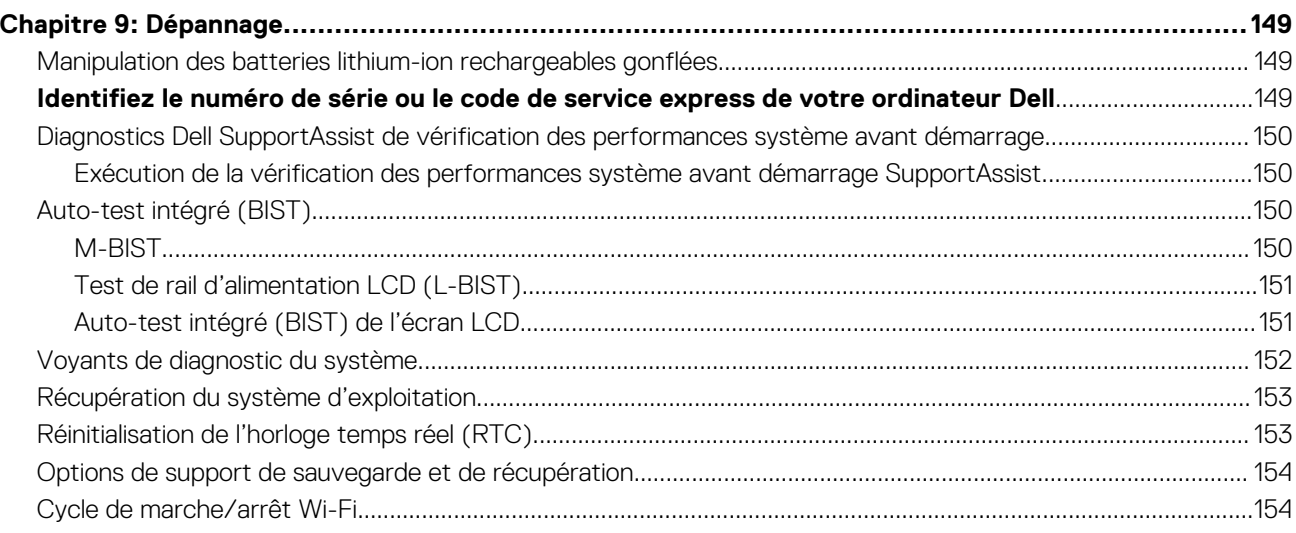

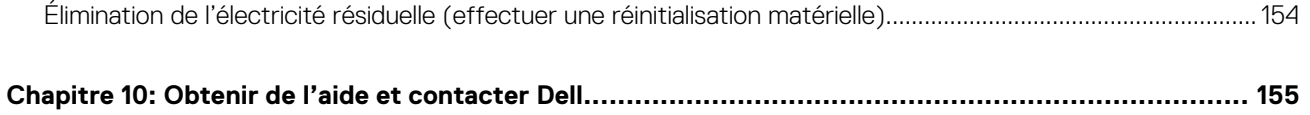

# **Vues de l'ordinateur Latitude 5540**

# <span id="page-7-0"></span>**Droite**

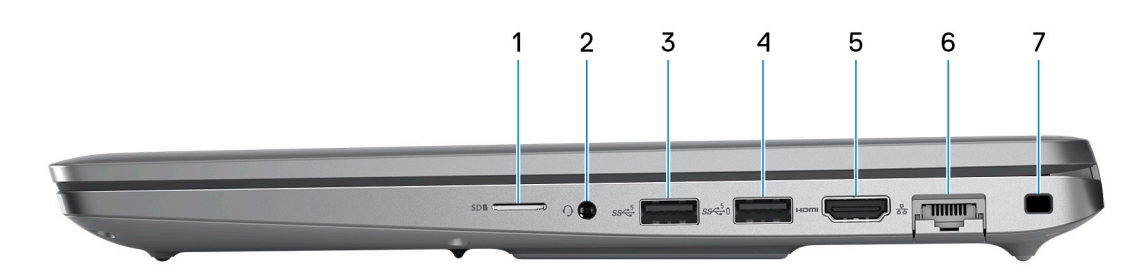

#### 1. **Logement de carte microSD**

Permet de lire et d'écrire sur la carte microSD.

#### 2. **Prise jack audio universelle**

Permet de connecter des écouteurs ou un casque (combiné écouteurs/microphone).

#### 3. **Port USB 3.2 Gen 1**

Connectez des appareils tels que des appareils de stockage externe et des imprimantes. Bénéficiez de vitesses de transfert de données allant jusqu'à 5 Gbit/s.

#### 4. **Port USB 3.2 Gen 1 avec PowerShare**

Connectez des appareils tels que des appareils de stockage externe et des imprimantes.

Bénéficiez de vitesses de transfert de données allant jusqu'à 5 Gbit/s. PowerShare permet de charger les appareils USB même lorsque l'ordinateur est éteint.

- **REMARQUE :** Si le niveau de charge de la batterie de l'ordinateur est inférieur à 10 %, vous devez connecter l'adaptateur secteur pour recharger votre ordinateur et les appareils USB connectés au port PowerShare.
- **REMARQUE :** Si un appareil USB est connecté au port PowerShare avant que l'ordinateur ne s'éteigne ou n'entre en veille prolongée, vous devez le déconnecter et le reconnecter pour activer le rechargement.
- **REMARQUE :** Certains appareils USB peuvent ne pas se charger lorsque l'ordinateur est éteint ou en état de veille. Dans ce cas, allumez l'ordinateur pour charger l'appareil.

#### 5. **Port HDMI 2.0**

Connectez un téléviseur, un écran externe ou un autre périphérique avec un port d'entrée HDMI. Fournit une sortie vidéo et audio.

#### 6. **Port réseau**

Permet de connecter un câble Ethernet (RJ-45) d'un routeur ou d'un modem haut débit pour accéder au réseau ou à Internet, avec un taux de transfert de 10/100/1 000 Mbit/s.

#### 7. **Logement pour câble de sécurité (en forme de biseau)**

Permet d'attacher un câble de sécurité pour empêcher les déplacements non autorisés de votre ordinateur.

# <span id="page-8-0"></span>**Gauche**

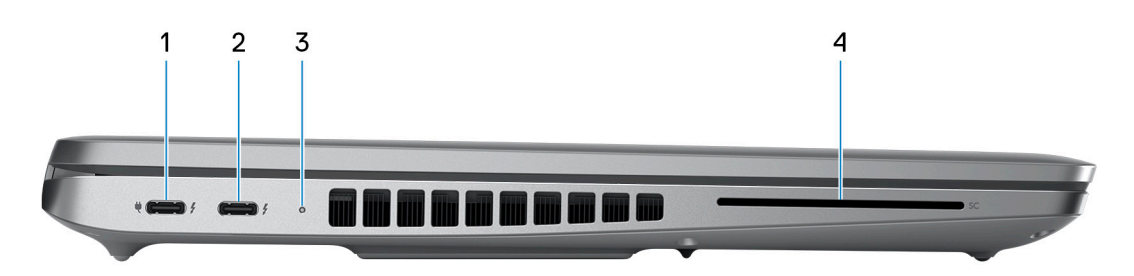

#### 1. **Port Thunderbolt 4.0 avec Power Delivery et DisplayPort**

Prend en charge les ports USB 4, DisplayPort 1.4, Thunderbolt 4 et vous permet aussi de vous connecter à des écrans externes à l'aide d'une carte vidéo. Fournit des débits de transfert de données allant jusqu'à 40 Gbit/s pour les ports USB 4 et Thunderbolt 4.

- **REMARQUE :** Vous pouvez connecter une station d'accueil Dell aux ports Thunderbolt 4. Pour plus d'informations, consultez m l'article de la base de connaissances sur [www.dell.com/support.](https://www.dell.com/support/)
- **REMARQUE :** Un adaptateur USB-C pour DisplayPort (vendu séparément) est obligatoire pour connecter un appareil ⋒ DisplayPort.
- $\bigcirc$ **REMARQUE :** USB 4 présente une compatibilité descendante avec USB 3.2, USB 2.0 et Thunderbolt 3.

**REMARQUE :** Thunderbolt 4 prend en charge deux écrans 4K ou un écran 8K.

#### 2. **Port Thunderbolt 4.0 avec Power Delivery et DisplayPort**

Prend en charge les ports USB 4, DisplayPort 1.4, Thunderbolt 4 et vous permet aussi de vous connecter à des écrans externes à l'aide d'une carte vidéo. Fournit des débits de transfert de données allant jusqu'à 40 Gbit/s pour les ports USB 4 et Thunderbolt 4.

- **REMARQUE :** Vous pouvez connecter une station d'accueil Dell aux ports Thunderbolt 4. Pour plus d'informations, consultez Œ l'article de la base de connaissances sur [www.dell.com/support.](https://www.dell.com/support/)
- **REMARQUE :** Un adaptateur USB-C pour DisplayPort (vendu séparément) est obligatoire pour connecter un appareil ⋒ DisplayPort.
- $(i)$ **REMARQUE :** USB 4 présente une compatibilité descendante avec USB 3.2, USB 2.0 et Thunderbolt 3.
- **REMARQUE :** Thunderbolt 4 prend en charge deux écrans 4K ou un écran 8K.  $(i)$

#### 3. **Voyant d'état de la batterie**

Indique l'état de charge de la batterie.

Jaune fixe : le niveau de charge de la batterie est faible.

Jaune clignotant : le niveau de charge de la batterie est faible.

### 4. **Logement pour lecteur de carte à puce (en option)**

# <span id="page-9-0"></span>**Haut**

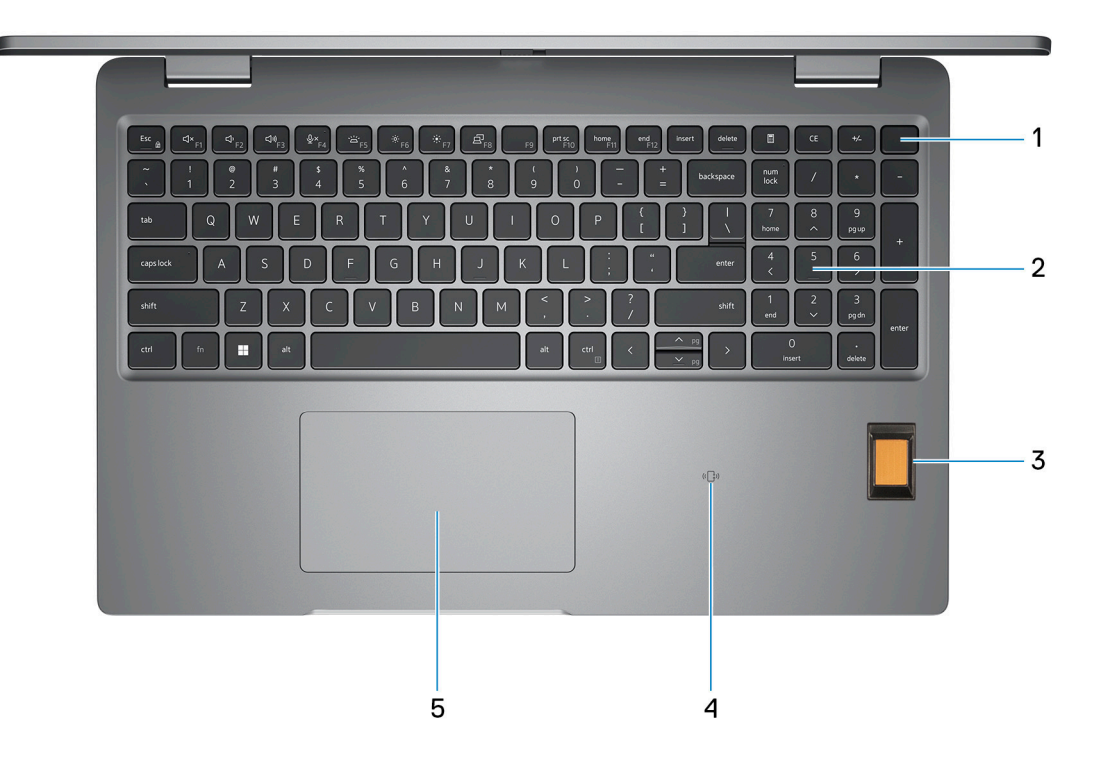

#### 1. **Bouton d'alimentation avec lecteur d'empreintes digitales (en option)**

Appuyez sur ce bouton pour allumer l'ordinateur s'il est éteint, en veille ou en veille prolongée.

Lorsque l'ordinateur est allumé, appuyez sur le bouton d'alimentation pour le faire passer en mode veille ; appuyez sur le bouton d'alimentation et maintenez-le enfoncé pendant 10 secondes pour le forcer à s'éteindre.

Si le bouton d'alimentation est doté d'un lecteur d'empreintes digitales, placez fermement votre doigt sur le bouton d'alimentation pour vous connecter.

- **REMARQUE :** Le voyant d'état de l'alimentation sur le bouton d'alimentation est uniquement disponible sur les ordinateurs sans ⋒ lecteur d'empreintes digitales. Les ordinateurs livrés avec un lecteur d'empreintes digitales intégré au bouton d'alimentation ne disposent pas d'un voyant d'état de l'alimentation sur le bouton d'alimentation.
- **REMARQUE :** Vous pouvez personnaliser le comportement du bouton d'alimentation dans Windows.

#### 2. **Clavier**

### 3. **Lecteur d'empreintes digitales (en option)**

Appuyez avec votre doigt sur le lecteur d'empreintes digitales pour vous connecter à l'ordinateur. Le lecteur d'empreintes digitales permet à votre ordinateur de considérer vos empreintes digitales comme un mot de passe et de les reconnaître.

**REMARQUE :** Configurez le lecteur d'empreintes digitales pour enregistrer votre empreinte digitale et activer l'accès.

#### 4. **Lecteur de carte à puce sans contact/NFC (en option)**

#### 5. **Pavé tactile**

Pour déplacer le pointeur de la souris, faites glisser le doigt sur le pavé tactile. Tapez pour simuler un clic gauche et tapez avec deux doigts pour simuler un clic droit.

# <span id="page-10-0"></span>**Avant**

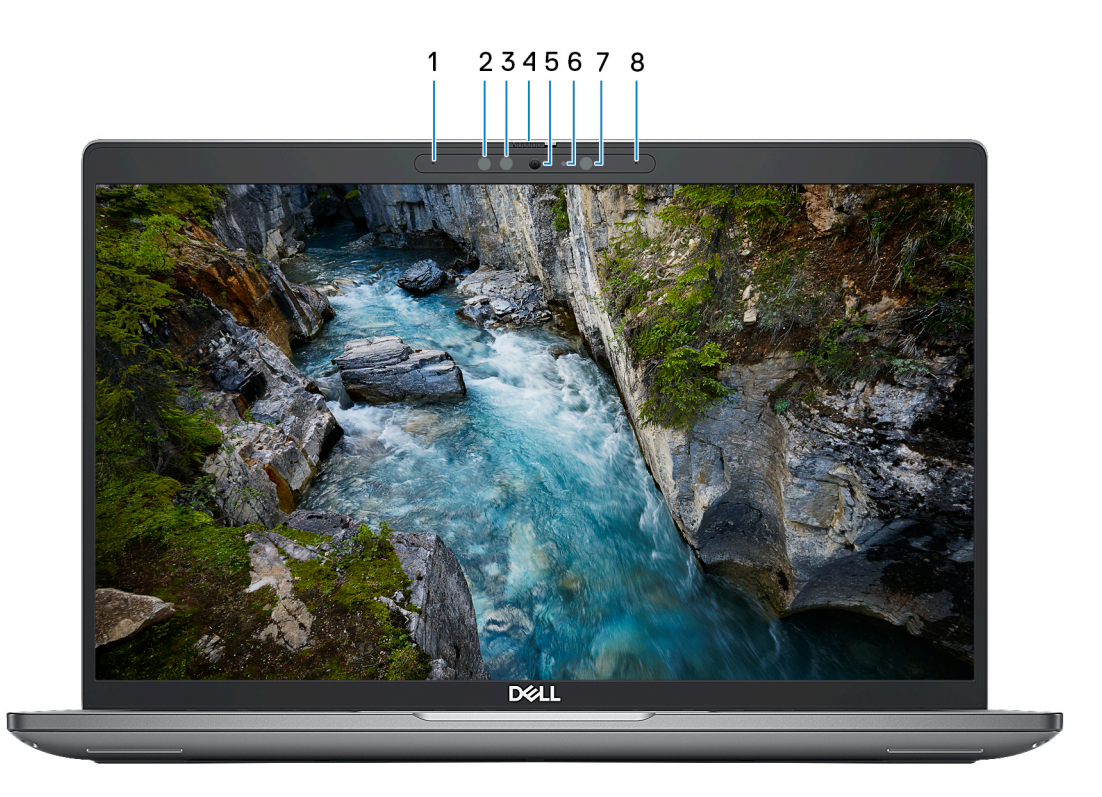

#### 1. **Microphone gauche**

Fournit une entrée audio numérique pour l'enregistrement audio et les appels vocaux.

#### 2. **Émetteur infrarouge (en option)**

Émet des rayons infrarouges, permettant à la webcam infrarouge de percevoir et suivre les mouvements.

#### 3. **Webcam infrarouge (en option)**

Renforce la sécurité en cas de couplage avec Windows Hello pour l'authentification par reconnaissance faciale.

#### 4. **Obturateur de la caméra**

Faites glisser l'obturateur de confidentialité vers la gauche pour accéder à l'objectif de la webcam.

### 5. **Caméra**

Permet d'organiser des visioconférences, de prendre des photos et d'enregistrer des vidéos.

### 6. **Voyant d'état de la webcam**

S'allume lorsque la webcam est en cours d'utilisation.

#### 7. **Capteur de luminosité ambiante**

Le capteur détecte la lumière ambiante et ajuste automatiquement la luminosité de l'écran.

#### 8. **Microphone droit**

Fournit une entrée audio numérique pour l'enregistrement audio et les appels vocaux.

# <span id="page-11-0"></span>**Arrière**

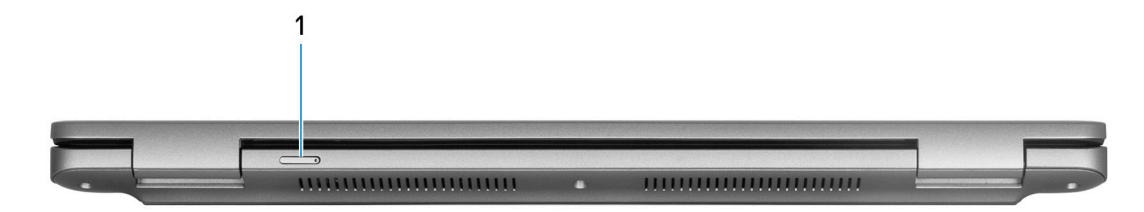

### 1. **Logement de carte nano-SIM (en option)**

Insérez une carte nano-SIM pour vous connecter à un réseau haut débit mobile.

**REMARQUE :** La disponibilité du logement de carte nano-SIM dépend de la zone géographique et de la configuration commandée.

## **Dessous**

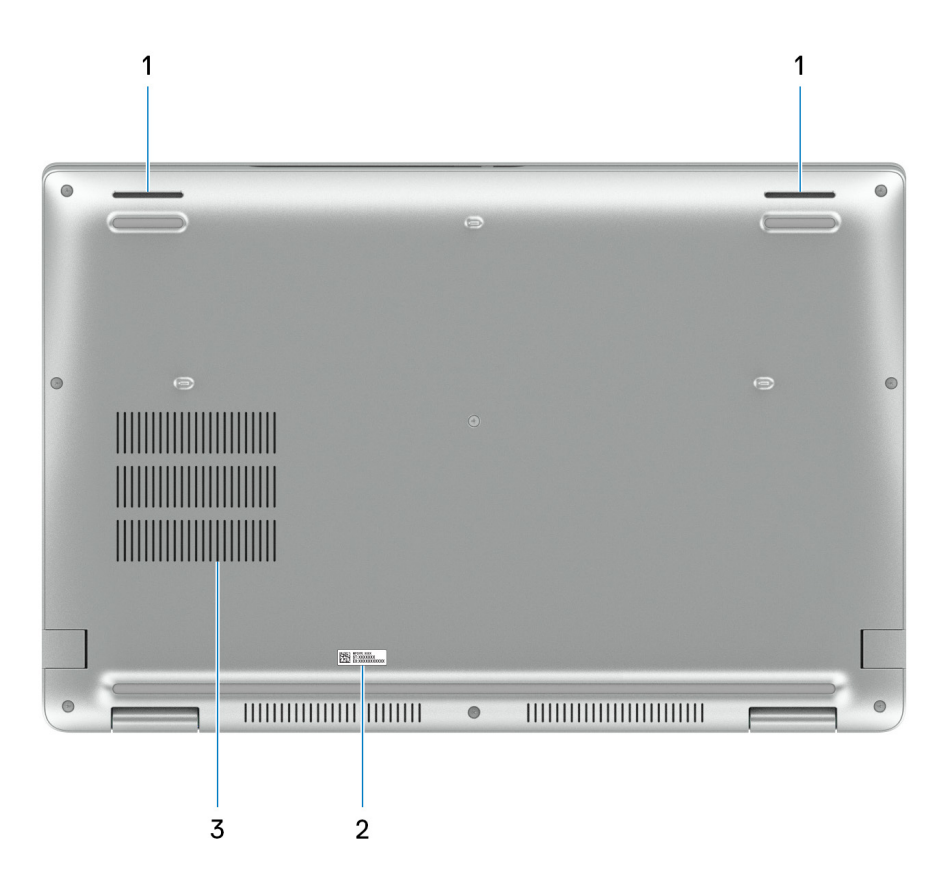

#### 1. **Haut-parleurs**

Sortie audio disponible.

### 2. **Étiquette du numéro de série**

Le numéro de série est un identifiant alphanumérique unique qui permet aux techniciens de maintenance Dell d'identifier les composants matériels de votre ordinateur et d'accéder aux informations de garantie.

#### 3. **Fentes d'aération du ventilateur**

# <span id="page-12-0"></span>**Numéro de série**

Le numéro de série est un identifiant alphanumérique unique qui permet aux techniciens de maintenance Dell d'identifier les composants matériels de votre ordinateur et d'accéder aux informations de garantie.

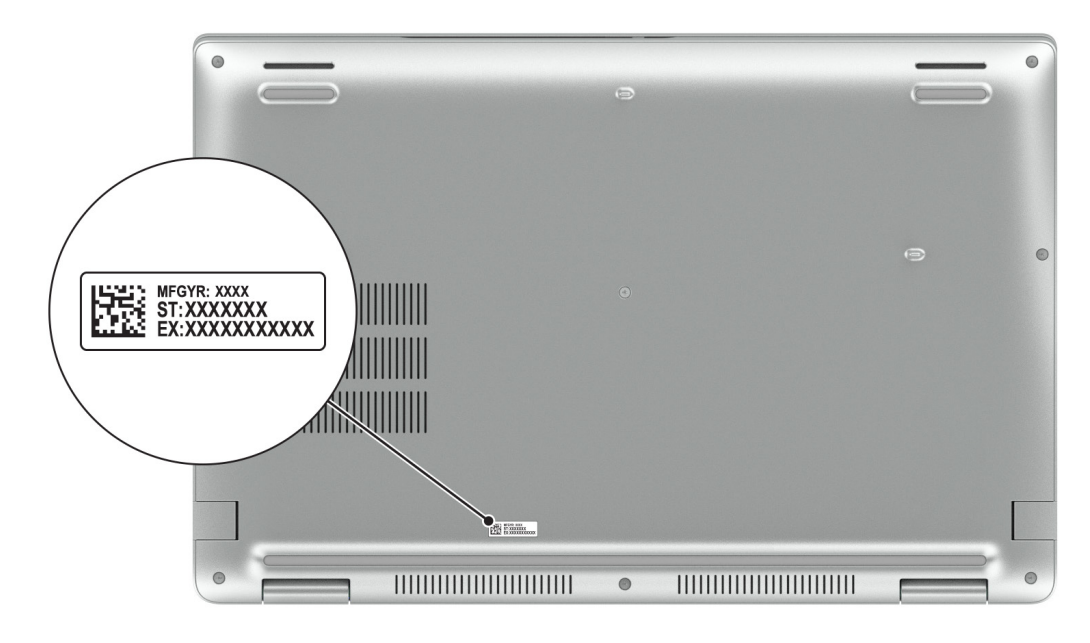

# **Voyant d'état et de niveau de charge de la batterie**

Le tableau suivant répertorie les comportements du voyant d'état et de niveau de charge de la batterie votre Latitude 5540.

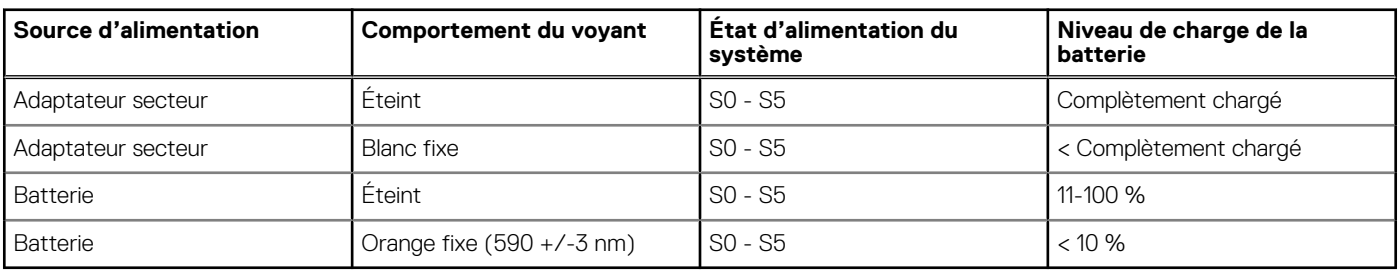

### **Tableau 1. Comportement du voyant d'état et de niveau de charge de la batterie**

S0 (Allumé) : le système est allumé.

S4 (Veille prolongée) : le système consomme le moins d'énergie par rapport à tous les autres états de veille. Le système est presque à l'état Éteint, attendez-vous à une alimentation lente. Les données contextuelles sont écrites sur le disque dur.

● S5 (Éteint) : le système est à l'état d'arrêt.

# **Configurez votre Latitude 5540**

### <span id="page-13-0"></span>**À propos de cette tâche**

**REMARQUE :** En fonction de la configuration que vous avez commandée, les images présentées dans ce document peuvent être différentes de votre ordinateur.

### **Étapes**

1. Branchez l'adaptateur secteur et appuyez sur le bouton d'alimentation.

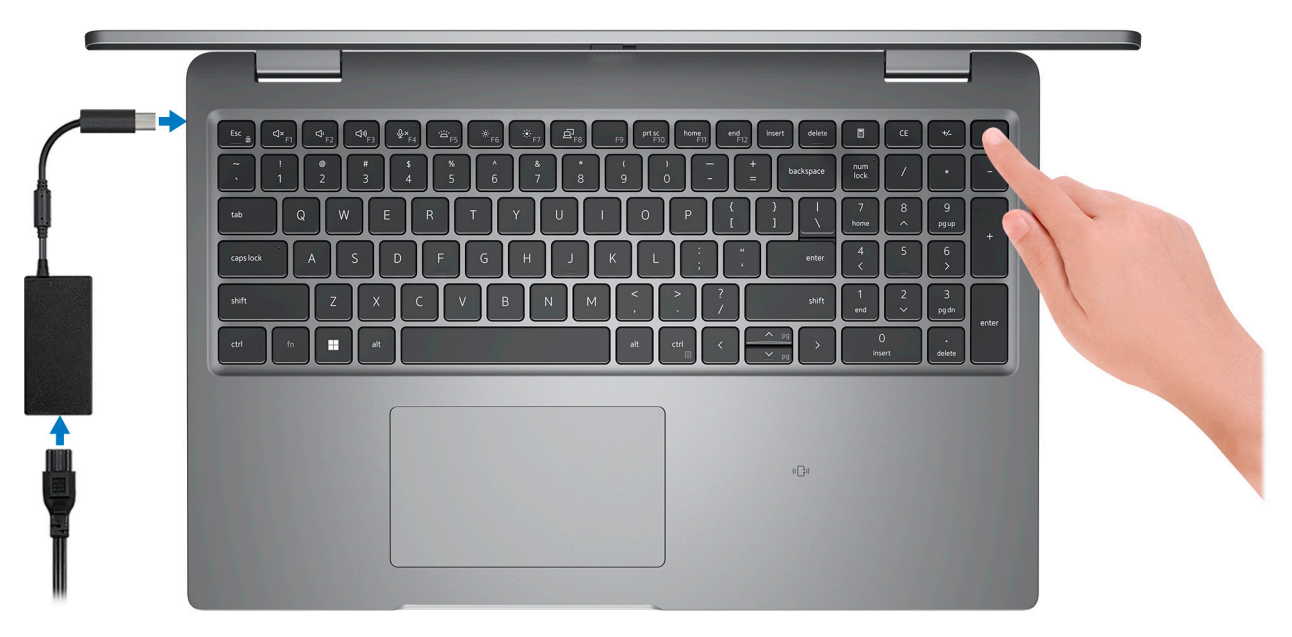

**REMARQUE :** Pour préserver la batterie, celle-ci peut passer en mode d'économie d'énergie. Connectez l'adaptateur secteur et appuyez sur le bouton d'alimentation pour allumer l'ordinateur.

2. Terminez la configuration du système d'exploitation.

### **Pour Ubuntu :**

Suivez les instructions qui s'affichent à l'écran pour terminer la configuration. Pour plus d'informations concernant l'installation et l'utilisation de Ubuntu, consultez l'article de la base de connaissances sur [www.dell.com/support](https://www.dell.com/support/).

### **Pour Windows :**

Suivez les instructions qui s'affichent à l'écran pour terminer la configuration. Lors de la configuration, Dell recommande les étapes suivantes :

- Connectez-vous à un réseau pour obtenir les mises à jour Windows.
- **REMARQUE :** Si vous vous connectez à un réseau sans fil sécurisé, saisissez le mot de passe d'accès au réseau sans fil lorsque vous y êtes invité.
- Si vous êtes connecté à Internet, connectez-vous avec un compte Microsoft ou créez-en un. Si vous n'êtes pas connecté à Internet, créez un compte hors ligne.
- Dans l'écran **Support et protection**, entrez vos coordonnées.
- 3. Repérez et utilisez les applications Dell depuis le menu Démarrer de Windows (recommandé).

## **Tableau 2. Localisez les applications Dell**

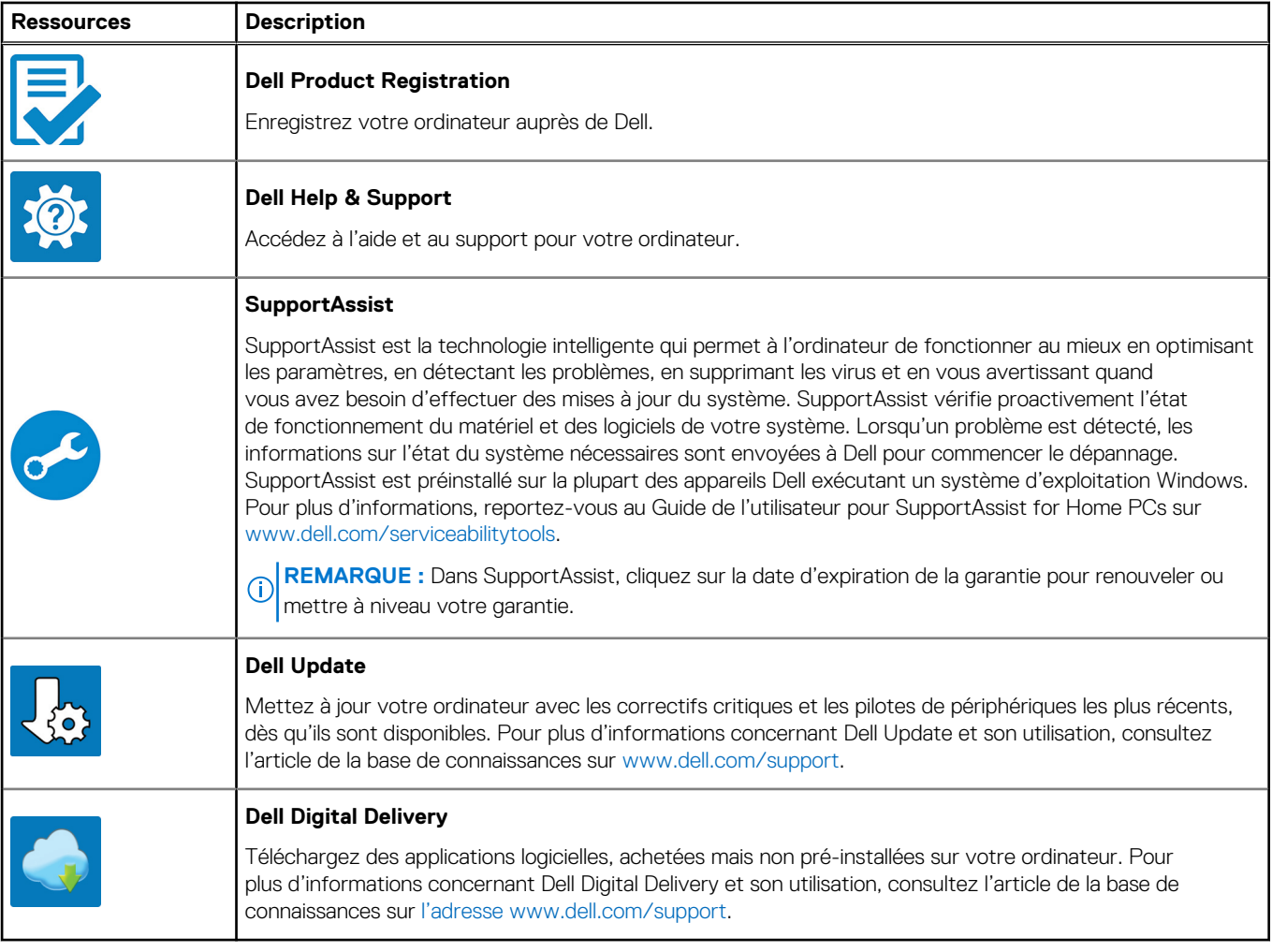

# <span id="page-15-0"></span>**Caractéristiques du modèle Latitude 5540**

# **Dimensions et poids**

Le tableau suivant répertorie la hauteur, la largeur, la profondeur et le poids de votre ordinateur Latitude 5540.

#### **Tableau 3. Dimensions et poids**

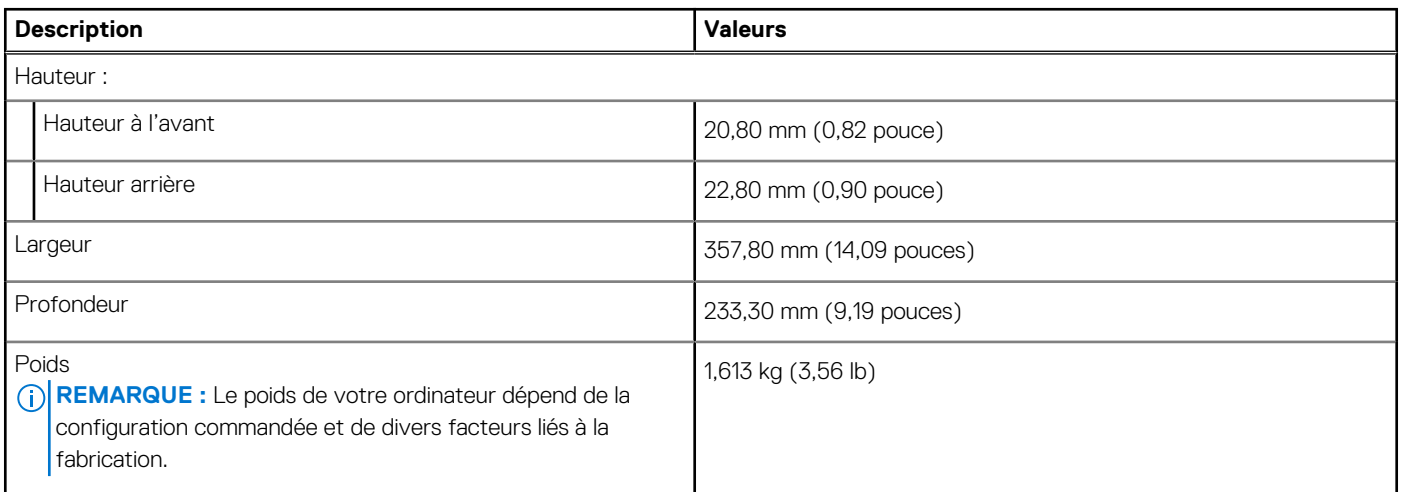

# **Processeur**

Le tableau suivant répertorie les détails des processeurs pris en charge par votre modèle Latitude 5540.

### <span id="page-16-0"></span>**Tableau 4. Processeur**

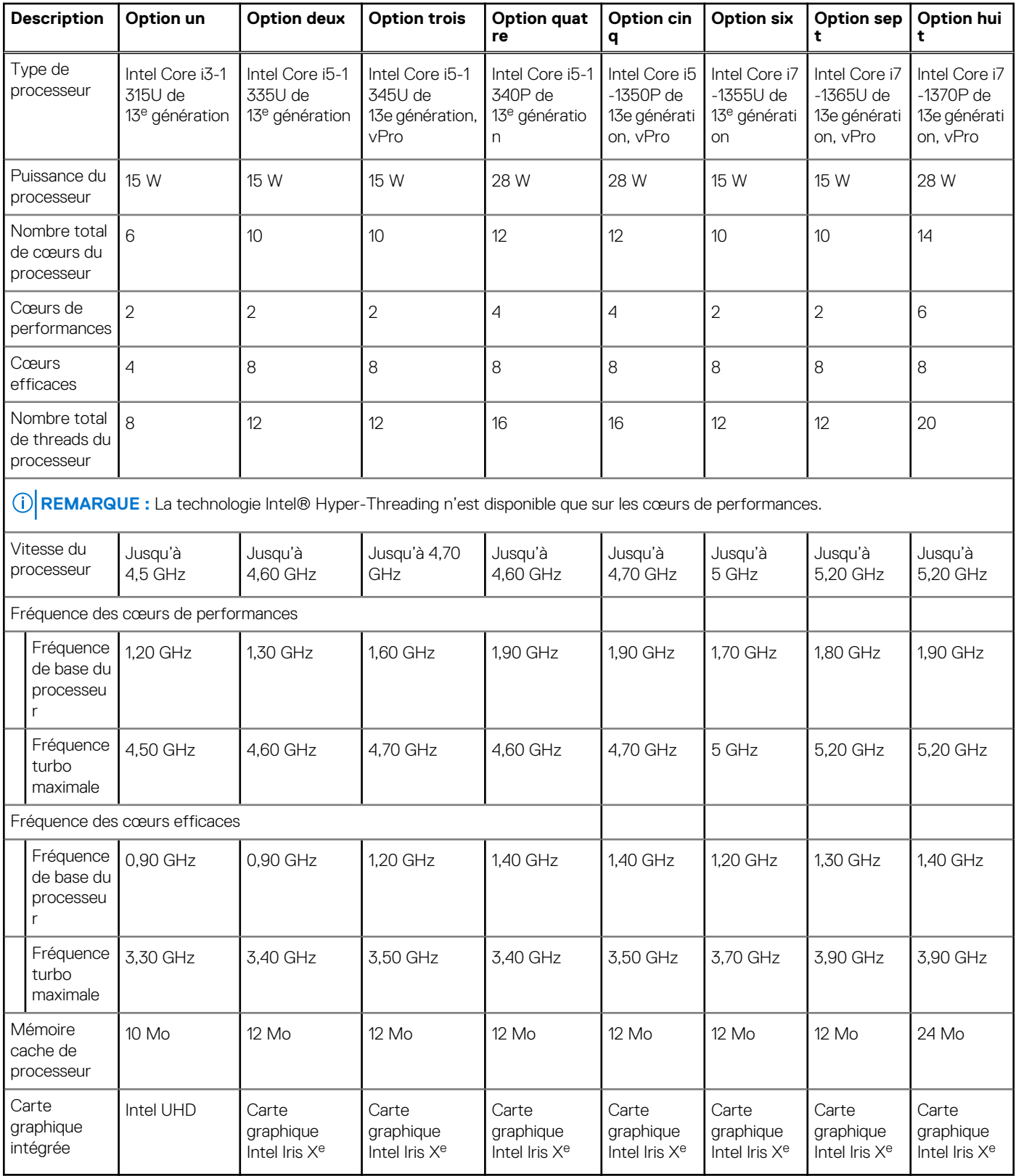

# **Chipset**

Le tableau suivant répertorie les détails du chipset pris en charge par votre ordinateur Latitude 5540.

## <span id="page-17-0"></span>**Tableau 5. Chipset**

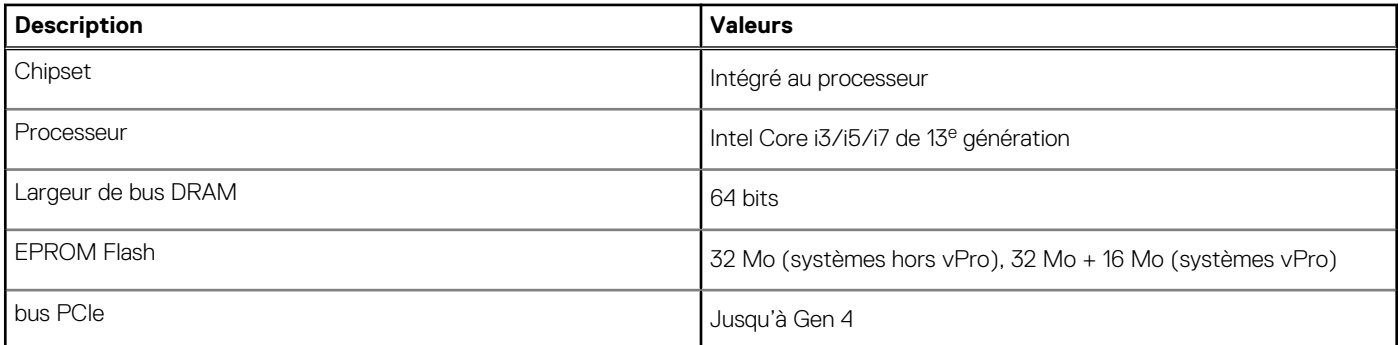

# **Système d'exploitation**

Votre ordinateur Latitude 5540 prend en charge les systèmes d'exploitation suivants :

- Windows 11 Famille 64 bits
- Windows 11 Professionnel 64 bits
- Rétrograder Windows 11 Professionnel (Image Windows 10 Professionnel installée en usine + clé de produit numérique Windows 11 Professionnel)
- Ubuntu 22.04 LTS 64 bits

# **Mémoire**

Le tableau suivant répertorie les caractéristiques techniques de la mémoire de votre ordinateur Latitude 5540.

## **Tableau 6. Caractéristiques de la mémoire**

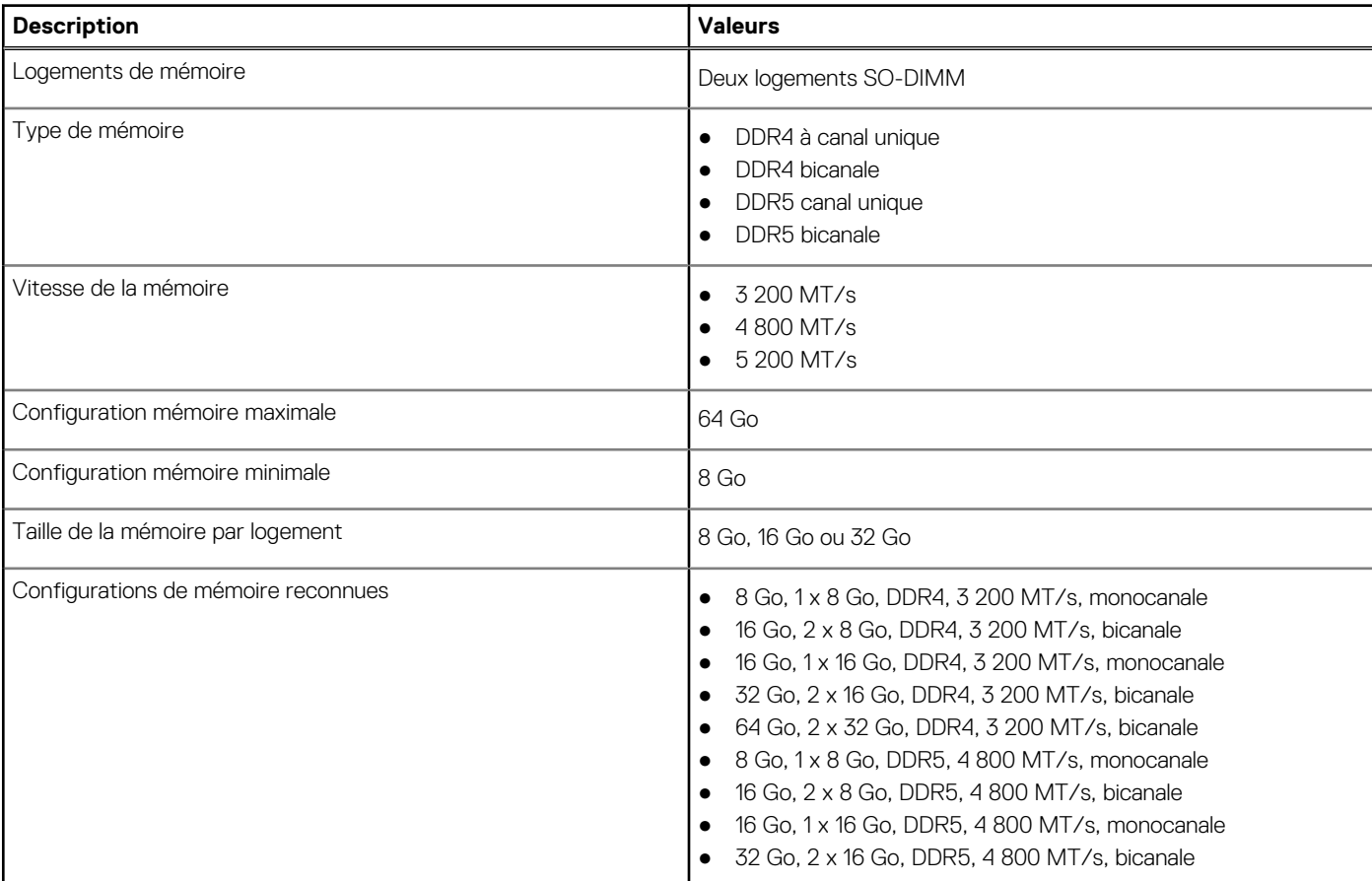

### <span id="page-18-0"></span>**Tableau 6. Caractéristiques de la mémoire (suite)**

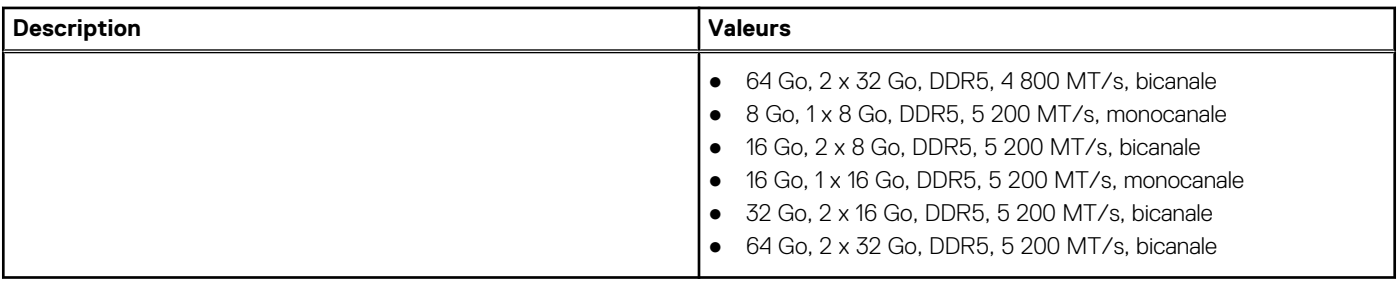

# **Ports externes**

Le tableau suivant répertorie les ports externes de votre ordinateur Latitude 5540.

### **Tableau 7. Ports externes**

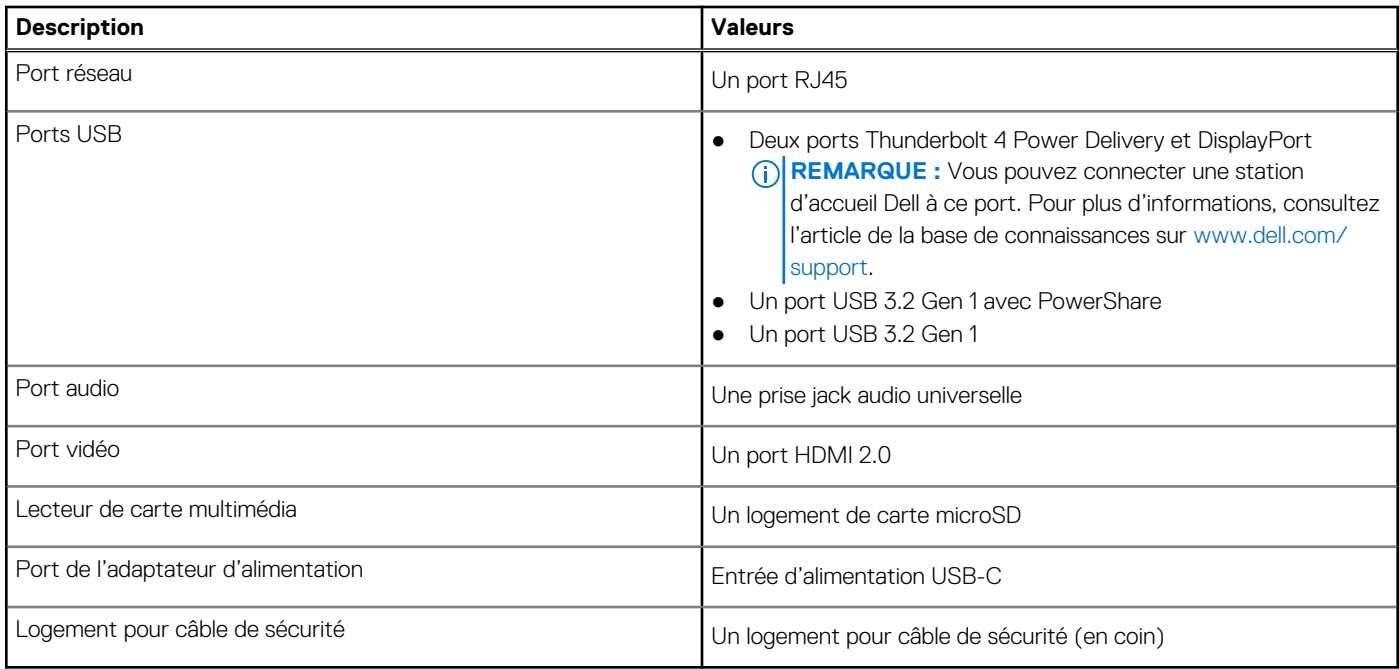

# **Logements internes**

Le tableau suivant répertorie les logements internes de votre ordinateur Latitude 5540.

### **Tableau 8. Logements internes**

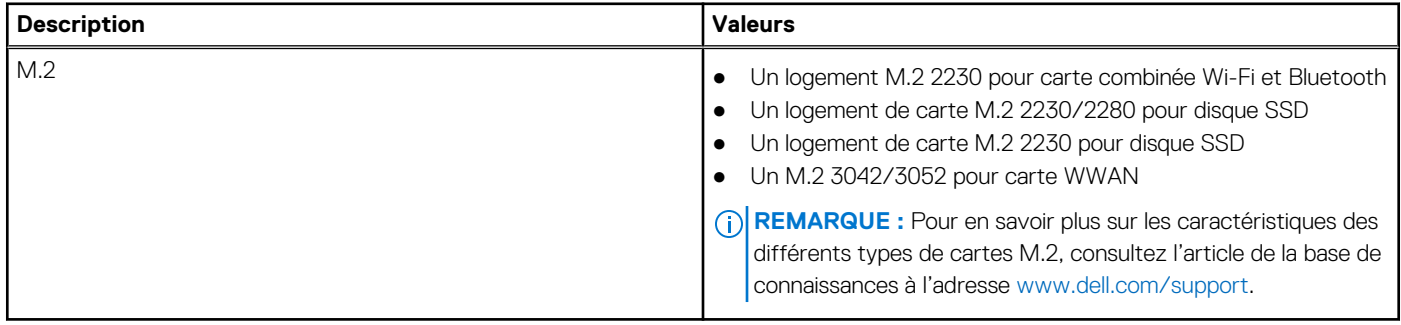

# <span id="page-19-0"></span>**Ethernet**

Le tableau suivant répertorie les caractéristiques du réseau local Ethernet (LAN) de votre système Latitude 5540.

### **Tableau 9. Caractéristiques Ethernet**

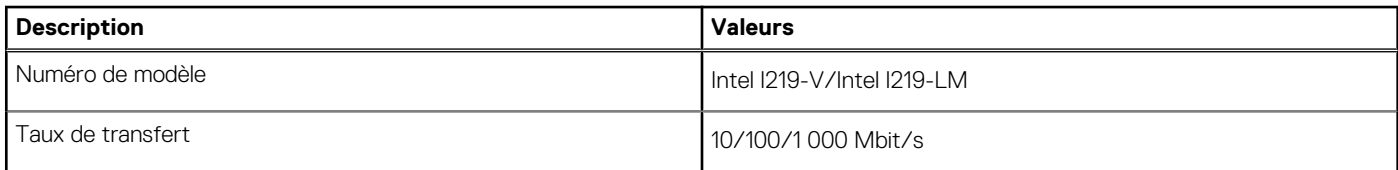

# **Module sans fil**

Le tableau suivant répertorie les modules WLAN (réseau local sans fil) pris en charge par l'ordinateur Latitude 5540.

### **Tableau 10. Caractéristiques du module sans fil**

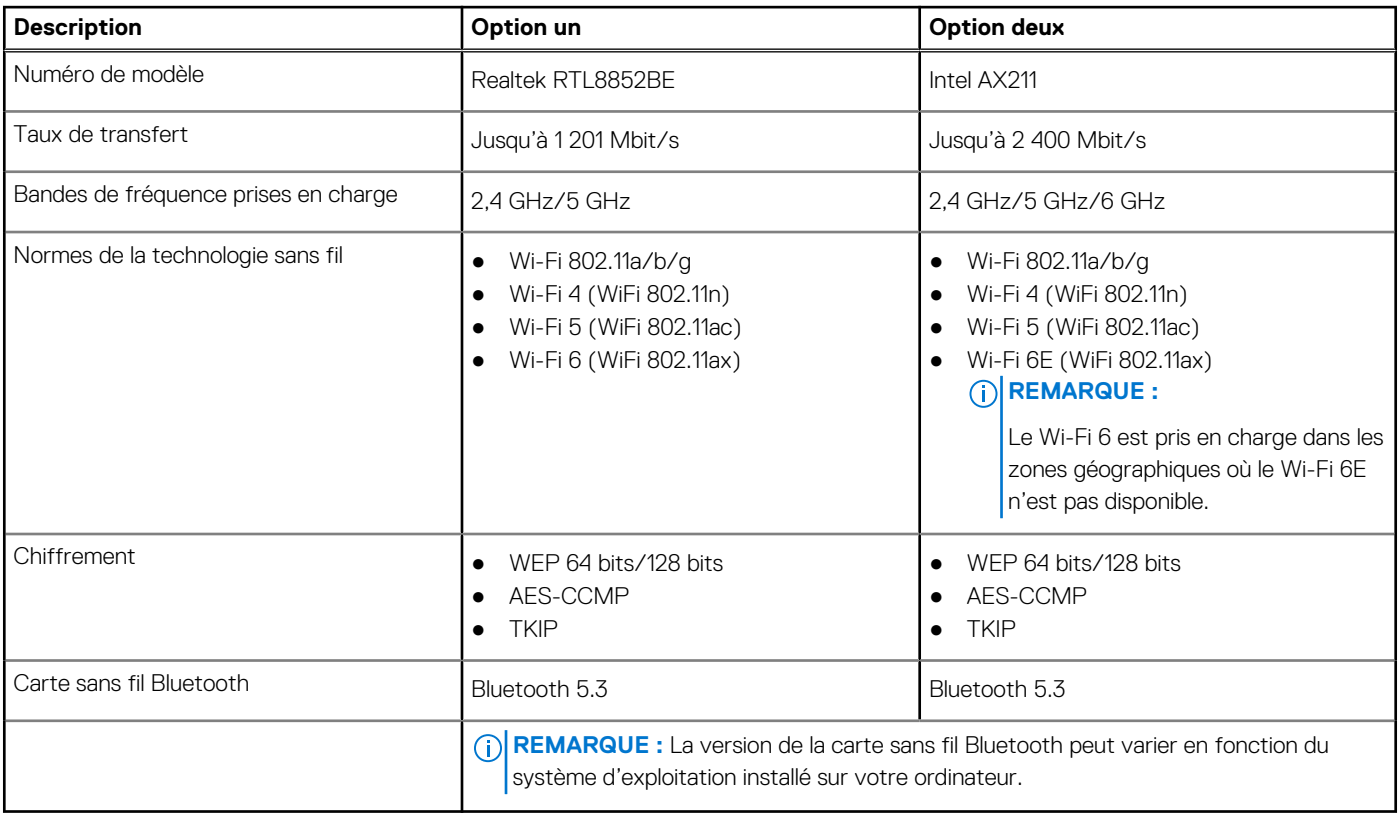

# **Module WWAN**

Le tableau suivant répertorie le module WWAN (réseau local sans fil) pris en charge par l'ordinateur Latitude 5540.

### **Tableau 11. Caractéristiques du module WWAN**

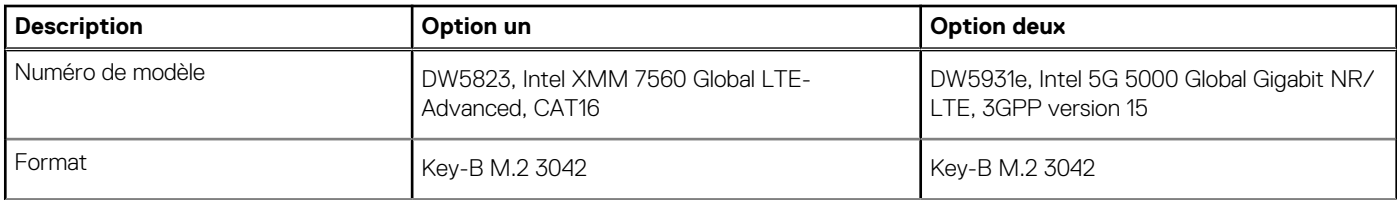

## <span id="page-20-0"></span>**Tableau 11. Caractéristiques du module WWAN (suite)**

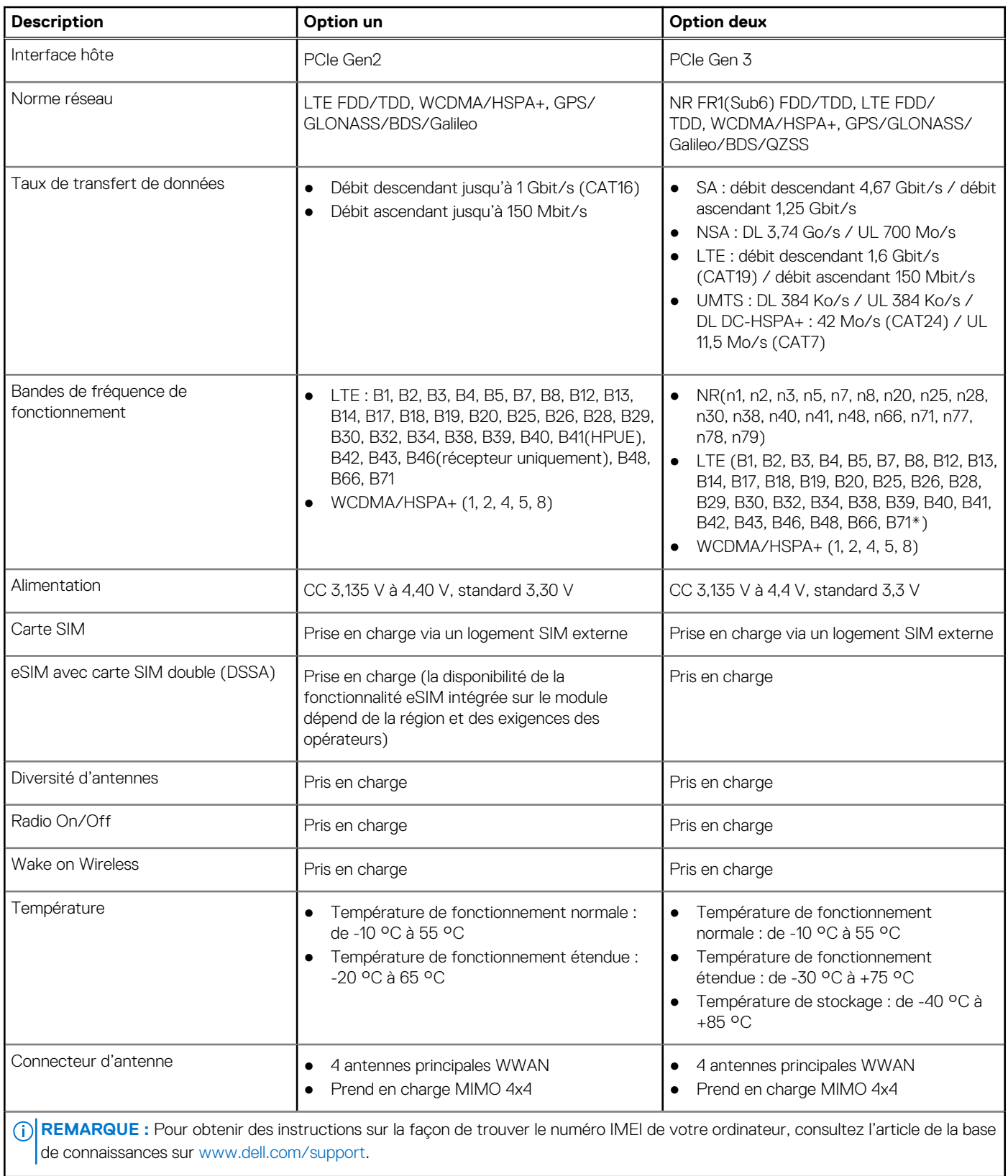

# **Audio**

Le tableau suivant répertorie les caractéristiques audio de votre ordinateur Latitude 5540.

### <span id="page-21-0"></span>**Tableau 12. Caractéristiques audio**

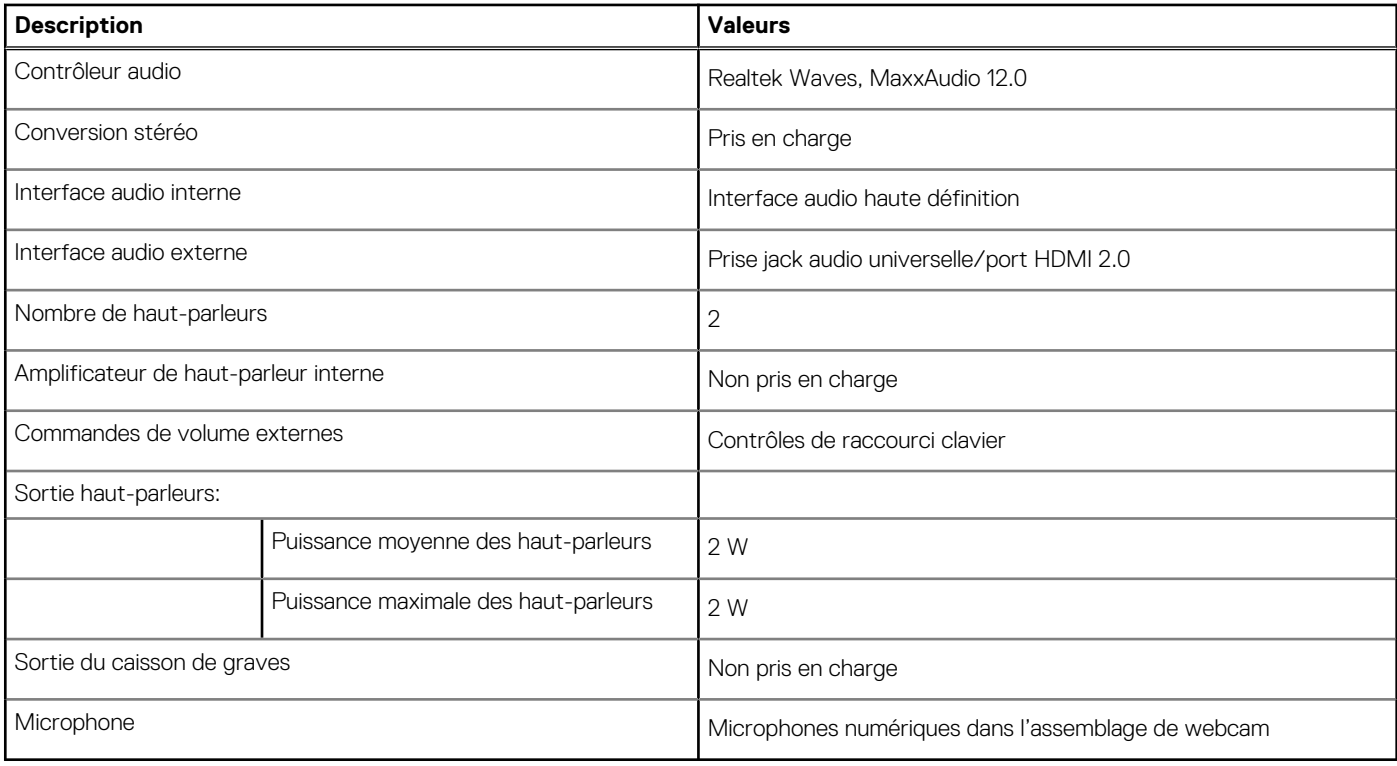

# **Stockage**

Cette section répertorie les options de stockage sur votre ordinateur Latitude 5540.

Votre ordinateur Latitude 5540 prend en charge l'une des options suivantes :

● Un disque SSD M.2 2230/2280 ou un double stockage en option

**REMARQUE :** Le logement de disque SSD 1 de la carte système prend en charge les disques SSD M.2 2230 ou M.2 2280.

**REMARQUE :** Le logement de disque SSD 2 de la carte système prend uniquement en charge les disques SSD M.2 2230.

● Un disque à autochiffrement M.2 2230

### **Tableau 13. Caractéristiques du stockage**

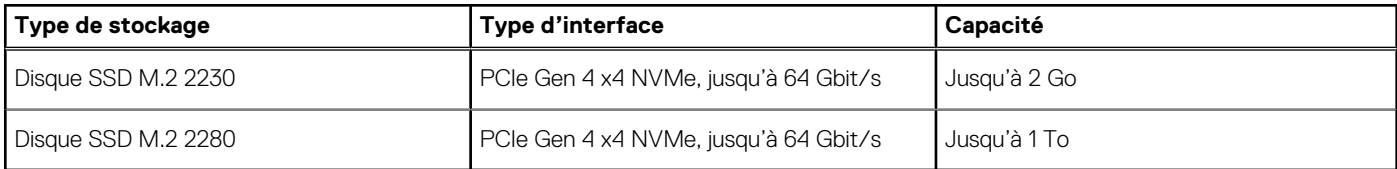

# **Lecteur de carte multimédia**

Le tableau suivant répertorie les caractéristiques du lecteur de carte multimédia de votre ordinateur Latitude 5540.

### **Tableau 14. Lecteur de carte multimédia (offre standard)**

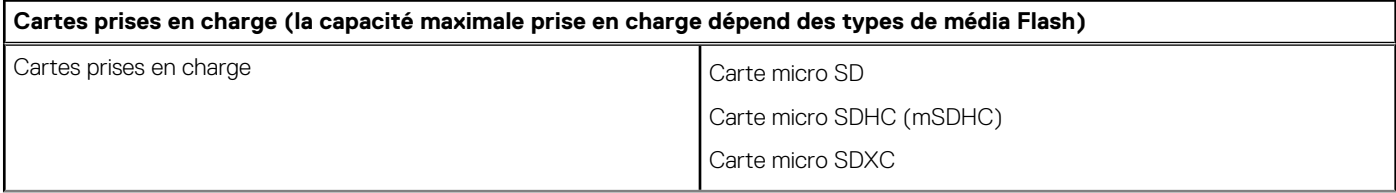

## <span id="page-22-0"></span>**Tableau 14. Lecteur de carte multimédia (offre standard) (suite)**

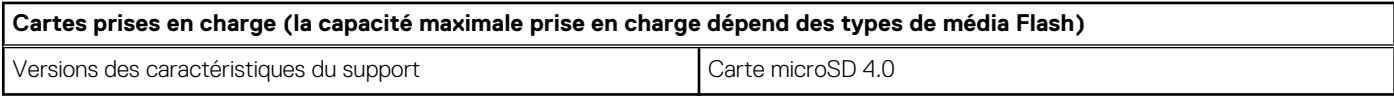

# **Clavier**

Le tableau suivant répertorie les caractéristiques techniques du clavier de votre ordinateur Latitude 5540.

#### **Tableau 15. Caractéristiques du clavier**

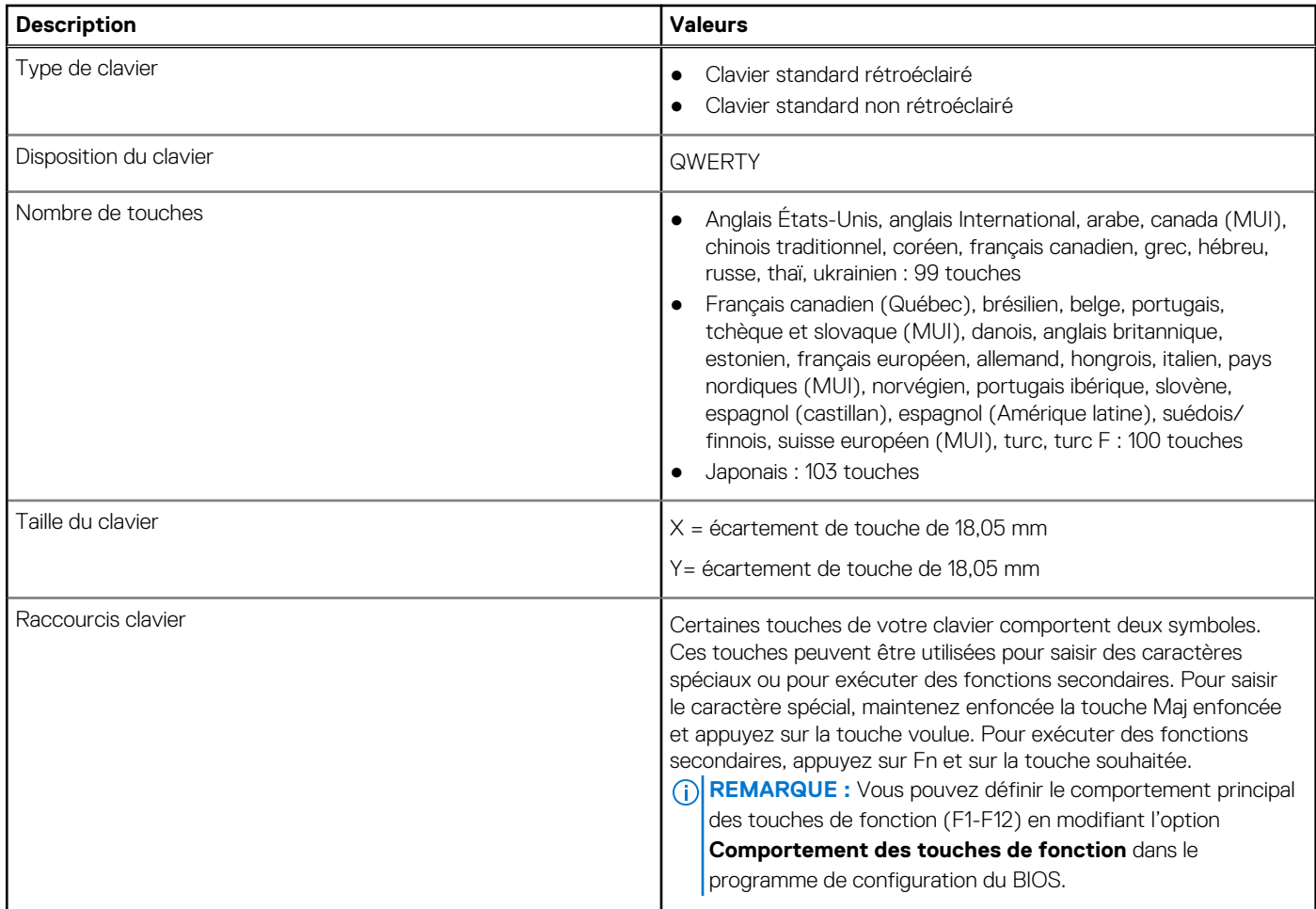

# **Touches de fonction de clavier**

Les touches **F1-F12** en haut du clavier sont des touches de fonction. Par défaut, ces touches sont utilisées pour exécuter des fonctions spécifiques définies par l'application logicielle en cours d'utilisation.

Vous pouvez exécuter les tâches secondaires indiquées par les symboles des touches de fonction en appuyant sur la touche de fonction avec **Fn**, par exemple, **Fn** et **F1**. Reportez-vous au tableau ci-dessous pour obtenir la liste des tâches secondaires et les combinaisons de touches pour les exécuter.

- **REMARQUE :** Les caractères du clavier peuvent varier en fonction de la configuration de langue du clavier. Les touches utilisées pour les tâches restent les mêmes, quelle que soit la langue du clavier.
- **REMARQUE :** Vous pouvez définir le comportement principal des touches de fonction dans le menu **Comportement des touches de fonction** du programme de configuration du BIOS.

### <span id="page-23-0"></span>**Tableau 16. Tâches secondaires des touches de clavier**

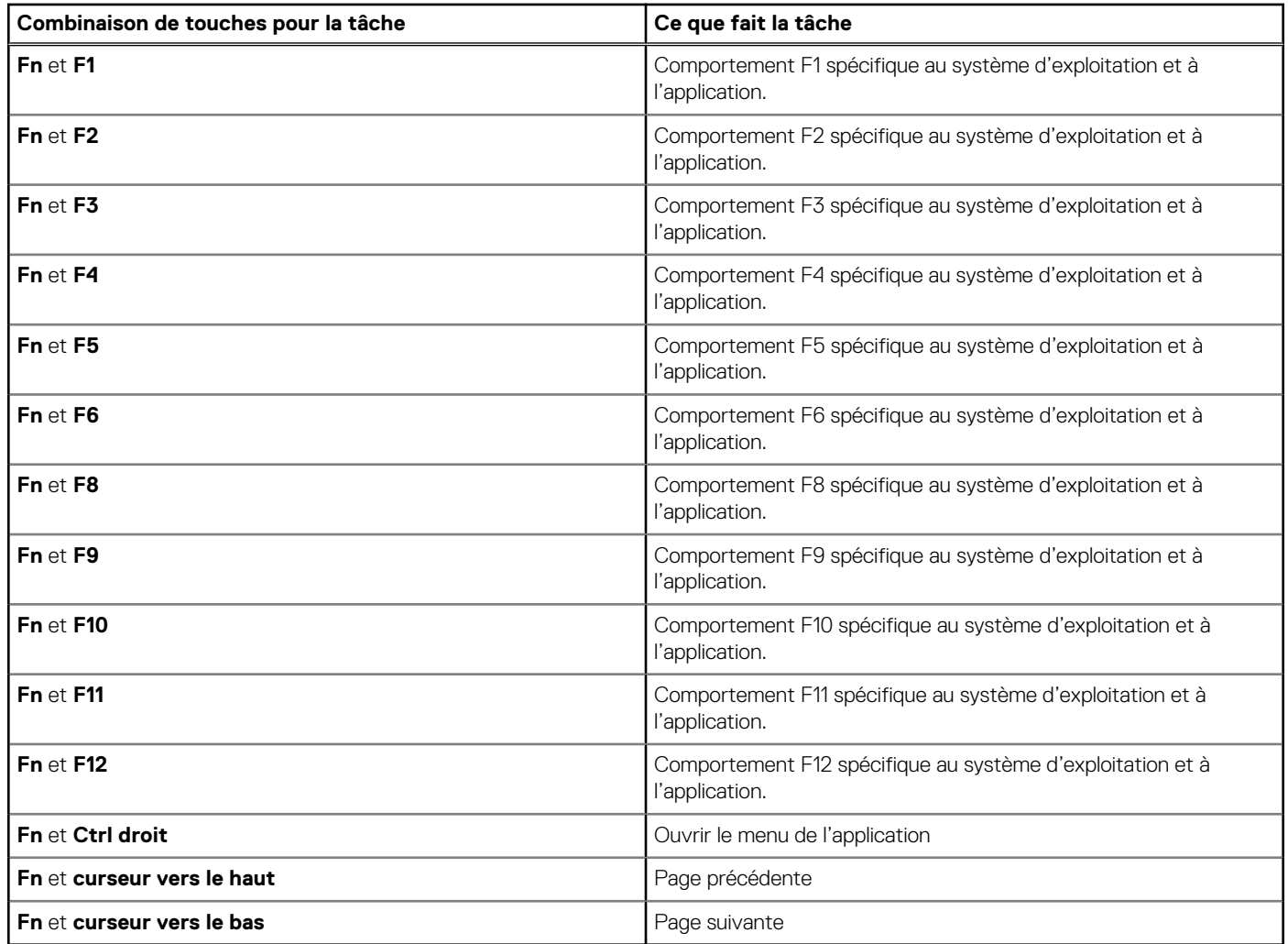

## **Touches avec des caractères spéciaux**

D'autres touches de votre clavier comportent des caractères spéciaux. Les symboles affichés en bas de ces touches sont les caractères principaux qui s'affichent lorsque vous appuyez sur la touche. Les symboles affichés en haut de ces touches s'affichent lorsque vous appuyez sur la touche Maj. Par exemple, si vous appuyez sur **2**, **2** s'affiche ; si vous appuyez sur **Maj** et **2**, **@** s'affiche.

# **Webcam**

Le tableau suivant répertorie les caractéristiques techniques de la webcam de votre ordinateur Latitude 5540.

### **Tableau 17. Caractéristiques de la webcam**

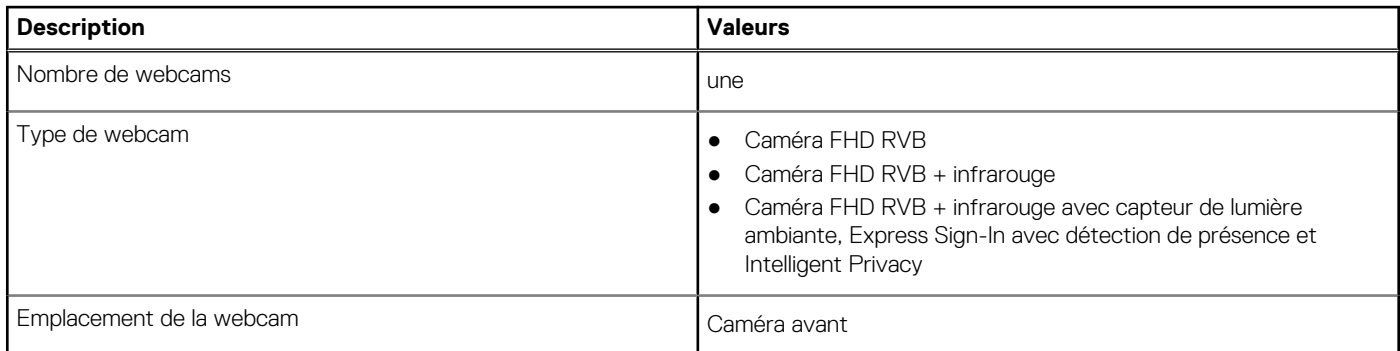

## <span id="page-24-0"></span>**Tableau 17. Caractéristiques de la webcam (suite)**

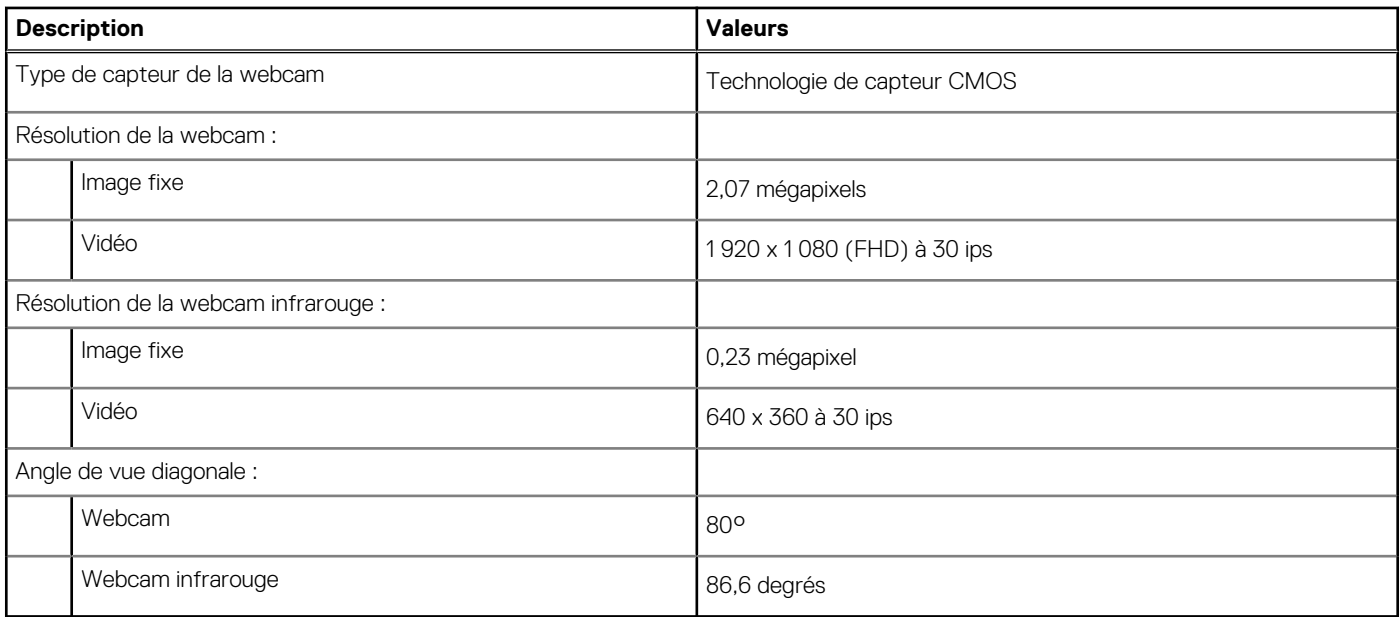

# **Pavé tactile**

Le tableau suivant répertorie les caractéristiques techniques du pavé tactile de votre ordinateur Latitude 5540.

### **Tableau 18. Caractéristiques du pavé tactile**

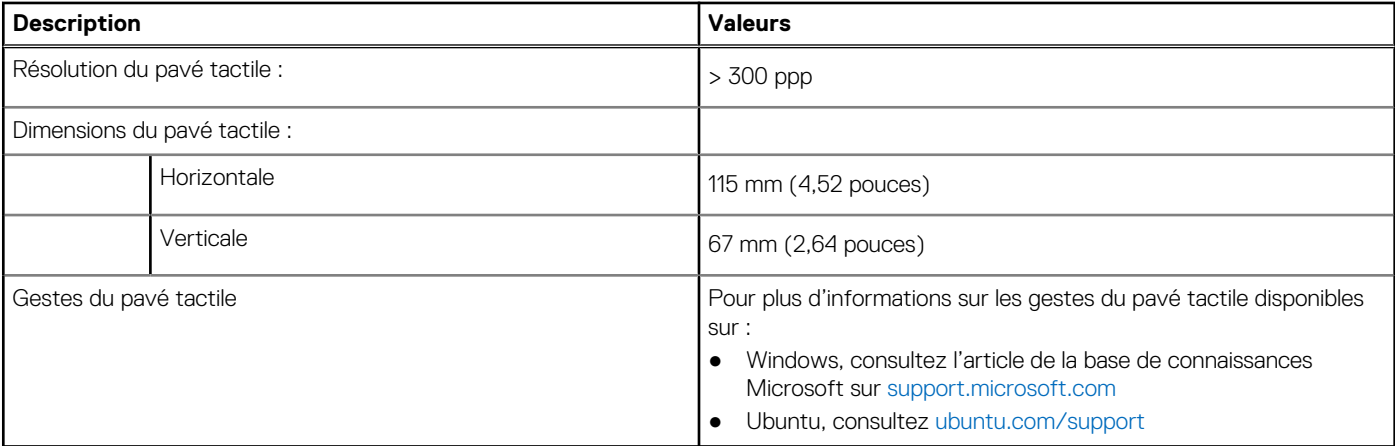

# **Adaptateur secteur**

Le tableau suivant répertorie les caractéristiques techniques de l'adaptateur secteur de votre ordinateur Latitude 5540.

### **Tableau 19. Caractéristiques de l'adaptateur secteur**

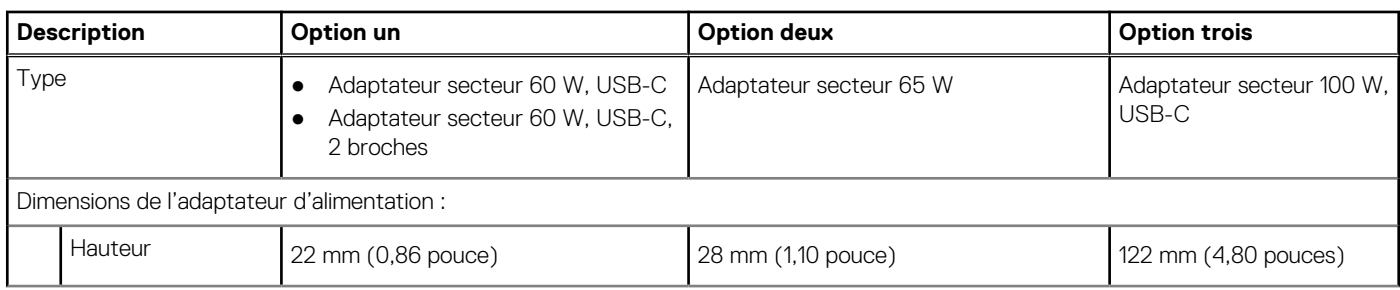

<span id="page-25-0"></span>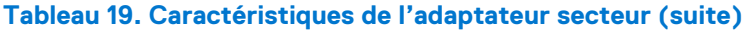

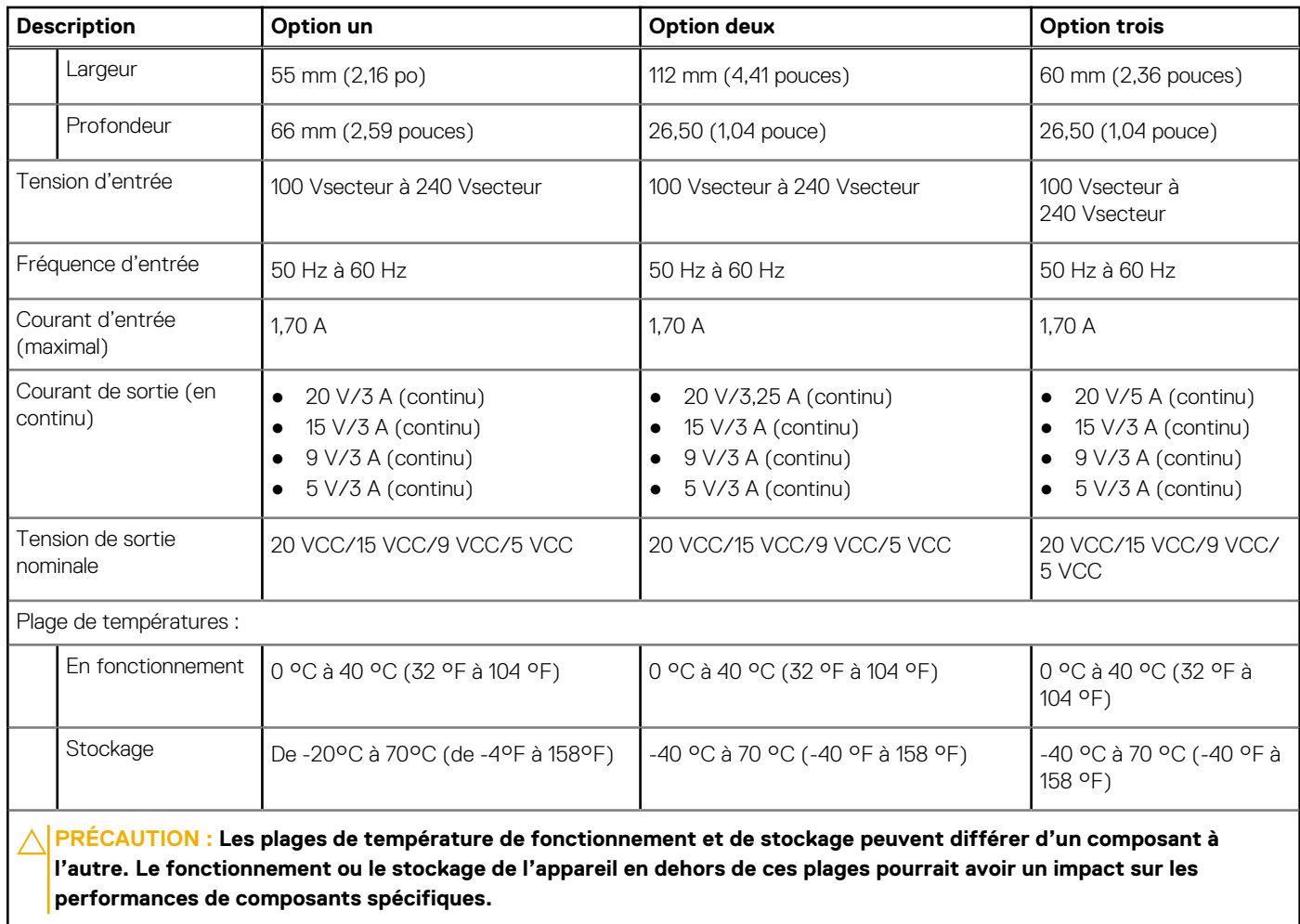

# **Batterie**

Le tableau suivant répertorie les caractéristiques de la batterie de votre ordinateur Latitude 5540.

## **Tableau 20. Caractéristiques de la batterie**

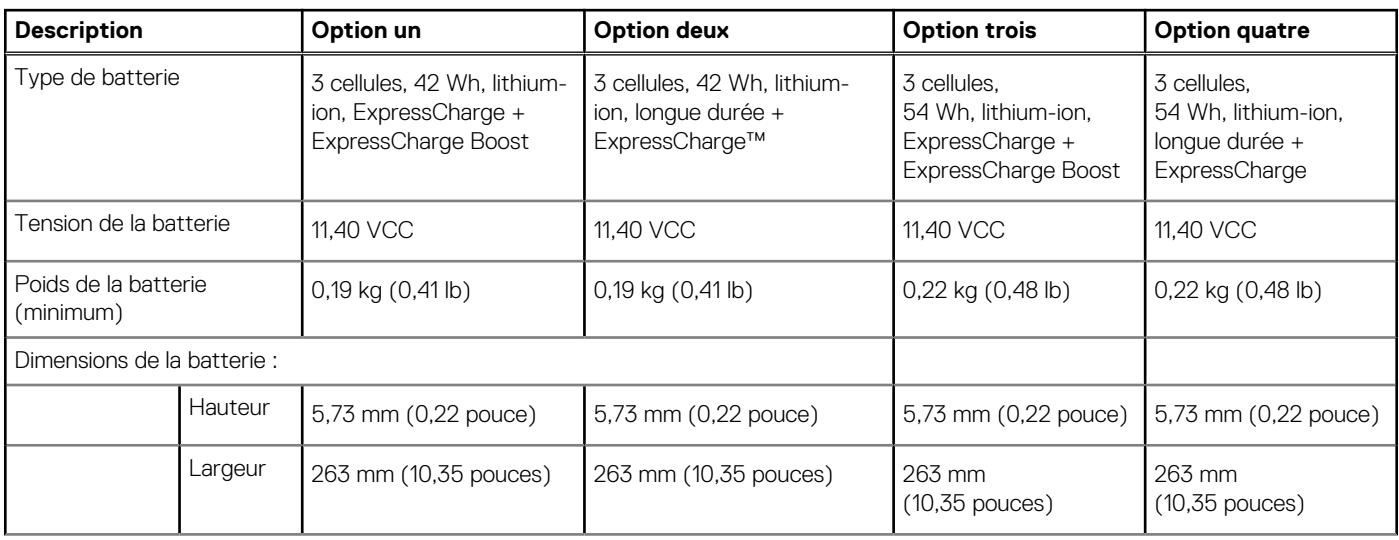

## **Tableau 20. Caractéristiques de la batterie (suite)**

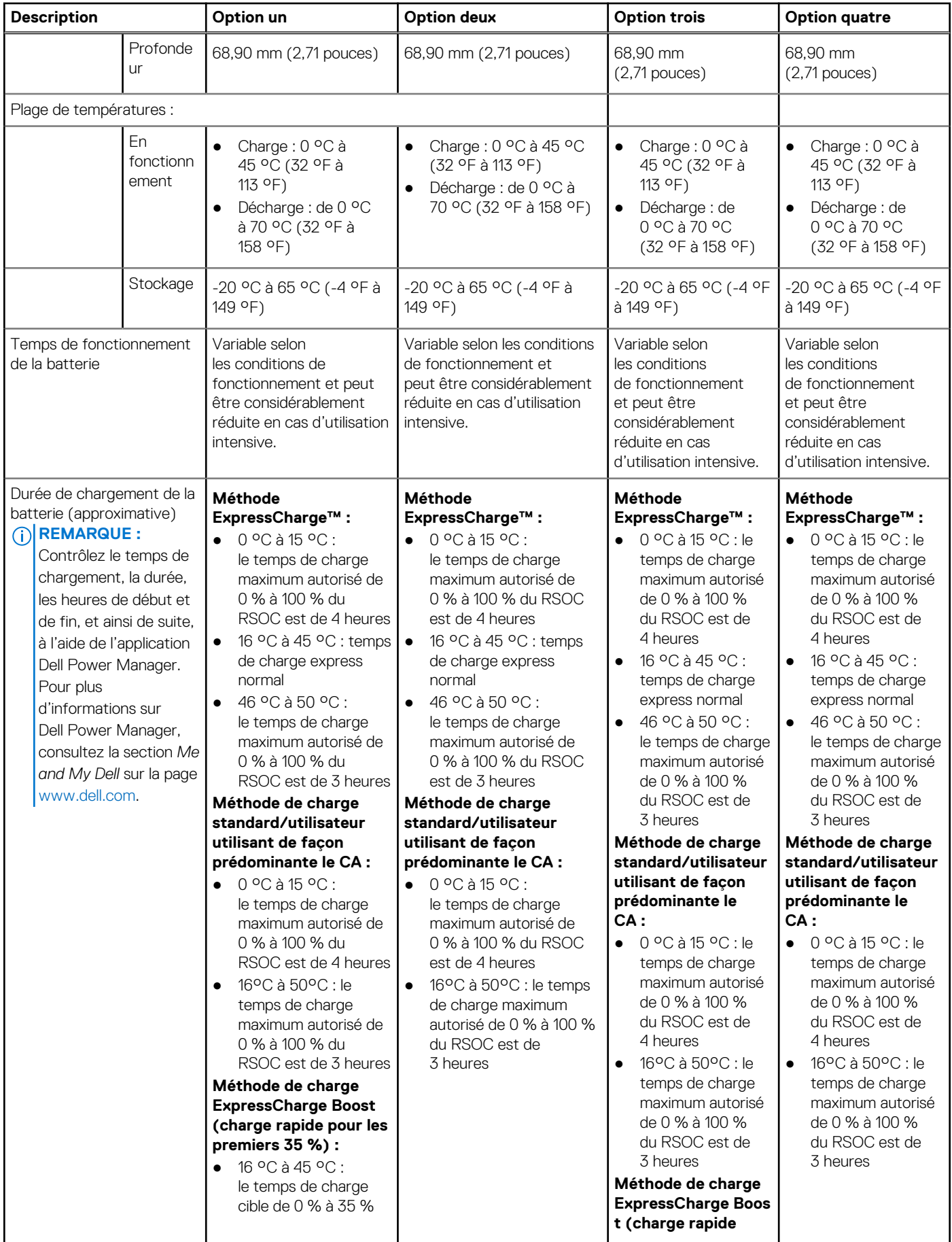

### <span id="page-27-0"></span>**Tableau 20. Caractéristiques de la batterie (suite)**

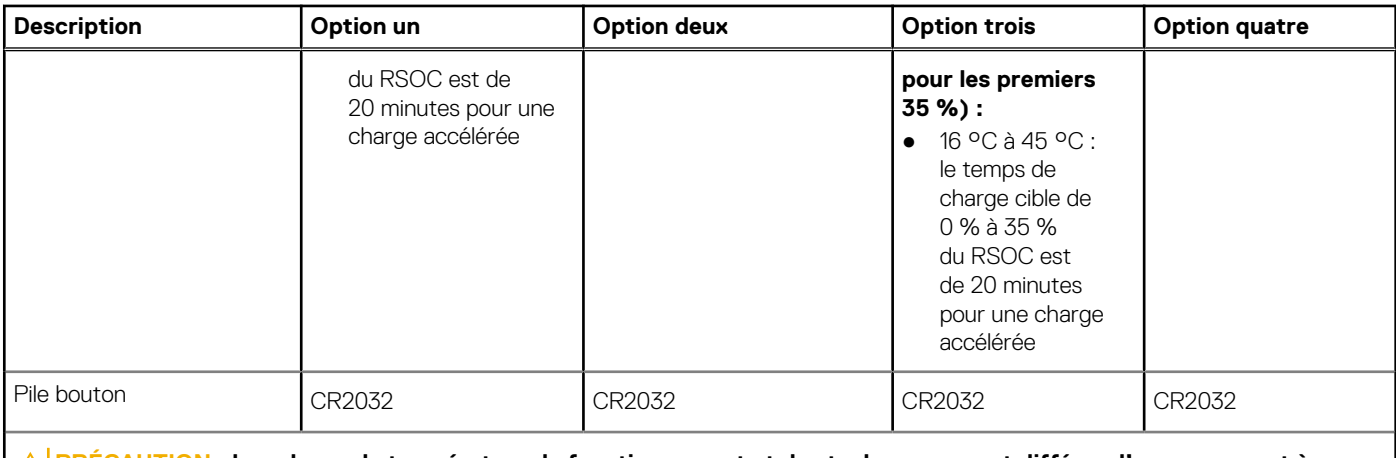

**PRÉCAUTION : Les plages de température de fonctionnement et de stockage peuvent différer d'un composant à l'autre. Le fonctionnement ou le stockage de l'appareil en dehors de ces plages pourrait avoir un impact sur les performances de composants spécifiques.**

**PRÉCAUTION : Dell vous recommande de charger régulièrement la batterie pour une consommation électrique optimale. Si la batterie est complètement déchargée, branchez l'adaptateur secteur et allumez puis redémarrez votre ordinateur afin de réduire la consommation électrique.**

# **Écran**

Le tableau suivant répertorie les caractéristiques techniques de l'écran de votre ordinateur Latitude 5540.

### **Tableau 21. Caractéristiques de l'écran**

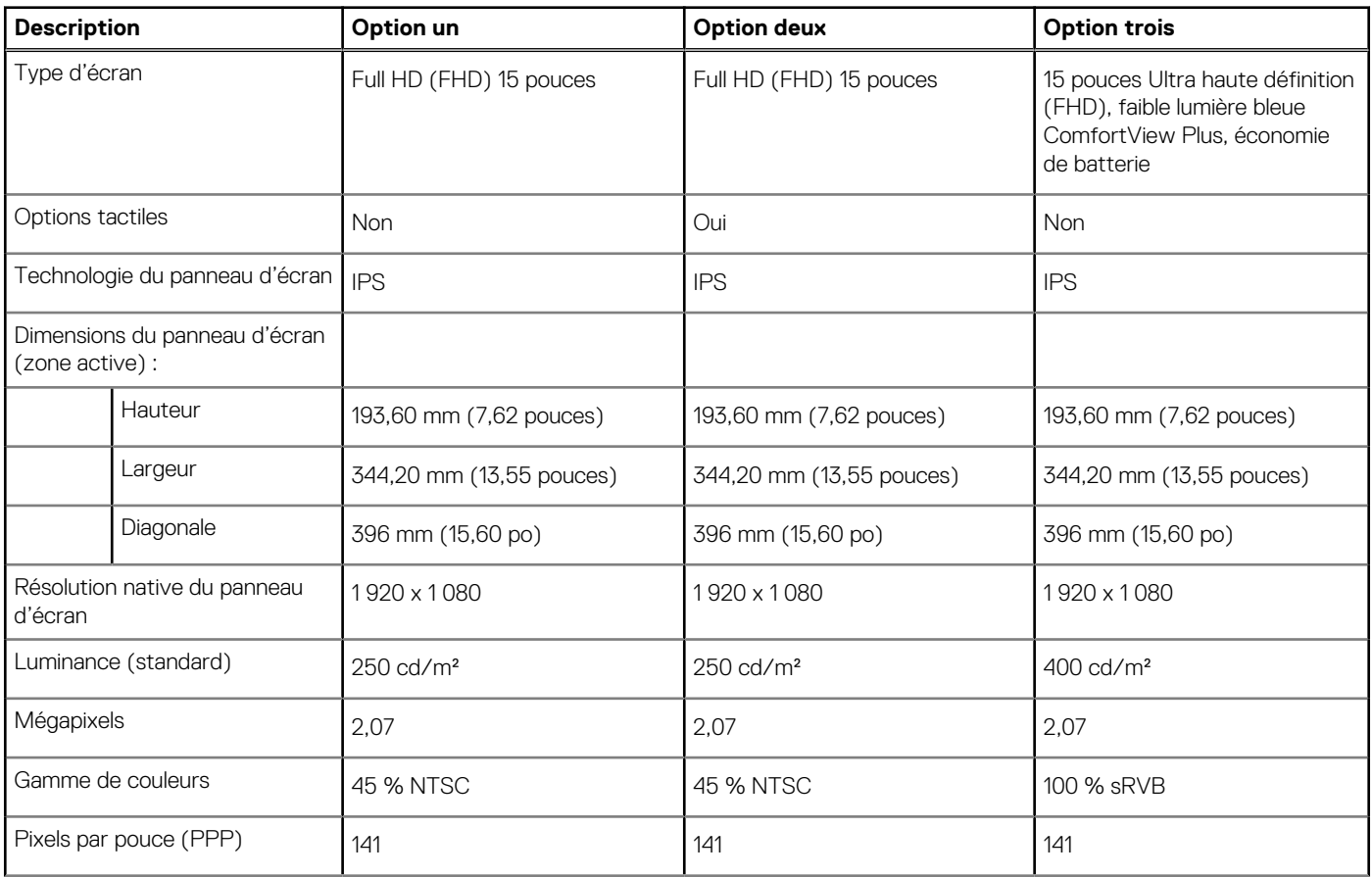

### <span id="page-28-0"></span>**Tableau 21. Caractéristiques de l'écran (suite)**

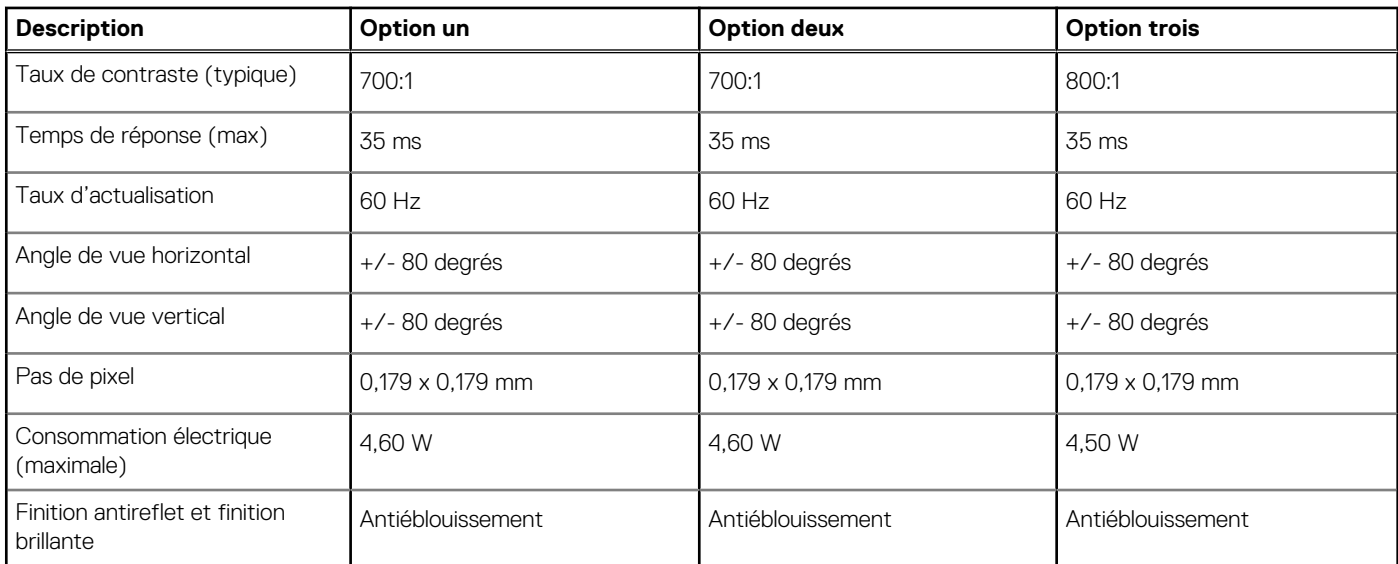

# **Lecteur d'empreintes digitales (en option)**

Le tableau suivant répertorie les caractéristiques techniques du lecteur d'empreintes digitales optionnel de votre ordinateur Latitude 5540.

### **Tableau 22. Caractéristiques du lecteur d'empreintes digitales**

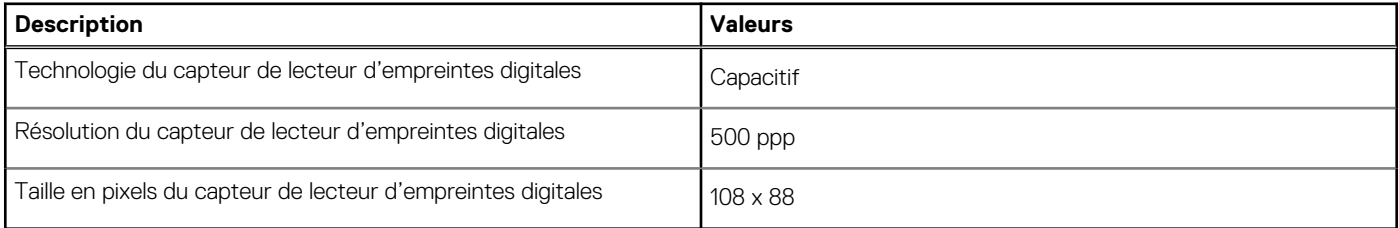

# **Capteur**

Le tableau suivant répertorie le capteur de votre ordinateur Latitude 5540.

### **Tableau 23. Capteur**

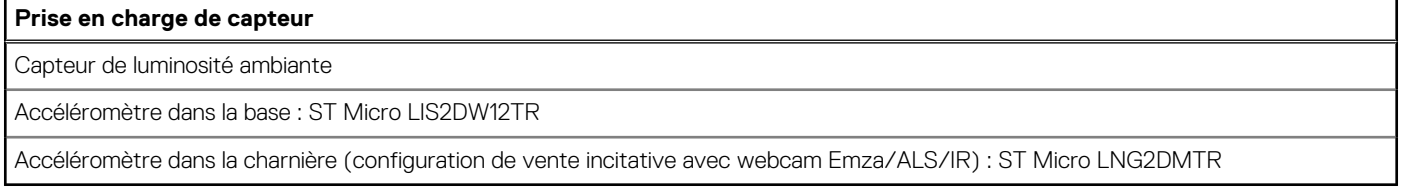

# **Processeur graphique – intégré**

Le tableau suivant répertorie les caractéristiques techniques du processeur graphique intégré pris en charge par votre ordinateur Latitude 5540.

### **Tableau 24. Processeur graphique – intégré**

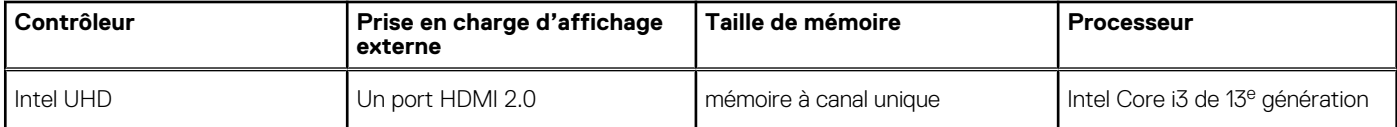

### <span id="page-29-0"></span>**Tableau 24. Processeur graphique – intégré (suite)**

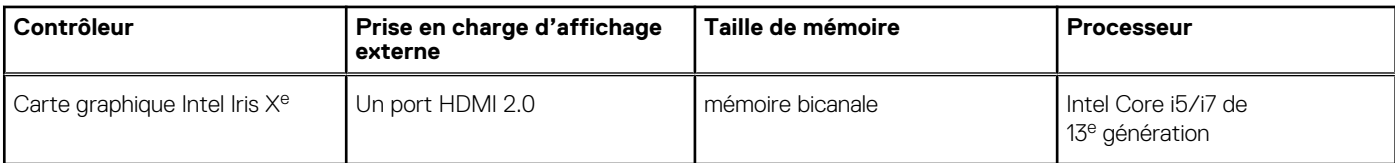

# **Processeur graphique — séparé**

Le tableau suivant répertorie les caractéristiques techniques du processeur graphique séparé pris en charge par votre ordinateur Latitude 5540.

### **Tableau 25. Processeur graphique — séparé**

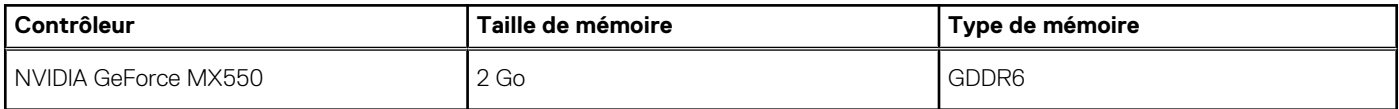

# **Prise en charge d'affichage externe**

Le tableau suivant répertorie la prise en charge d'un affichage externe pour votre ordinateur Latitude 5540.

### **Tableau 26. Prise en charge d'affichage externe**

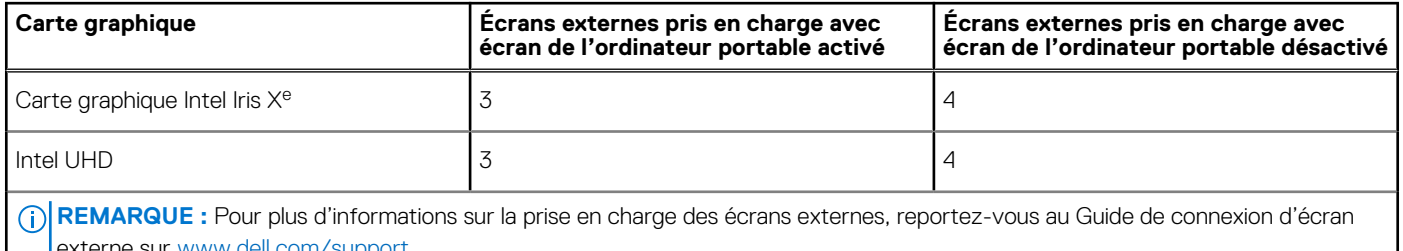

externe sur [www.dell.com/support.](HTTPS://WWW.DELL.COM/SUPPORT/)

# **Sécurité du matériel**

Le tableau suivant répertorie les caractéristiques de sécurité du matériel de votre ordinateur Latitude 5540.

### **Tableau 27. Sécurité du matériel**

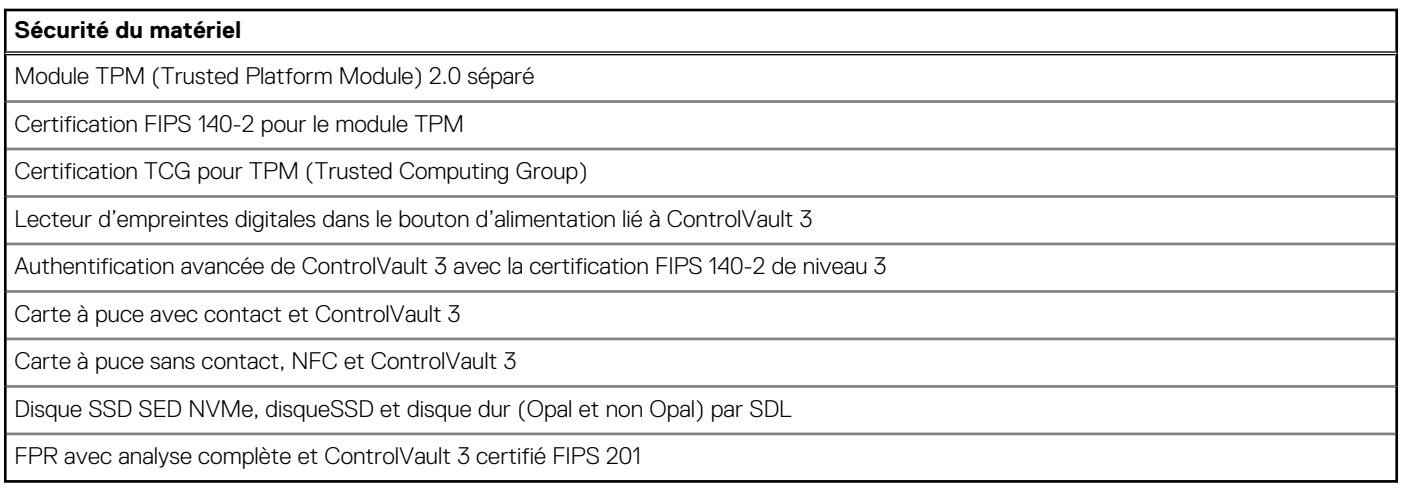

# <span id="page-30-0"></span>**Lecteur de carte à puce**

## **Lecteur de carte à puce sans contact**

Cette section répertorie les caractéristiques du lecteur de carte à puce sans contact de votre Latitude 5540.

### **Tableau 28. Caractéristiques du lecteur de carte à puce sans contact**

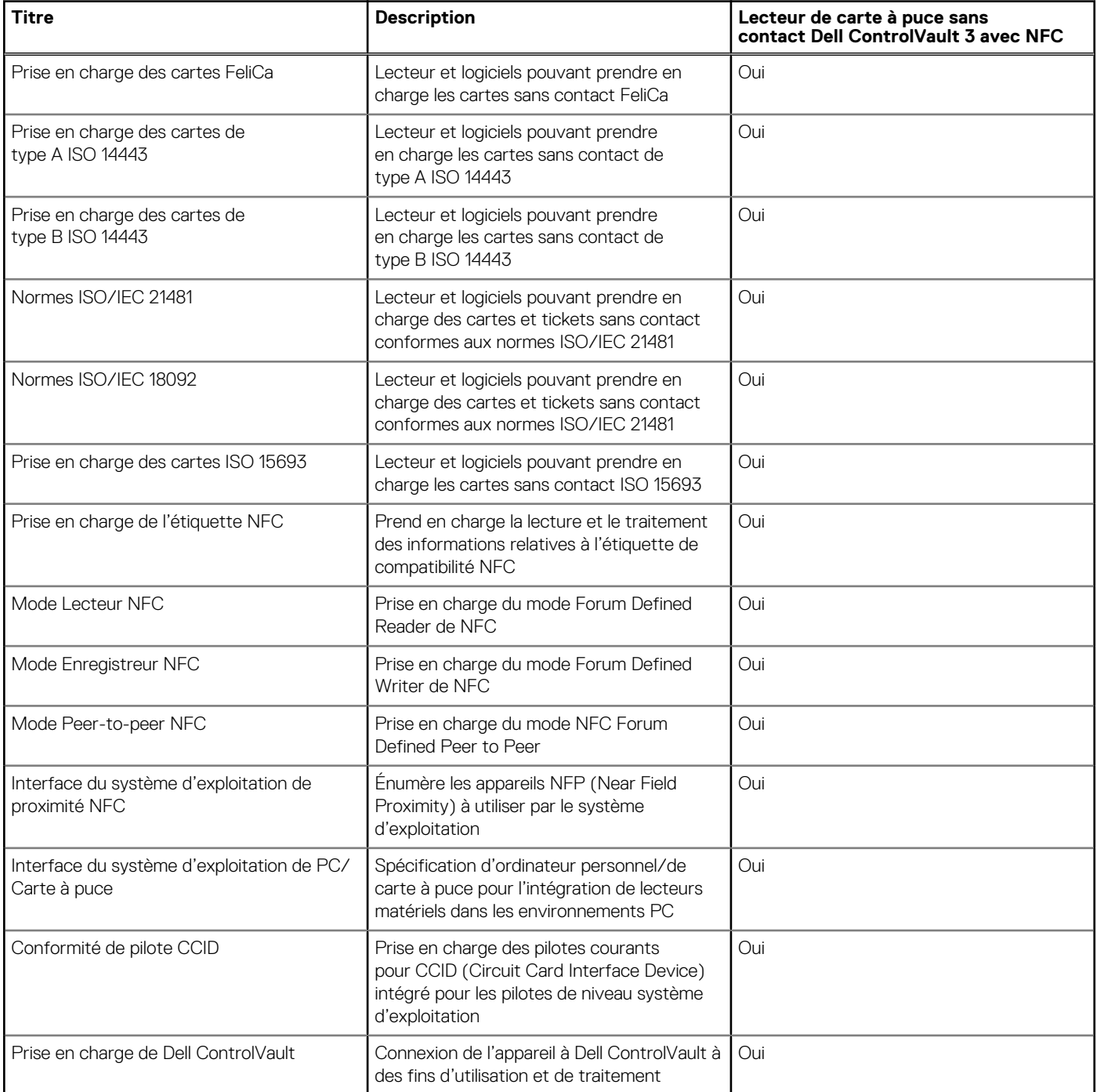

**REMARQUE :** Les cartes de proximité 125 kHz ne sont pas prises en charge.

## <span id="page-31-0"></span>**Tableau 29. Cartes prises en charge**

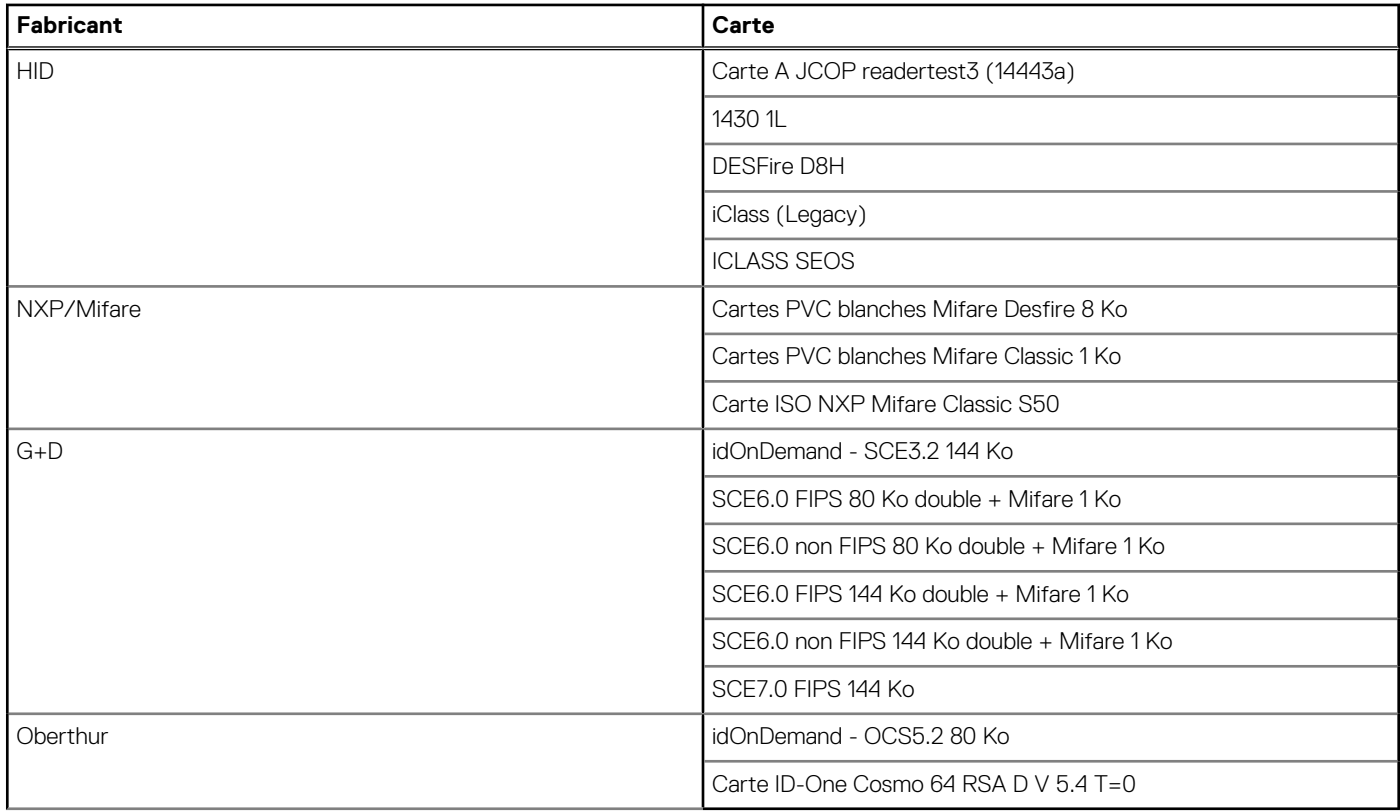

## **Lecteur de carte à puce avec contact**

Le tableau suivant répertorie les caractéristiques du lecteur de carte à puce avec contact de votre ordinateur Latitude 5540.

### **Tableau 30. Caractéristiques du lecteur de carte à puce avec contact**

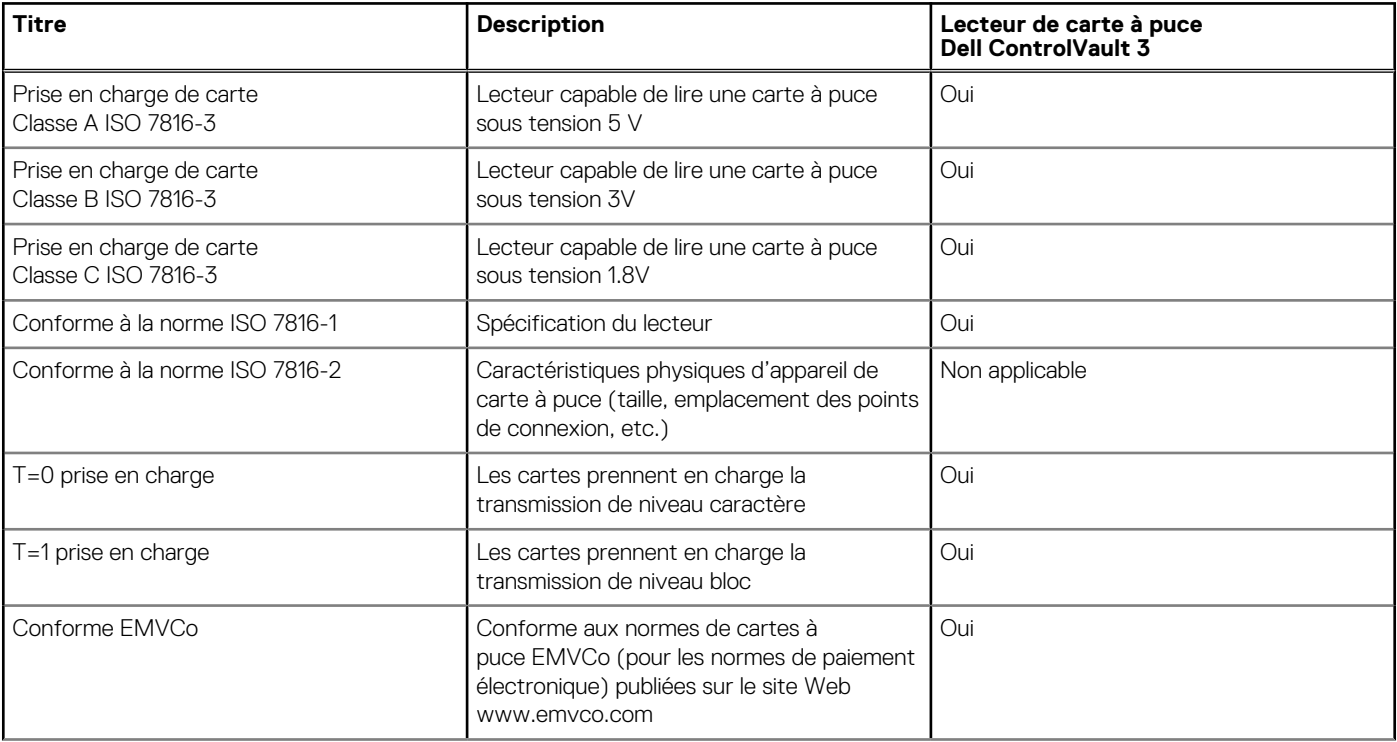

## <span id="page-32-0"></span>**Tableau 30. Caractéristiques du lecteur de carte à puce avec contact (suite)**

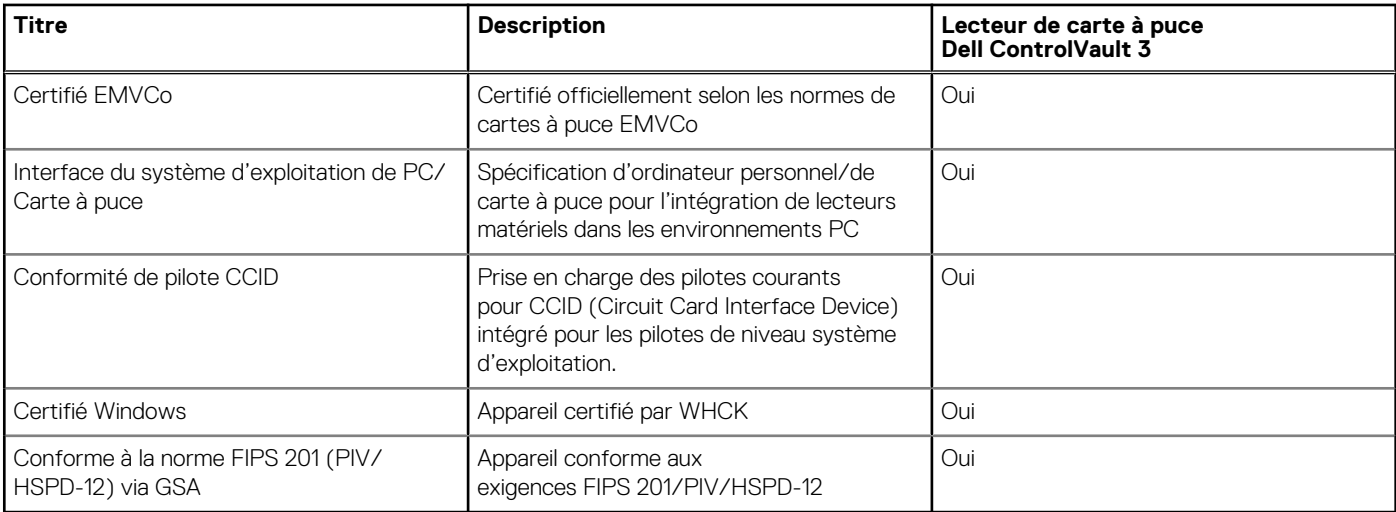

# **Environnement de stockage et de fonctionnement**

Ce tableau répertorie les spécifications du stockage et du fonctionnement pour votre ordinateur Latitude 5540.

**Niveau de contaminants atmosphériques :** G1 selon la norme ISA-S71.04-1985

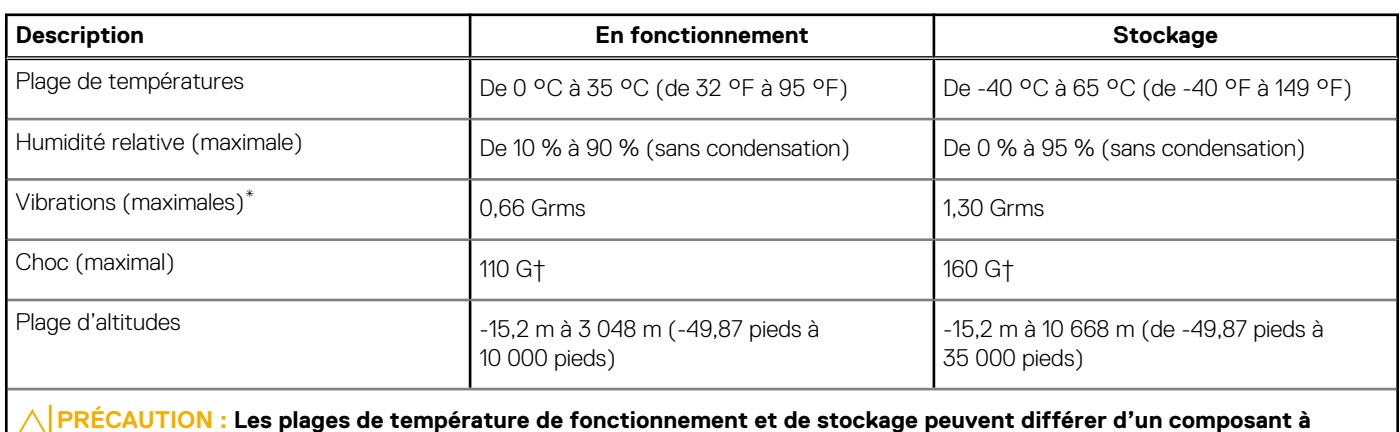

**Tableau 31. Environnement de l'ordinateur** 

\* Mesurées à l'aide d'un spectre de vibrations aléatoire simulant l'environnement utilisateur.

**performances de composants spécifiques.**

† Mesuré à l'aide d'une impulsion semi-sinusoïdale de 2 ms.

# **Stratégie de support technique Dell**

Pour plus d'informations sur la stratégie de support technique Dell, consultez l'article de la base de connaissances sur [www.dell.com/](https://www.dell.com/support/) [support.](https://www.dell.com/support/)

**l'autre. Le fonctionnement ou le stockage de l'appareil en dehors de ces plages pourrait avoir un impact sur les**

# **ComfortView Plus**

**AVERTISSEMENT : Une exposition prolongée à la lumière bleue émise par les écrans peut entraîner des effets à long terme, comme une tension oculaire, une fatigue oculaire et des lésions oculaires.**

<span id="page-33-0"></span>La lumière bleue est une couleur du spectre lumineux qui a une longueur d'onde courte et une énergie élevée. Une exposition prolongée à la lumière bleue, en particulier celle émise par des sources numériques, peut perturber la structure de sommeil et entraîner des effets à long terme, comme une tension oculaire, une fatigue oculaire et des lésions oculaires.

L'écran de cet ordinateur est conçu pour réduire la lumière bleue et est conforme aux exigences du groupe TÜV Rheinland pour les écrans à faible émission de lumière bleue.

Le mode à faible émission de lumière bleue est activé en usine. Aucune configuration supplémentaire n'est nécessaire.

Afin de réduire le risque de fatigue oculaire, il est également recommandé de :

- Placer l'écran à une distance de visualisation confortable située entre 50 cm et 70 cm (20 pouces et 28 pouces) de vos yeux.
- Cligner fréquemment des yeux afin de les humecter, humidifier vos yeux avec de l'eau, ou appliquer un collyre adapté.
- Détourner votre regard de l'écran et fixer un objet à une distance de 609,60 cm (20 pieds) pendant au moins 20 secondes lors de chaque pause.
- Faire une longue pause de 20 minutes toutes les deux heures.

# **Utilisation de l'obturateur de confidentialité**

- 1. Faites glisser l'obturateur de confidentialité vers la gauche pour accéder à l'objectif de la webcam.
- 2. Faites glisser l'obturateur de confidentialité vers la droite pour recouvrir l'objectif de la webcam.

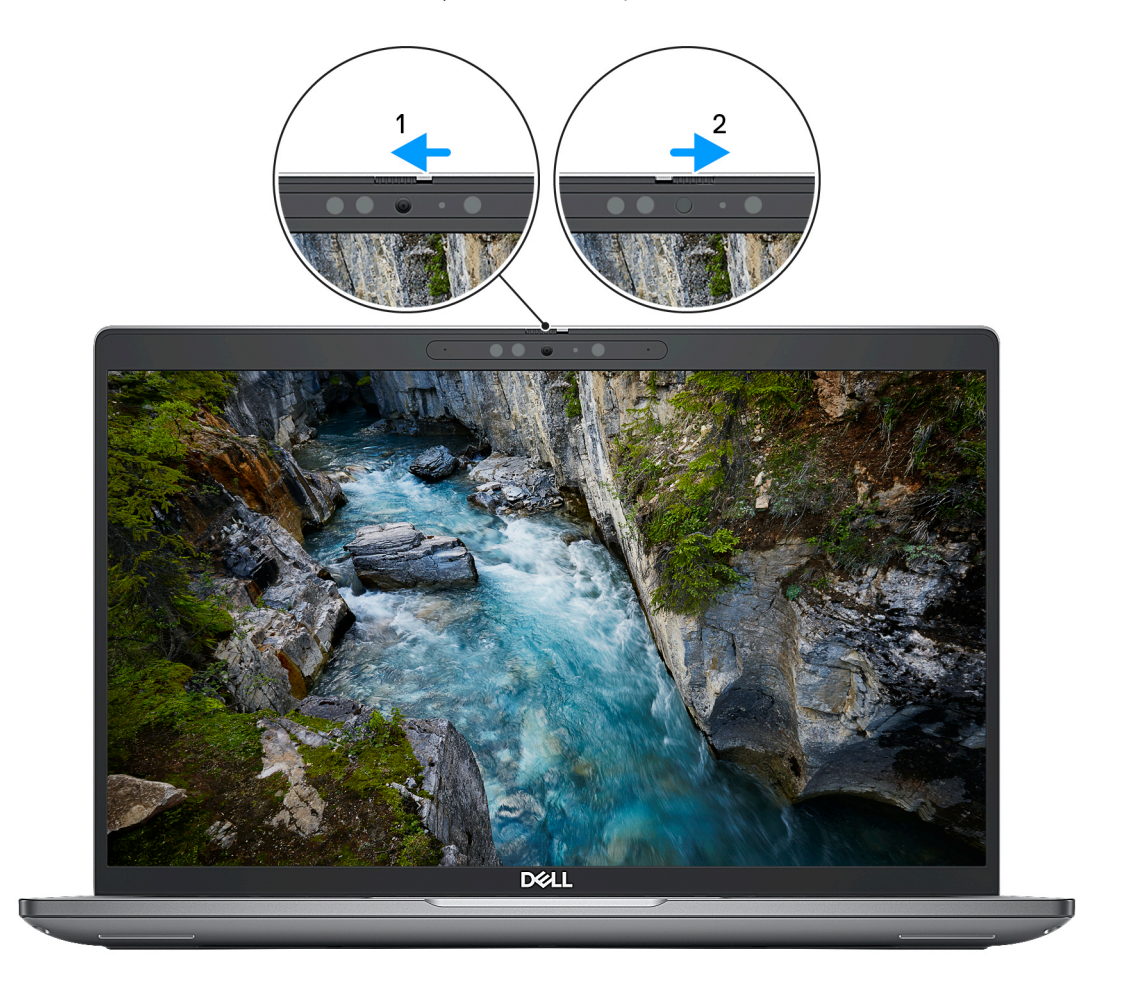

#### **Figure 1. Obturateur de la caméra**

# **Dell Optimizer**

Cette section détaille les caractéristiques techniques Dell Optimizer de votre Latitude 5540. Sur l'ordinateur Latitude 5540 équipé de Dell Optimizer, les fonctions suivantes sont prises en charge :

- **ExpressConnect** : associe automatiquement le point d'accès au signal le plus élevé et dirige la bande passante vers les applications de conférence en cours d'utilisation.
- **ExpressSign-in** : le capteur de proximité de la technologie Intel Context Sensing détecte votre présence pour sortir de veille instantanément l'ordinateur et se connecter à l'aide de la caméra infrarouge et de la fonctionnalité Windows Hello. Windows se verrouille quand vous vous éloignez.
- **ExpressResponse** : donne la priorité aux applications les plus importantes. Les applications sont ouvertes plus rapidement et fonctionnent plus efficacement.
- **ExpressCharge** : prolonge l'autonomie de la batterie et améliore ses performances en s'adaptant à vos habitudes.
- **Intelligent Audio** : collaborez comme si vous étiez dans la même pièce. La fonction Intelligent Audio améliore votre qualité audio et réduit les bruits de fond, afin que vous puissiez entendre et être entendu, ce qui améliore l'expérience de conférence pour tous.

Pour plus d'informations sur la configuration et l'utilisation de ces fonctionnalités, reportez-vous au *[Guide de l'utilisateur de Dell Optimizer](https://www.dell.com/support/home/product-support/product/dell-optimizer/docs)*.

# <span id="page-35-0"></span>**Intervention à l'intérieur de votre ordinateur**

# **Consignes de sécurité**

Suivez les consignes de sécurité ci-dessous pour protéger votre ordinateur des dégâts potentiels et pour assurer votre sécurité personnelle. Sauf indication contraire, chaque procédure mentionnée dans ce document suppose que vous avez lu les consignes de sécurité fournies avec votre ordinateur.

- **AVERTISSEMENT : Avant d'intervenir à l'intérieur de votre ordinateur, lisez les informations de sécurité fournies avec**  $\bigwedge$ **votre ordinateur. Vous trouverez d'autres bonnes pratiques en matière de sécurité à la page d'accueil du site Regulatory Compliance (Conformité aux normes), à l'adresse [www.dell.com/regulatory\\_compliance](https://www.dell.com/regulatory_compliance).**
- **AVERTISSEMENT : Déconnectez toutes les sources d'alimentation avant d'ouvrir le capot ou les panneaux de**  $\bigwedge$ **l'ordinateur. À la fin de l'intervention à l'intérieur de votre ordinateur, remettez en place l'ensemble des capots, panneaux et vis avant de brancher l'ordinateur sur une prise électrique.**
- **PRÉCAUTION : Pour éviter d'endommager l'ordinateur, assurez-vous que la surface de travail est plane, propre et sèche.**
- **PRÉCAUTION : Pour éviter d'endommager les composants et les cartes, tenez-les par les bords en évitant de toucher les broches et les éléments de contact.**
- **PRÉCAUTION : N'effectuez que les opérations de dépannage et réparations autorisées ou formulées par l'équipe d'assistance technique Dell. Les dommages causés par une personne non autorisée par Dell ne sont pas couverts par votre garantie. Consultez les consignes de sécurité fournies avec le produit ou à l'adresse [www.dell.com/](https://www.dell.com/regulatory_compliance) [regulatory\\_compliance](https://www.dell.com/regulatory_compliance).**
- **PRÉCAUTION : Avant de toucher quoi que ce soit à l'intérieur de l'ordinateur, raccordez-vous à la terre en touchant une surface métallique non peinte, par exemple la partie métallique à l'arrière de l'ordinateur. Pendant votre intervention, touchez régulièrement une surface métallique non peinte de l'ordinateur pour dissiper toute électricité statique qui pourrait endommager les composants internes.**
- **PRÉCAUTION : Lorsque vous débranchez un câble, tirez sur le connecteur ou sur la languette de retrait, mais jamais sur le câble lui-même. Certains câbles sont équipés de connecteurs à languettes de verrouillage ou à vis moletées que vous devez libérer avant de débrancher le câble. Lorsque vous débranchez des câbles, gardez-les alignés pour éviter de tordre les broches des connecteurs. Lorsque vous branchez les câbles, vérifiez que les ports et les connecteurs sont correctement orientés et alignés.**
- **PRÉCAUTION : Appuyez pour éjecter toute carte insérée dans le lecteur de carte mémoire.**
- **PRÉCAUTION : Soyez prudent lors de la manipulation des batteries lithium-ion rechargeables des ordinateurs portables. Les batteries gonflées ne doivent pas être utilisées. Elles doivent être remplacées et mises au rebut de façon adaptée.**
- **REMARQUE :** La couleur de votre ordinateur et de certains composants peut différer de celle de l'ordinateur et des composants ⋒ illustrés dans ce document.

## **Avant d'intervenir à l'intérieur de votre ordinateur**

#### **Étapes**

- 1. Enregistrez et fermez tous les fichiers et quittez tous les programmes ouverts.
- 2. Arrêtez l'ordinateur. Pour le système d'exploitation Windows, cliquez sur **Démarrer** > **Alimentation** > **Arrêter**.
**REMARQUE :** Si vous utilisez un autre système d'exploitation, consultez la documentation correspondante pour connaître les instructions relatives à l'arrêt de l'ordinateur.

- 3. Déconnectez l'ordinateur et tous les périphériques qui y sont reliés de leur prise électrique.
- 4. Déconnectez de votre ordinateur tous les appareils et périphériques réseau qui y sont raccordés (clavier, souris et écran).
- 5. Retirez toute carte multimédia et tout disque optique de votre ordinateur, le cas échéant.
- 6. Passez en mode maintenance si vous pouvez mettre l'ordinateur sous tension.

#### **Mode maintenance**

Le mode maintenance est utilisé pour couper l'alimentation sans débrancher le câble de la batterie de la carte système avant d'effectuer des réparations sur l'ordinateur.

- **PRÉCAUTION : Si vous ne parvenez pas à mettre l'ordinateur sous tension pour le passer en mode maintenance ou si l'ordinateur ne prend pas en charge le mode maintenance, débranchez le câble de la batterie. Pour débrancher le câble de la batterie, suivez les étapes décrites dans la section [Retrait de la batterie](#page-68-0).**
- **REMARQUE :** Assurez-vous que votre ordinateur est arrêté et que l'adaptateur secteur est débranché.
- a. Maintenez la touche **<B>** du clavier enfoncée et appuyez sur le bouton d'alimentation pendant 3 secondes ou jusqu'à ce que le logo Dell s'affiche à l'écran.
- b. Appuyez sur une touche pour continuer.
- c. Si l'adaptateur secteur n'est pas débranché, un message vous invitant à le retirer s'affiche à l'écran. Retirez l'adaptateur secteur, puis appuyez sur une touche pour poursuivre le processus du **Mode maintenance**. Le processus du **Mode maintenance** ignore automatiquement l'étape suivante si le **numéro de propriété** de l'ordinateur n'est pas configuré à l'avance par l'utilisateur.
- d. Lorsque le message **suivant** s'affiche à l'écran, appuyez sur une touche pour continuer. L'ordinateur émet trois bips courts et s'arrête immédiatement.
- e. Une fois l'ordinateur arrêté, il est en mode maintenance.
- **REMARQUE :** Si vous ne parvenez pas à mettre votre ordinateur sous tension ou à passer en Mode maintenance, ignorez ce processus.

### **Instructions relatives à la sécurité**

Le chapitre Consignes de sécurité détaille les principales mesures à adopter avant d'exécuter une instruction de démontage.

Appliquez les consignes de sécurité ci-dessous avant toute procédure d'installation, de dépannage ou de réparation impliquant une opération de démontage/remontage :

- Mettez le système et tous les périphériques qui y sont connectés hors tension.
- Débranchez le système et l'ensemble des périphériques connectés à l'alimentation secteur.
- Déconnectez tous les câbles réseau, téléphoniques et de télécommunication du système.
- Utilisez un kit d'entretien sur le terrain contre les décharges électrostatiques pour travailler à l'intérieur de votre afin d'éviter les décharges électrostatiques.
- Après avoir déposé un composant du système, placez-le avec précaution sur un tapis antistatique.
- Portez des chaussures avec des semelles en caoutchouc non conductrices afin de réduire les risques d'électrocution.

### Alimentation de secours

Les produits Dell avec alimentation de secours doivent être débranchés avant d'en ouvrir le boîtier. Les systèmes qui intègrent une alimentation de secours restent alimentés lorsqu'ils sont hors tension. L'alimentation interne permet de mettre le système sous tension (Wake on LAN) et de le basculer en mode veille à distance ; elle offre différentes fonctions de gestion avancée de l'alimentation.

Débranchez le système, appuyez sur le bouton d'alimentation et maintenez-le enfoncé pendant 15 secondes pour décharger l'électricité résiduelle dans la carte système.

### Liaison

La liaison permet de connecter plusieurs conducteurs de terre à un même potentiel électrique. L'opération s'effectue à l'aide d'un kit de protection antistatique portable. Lorsque vous connectez un fil de liaison, vérifiez que celui-ci est en contact avec du matériel vierge (et non avec une surface peinte ou non métallique). Le bracelet antistatique doit être sécurisé et entièrement en contact avec votre peau. Retirez tous vos bijoux (montres, bracelets ou bagues) avant d'assurer votre liaison avec l'équipement.

### **Protection contre les décharges électrostatiques**

Les décharges électrostatiques sont un problème majeur lors de la manipulation des composants, surtout les composants sensibles comme les cartes d'extension, les processeurs, les barrettes de mémoire et les cartes mères. De très faibles charges peuvent endommager les circuits de manière insidieuse en entraînant des problèmes par intermittence, voire en écourtant la durée de vie du produit. Alors que l'industrie met les besoins plus faibles en énergie et la densité plus élevée en avant, la protection ESD est une préoccupation croissante.

Suite à la plus grande densité de semi-conducteurs dans les produits Dell les plus récents, ils sont dorénavant plus sensibles aux décharges électrostatiques que tout autre précédent produit Dell. Pour cette raison, certaines méthodes de manipulation de pièces approuvées précédemment ne sont plus applicables.

Deux types de dommages liés aux décharges électrostatiques sont reconnus : les défaillances catastrophiques et les pannes intermittentes.

- Catastrophiques Les défaillances catastrophiques représentent environ 20 % des pannes liées aux décharges électrostatiques. les dommages entraînent une perte instantanée et totale des fonctionnalités de l'appareil. Par exemple lorsqu'une barrette DIMM reçoit un choc électrostatique et génère immédiatement les symptômes « No POST/No Video » (Aucun POST, Aucune vidéo) et émet un signal sonore pour notifier d'une mémoire manquante ou non fonctionnelle.
- Intermittentes Les pannes intermittentes représentent environ 80 % des pannes liées aux décharges électrostatiques. Le taux élevé de pannes intermittentes signifie que la plupart du temps lorsqu'il survient, le dommage n'est pas immédiatement identifiable. la barrette DIMM reçoit un choc électrostatique, mais le traçage est à peine affaibli et aucun symptôme de dégâts n'est émis. Le traçage affaibli peut prendre plusieurs semaines ou mois pour fondre et peut pendant ce laps de temps dégrader l'intégrité de la mémoire, causer des erreurs de mémoire intermittentes, etc.

Le type de dommage le plus difficile à reconnaître et à dépanner est l'échec intermittent (aussi appelé latent ou blessé).

Procédez comme suit pour éviter tout dommage causé par les décharges électrostatiques :

- Utiliser un bracelet antistatique filaire correctement relié à la terre. L'utilisation de bracelets antistatiques sans fil n'est plus autorisée ; ils n'offrent pas une protection adéquate. Toucher le châssis avant de manipuler les pièces ne garantit pas une protection adéquate contre les décharges électrostatiques sur les pièces présentant une sensibilité accrue aux dommages électrostatiques.
- Manipuler l'ensemble des composants sensibles à l'électricité statique dans une zone protégée. Si possible, utilisez un tapis de sol et un revêtement pour plan de travail antistatiques.
- Lorsque vous sortez un composant sensible aux décharges électrostatiques de son carton d'emballage, ne retirez pas le composant de son emballage antistatique tant que vous n'êtes pas prêt à installer le composant. Avant d'ôter l'emballage antistatique, veillez à décharger toute l'électricité statique de votre corps.
- Avant de transporter un composant sensible à l'électricité statique, placez-le dans un contenant ou un emballage antistatique.

### **Service kit sur le terrain contre les décharges électrostatiques**

Un Service Kit sur le terrain non surveillé est le plus souvent utilisé. Chaque kit d'entretien comprend trois composants principaux : un tapis antistatique, une dragonne et un fil de connexion.

### Composants d'un Service Kit sur le terrain contre les décharges électrostatiques

Les composants d'un Service Kit sur le terrain contre les décharges électrostatiques sont les suivants :

- Tapis antistatique : ce tapis dissipatif vous permet de poser vos pièces lors des procédures d'entretien. Lorsque vous utilisez un tapis antistatique, votre dragonne doit être bien ajustée et le fil de connexion doit être connecté au tapis et au métal nu du système sur lequel vous travaillez. Une fois déployées correctement, les pièces de rechange peuvent être retirées du sac ESD et placées directement sur le tapis. Les composants sensibles aux décharges électrostatiques sont protégés dans votre main, sur le tapis, dans le système ou à l'intérieur d'un sac.
- **Bracelet antistatique et fil de liaison :** ces deux éléments peuvent être directement connectés à votre poignet et à l'une des surfaces métalliques nues de l'équipement lorsque l'utilisation du tapis antistatique n'est pas requise. Dans le cas contraire, ils peuvent être connectés au tapis antistatique afin de protéger les composants qui sont temporairement placés sur ce dernier. La connexion physique du bracelet et du fil de connexion entre votre peau, le tapis ESD et le matériel est connue sous le nom de liaison. N'utilisez que des kits d'entretien sur site avec une dragonne, un tapis et un fil de connexion. N'utilisez jamais de bracelets sans fil. N'oubliez pas que les fils internes d'un bracelet antistatique sont sujets à des dommages liés à l'usure normale et doivent être vérifiés régulièrement avec un testeur de bracelet antistatique afin d'éviter les dommages accidentels du matériel liés à l'électricité statique. Il est recommandé de tester le bracelet et le fil de liaison au moins une fois par semaine.
- <span id="page-38-0"></span>● **Testeur pour bracelet antistatique :** les fils à l'intérieur du bracelet antistatique sont sujets à l'usure. Lorsque vous utilisez un kit non surveillé, il est recommandé de tester régulièrement le bracelet avant chaque demande d'intervention et, au minimum, une fois par semaine. Un testeur de bracelet est la meilleure méthode pour effectuer ce test. Si vous ne disposez pas de votre propre testeur de bracelet, adressez-vous à votre bureau régional pour savoir s'il en possède un. Pour effectuer le test, branchez le fil de liaison du bracelet antistatique sur le testeur lorsque vous le portez au poignet et appuyez sur le bouton. Une LED verte s'allume si le test est réussi ; une LED rouge s'allume et une alarme retentit si le test échoue.
- **Éléments isolants :** il est essentiel de tenir les périphériques sensibles aux décharges électrostatiques, tels que les boîtiers en plastique des dissipateurs de chaleur, à l'écart des pièces internes qui sont des isolants et souvent hautement chargés.
- Environnement de travail : évaluez les installations du client avant de déployer votre kit d'entretien sur le terrain. Par exemple, le déploiement du kit pour un environnement serveur est différent de celui d'un environnement de bureau ou portable. Les serveurs sont généralement installés dans un rack à l'intérieur d'un datacenter ; les ordinateurs de bureau ou portables sont généralement placés sur des bureaux ou des armoires. Prévoyez toujours un grand espace de travail plat et ouvert, sans encombrement et suffisamment grand pour déployer le kit ESD avec un espace supplémentaire pour accueillir le type de système à réparer. L'espace de travail doit également être exempt d'isolants susceptibles de provoquer un événement ESD. Sur la zone de travail, les isolants tels que le polystyrène expansé et autres plastiques doivent toujours être éloignés d'au moins 12 pouces ou 30 centimètres des pièces sensibles avant de manipuler physiquement tout composant de matériel.
- **Emballage antistatique :** tous les composants sensibles à l'électricité statique doivent être expédiés dans un emballage antistatique sécurisé. Les sacs métalliques blindés contre l'électricité statique sont préférables. Cependant, vous devez toujours retourner la pièce endommagée en utilisant le même sac ESD et l'emballage dans lequel la nouvelle pièce est arrivée. Le sac ESD doit être plié et fermé avec du ruban adhésif et le même matériau d'emballage en mousse doit être utilisé dans la boîte d'origine dans laquelle la nouvelle pièce est arrivée. Les appareils sensibles aux décharges électrostatiques ne doivent être retirés de l'emballage que sur une surface de travail protégée contre les décharges électrostatiques, et les pièces ne doivent jamais être placées sur le dessus du sac ESD, car seul l'intérieur du sac est protégé. Placez toujours les pièces dans votre main, sur le tapis ESD, dans le système ou dans un sac antistatique.
- **Transport des composants sensibles :** pour transporter des composants sensibles aux décharges électrostatiques, tels que les pièces de rechange ou les pièces à retourner à Dell, il est essentiel de les insérer dans des sachets antistatiques pour assurer la sécurité du transport.

### Résumé de la protection antistatique

Il est fortement conseillé d'utiliser la dragonne de mise à la terre ESD traditionnelle et le tapis antistatique de protection en tout temps lors de l'entretien des produits Dell. De plus, il est essentiel de séparer les pièces sensibles de toutes les pièces isolantes pendant l'entretien et d'utiliser des sacs antistatiques pour transporter les composants sensibles.

### **Transport des composants sensibles**

Afin de garantir le transport sécurisé des composants sensibles à l'électricité statique (remplacement ou retour de pièces, par exemple), il est essentiel d'insérer ces derniers dans des sachets antistatiques.

### **Après une intervention à l'intérieur de votre ordinateur**

### **À propos de cette tâche**

 $(i)$ **REMARQUE :** Laisser des vis mal installées à l'intérieur de votre ordinateur peut l'endommager gravement.

### **Étapes**

- 1. Remettez en place toutes les vis et assurez-vous qu'elles sont toutes bien fixées à l'intérieur de l'ordinateur.
- 2. Branchez les dispositifs externes, les périphériques et les câbles que vous avez retirés avant d'intervenir sur votre ordinateur.
- 3. Remettez en place les cartes mémoire, les disques et tout autre composant que vous avez retiré avant d'intervenir sur votre ordinateur.
- 4. Branchez l'ordinateur et tous les périphériques connectés à leurs prises électriques respectives.
- 5. Allumez votre ordinateur.

### **BitLocker**

**PRÉCAUTION : Si BitLocker n'est pas interrompu avant la mise à jour du BIOS, la prochaine fois que vous effectuerez un redémarrage du système, celui-ci ne reconnaîtra pas la clé BitLocker. Vous êtes alors invité à saisir la clé de**

**récupération pour avancer et le système vous la demande à chaque redémarrage. Si la clé de récupération n'est pas connue, cela peut provoquer une perte de données ou une réinstallation du système d'exploitation non nécessaire. Pour plus d'informations sur ce sujet, reportez-vous à l'article de la base de connaissances Dell : [Mise à jour du BIOS sur les](https://www.dell.com/support/kbdoc/000134415) [systèmes Dell avec BitLocker activé](https://www.dell.com/support/kbdoc/000134415)**

L'installation des composants suivants déclenche BitLocker :

- Disque dur ou disque SSD
- Carte système

## **Outils recommandés**

Les procédures dans ce document peuvent nécessiter les outils suivants :

- Tournevis cruciformes nº 0 et 1
- Pointe en plastique

## **Liste des vis**

- **(i)** REMARQUE : Lors du retrait des vis d'un composant, il est recommandé de noter leur type, leur nombre, puis de les placer dans une boîte de stockage. Cela permet de vous assurer que le nombre et le type corrects de vis spécifiques sont réutilisés lors de la remise en place du composant.
- **REMARQUE :** Certains ordinateurs sont dotés de surfaces magnétiques. Assurez-vous que les vis n'y restent pas collées lors de la remise en place du composant.

**REMARQUE :** La couleur des vis peut varier en fonction de la configuration commandée.

### **Tableau 32. Liste des vis**

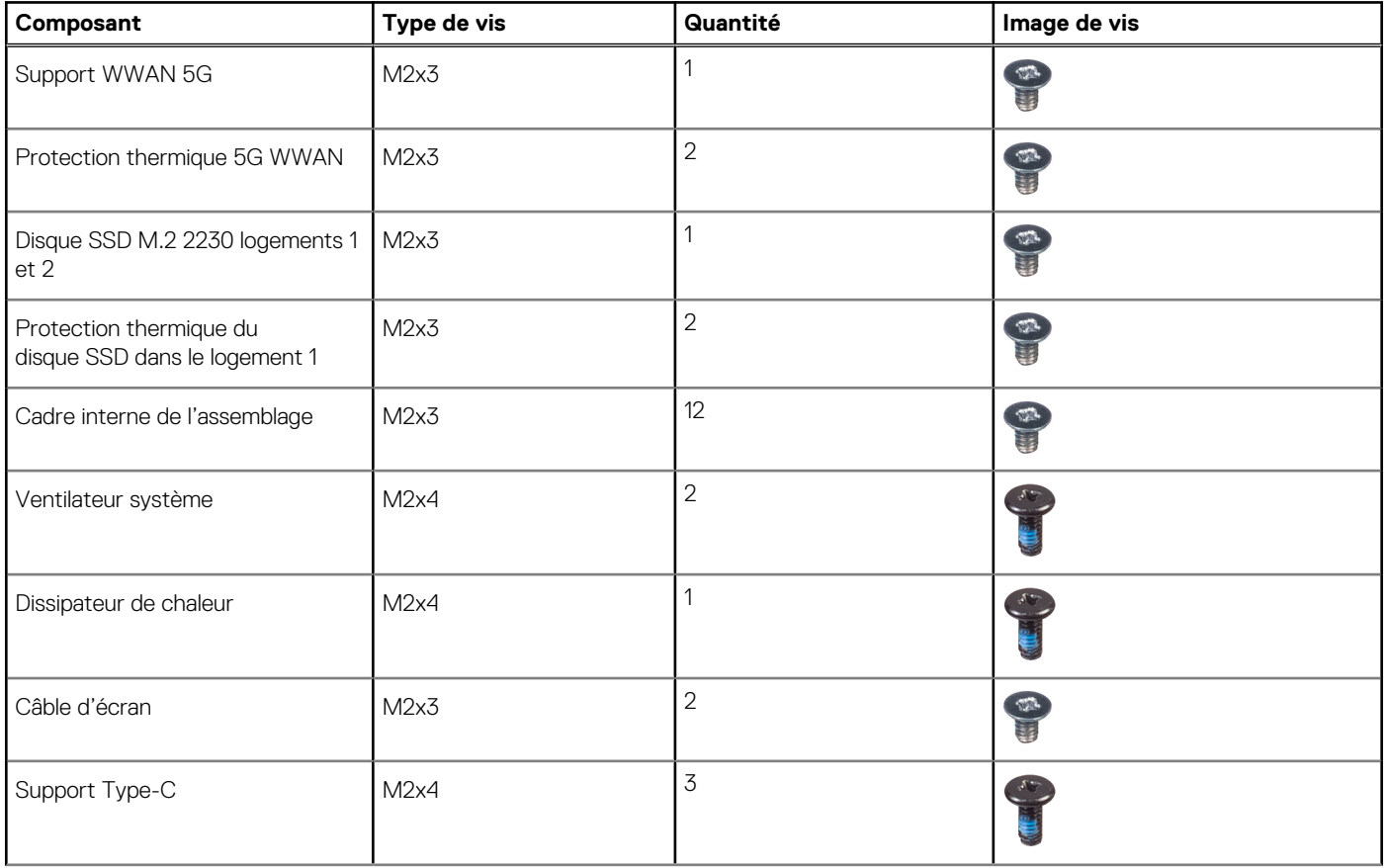

### **Tableau 32. Liste des vis (suite)**

![](_page_40_Picture_87.jpeg)

## **Principaux composants de l'Latitude 5540**

L'image suivante représente les principaux composants de l'Latitude 5540.

![](_page_41_Figure_0.jpeg)

- 1. Cache de fond 2. Batterie
- 3. Dissipateur de chaleur  $\sim$  4. Ventilateur système
- 
- 7. Lecteur de carte à puce (en option) 8. Carte système
- 9. Charnières de droite 10. Pavé tactile
- 11. Module de webcam 12. Bordure d'écran
- 13. Panneau d'écran 14. Câble d'écranne de la cause de la cause de la cause de la cause de la cause de la caus
- 
- 
- 
- 
- 23. Lecteur d'empreintes digitales 24. Module de mémoire
- 
- 27. carte WLAN
- 
- 
- 5. Haut-parleurs 6. Protection thermique du disque SSD M.2 2230/2280 pour le logement 1 du disque SSD
	-
	-
	-
	-
- 15. Capot arrière de l'écran 16. Carte capteur avec câble
- 17. Charnières de gauche 18. Assemblage du repose-poignets
- 19. Clavier 20. Pile bouton
- 21. Bouton d'alimentation 22. Cadre interne de l'assemblage
	-
- 25. Carte WWAN 4G 26. Support de la carte WWAN 4G

**REMARQUE :** Dell fournit la liste des composants et leurs numéros de référence pour la configuration système d'origine achetée. Ces pièces sont disponibles en fonction des garanties achetées par le client. Contactez votre agent commercial Dell pour connaître les options d'achat.

# <span id="page-43-0"></span>**Retrait et installation de composants remplaçables par le client (CRU)**

Les composants remplaçables dans ce chapitre sont des composants remplaçables par le client (CRU).

- **PRÉCAUTION : Les clients ne peuvent remplacer que les composants remplaçables par l'utilisateur (CRU), en respectant les consignes de sécurité et les procédures de remplacement.**
- **REMARQUE :** En fonction de la configuration que vous avez commandée, les images présentées dans ce document peuvent être différentes de votre ordinateur.

## **Plateau de carte SIM (en option)**

### **Retrait du plateau de carte SIM (en option)**

#### **Prérequis**

1. Suivez la procédure décrite dans la section [Avant d'intervenir à l'intérieur de votre ordinateur.](#page-35-0)

**REMARQUE :** La procédure de retrait du plateau de carte SIM ne s'applique qu'aux ordinateurs expédiés avec un module WWAN.

**PRÉCAUTION : Si vous retirez la carte SIM lorsque l'ordinateur est sous tension, vous risquez de perdre des données ou d'endommager la carte. Assurez-vous que l'ordinateur est hors tension ou que les connexions réseau sont désactivées.**

<span id="page-44-0"></span>![](_page_44_Figure_1.jpeg)

- 1. Insérez une broche dans la fente de dégagement pour libérer le plateau de la carte SIM.
- 2. Enfoncez la broche pour dégager le verrou et éjectez le plateau de la carte SIM.
- 3. Faites glisser le plateau de carte SIM hors du logement sur l'ordinateur.
- 4. Retirez la carte SIM de son plateau.
- 5. Faites glisser et repoussez le plateau de la carte SIM dans le logement.

### **Installation du plateau de carte SIM (en option)**

### **Prérequis**

**REMARQUE :** La procédure d'installation du plateau de carte SIM ne s'applique qu'aux ordinateurs expédiés avec un module WWAN.

Si vous remplacez un composant, retirez le composant existant avant d'exécuter la procédure d'installation.

<span id="page-45-0"></span>![](_page_45_Figure_1.jpeg)

- 1. Insérez une broche dans la fente de dégagement pour libérer le plateau de la carte SIM.
- 2. Enfoncez la broche pour dégager le verrou et éjectez le plateau de la carte SIM.
- 3. Faites glisser le plateau de carte SIM hors du logement sur l'ordinateur.
- 4. Alignez et placez la carte SIM dans le logement dédié situé sur le plateau de carte SIM, avec le contact métallique de la carte SIM vers le haut.
- 5. Alignez le plateau de carte SIM avec le logement de l'ordinateur et faites-le glisser avec précaution dedans.
- 6. Faites glisser le plateau de carte SIM dans son logement jusqu'à ce qu'il s'enclenche.

### **Étapes suivantes**

1. Suivez la procédure décrite dans la section [après une intervention à l'intérieur de votre ordinateur.](#page-38-0)

## **Cache de fond**

### **Retrait du cache de fond**

### **Prérequis**

1. Suivez la procédure décrite dans la section [Avant d'intervenir à l'intérieur de votre ordinateur.](#page-35-0)

**REMARQUE :** Assurez-vous que l'ordinateur est en mode maintenance. Pour plus d'informations, reportez-vous à la section [Avant d'intervenir à l'intérieur de votre ordinateur](#page-35-0).

**PRÉCAUTION : Si vous ne parvenez pas à mettre l'ordinateur sous tension, s'il ne parvient pas à passer en mode maintenance ou s'il ne le prend pas en charge, débranchez le câble de la batterie.**

2. Retirez la [carte SIM.](#page-43-0)

### **À propos de cette tâche**

**REMARQUE :** Avant de retirer le cache de fond, vérifiez l'absence de carte SD dans le logement de carte SD de l'ordinateur.

Les images suivantes indiquent l'emplacement du cache de fond et fournissent une représentation visuelle de la procédure de retrait.

![](_page_46_Picture_6.jpeg)

![](_page_46_Picture_7.jpeg)

<span id="page-47-0"></span>![](_page_47_Figure_0.jpeg)

- 1. Dévissez les huit vis imperdables qui fixent le cache de fond à l'assemblage de repose-poignets.
- 2. À l'aide d'une pointe en plastique, faites levier pour ouvrir le cache de fond en commençant par les encoches situées dans les retraits en forme de U sur le bord supérieur du cache de fond près des charnières.
- 3. Soulevez le cache de fond pour le retirer de l'assemblage du repose-poignets et du clavier.

**REMARQUE :** Assurez-vous que l'ordinateur est en mode maintenance. Si votre ordinateur ne parvient pas à passer en mode maintenance, débranchez le câble de la batterie de la carte système. Pour débrancher le câble de la batterie, suivez les étapes 4 et 5.

- 4. Déconnectez de la carte système le câble de la batterie.
- 5. Maintenez le bouton d'alimentation enfoncé pendant cinq secondes pour mettre l'ordinateur à la terre et drainer l'électricité résiduelle.

### **Installation du cache de fond**

#### **Prérequis**

Si vous remplacez un composant, retirez le composant existant avant d'exécuter la procédure d'installation.

### **À propos de cette tâche**

Les images suivantes indiquent l'emplacement du cache de fond et fournissent une représentation visuelle de la procédure d'installation.

![](_page_48_Figure_2.jpeg)

![](_page_49_Picture_0.jpeg)

![](_page_49_Picture_1.jpeg)

#### **REMARQUE :** നി

Si la batterie n'est pas une prérequis et si vous avez branché le câble de la batterie, assurez-vous de le brancher. Pour brancher le câble de la batterie, suivez les étapes 1 et 2 de la procédure.

#### **Étapes**

- 1. Connectez le câble de la batterie au connecteur situé sur la carte système.
- 2. Alignez les trous de vis du cache de fond avec ceux de l'assemblage du repose-poignets et du clavier, puis enclenchez le cache de fond.
- 3. Serrez les huit vis imperdables qui fixent le cache de fond de l'ordinateur à l'assemblage de repose-poignets et de clavier.

#### **Étapes suivantes**

- 1. Installez la [carte SIM](#page-44-0).
- 2. Suivez la procédure décrite dans la section [après une intervention à l'intérieur de votre ordinateur.](#page-38-0)

**REMARQUE :** Assurez-vous que l'ordinateur est en mode maintenance. Pour plus d'informations, reportez-vous à la section [Avant d'intervenir à l'intérieur de votre ordinateur](#page-35-0).

## **Carte sans fil**

### **Retrait de la carte WLAN**

### **Prérequis**

- 1. Suivez la procédure décrite dans la section [Avant d'intervenir à l'intérieur de votre ordinateur.](#page-35-0)
- 2. Retirez le [cache de fond.](#page-45-0)

### **À propos de cette tâche**

La ou les images suivantes indiquent l'emplacement de la carte WLAN et fournissent une représentation visuelle de la procédure de retrait.

![](_page_50_Figure_7.jpeg)

### **Étapes**

- 1. Desserrez la vis (M2x3) qui fixe le support de la carte WLAN à cette dernière et à l'assemblage du repose-poignets et du clavier.
- 2. Soulevez le support de la carte WLAN pour le retirer de cette dernière.
- 3. Débranchez les câbles de l'antenne de la carte réseau sans fil.
- 4. Faites glisser la carte sans fil pour la retirer du logement de carte WLAN.

### **Installation de la carte WLAN**

### **Prérequis**

Si vous remplacez un composant, retirez le composant existant avant d'exécuter la procédure d'installation.

### **À propos de cette tâche**

La ou les images suivantes indiquent l'emplacement de la carte WLAN et fournissent une représentation visuelle de la procédure d'installation.

![](_page_51_Figure_5.jpeg)

### **Étapes**

1. Connectez les câbles d'antenne à la carte WLAN.

Le tableau suivant décrit les couleurs des câbles d'antenne correspondant à la carte WLAN prise en charge par votre ordinateur.

### **Tableau 33. Code couleur des câbles des antennes**

![](_page_51_Picture_79.jpeg)

### **Tableau 33. Code couleur des câbles des antennes (suite)**

![](_page_52_Picture_126.jpeg)

- 2. Alignez l'encoche de la carte WLAN avec la languette de son logement. .
- 3. En l'inclinant, placez la carte WLAN dans son logement.
- 4. Alignez le trou de vis du support de la carte WLAN avec celui de la carte WLAN et de l'assemblage du repose-poignets et du clavier.
- 5. Placez la vis (M2x3) qui fixe le support de la carte WLAN à cette dernière et à l'assemblage du repose-poignets et du clavier.

### **Étapes suivantes**

- 1. Installez le [cache de fond.](#page-47-0)
- 2. Suivez la procédure décrite dans la section [après une intervention à l'intérieur de votre ordinateur.](#page-38-0)

## **Carte WWAN (en option)**

### **Retrait de la carte WWAN 4G (en option)**

#### **Prérequis**

- 1. Suivez la procédure décrite dans la section [Avant d'intervenir à l'intérieur de votre ordinateur.](#page-35-0)
- 2. Retirez le [cache de fond.](#page-45-0)

### **À propos de cette tâche**

**REMARQUE :** Les étapes suivantes s'appliquent aux ordinateurs avec prise en charge WWAN.

La ou les images suivantes indiquent l'emplacement de la carte WWAN 4G et fournissent une représentation visuelle de la procédure de retrait.

![](_page_53_Figure_0.jpeg)

- 1. Soulevez la protection de la carte WWAN 4G pour la retirer de cette dernière.
- 2. Retirez la vis (M2x3) qui fixe le support de la carte WWAN 4G à la carte WWAN 4G.
- 3. Soulevez le support de la carte WWAN 4G pour le retirer de cette dernière.
- 4. Débranchez les câbles d'antenne de la carte WWAN 4G.
- 5. Faites glisser la carte WWAN 4G pour la retirer de son logement sur la carte système.

### **Installation de la carte WWAN 4G (en option)**

#### **Prérequis**

Si vous remplacez un composant, retirez le composant existant avant d'exécuter la procédure d'installation.

### **À propos de cette tâche**

**REMARQUE :** Les étapes suivantes s'appliquent aux ordinateurs avec prise en charge WWAN.

La ou les images suivantes indiquent l'emplacement de la carte WWAN 4G et fournissent une représentation visuelle de la procédure d'installation.

![](_page_54_Figure_0.jpeg)

- 1. Alignez l'encoche de la carte WWAN 4G avec la languette du logement de carte WWAN 4G.
- 2. En l'inclinant, insérez la carte WWAN 4G dans le logement de carte WWAN 4G.
- 3. Connectez les câbles d'antenne à la carte WWAN 4G.

Le tableau suivant décrit les couleurs des câbles d'antenne correspondant à la carte WWAN 4G prise en charge par votre ordinateur.

### **Tableau 34. Code couleur des câbles des antennes**

![](_page_54_Picture_111.jpeg)

4. Alignez le trou de vis du support de la carte WWAN 4G avec celui de la carte WWAN 4G.

- 5. Remettez en place la vis (M2x3) qui fixe le support WWAN 4G à la carte WWAN 4G.
- 6. Alignez la protection de la carte WWAN 4G et placez-la sur la carte WWAN 4G.

### **Étapes suivantes**

- 1. Installez le [cache de fond.](#page-47-0)
- 2. Suivez la procédure décrite dans la section [après une intervention à l'intérieur de votre ordinateur.](#page-38-0)

### **Retrait de la carte WWAN 5G (en option)**

### **Prérequis**

- 1. Suivez la procédure décrite dans la section [Avant d'intervenir à l'intérieur de votre ordinateur.](#page-35-0)
- 2. Retirez le [cache de fond.](#page-45-0)

### **À propos de cette tâche**

**REMARQUE :** Les étapes suivantes s'appliquent aux ordinateurs avec prise en charge WWAN.

La ou les images suivantes indiquent l'emplacement de la carte WWAN 5G et fournissent une représentation visuelle de la procédure de retrait.

![](_page_55_Picture_12.jpeg)

![](_page_55_Picture_13.jpeg)

![](_page_55_Picture_14.jpeg)

- 1. Retirez la vis (M2x3) qui fixe le support de la carte WWAN 5G à la carte WWAN 5G.
- 2. Soulevez le support de la carte WWAN 5G pour le retirer de cette dernière.
- 3. Retirez les deux vis (M2x3) qui fixent la protection de la carte WWAN 5G à l'assemblage du repose-poignets et du clavier.
- 4. Soulevez la protection de la carte WWAN 5G pour la retirer de cette dernière.
- 5. Débranchez les câbles d'antenne de la carte WWAN 5G.
- 6. Faites glisser la carte WWAN 5G pour la retirer de son logement sur la carte système.

### **Installation de la carte WWAN 5G (en option)**

### **Prérequis**

Si vous remplacez un composant, retirez le composant existant avant d'exécuter la procédure d'installation.

### **À propos de cette tâche**

**REMARQUE :** Les étapes suivantes s'appliquent aux ordinateurs avec prise en charge WWAN.

La ou les images suivantes indiquent l'emplacement de la carte WWAN 5G et fournissent une représentation visuelle de la procédure d'installation.

![](_page_56_Picture_13.jpeg)

1. Connectez les câbles d'antenne à la carte WWAN 5G.

Le tableau suivant décrit les couleurs des câbles d'antenne correspondant à la carte WWAN 5G prise en charge par votre ordinateur.

![](_page_57_Picture_189.jpeg)

### **Tableau 35. Code couleur des câbles des antennes**

- 2. Alignez l'encoche de la carte WWAN 5G avec la languette du logement de carte WWAN 5G.
- 3. En l'inclinant, insérez la carte WWAN 5G dans le logement de carte WWAN 5G.
- 4. Alignez les trous de vis de la protection de la carte WWAN 5G avec ceux de l'assemblage du repose-poignets et du clavier.
- 5. Remettez en place les deux vis (M2x3) qui fixent la protection de la carte WWAN 5G à l'assemblage du repose-poignets et du clavier.
- 6. Alignez le trou de vis du support de la carte WWAN 5G avec celui de la carte WWAN 5G.
- 7. Remettez en place la vis (M2x3) qui fixe le support WWAN 5G à la carte WWAN 5G.

### **Étapes suivantes**

- 1. Installez le [cache de fond.](#page-47-0)
- 2. Suivez la procédure décrite dans la section [après une intervention à l'intérieur de votre ordinateur.](#page-38-0)

## **Modules de mémoire**

### **Retrait du module de mémoire**

### **Prérequis**

- 1. Suivez la procédure décrite dans la section [Avant d'intervenir à l'intérieur de votre ordinateur.](#page-35-0)
- 2. Retirez la [carte SIM.](#page-43-0)
- 3. Retirez le [cache de fond.](#page-45-0)

### **À propos de cette tâche**

Le ou les images suivantes indiquent l'emplacement du module de mémoire et fournissent une représentation visuelle de la procédure de retrait.

![](_page_58_Figure_0.jpeg)

- 1. Du bout des doigts, écartez délicatement les attaches de fixation situées sur l'emplacement du module de mémoire jusqu'à ce que ce dernier s'éjecte.
- 2. Faites glisser le module de mémoire et retirez-le de son logement sur la carte système.

**REMARQUE :** Répétez les étapes 1 et 2 si plusieurs modules de mémoire sont installés sur votre ordinateur.

### **Installation du module de mémoire**

#### **Prérequis**

Si vous remplacez un composant, retirez le composant existant avant d'exécuter la procédure d'installation.

### **À propos de cette tâche**

Le ou les images suivantes indiquent l'emplacement du module de mémoire et fournissent une représentation visuelle de la procédure d'installation.

![](_page_59_Figure_0.jpeg)

- 1. Alignez l'encoche du module de mémoire avec la languette située sur son logement.
- 2. Insérez fermement le module de mémoire dans son connecteur en l'inclinant, puis appuyez dessus jusqu'à ce qu'il s'encliquette.

**REMARQUE :** Si vous n'entendez pas de déclic, retirez le module mémoire et réinstallez-le.

#### **Étapes suivantes**

- 1. Installez le [cache de fond.](#page-47-0)
- 2. Installez la [carte SIM](#page-44-0).
- 3. Suivez la procédure décrite dans la section [après une intervention à l'intérieur de votre ordinateur.](#page-38-0)

## **Disque SSD**

### **Retrait du disque SSD M.2 2230 du logement 1**

#### **Prérequis**

- 1. Suivez la procédure décrite dans la section [Avant d'intervenir à l'intérieur de votre ordinateur.](#page-35-0)
- 2. Retirez la [carte SIM.](#page-43-0)
- 3. Retirez le [cache de fond.](#page-45-0)

#### **À propos de cette tâche**

La ou les images suivantes indiquent l'emplacement du disque SSD M.2 2230 installé dans le logement 1 et fournissent une représentation visuelle de la procédure de retrait.

![](_page_60_Picture_0.jpeg)

- 1. Retirez les deux vis (M2x3) qui fixent la protection thermique du disque SSD à l'assemblage du repose-poignets.
- 2. Soulevez la protection thermique du disque SSD pour la retirer de l'assemblage du repose-poignets.
- 3. Retirez la vis (M2x3) qui fixe le disque SSD M.2 2230 à son support et à l'assemblage du repose-poignets.
- 4. Faites glisser et soulevez le disque SSD M.2 2230 pour le retirer du logement de disque SSD.
- 5. Retirez le support de montage du disque SSD M.2 2230 de l'assemblage du repose-poignets.

### **Installation du disque SSD M.2 2230 dans le logement 1**

#### **Prérequis**

Si vous remplacez un composant, retirez le composant existant avant d'exécuter la procédure d'installation.

### **À propos de cette tâche**

La ou les images suivantes indiquent l'emplacement du disque SSD M.2 2230 installé dans le logement 1 et fournissent une représentation visuelle de la procédure d'installation.

![](_page_61_Picture_0.jpeg)

- 1. Placez le support de montage du disque SSD M.2 2230 dans son logement sur l'assemblage du repose-poignets.
- 2. Alignez l'encoche du disque SSD M.2 2230 avec la languette du logement correspondant.
- 3. Faites glisser le disque SSD M.2 2230 dans son logement.
- 4. Remettez en place la vis (M2x3) qui fixe le disque SSD M.2 2230 à son support de montage et à l'assemblage du repose-poignets.
- 5. Alignez les trous de vis de la protection thermique du disque SSD avec ceux situés sur le disque SSD M.2 2230 et sur l'assemblage du repose-poignets.
- 6. Remplacez les deux vis (M2x3) qui fixent la protection thermique du disque SSD au disque SSD M.2 2230 et à l'assemblage du repose-poignets.

#### **Étapes suivantes**

- 1. Installez le [cache de fond.](#page-47-0)
- 2. Installez la [carte SIM](#page-44-0).
- 3. Suivez la procédure décrite dans la section [après une intervention à l'intérieur de votre ordinateur.](#page-38-0)

### **Retrait du disque SSD M.2 2280 du logement 1**

### **Prérequis**

- 1. Suivez la procédure décrite dans la section [Avant d'intervenir à l'intérieur de votre ordinateur.](#page-35-0)
- 2. Retirez la [carte SIM.](#page-43-0)
- 3. Retirez le [cache de fond.](#page-45-0)

### **À propos de cette tâche**

La ou les images suivantes indiquent l'emplacement du disque SSD M.2 2280 installé dans le logement 1 et fournissent une représentation visuelle de la procédure de retrait.

![](_page_62_Picture_7.jpeg)

### **Étapes**

- 1. Retirez les deux vis (M2x3) qui fixent la protection thermique du disque SSD à l'assemblage du repose-poignets.
- 2. Soulevez la protection thermique du disque SSD pour la retirer de l'assemblage du repose-poignets.
- 3. Retirez la vis (M2x3) qui fixe le disque SSD M.2 2280 à son support et à l'assemblage du repose-poignets.
- 4. Faites glisser et soulevez le disque SSD M.2 2280 pour le retirer du logement de disque SSD.
- 5. Retirez le support de transfert du disque SSD M.2 2280.

### **Installation du disque SSD M.2 2280 dans le logement 1**

### **Prérequis**

Si vous remplacez un composant, retirez le composant existant avant d'exécuter la procédure d'installation.

### **À propos de cette tâche**

La ou les images suivantes indiquent l'emplacement du disque SSD M.2 2280 installé dans le logement 1 et fournissent une représentation visuelle de la procédure d'installation.

![](_page_63_Picture_5.jpeg)

### **Étapes**

- 1. Placez le support de disque SSD M.2 2280 dans son logement sur l'assemblage du repose-poignets.
- 2. Alignez l'encoche du disque SSD M.2 2280 avec la languette du logement correspondant.
- 3. Faites glisser le disque SSD M.2 2280 dans son logement.
- 4. Remettez en place la vis (M2x3) qui fixe le disque SSD M.2 2280 à son support et à l'assemblage du repose-poignets.
- 5. Alignez les trous de vis de la protection thermique du disque SSD avec ceux situés sur le disque SSD M.2 2280 et sur l'assemblage du repose-poignets.
- 6. Remplacez les deux vis (M2x3) qui fixent la protection thermique du disque SSD au disque SSD M.2 2280 et à l'assemblage du repose-poignets.

### **Étapes suivantes**

- 1. Installez le [cache de fond.](#page-47-0)
- 2. Installez la [carte SIM](#page-44-0).
- 3. Suivez la procédure décrite dans la section [après une intervention à l'intérieur de votre ordinateur.](#page-38-0)

### **Retrait du disque SSD M.2 2230 du logement 2**

### **Prérequis**

- 1. Suivez la procédure décrite dans la section [Avant d'intervenir à l'intérieur de votre ordinateur.](#page-35-0)
- 2. Retirez la [carte SIM.](#page-43-0)
- 3. Retirez le [cache de fond.](#page-45-0)

### **À propos de cette tâche**

La ou les images suivantes indiquent l'emplacement du disque SSD M.2 2230 installé dans le logement 2 et fournissent une représentation visuelle de la procédure de retrait.

![](_page_64_Figure_11.jpeg)

### **Étapes**

1. Retirez la vis (M2x3) qui fixe le disque SSD M.2 2230 sur l'assemblage de repose-poignets.

2. Faites glisser et soulevez le disque SSD M.2 2230 pour le retirer du logement de disque SSD.

### **Installation du disque SSD M.2 2230 dans le logement 2**

#### **Prérequis**

Si vous remplacez un composant, retirez le composant existant avant d'exécuter la procédure d'installation.

#### **À propos de cette tâche**

La ou les images suivantes indiquent l'emplacement du disque SSD M.2 2230 installé dans le logement 2 et fournissent une représentation visuelle de la procédure d'installation.

![](_page_65_Figure_6.jpeg)

#### **Étapes**

- 1. Alignez l'encoche du disque SSD M.2 2230 avec la languette du logement correspondant.
- 2. Faites glisser le disque SSD M.2 2230 dans son logement.
- 3. Remettez en place la vis (M2x3) qui fixe le disque SSD M.2 2230 à l'assemblage du repose-poignets.

#### **Étapes suivantes**

1. Installez le [cache de fond.](#page-47-0)

- 2. Installez la [carte SIM](#page-44-0).
- 3. Suivez la procédure décrite dans la section [après une intervention à l'intérieur de votre ordinateur.](#page-38-0)

## **Ventilateur**

### **Retrait du ventilateur**

**PRÉCAUTION : Les informations contenues dans cette section sont destinées exclusivement aux techniciens de maintenance agréés.**

### **Prérequis**

- 1. Suivez la procédure décrite dans la section [Avant d'intervenir à l'intérieur de votre ordinateur.](#page-35-0)
- 2. Retirez la [carte SIM.](#page-43-0)
- 3. Retirez le [cache de fond.](#page-45-0)

#### **À propos de cette tâche**

Les images suivantes indiquent l'emplacement du ventilateur et fournissent une représentation visuelle de la procédure de retrait.

![](_page_66_Figure_11.jpeg)

#### **Étapes**

- 1. Déconnectez de la carte système le câble du ventilateur.
- 2. Retirez le câble du ventilateur des guides d'acheminement situés sur l'assemblage du repose-poignets.
- 3. Retirez les deux vis (M2x4) qui fixent le ventilateur à l'assemblage du repose-poignets.
- 4. Soulevez le ventilateur pour le dégager de l'assemblage de repose-poignets.

### **Installation du ventilateur**

**PRÉCAUTION : Les informations contenues dans cette section sont destinées exclusivement aux techniciens de maintenance agréés.**

### **Prérequis**

Si vous remplacez un composant, retirez le composant existant avant d'exécuter la procédure d'installation.

### **À propos de cette tâche**

Les images suivantes indiquent l'emplacement du ventilateur et fournissent une représentation visuelle de la procédure d'installation.

![](_page_67_Figure_4.jpeg)

### **Étapes**

- 1. Alignez les trous de vis du ventilateur avec ceux de l'assemblage du repose-mains.
- 2. Remettez en place les deux vis (M2x4) qui fixent le ventilateur à l'assemblage du repose-poignets.
- 3. Faites passer le câble du ventilateur par les guides d'acheminement situés sur l'assemblage du repose-poignets.
- 4. Connectez le câble du ventilateur à la carte système.

#### **Étapes suivantes**

- 1. Installez le [cache de fond.](#page-47-0)
- 2. Installez la [carte SIM](#page-44-0).
- 3. Suivez la procédure décrite dans la section [après une intervention à l'intérieur de votre ordinateur.](#page-38-0)

# <span id="page-68-0"></span>**Retrait et installation des unités remplaçables sur site (FRU)**

**6**

Les composants remplaçables dans ce chapitre sont des unités remplaçables sur site (FRU).

- **PRÉCAUTION : Les informations contenues dans cette section sont destinées exclusivement aux techniciens de maintenance agréés.**
- **PRÉCAUTION : Pour éviter d'endommager le composant ou de perdre des données, assurez-vous que le remplacement des composants remplaçables sur site (FRU) est assuré par un technicien de maintenance agréé.**
- **PRÉCAUTION : Dell Technologies recommande que cet ensemble de réparations, si nécessaire, soit effectué par des experts techniques formés en réparation.**
- **PRÉCAUTION : Pour rappel, votre garantie ne couvre pas les dommages susceptibles de se produire au cours des réparations de FRU qui ne sont pas autorisées par Dell Technologies.**
- **REMARQUE :** En fonction de la configuration que vous avez commandée, les images présentées dans ce document peuvent être différentes de votre ordinateur.

## **Batterie**

### **Précautions relatives à la batterie lithium-ion rechargeable**

### **PRÉCAUTION :**

- **● Soyez prudent lors de la manipulation des batteries lithium-ion rechargeables.**
- **● Déchargez complètement la batterie avant de la retirer. Débranchez l'adaptateur secteur du système et faites fonctionner l'ordinateur uniquement sur batterie : la batterie est complètement déchargée lorsque l'ordinateur ne s'allume plus quand vous appuyez sur le bouton d'alimentation.**
- **● La batterie ne doit pas être écrasée, abîmée, transpercée avec des objets étrangers ou laissée tomber.**
- **● N'exposez pas la batterie à des températures élevées. Ne désassemblez pas les modules de batterie et les cellules.**
- **● N'appuyez pas sur la batterie.**
- **● Ne pliez pas la batterie.**
- **● N'utilisez pas d'outils, quels qu'ils soient, pour faire levier sur la batterie.**
- **● Pendant la maintenance de ce produit, assurez-vous qu'aucune vis n'est perdue ou mal placée, afin d'éviter toute perforation ou tout dommage accidentel de la batterie et d'autres composants du système.**
- **● Si la batterie reste coincée dans votre ordinateur à la suite d'un gonflement, n'essayez pas de la libérer. En effet, perforer, plier ou écraser une batterie lithium-ion rechargeable peut être dangereux. Dans ce cas, contactez le support technique Dell pour obtenir de l'aide. Rendez-vous sur [www.dell.com/contactdell.](https://www.dell.com/support)**
- **● Achetez systématiquement des batteries sur [www.dell.com](https://www.dell.com) ou de revendeurs ou partenaires Dell agréés.**
- **● Les batteries gonflées ne doivent pas être utilisées. Elles doivent être remplacées et mises au rebut de façon adaptée. Pour obtenir des instructions sur la manipulation et le remplacement des batteries lithium-ion rechargeables gonflées, consultez la section [Manipulation des batteries lithium-ion rechargeables gonflées.](#page-148-0)**

### **Retrait de la batterie**

**PRÉCAUTION : Les informations contenues dans cette section sont destinées exclusivement aux techniciens de maintenance agréés.**

### **Prérequis**

- 1. Suivez la procédure décrite dans la section [Avant d'intervenir à l'intérieur de votre ordinateur.](#page-35-0)
- 2. Retirez la [carte SIM.](#page-43-0)
- 3. Retirez le [cache de fond.](#page-45-0)

#### **À propos de cette tâche**

**PRÉCAUTION : Le retrait de la batterie entraîne la réinitialisation des paramètres du programme de configuration du BIOS sur les valeurs par défaut. Avant de retirer la batterie, il est recommandé de noter les paramètres du programme de configuration du BIOS.**

Les images suivantes indiquent l'emplacement de la batterie et représentent la procédure de retrait.

![](_page_69_Picture_9.jpeg)

![](_page_70_Picture_0.jpeg)

- 1. Déconnectez le câble de la batterie de la carte système, (s'il n'a pas déjà été débranché).
- 2. Dévissez les cinq vis imperdables qui fixent la batterie à l'assemblage du repose-poignets.
- 3. Soulevez la batterie pour le retirer de l'assemblage de repose-poignets.
- 4. Retournez la batterie et décollez le ruban adhésif qui fixe le câble de la batterie à la batterie.
- 5. Retirez le câble de la batterie des guides de routage situés sur la batterie.
- 6. Débranchez le câble de la batterie de son connecteur sur la batterie.
- 7. Retirez le câble de la batterie.

### **Installation de la batterie**

**PRÉCAUTION : Les informations contenues dans cette section sont destinées exclusivement aux techniciens de maintenance agréés.**

### **Prérequis**

Si vous remplacez un composant, retirez le composant existant avant d'exécuter la procédure d'installation.

### **À propos de cette tâche**

Les images suivantes indiquent l'emplacement de la batterie et représentent la procédure d'installation.

![](_page_71_Picture_2.jpeg)

### **Étapes**

- 1. Alignez et faites passer le câble de la batterie par les guides de routage situés sur la batterie.
- 2. Collez le ruban adhésif qui fixe le câble de la batterie à cette dernière.
- 3. Connectez le câble de batterie au connecteur situé sur la batterie.
- 4. Retournez la batterie.
- 5. À l'aide des embouts d'alignement, placez la batterie sur l'assemblage du repose-mains.
- 6. Alignez les trous de vis de la batterie avec ceux de l'assemblage du repose-poignets.
- 7. Vissez les cinq vis imperdables qui fixent la batterie à l'assemblage du repose-poignets.
- 8. Connectez le câble de la batterie à la carte système.

#### **Étapes suivantes**

- 1. Installez le [cache de fond.](#page-47-0)
- 2. Installez la [carte SIM](#page-44-0).
- 3. Suivez la procédure décrite dans la section [après une intervention à l'intérieur de votre ordinateur.](#page-38-0)
# <span id="page-72-0"></span>**Cadre interne de l'assemblage**

# **Retrait du cadre interne de l'assemblage**

**PRÉCAUTION : Les informations contenues dans cette section sont destinées exclusivement aux techniciens de maintenance agréés.**

#### **Prérequis**

- 1. Suivez la procédure décrite dans la section [Avant d'intervenir à l'intérieur de votre ordinateur.](#page-35-0)
- 2. Retirez la [carte SIM.](#page-43-0)
- 3. Retirez le [cache de fond.](#page-45-0)
- 4. Retirez la [batterie.](#page-69-0)
- 5. Retirez la [carte WWAN 4G](#page-52-0) ou la [carte WWAN 5G](#page-55-0), selon le cas.
- 6. Retirez la [carte WLAN](#page-50-0).

#### **À propos de cette tâche**

Les images suivantes indiquent l'emplacement du cadre interne de l'assemblage et fournissent une représentation visuelle de la procédure de retrait.

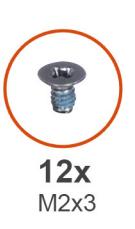

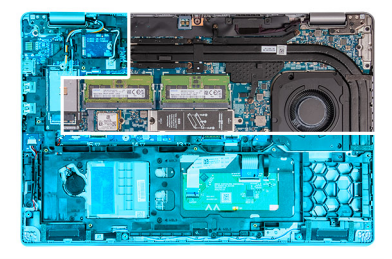

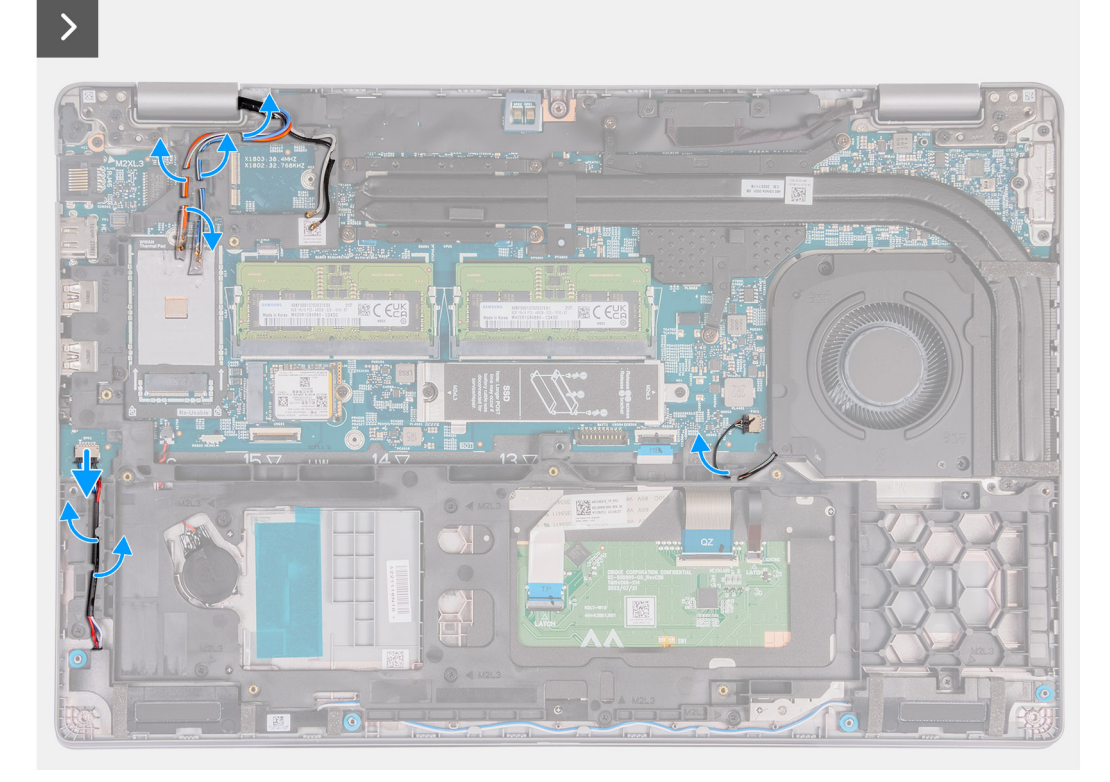

<span id="page-73-0"></span>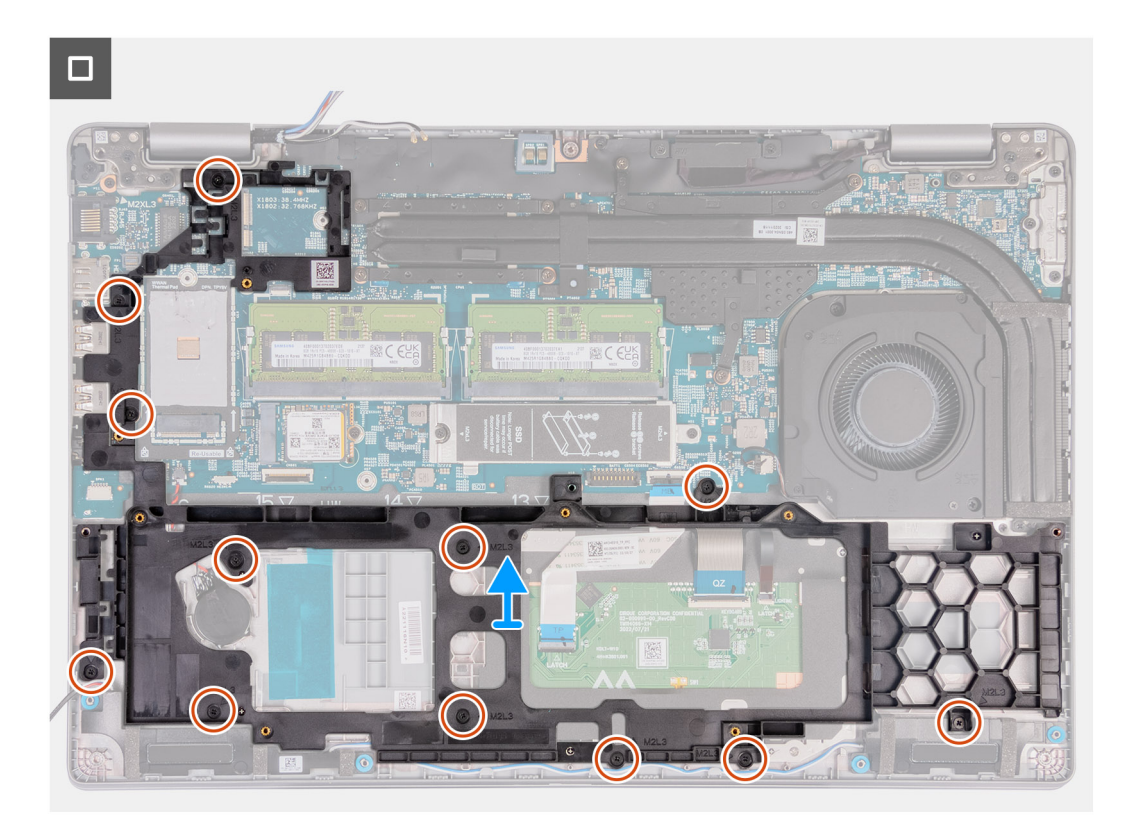

#### **Figure 2. Retrait du cadre interne**

#### **Étapes**

- 1. Retirez les câbles des antennes des guides d'acheminement situés sur l'assemblage du repose-mains.
- 2. Déconnectez de la carte système le câble des haut-parleurs.
- 3. Retirez les câbles des haut-parleurs des guides d'acheminement situés sur l'assemblage du repose-poignets.
- 4. Retirez les douze vis (M2x3) qui fixent le cadre interne de l'assemblage à l'assemblage du repose-poignets.
- 5. Retirez le cadre interne de l'assemblage de l'assemblage du repose-poignets.

### **Installation du cadre interne de l'assemblage**

**PRÉCAUTION : Les informations contenues dans cette section sont destinées exclusivement aux techniciens de maintenance agréés.**

#### **Prérequis**

Si vous remplacez un composant, retirez le composant existant avant d'exécuter la procédure d'installation.

#### **À propos de cette tâche**

Les images suivantes indiquent l'emplacement du cadre interne de l'assemblage et fournissent une représentation visuelle de la procédure d'installation.

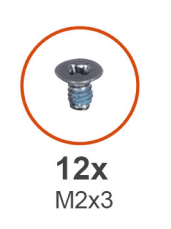

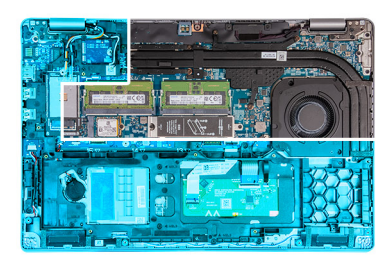

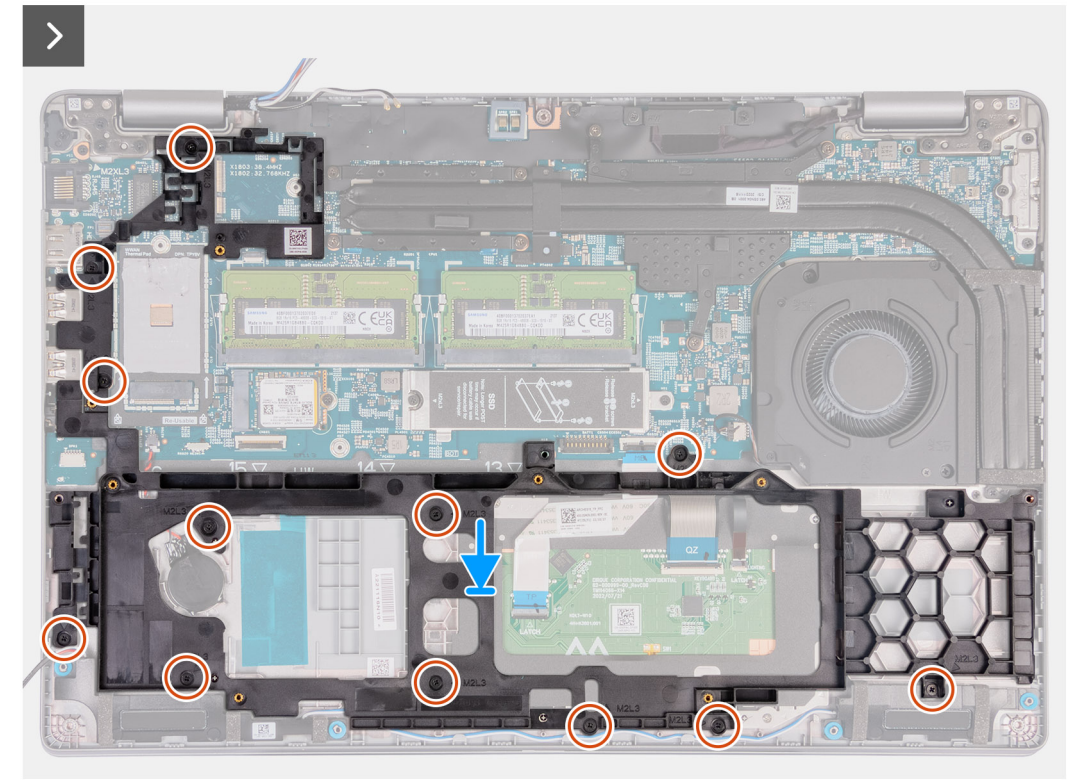

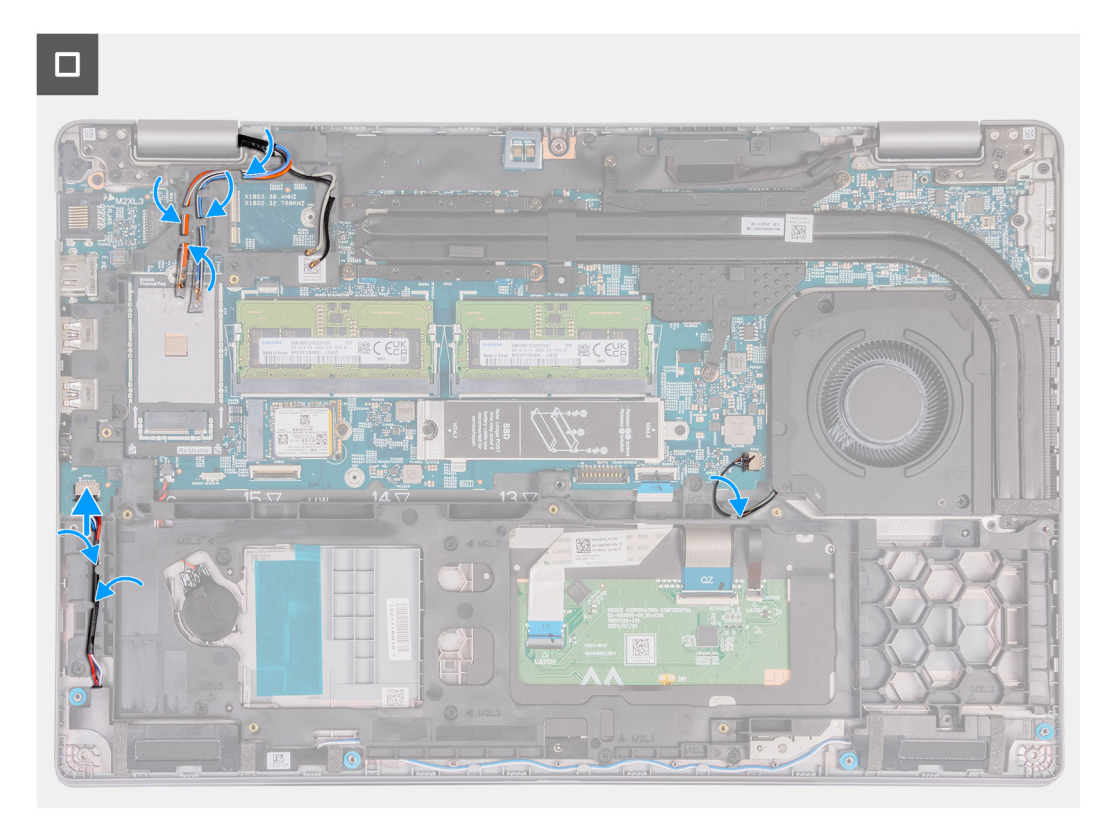

- 1. Alignez les trous de vis situés sur le cadre interne de l'assemblage avec ceux de la carte système et de l'assemblage du reposepoignets.
- 2. Remettez en place les douze vis (M2x3) qui fixent le cadre interne de l'assemblage à l'assemblage du repose-poignets.
- 3. Connectez le câble des haut-parleurs à la carte système.
- 4. Acheminez les câbles du haut-parleur par les guides d'acheminement situés sur l'assemblage du repose-mains.
- 5. Faites passer les câbles des antennes par les guides d'acheminement situés sur l'assemblage du repose-mains.

#### **Étapes suivantes**

- 1. Installez la [carte WLAN.](#page-51-0)
- 2. Installez la [carte WWAN 4G](#page-53-0) ou la [carte WWAN 5G,](#page-56-0) selon le cas.
- 3. Installez la [batterie](#page-70-0).
- 4. Installez le [cache de fond.](#page-47-0)
- 5. Installez la [carte SIM](#page-44-0).
- 6. Suivez la procédure décrite dans la section [après une intervention à l'intérieur de votre ordinateur.](#page-38-0)

# **Haut-parleurs**

### **Retrait des haut-parleurs**

**PRÉCAUTION : Les informations contenues dans cette section sont destinées exclusivement aux techniciens de maintenance agréés.**

#### **Prérequis**

- 1. Suivez la procédure décrite dans la section [Avant d'intervenir à l'intérieur de votre ordinateur.](#page-35-0)
- 2. Retirez la [carte SIM.](#page-43-0)
- 3. Retirez le [cache de fond.](#page-45-0)

#### **À propos de cette tâche**

Les images suivantes indiquent l'emplacement des haut-parleurs et montrent la procédure de retrait.

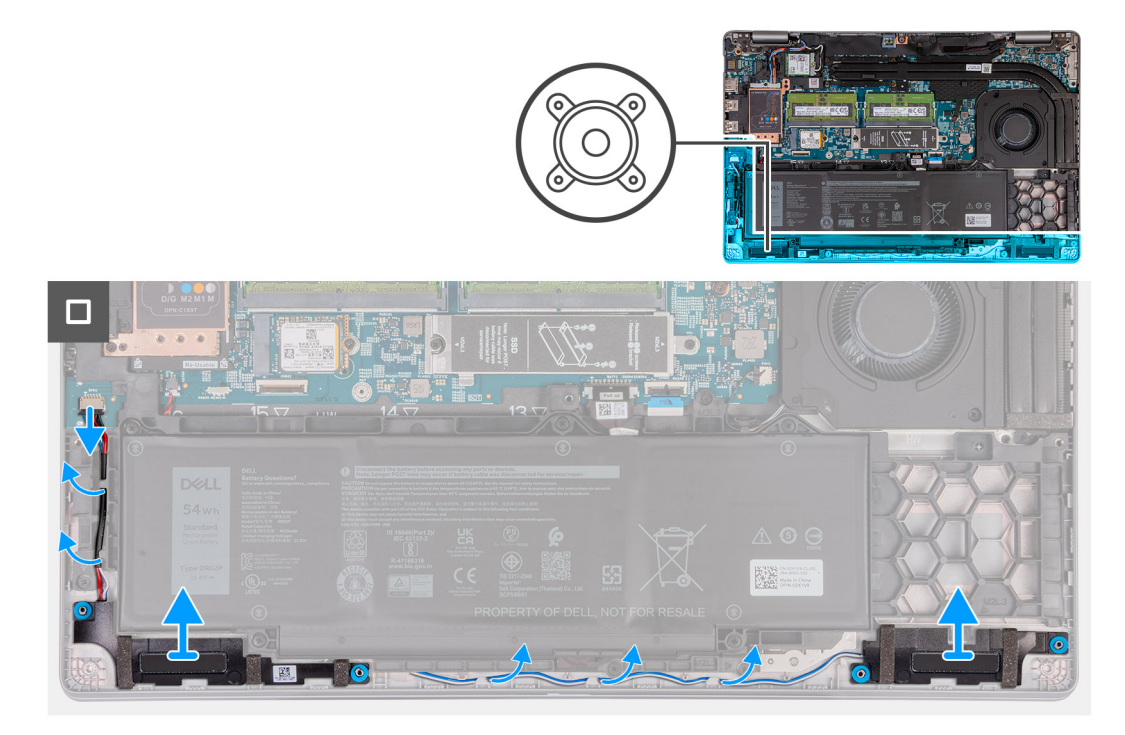

#### **Étapes**

- 1. Déconnectez de la carte système le câble des haut-parleurs.
- 2. Retirez les câbles des haut-parleurs des guides d'acheminement situés sur l'assemblage du repose-poignets.
- 3. Soulevez les haut-parleurs gauche et droit ainsi que leur câble et retirez-les de l'assemblage du repose-poignets.

### **Installation des haut-parleurs**

**PRÉCAUTION : Les informations contenues dans cette section sont destinées exclusivement aux techniciens de maintenance agréés.**

#### **Prérequis**

Si vous remplacez un composant, retirez le composant existant avant d'exécuter la procédure d'installation.

#### **À propos de cette tâche**

Les images suivantes indiquent l'emplacement des haut-parleurs et illustrent la procédure d'installation.

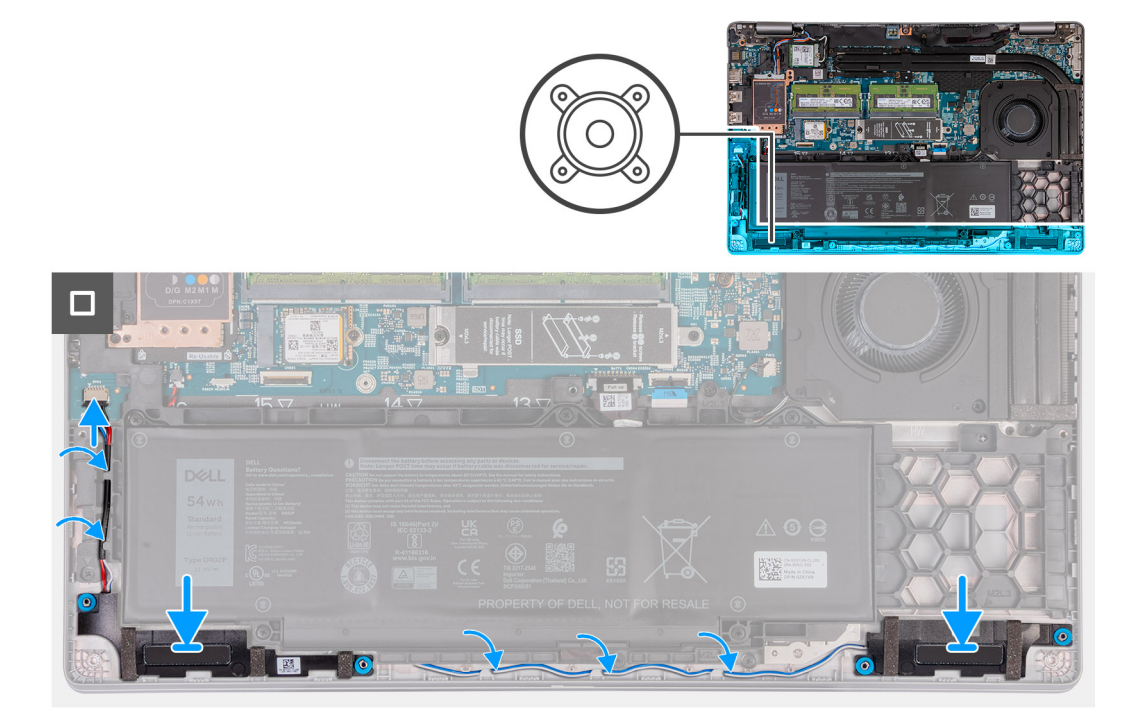

- 1. À l'aide des embouts d'alignement, placez les haut-parleurs gauche et droit dans leurs logements situés sur l'assemblage du reposepoignets.
- 2. Faites passer le câble des haut-parleurs par les guides de routage situés sur l'assemblage du repose-poignets.
- 3. Connectez le câble des haut-parleurs à la carte système.

#### **Étapes suivantes**

- 1. Installez le [cache de fond.](#page-47-0)
- 2. Installez la [carte SIM](#page-44-0).
- 3. Suivez la procédure décrite dans la section [après une intervention à l'intérieur de votre ordinateur.](#page-38-0)

# **Pile bouton**

## **Retrait de la pile bouton**

#### **Prérequis**

- 1. Suivez la procédure décrite dans la section [Avant d'intervenir à l'intérieur de votre ordinateur.](#page-35-0)
- 2. Retirez la [carte SIM.](#page-43-0)
- 3. Retirez le [cache de fond.](#page-45-0)
- 4. Retirez la [batterie.](#page-69-0)
- 5. Retirez le [cadre interne de l'assemblage](#page-72-0).

#### **À propos de cette tâche**

Les images suivantes indiquent l'emplacement de la pile bouton et fournissent une représentation visuelle de la procédure de retrait.

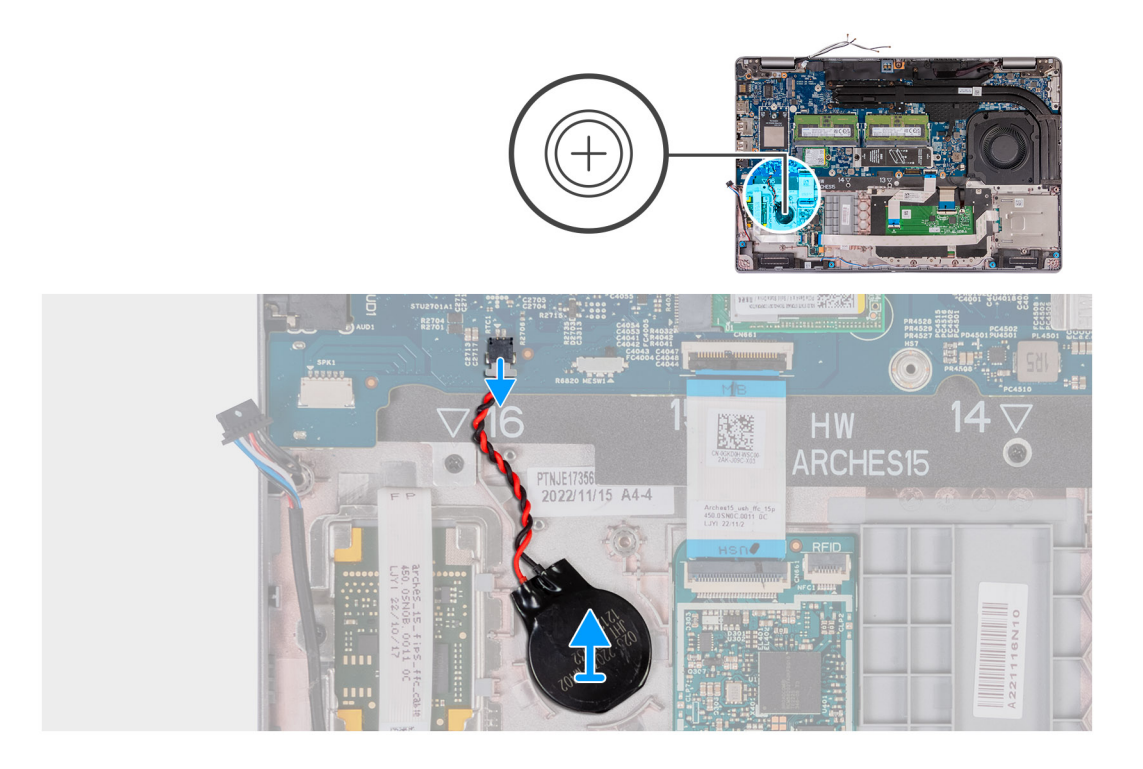

- 1. Déconnectez de la carte système le câble de la pile bouton.
- 2. Décollez la pile bouton et son câble pour les dégager de l'assemblage du repose-poignets.

## **Installation de la pile bouton**

#### **Prérequis**

Si vous remplacez un composant, retirez le composant existant avant d'exécuter la procédure d'installation.

#### **À propos de cette tâche**

Les images suivantes indiquent l'emplacement de la pile bouton et fournissent une représentation visuelle de la procédure d'installation.

<span id="page-79-0"></span>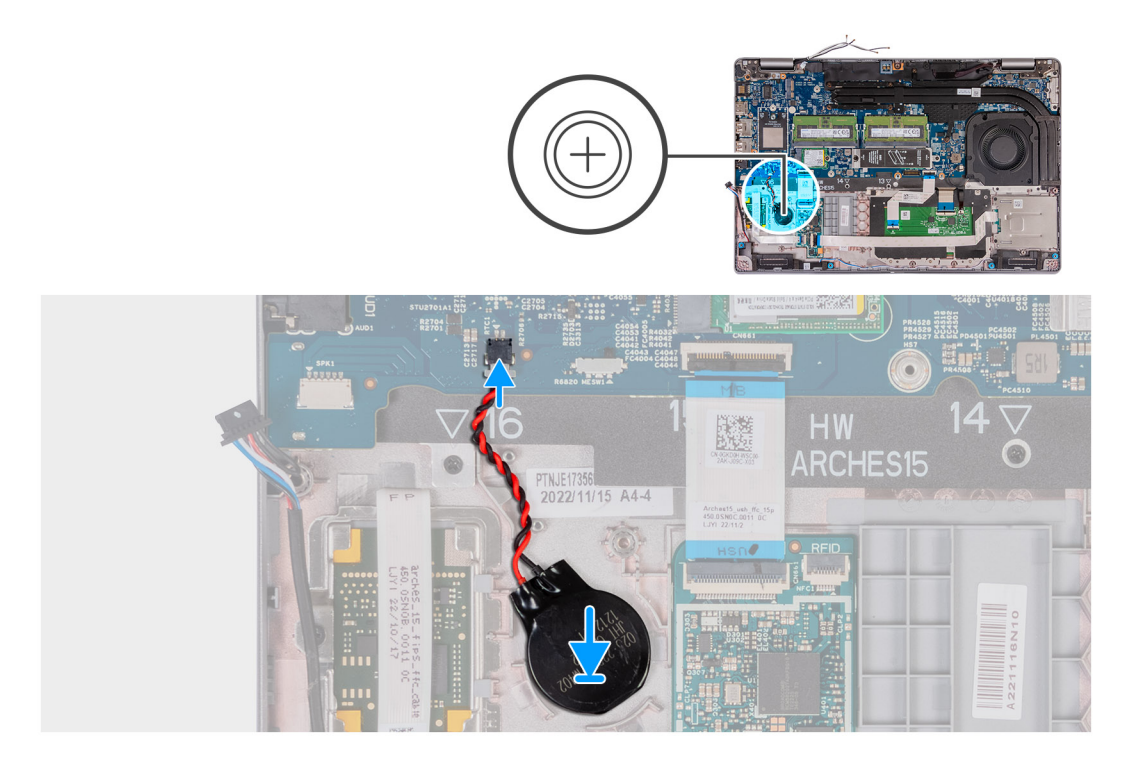

- 1. Collez la pile bouton sur le logement de pile bouton situé sur l'assemblage du repose-poignets.
- 2. Branchez le câble de la pile bouton sur le connecteur situé sur la carte système.

#### **Étapes suivantes**

- 1. Installez le [cadre interne de l'assemblage](#page-73-0).
- 2. Installez la [batterie](#page-70-0).
- 3. Installez le [cache de fond.](#page-47-0)
- 4. Installez la [carte SIM](#page-44-0).
- 5. Suivez la procédure décrite dans la section [après une intervention à l'intérieur de votre ordinateur.](#page-38-0)

# **Dissipateur de chaleur**

## **Retrait du dissipateur de chaleur (processeur graphique séparé)**

**PRÉCAUTION : Les informations contenues dans cette section sont destinées exclusivement aux techniciens de maintenance agréés.**

#### **Prérequis**

- 1. Suivez la procédure décrite dans la section [Avant d'intervenir à l'intérieur de votre ordinateur.](#page-35-0)
- 2. Retirez la [carte SIM.](#page-43-0)
- 3. Retirez le [cache de fond.](#page-45-0)

#### **À propos de cette tâche**

- **REMARQUE :** Le dissipateur de chaleur se met à chauffer au cours d'un fonctionnement normal. Laissez-le refroidir avant de le manipuler.
- **REMARQUE :** Pour assurer un refroidissement maximal du processeur, ne touchez pas les zones de transfert de chaleur du dissipateur de chaleur. La graisse sur les doigts peut réduire les capacités de transfert de chaleur de la graisse thermoconductible.

<span id="page-80-0"></span>Les images suivantes indiquent l'emplacement du dissipateur de chaleur et montrent la procédure de retrait.

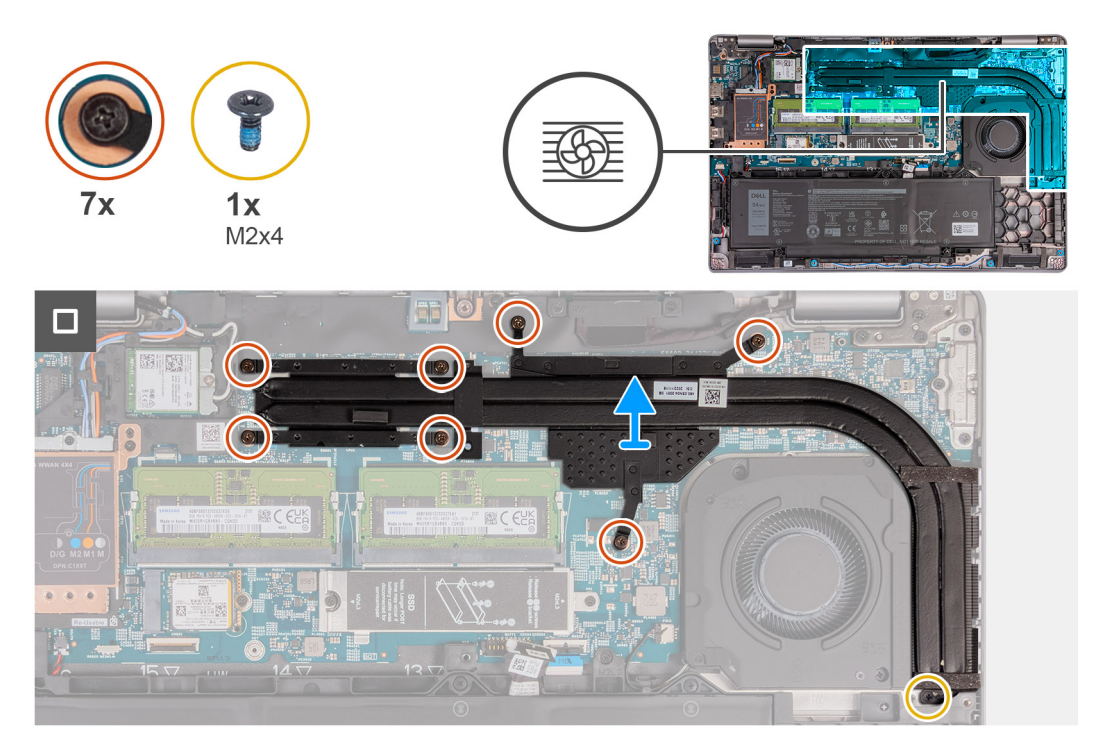

#### **Étapes**

- 1. Desserrez les sept vis imperdables qui fixent le dissipateur de chaleur à la carte système.
	- **REMARQUE :** Desserrez les vis imperdables dans l'ordre séquentiel inverse indiqué sur le dissipateur de chaleur [7 > 6 > 5 > 4 > 3 ⋒  $> 2 > 11$ .

**REMARQUE :** Le nombre de vis varie en fonction de la configuration commandée.

- 2. Retirez la vis (M2x4) qui fixe le dissipateur de chaleur à la carte système.
- 3. Soulevez le dissipateur de chaleur pour le dégager de la carte système.

### **Installation du dissipateur de chaleur (processeur graphique séparé)**

**PRÉCAUTION : Les informations contenues dans cette section sont destinées exclusivement aux techniciens de maintenance agréés.**

#### **Prérequis**

Si vous remplacez un composant, retirez le composant existant avant d'exécuter la procédure d'installation.

#### **À propos de cette tâche**

**REMARQUE :** Si vous remplacez la carte système ou le dissipateur de chaleur, utilisez la graisse thermique fournie dans le kit pour obtenir la conductivité thermique nécessaire.

Les images suivantes indiquent l'emplacement du dissipateur de chaleur et illustrent la procédure d'installation.

<span id="page-81-0"></span>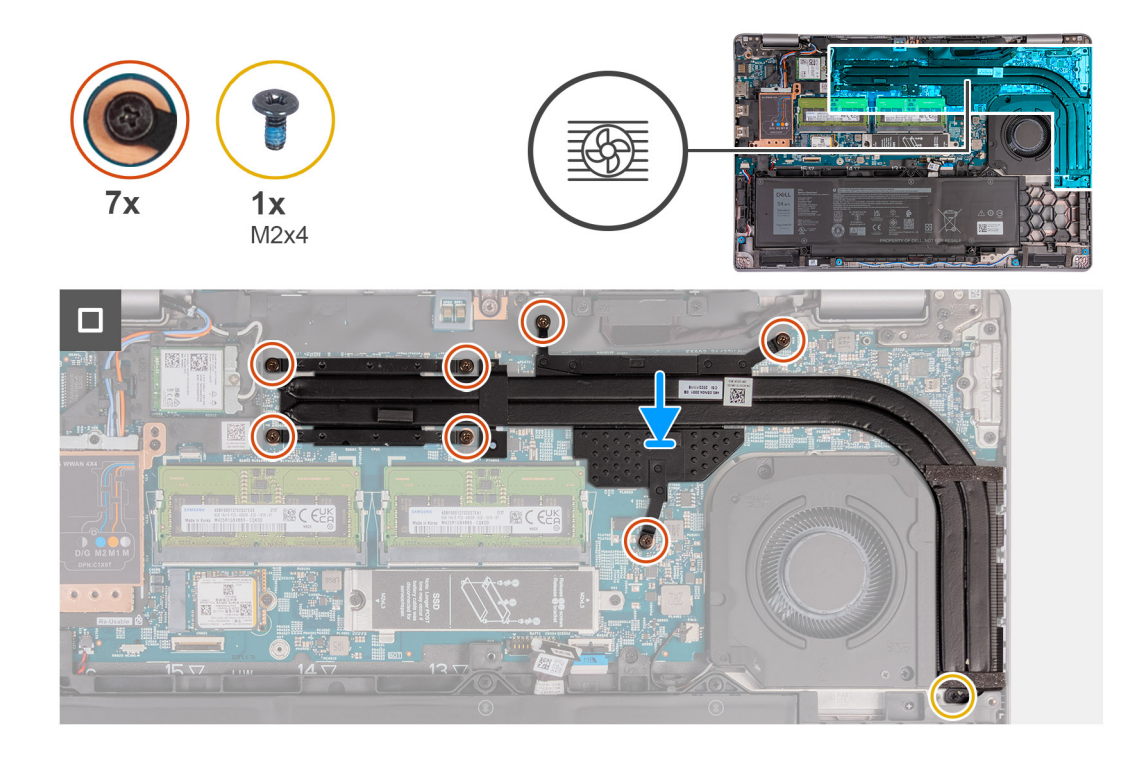

- 1. Placez le dissipateur de chaleur sur la carte système.
- 2. Serrez les sept vis imperdables qui fixent le dissipateur de chaleur à la carte système.

**REMARQUE :** Serrez les vis imperdables dans l'ordre séquentiel indiqué sur le dissipateur de chaleur [1 > 2 > 3 > 4 > 5 > 6 > 7].

**REMARQUE :** Le nombre de vis varie en fonction de la configuration commandée.

3. Remettez en place la vis (M2x4) qui fixe le dissipateur de chaleur à la carte système.

#### **Étapes suivantes**

- 1. Installez le [cache de fond.](#page-47-0)
- 2. Installez la [carte SIM](#page-44-0).
- 3. Suivez la procédure décrite dans la section [après une intervention à l'intérieur de votre ordinateur.](#page-38-0)

## **Retrait du dissipateur de chaleur (processeur graphique intégré)**

**PRÉCAUTION : Les informations contenues dans cette section sont destinées exclusivement aux techniciens de maintenance agréés.**

#### **Prérequis**

- 1. Suivez la procédure décrite dans la section [Avant d'intervenir à l'intérieur de votre ordinateur.](#page-35-0)
- 2. Retirez la [carte SIM.](#page-43-0)
- 3. Retirez le [cache de fond.](#page-45-0)

#### **À propos de cette tâche**

- **REMARQUE :** Le dissipateur de chaleur se met à chauffer au cours d'un fonctionnement normal. Laissez-le refroidir avant de le manipuler.
- **REMARQUE :** Pour assurer un refroidissement maximal du processeur, ne touchez pas les zones de transfert de chaleur du dissipateur de chaleur. La graisse sur les doigts peut réduire les capacités de transfert de chaleur de la graisse thermoconductible.

<span id="page-82-0"></span>Les images suivantes indiquent l'emplacement du dissipateur de chaleur et montrent la procédure de retrait.

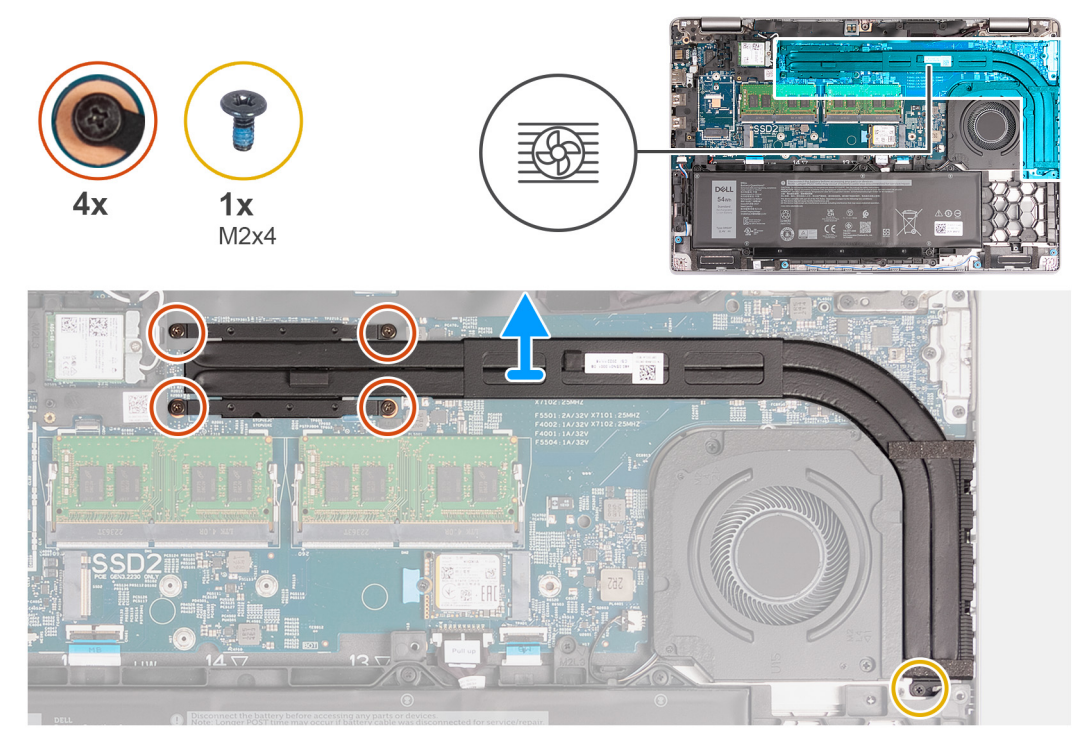

#### **Étapes**

1. Desserrez les quatre vis imperdables qui fixent le dissipateur de chaleur à la carte système.

**REMARQUE :** Desserrez les vis imperdables dans l'ordre séquentiel inverse indiqué sur le dissipateur de chaleur [4 > 3 > 2 > 1].  $(i)$ 

**REMARQUE :** Le nombre de vis varie en fonction de la configuration commandée.

- 2. Retirez la vis (M2x4) qui fixe le dissipateur de chaleur à la carte système.
- 3. Soulevez le dissipateur de chaleur pour le dégager de la carte système.

## **Installation du dissipateur de chaleur (processeur graphique intégré)**

#### **PRÉCAUTION : Les informations contenues dans cette section sont destinées exclusivement aux techniciens de maintenance agréés.**

#### **Prérequis**

Si vous remplacez un composant, retirez le composant existant avant d'exécuter la procédure d'installation.

#### **À propos de cette tâche**

**REMARQUE :** Si vous remplacez la carte système ou le dissipateur de chaleur, utilisez la graisse thermique fournie dans le kit pour obtenir la conductivité thermique nécessaire.

Les images suivantes indiquent l'emplacement du dissipateur de chaleur et illustrent la procédure d'installation.

<span id="page-83-0"></span>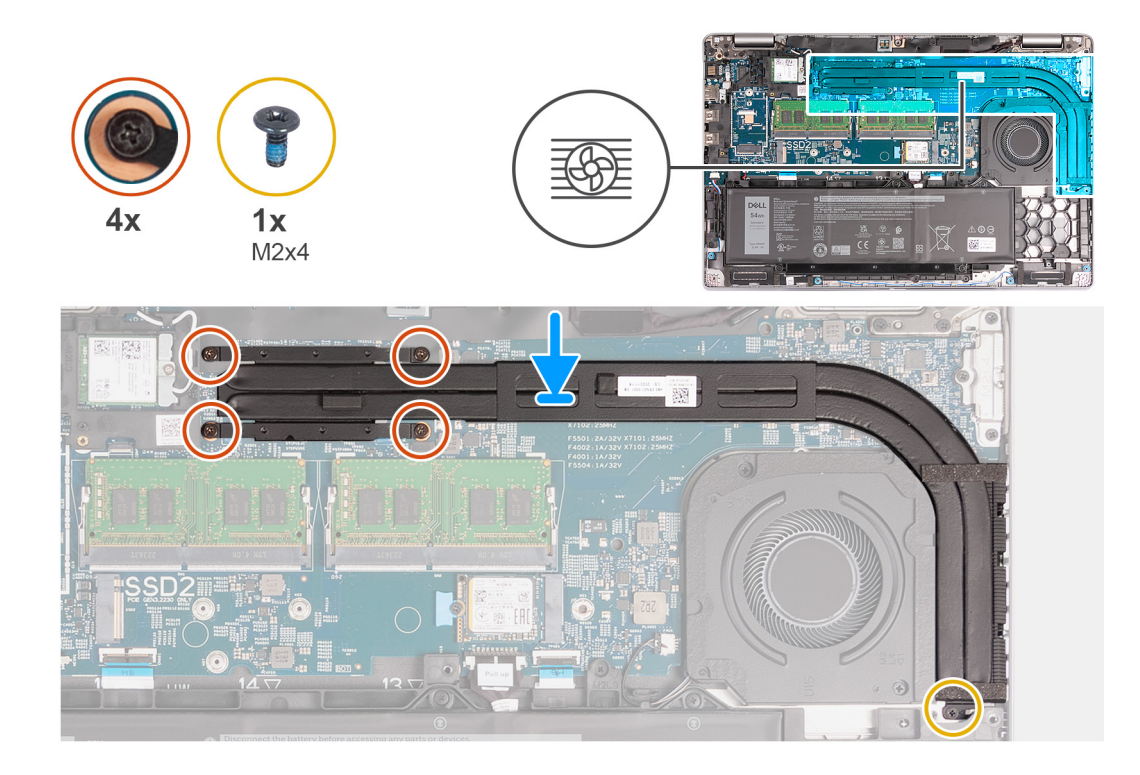

- 1. Placez le dissipateur de chaleur sur la carte système.
- 2. Serrez les quatre vis imperdables qui fixent le dissipateur de chaleur sur la carte système.

**REMARQUE :** Serrez les vis imperdables dans l'ordre séquentiel indiqué sur le dissipateur de chaleur [1 > 2 > 3 > 4].

**REMARQUE :** Le nombre de vis varie en fonction de la configuration commandée.

3. Remettez en place la vis (M2x4) qui fixe le dissipateur de chaleur à la carte système.

#### **Étapes suivantes**

- 1. Installez le [cache de fond.](#page-47-0)
- 2. Installez la [carte SIM](#page-44-0).
- 3. Suivez la procédure décrite dans la section [après une intervention à l'intérieur de votre ordinateur.](#page-38-0)

# **Carte système**

## **Retrait de la carte système**

**PRÉCAUTION : Les informations contenues dans cette section sont destinées exclusivement aux techniciens de maintenance agréés.**

#### **Prérequis**

- 1. Suivez la procédure décrite dans la section [Avant d'intervenir à l'intérieur de votre ordinateur.](#page-35-0)
- 2. Retirez la [carte SIM.](#page-43-0)
- 3. Retirez le [cache de fond.](#page-45-0)
- 4. Retirez la [carte WWAN 4G](#page-52-0) ou la [carte WWAN 5G](#page-55-0), selon le cas.
- 5. Retirez la [carte WLAN](#page-50-0).
- 6. Retirez les [modules de mémoire.](#page-57-0)
- 7. Retirez le disque SSD [M.2 2230](#page-59-0) ou [M.2 2280](#page-62-0) du logement 1, le cas échéant.
- 8. Retirez le [disque SSD M.2 2230 du logement 2,](#page-64-0) le cas échéant.
- 9. Retirez le [dissipateur de chaleur \(carte graphique séparée\)](#page-79-0) ou le [dissipateur de chaleur \(carte graphique intégrée\)](#page-81-0) selon le cas.
- 10. Retirez la [batterie.](#page-69-0)
- 11. Retirez le [cadre interne de l'assemblage](#page-72-0).

#### **À propos de cette tâche**

Les images suivantes indiquent les connecteurs de la carte système.

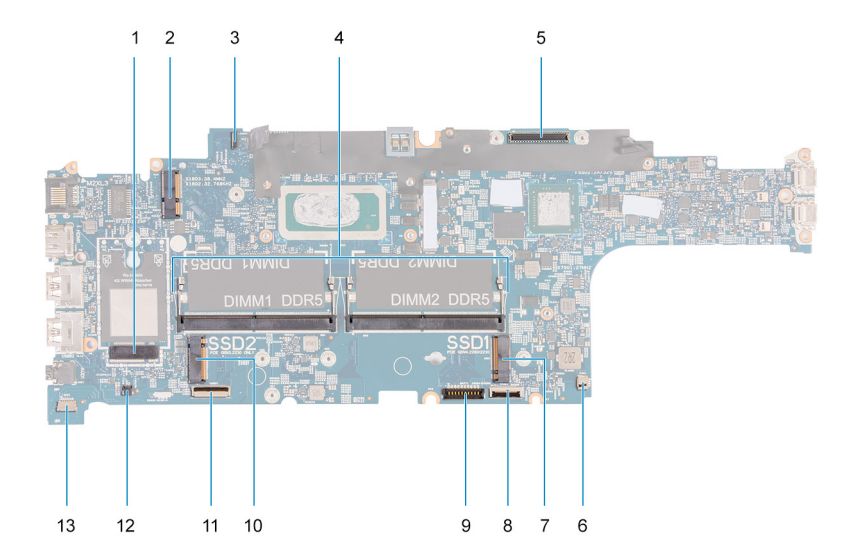

- 1. Connecteur de carte WWAN 2. Connecteur de carte WLAN
- 3. Connecteur du câble de la carte du capteur  $\overline{4}$ . Modules de mémoire
- 
- 
- 9. Connecteur du câble de la batterie 10. Disque SSD Logement 2
- 
- 13. Connecteur du câble du haut-parleur
- 
- 
- 5. Connecteur du câble d'écran 6. Connecteur du ventilateur du système
- 7. Disque SSD Logement 1 8. Connecteur du câble du pavé tactile
	-
- 11. Connecteur du câble USH 12. Connecteur du câble de pile bouton

Les images suivantes indiquent l'emplacement de la carte système et fournissent une représentation visuelle de la procédure de retrait.

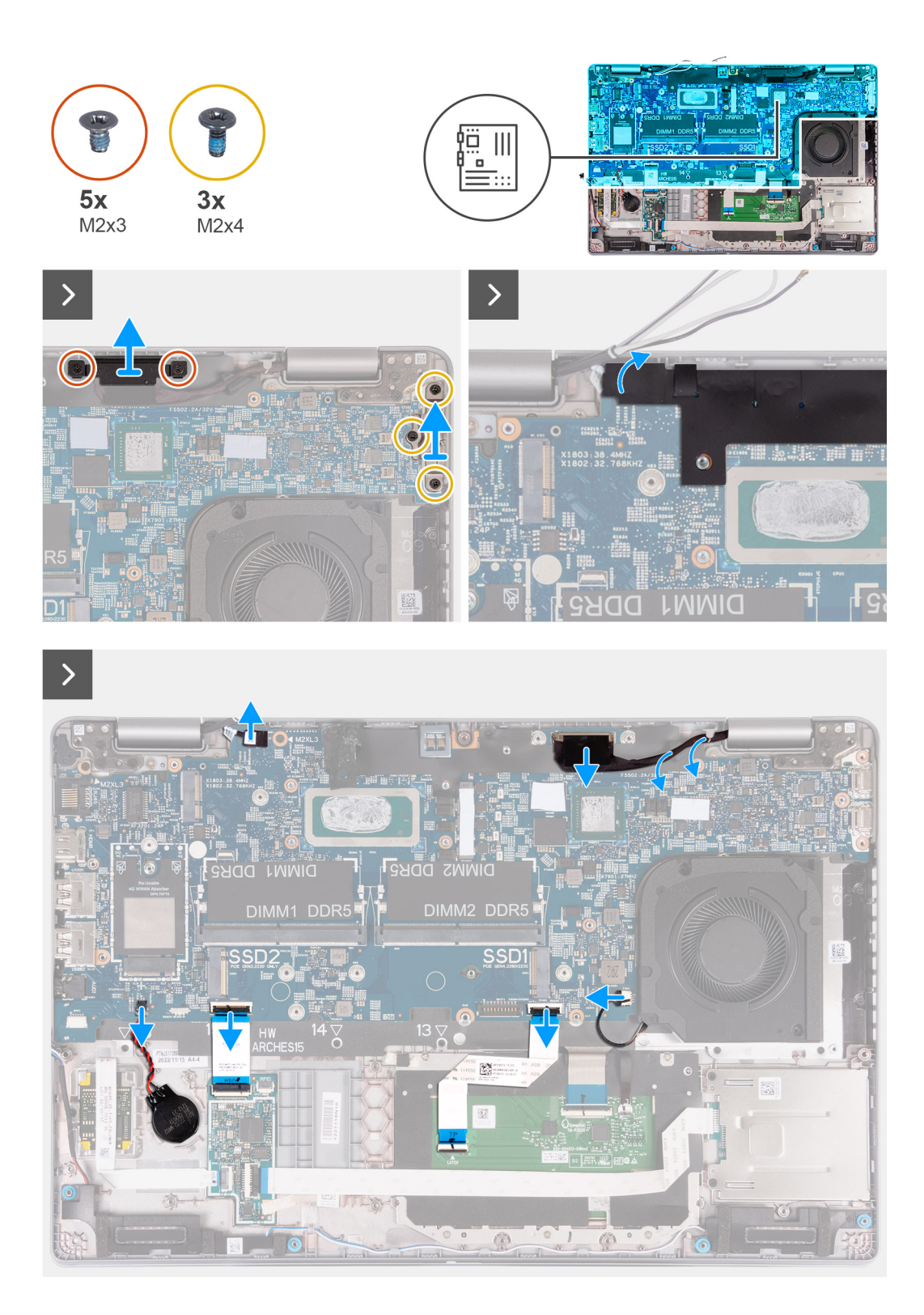

<span id="page-86-0"></span> $\Box$ 

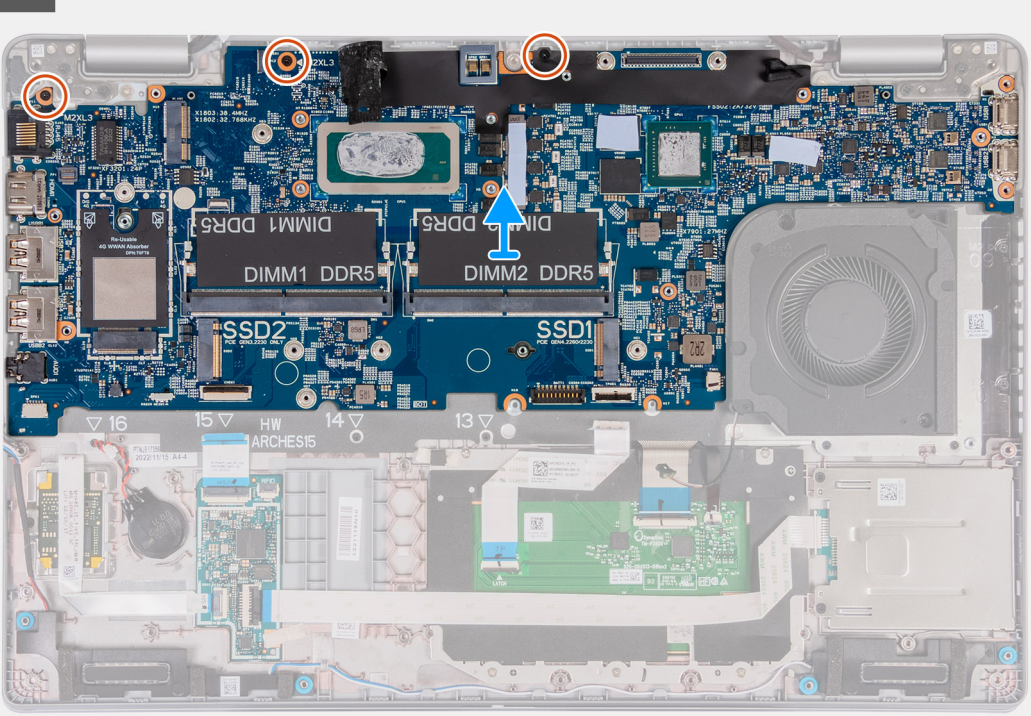

#### **Étapes**

- 1. Retirez les deux vis (M2x3) qui fixent le support du câble de l'écran à l'assemblage du repose-poignets.
- 2. Soulevez le support du câble d'écran pour le retirer de l'assemblage du repose-poignets.
- 3. Retirez les trois vis (M2x4) qui fixent le support Type-C à l'assemblage du repose-poignets.
- 4. Soulevez le support Type-C pour le retirer de l'assemblage du repose-poignets.
- 5. Soulevez le rabat noir près des câbles d'antenne et découvrez le câble de la carte du capteur.
- 6. Débranchez le câble de la carte des capteurs du connecteur situé sur la carte système.
- 7. Débranchez le câble de l'écran de son connecteur situé sur la carte système.
- 8. Retirez le câble d'écran du guide d'acheminement situé sur la carte système.
- 9. Débranchez le câble de ventilateur du connecteur situé sur la carte système.
- 10. Ouvrez le loquet et déconnectez le câble du pavé tactile de son connecteur situé sur la carte système.
- 11. Ouvrez le loquet et déconnectez le câble USH du module USH.
- 12. Débranchez le câble de la pile bouton du connecteur situé sur la carte système.
- 13. Retirez les trois vis (M2x3) qui fixent la carte système à l'assemblage du repose-poignets.
- 14. Soulevez la carte système pour la dégager de l'assemblage du repose-poignets.

### **Installation de la carte système**

**PRÉCAUTION : Les informations contenues dans cette section sont destinées exclusivement aux techniciens de maintenance agréés.**

#### **Prérequis**

Si vous remplacez un composant, retirez le composant existant avant d'exécuter la procédure d'installation.

#### **À propos de cette tâche**

Les images suivantes indiquent les connecteurs de la carte système.

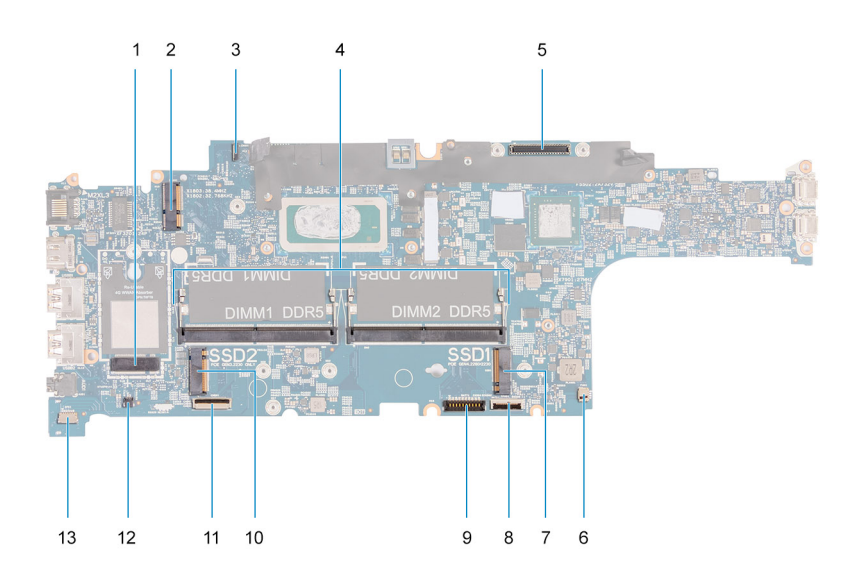

- 
- 3. Connecteur du câble de la carte du capteur  $\blacksquare$  4. Modules de mémoire
- 
- 
- 9. Connecteur du câble de la batterie 10. Disque SSD Logement 2
- 
- 13. Connecteur du câble du haut-parleur
- 1. Connecteur de carte WWAN 2. Connecteur de carte WLAN
	-
- 5. Connecteur du câble d'écran 6. Connecteur du ventilateur du système
- 7. Disque SSD Logement 1 8. Connecteur du câble du pavé tactile
	-
- 11. Connecteur du câble USH 12. Connecteur du câble de pile bouton

Les images suivantes indiquent l'emplacement de la carte système et fournissent une représentation visuelle de la procédure d'installation.

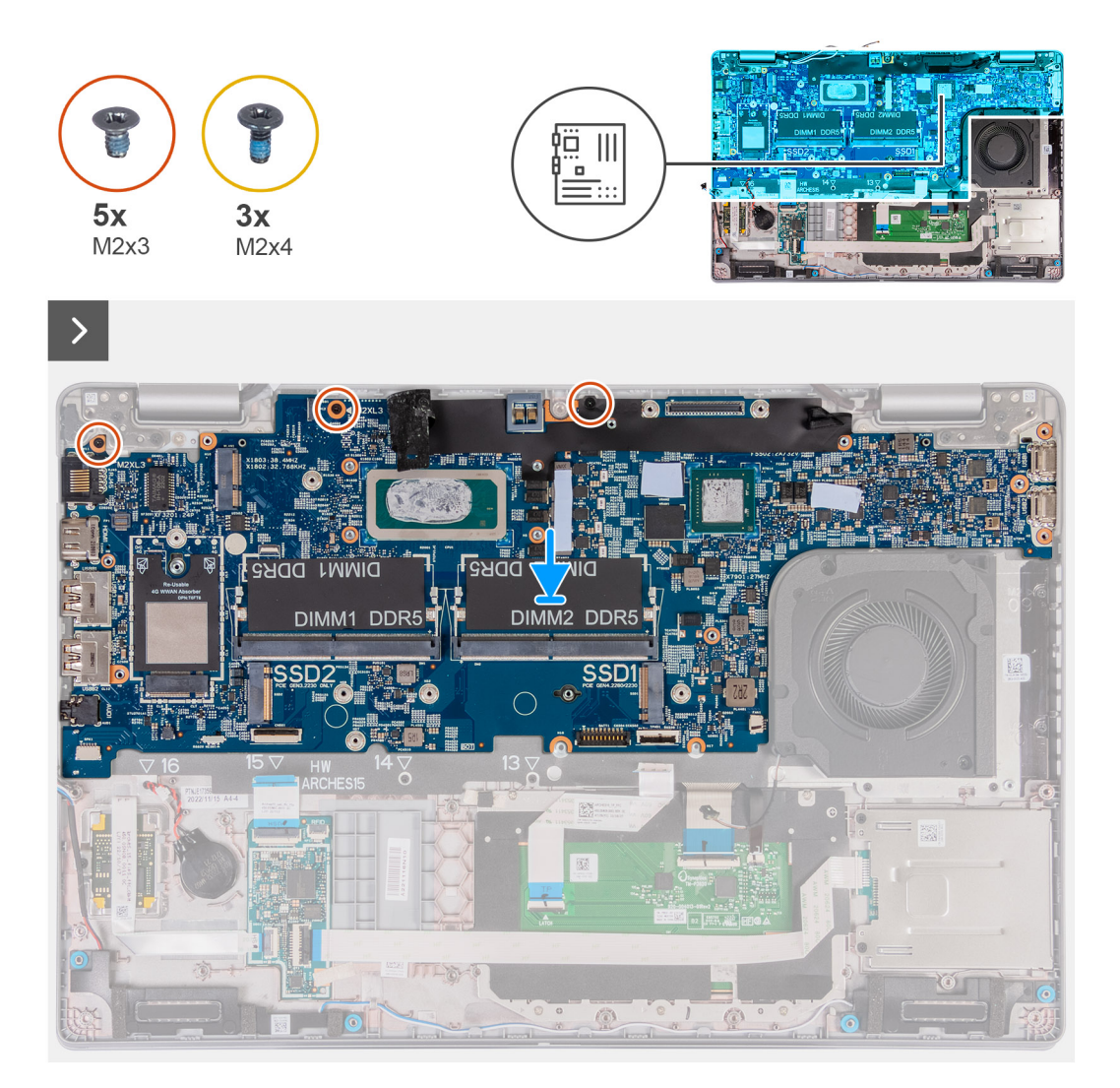

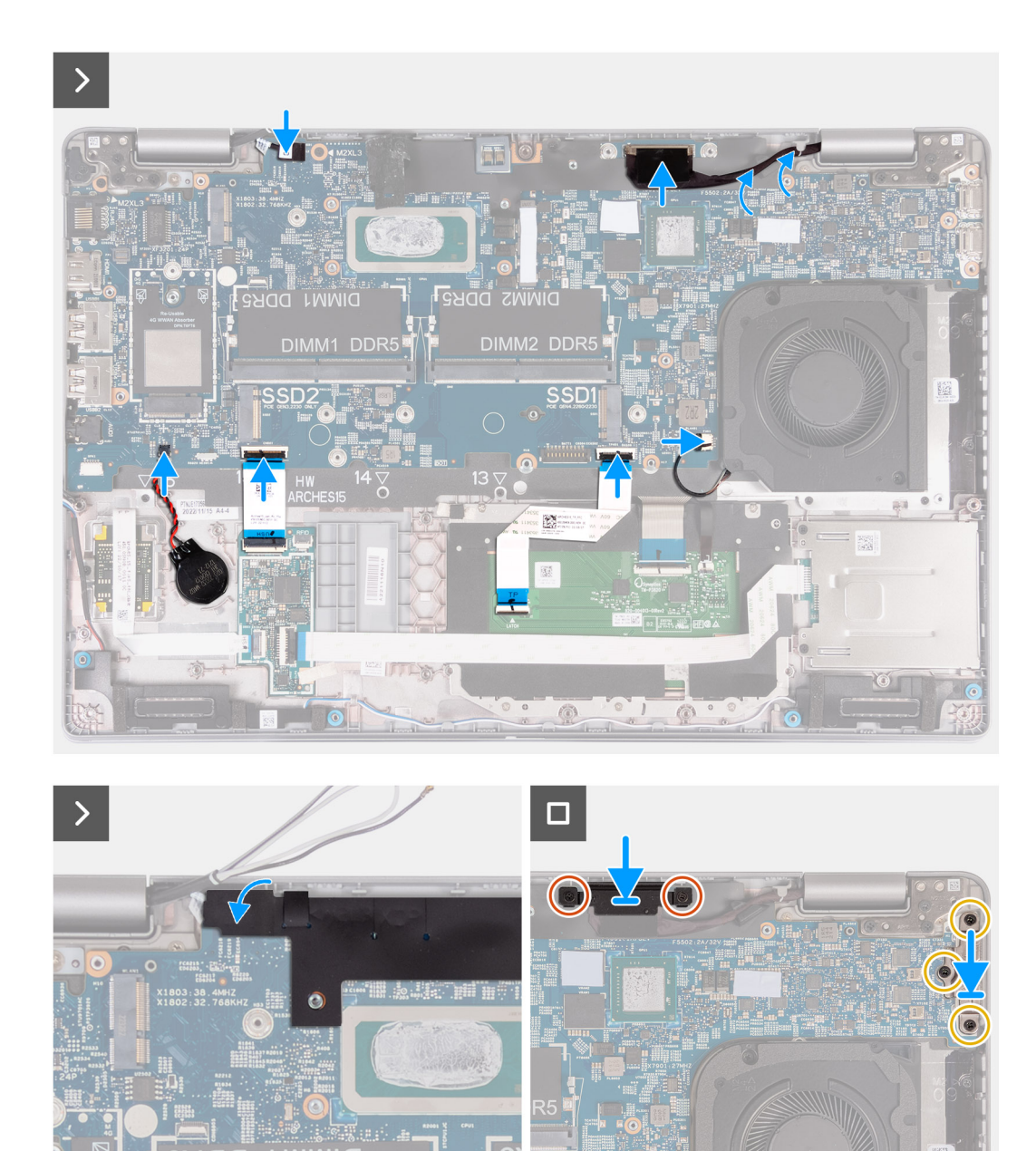

- 1. Alignez et positionnez la carte système sur son emplacement sur l'assemblage du repose-poignets.
- 2. Remettez en place les trois vis (M2x3) qui fixent la carte système à l'assemblage de repose-poignets.
- 3. Connectez le câble de la carte du capteur au connecteur de la carte système.
- 4. Branchez le câble d'écran au connecteur sur la carte système.
- 5. Faites passer le câble d'écran dans les guides d'acheminement sur la carte système.
- 6. Connectez le câble du ventilateur au connecteur de la carte système.
- 7. Branchez le câble du pavé tactile sur le connecteur de la carte système et fermez le loquet.
- 8. Branchez le câble USH au module USH, puis fermez le loquet.
- 9. Branchez le câble de la pile bouton sur le connecteur situé sur la carte système.
- 10. Faites adhérer le rabat noir près des câbles d'antenne et couvrez le câble de la carte du capteur.
- 11. Placez le support du câble d'écran sur le câble d'écran.
- 12. Remettez en place les deux vis (M2x3) qui fixent le support du câble d'écran à l'assemblage du repose-mains.
- 13. Placez le support de type C dans son emplacement à l'assemblage du repose-mains.
- 14. Remettez en place les trois vis (M2x4) qui fixent le support Type-C à l'assemblage du repose-poignets.

#### **Étapes suivantes**

- 1. Installez le [cadre interne de l'assemblage](#page-73-0).
- 2. Installez la [batterie](#page-70-0).
- 3. Installez le [dissipateur de chaleur \(carte graphique séparée\)](#page-80-0) ou le [dissipateur de chaleur \(carte graphique intégrée\)](#page-82-0) selon le cas.
- 4. Installez le [disque SSD M.2 2230 du logement 2](#page-65-0), le cas échéant.
- 5. Installez le disque SSD [M.2 2230](#page-60-0) ou [M.2 2280](#page-63-0) dans le logement 1, le cas échéant.
- 6. Installez les [modules de mémoire.](#page-58-0)
- 7. Installez la [carte WLAN.](#page-51-0)
- 8. Installez la [carte WWAN 4G](#page-53-0) ou la [carte WWAN 5G,](#page-56-0) selon le cas.
- 9. Installez le [cache de fond.](#page-47-0)
- 10. Installez la [carte SIM](#page-44-0).
- 11. Suivez la procédure décrite dans la section [après une intervention à l'intérieur de votre ordinateur.](#page-38-0)

# **Bouton d'alimentation**

# **Retrait du bouton d'alimentation**

**PRÉCAUTION : Les informations contenues dans cette section sont destinées exclusivement aux techniciens de maintenance agréés.**

#### **Prérequis**

- 1. Suivez la procédure décrite dans la section [Avant d'intervenir à l'intérieur de votre ordinateur.](#page-35-0)
- 2. Retirez la [carte SIM.](#page-43-0)
- 3. Retirez le [cache de fond.](#page-45-0)
- 4. Retirez la [batterie.](#page-69-0)
- 5. Retirez la [carte WWAN 4G](#page-52-0) ou la [carte WWAN 5G](#page-55-0), selon le cas.
- 6. Retirez la [carte WLAN](#page-50-0).
- 7. Retirez les [modules de mémoire.](#page-57-0)
- 8. Retirez le disque SSD [M.2 2230](#page-59-0) ou [M.2 2280](#page-62-0) du logement 1, le cas échéant.
- 9. Retirez le [disque SSD M.2 2230 du logement 2,](#page-64-0) le cas échéant.
- 10. Retirez le [dissipateur de chaleur \(carte graphique séparée\)](#page-79-0) ou le [dissipateur de chaleur \(carte graphique intégrée\)](#page-81-0) selon le cas.
- 11. Retirez le [cadre interne de l'assemblage](#page-72-0).
- 12. Retirez la [carte système](#page-83-0).

#### **À propos de cette tâche**

Les images suivantes indiquent l'emplacement du bouton d'alimentation et fournissent une représentation visuelle de la procédure de retrait.

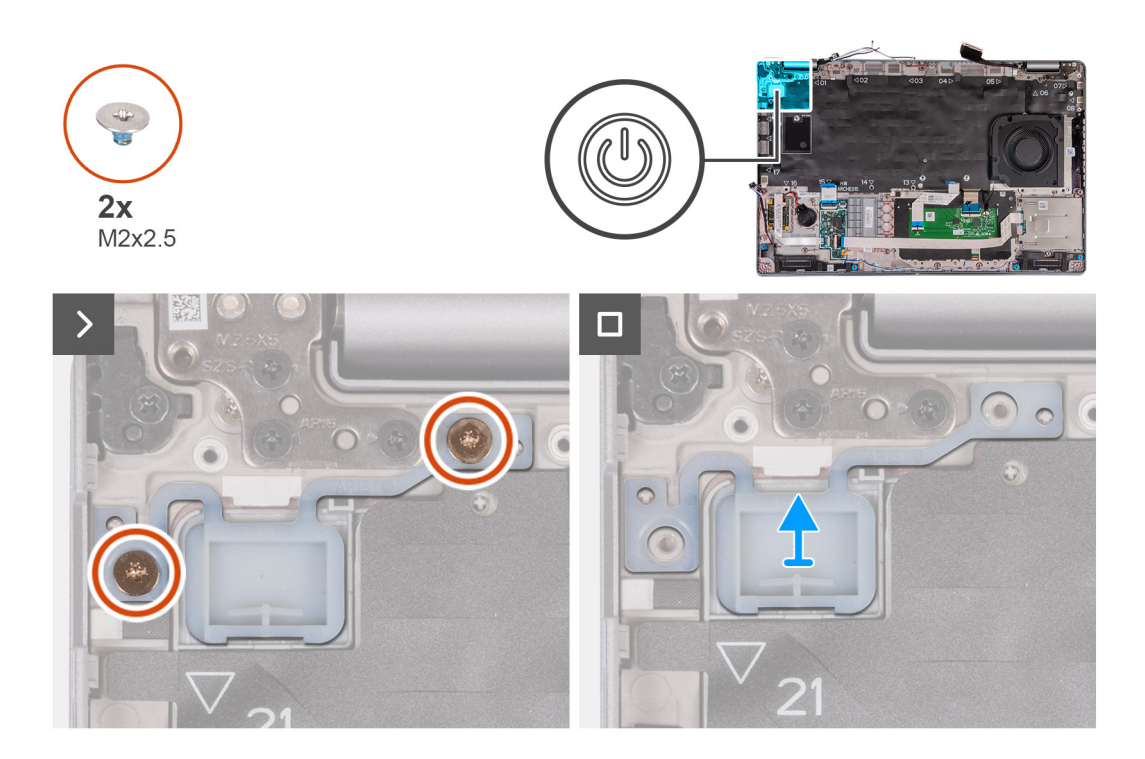

- 1. Retirez les deux vis (M2x2,5) qui fixent le bouton d'alimentation à l'assemblage du repose-poignets.
- 2. Soulevez le bouton d'alimentation pour le dégager de l'assemblage du repose-mains.

### **Installation du bouton d'alimentation**

**PRÉCAUTION : Les informations contenues dans cette section sont destinées exclusivement aux techniciens de maintenance agréés.**

#### **Prérequis**

Si vous remplacez un composant, retirez le composant existant avant d'exécuter la procédure d'installation.

#### **À propos de cette tâche**

Les images suivantes indiquent l'emplacement de la carte d'alimentation et fournissent une représentation visuelle de la procédure d'installation.

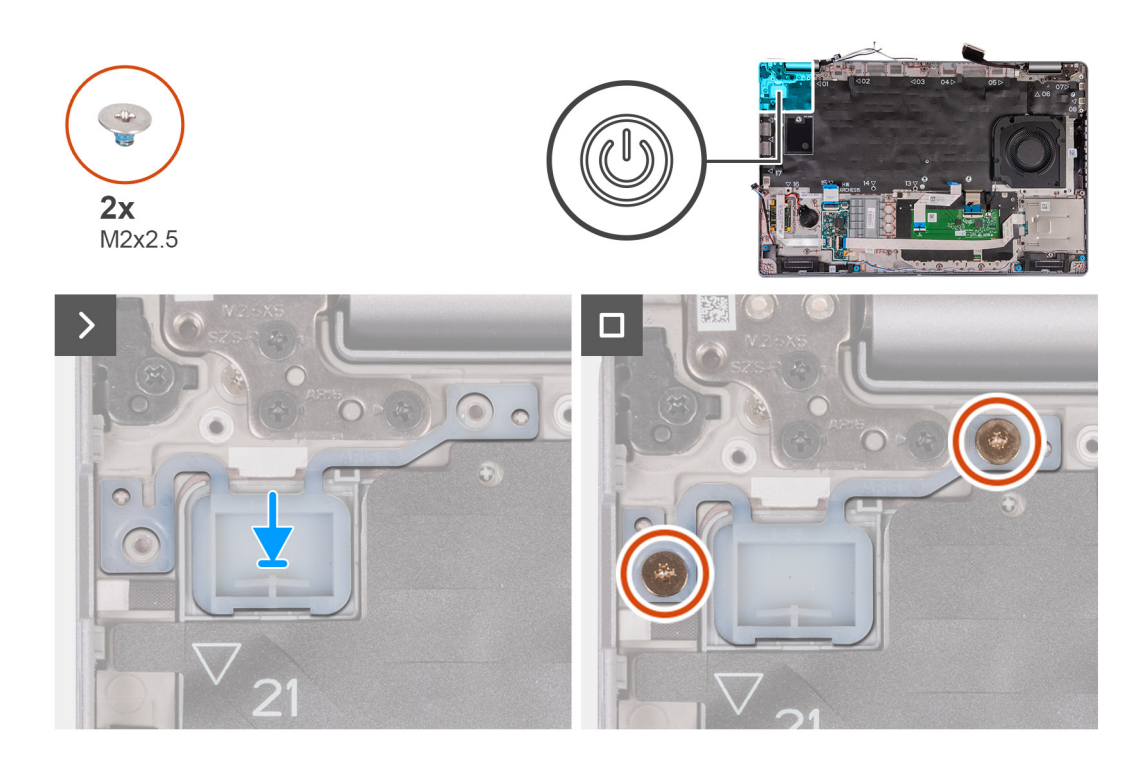

- 1. Alignez et positionnez le bouton d'alimentation sur l'assemblage du repose-poignets.
- 2. Remettez en place les deux vis (M2x2,5) pour fixer le bouton d'alimentation à l'assemblage du repose-poignets.

#### **Étapes suivantes**

- 1. Installez la [carte système](#page-86-0).
- 2. Installez le [cadre interne de l'assemblage](#page-73-0).
- 3. Installez le [dissipateur de chaleur \(processeur graphique séparé\)](#page-80-0) ou le [dissipateur de chaleur \(processeur graphique intégré\)](#page-82-0), selon le cas.
- 4. Installez le [disque SSD M.2 2230 dans le logement 2](#page-65-0), le cas échéant.
- 5. Installez le disque SSD [M.2 2230](#page-60-0) ou [M.2 2280](#page-63-0) dans le logement 1, selon le cas.
- 6. Installez les [modules de mémoire.](#page-58-0)
- 7. Installez la [carte WLAN.](#page-51-0)
- 8. Installez la [carte WWAN 4G](#page-53-0) ou la [carte WWAN 5G,](#page-56-0) selon le cas.
- 9. Installez la [batterie](#page-70-0).
- 10. Installez le [cache de fond.](#page-47-0)
- 11. Installez la [carte SIM](#page-44-0).
- 12. Suivez la procédure décrite dans la section [après une intervention à l'intérieur de votre ordinateur.](#page-38-0)

# **Bouton d'alimentation avec lecteur d'empreintes digitales (en option)**

### **Retrait du bouton d'alimentation avec lecteur d'empreintes digitales (en option)**

**PRÉCAUTION : Les informations contenues dans cette section sont destinées exclusivement aux techniciens de maintenance agréés.**

#### **Prérequis**

- 1. Suivez la procédure décrite dans la section [Avant d'intervenir à l'intérieur de votre ordinateur.](#page-35-0)
- 2. Retirez la [carte SIM.](#page-43-0)
- 3. Retirez le [cache de fond.](#page-45-0)
- 4. Retirez la [batterie.](#page-69-0)
- 5. Retirez la [carte WWAN 4G](#page-52-0) ou la [carte WWAN 5G](#page-55-0), selon le cas.
- 6. Retirez la [carte WLAN](#page-50-0).
- 7. Retirez les [modules de mémoire.](#page-57-0)
- 8. Retirez le disque SSD [M.2 2230](#page-59-0) ou [M.2 2280](#page-62-0) du logement 1, selon le cas.
- 9. Retirez le [disque SSD M.2 2230 du logement 2,](#page-64-0) le cas échéant.
- 10. Retirez le [dissipateur de chaleur \(processeur graphique séparé\)](#page-79-0) ou le [dissipateur de chaleur \(processeur graphique intégré\),](#page-81-0) selon le cas.
- 11. Retirez le [cadre interne de l'assemblage](#page-72-0).
- 12. Retirez la [carte système](#page-83-0).

#### **À propos de cette tâche**

Les images suivantes indiquent l'emplacement du bouton d'alimentation et fournissent une représentation visuelle de la procédure de retrait.

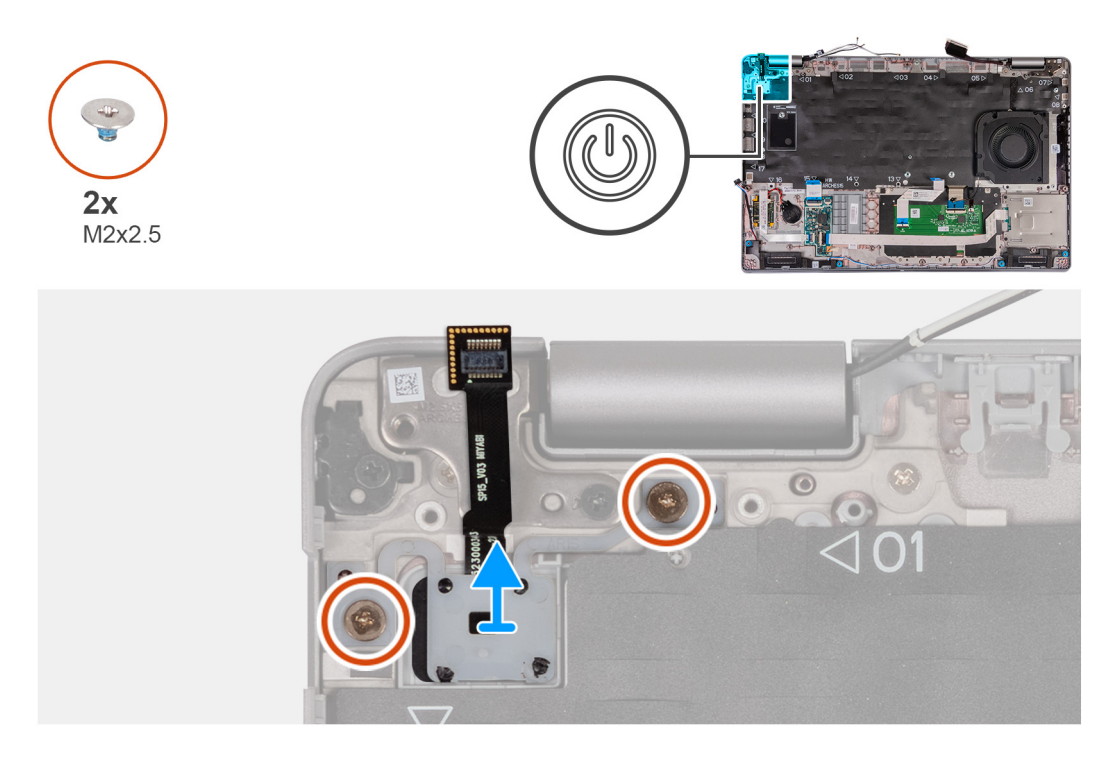

#### **Étapes**

- 1. Retirez les deux vis (M2x2,5) qui fixent le bouton d'alimentation à l'assemblage du repose-poignets.
- 2. Soulevez le bouton d'alimentation pour le dégager de l'assemblage du repose-mains.

## **Installation du bouton d'alimentation avec lecteur d'empreintes digitales (en option)**

**PRÉCAUTION : Les informations contenues dans cette section sont destinées exclusivement aux techniciens de maintenance agréés.**

#### **Prérequis**

Si vous remplacez un composant, retirez le composant existant avant d'exécuter la procédure d'installation.

#### **À propos de cette tâche**

Les images suivantes indiquent l'emplacement de la carte d'alimentation et fournissent une représentation visuelle de la procédure d'installation.

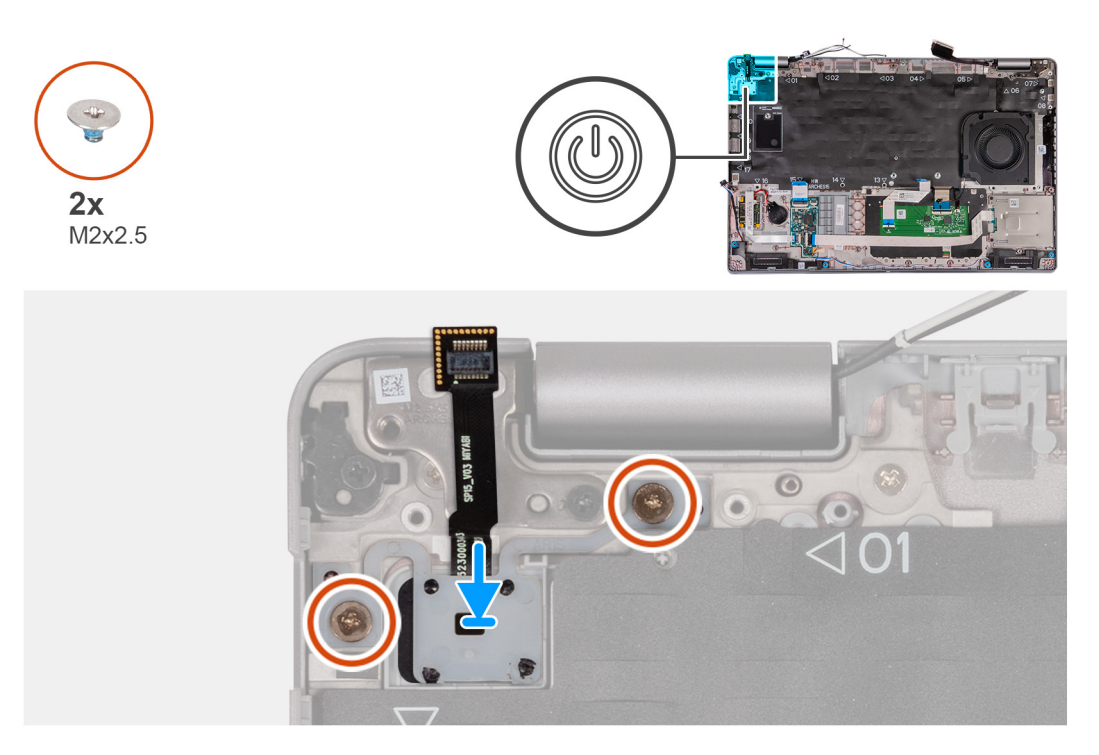

#### **Étapes**

- 1. Alignez et positionnez le bouton d'alimentation sur l'assemblage du repose-poignets.
- 2. Remettez en place les deux vis (M2x2,5) pour fixer le bouton d'alimentation à l'assemblage du repose-poignets.

#### **Étapes suivantes**

- 1. Installez la [carte système](#page-86-0).
- 2. Installez le [cadre interne de l'assemblage](#page-73-0).
- 3. Installez le [dissipateur de chaleur \(processeur graphique séparé\)](#page-80-0) ou le [dissipateur de chaleur \(processeur graphique intégré\)](#page-82-0), selon le cas.
- 4. Installez le [disque SSD M.2 2230 dans le logement 2](#page-65-0), le cas échéant.
- 5. Installez le disque SSD [M.2 2230](#page-60-0) ou [M.2 2280](#page-63-0) dans le logement 1, selon le cas.
- 6. Installez les [modules de mémoire.](#page-58-0)
- 7. Installez la [carte WLAN.](#page-51-0)
- 8. Installez la [carte WWAN 4G](#page-53-0) ou la [carte WWAN 5G,](#page-56-0) selon le cas.
- 9. Installez la [batterie](#page-70-0).
- 10. Installez le [cache de fond.](#page-47-0)
- 11. Installez la [carte SIM](#page-44-0).
- 12. Suivez la procédure décrite dans la section [après une intervention à l'intérieur de votre ordinateur.](#page-38-0)

# **Clavier**

## **Retrait du clavier**

**PRÉCAUTION : Les informations contenues dans cette section sont destinées exclusivement aux techniciens de maintenance agréés.**

#### **Prérequis**

- 1. Suivez la procédure décrite dans la section [Avant d'intervenir à l'intérieur de votre ordinateur.](#page-35-0)
- 2. Retirez la [carte SIM.](#page-43-0)
- 3. Retirez le [cache de fond.](#page-45-0)
- 4. Retirez la [batterie.](#page-69-0)
- 5. Retirez la [carte WWAN 4G](#page-52-0) ou la [carte WWAN 5G](#page-55-0), selon le cas.
- 6. Retirez la [carte WLAN](#page-50-0).
- 7. Retirez les [modules de mémoire.](#page-57-0)
- 8. Retirez le disque SSD [M.2 2230](#page-59-0) ou [M.2 2280](#page-62-0) du logement 1.
- 9. Retirez le [disque SSD M.2 2230 du logement 2.](#page-64-0)
- 10. Retirez le [dissipateur de chaleur.](#page-79-0)
- 11. Retirez le [cadre interne de l'assemblage](#page-72-0).
- 12. Retirez la [carte système](#page-83-0).

#### **À propos de cette tâche**

Les images suivantes indiquent l'emplacement du clavier et fournissent une représentation visuelle de la procédure de retrait.

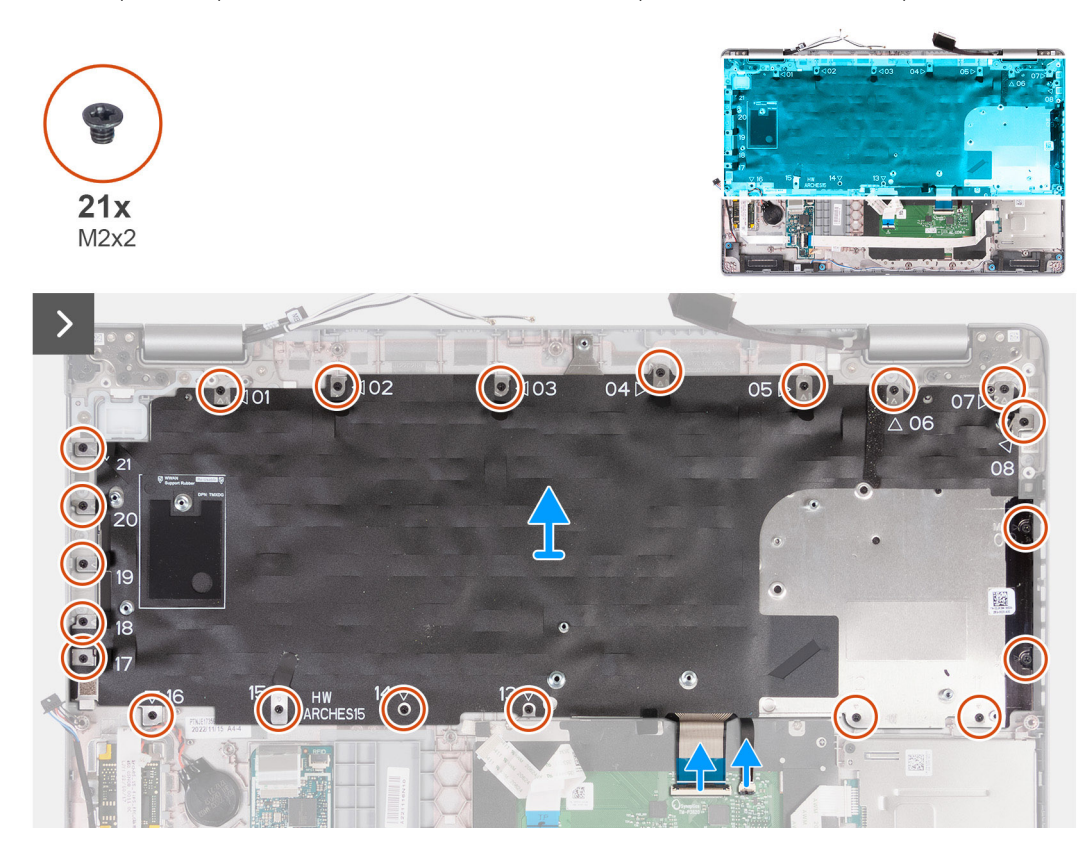

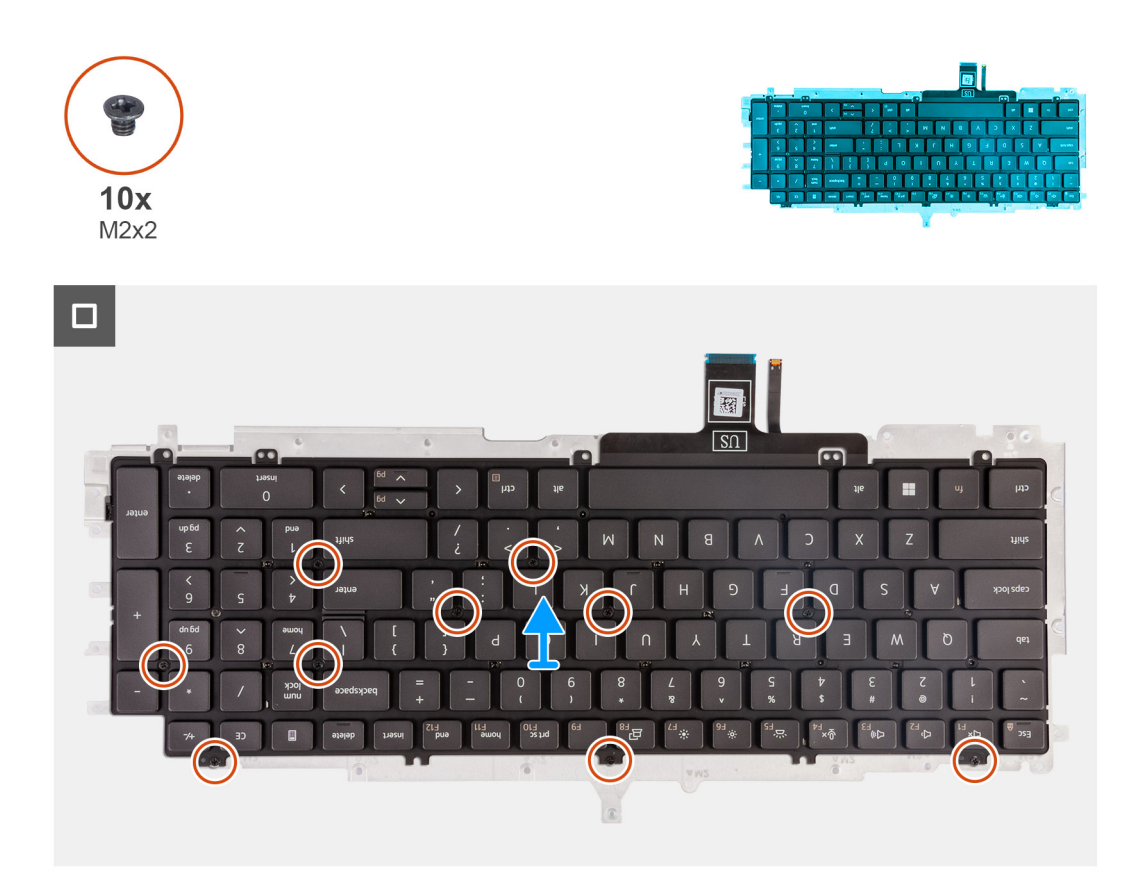

- 1. Ouvrez le loquet et débranchez le câble du clavier du pavé tactile.
- 2. Ouvrez le loquet et débranchez le câble de rétroéclairage du clavier du pavé tactile.
- 3. Retirez les vingt-et-une vis (M2x2) qui fixent le support du clavier à l'assemblage du repose-poignets.
- 4. Soulevez le support du clavier pour le retirer de l'assemblage du repose-mains.
- 5. Retournez le support du clavier.
- 6. Retirez les dix vis (M2x2) qui fixent le clavier au support du clavier.
- 7. Soulevez le clavier pour le dégager de son support.

### **Installation du clavier**

**PRÉCAUTION : Les informations contenues dans cette section sont destinées exclusivement aux techniciens de maintenance agréés.**

#### **Prérequis**

Si vous remplacez un composant, retirez le composant existant avant d'exécuter la procédure d'installation.

#### **À propos de cette tâche**

Les images suivantes indiquent l'emplacement du clavier et fournissent une représentation visuelle de la procédure d'installation.

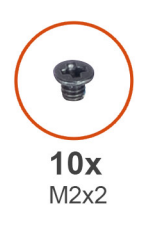

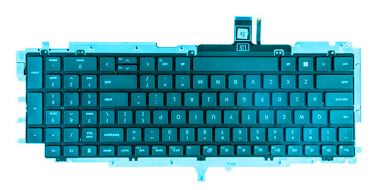

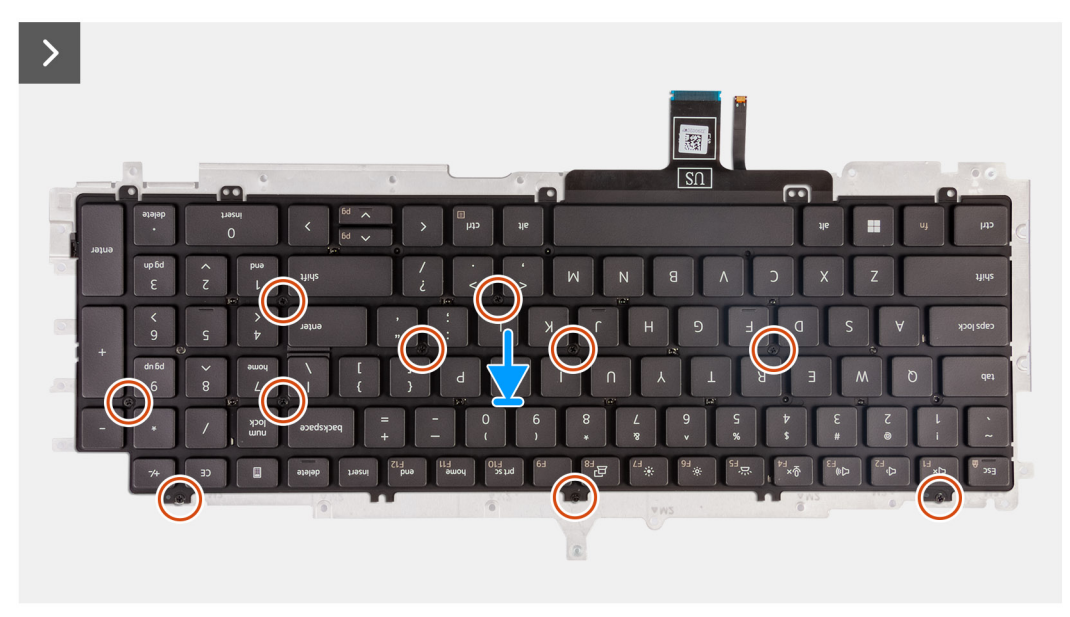

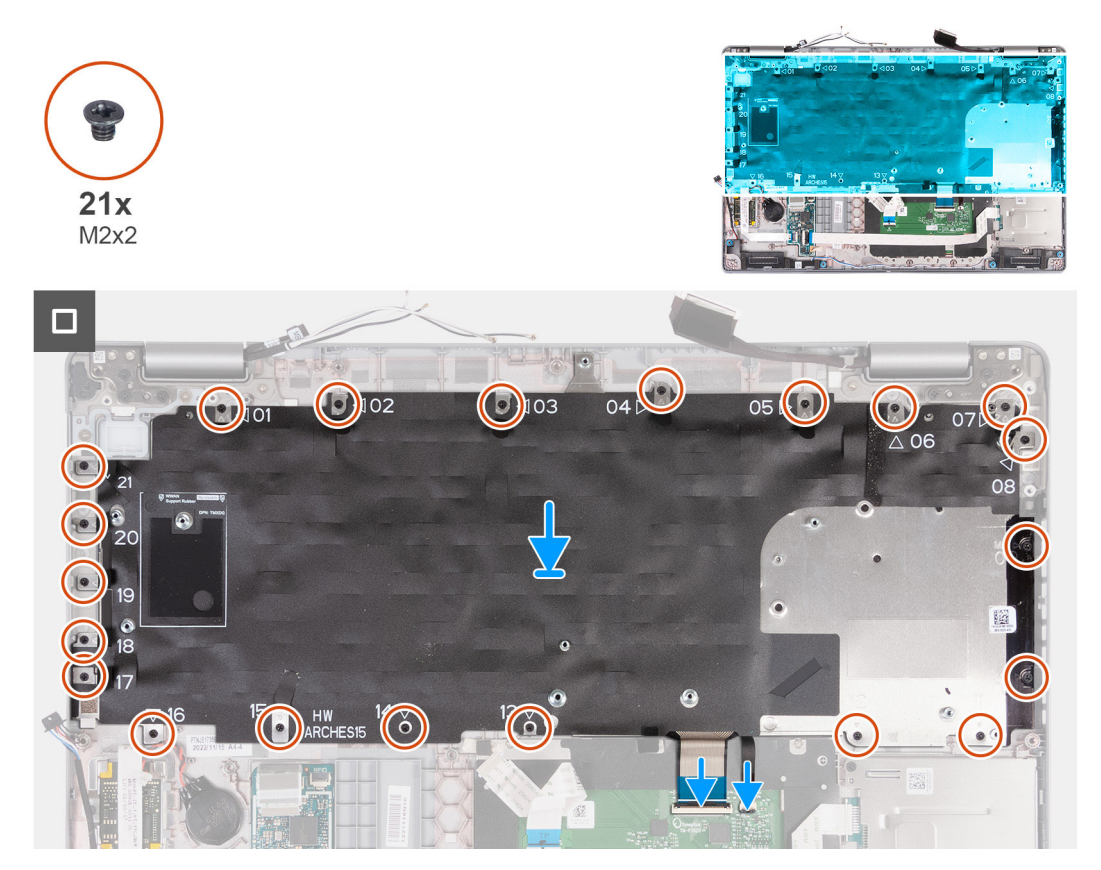

1. Placez le clavier en l'alignant sur son support.

- <span id="page-98-0"></span>2. Remettez en place les dix vis (M2x2) pour fixer le clavier sur son support.
- 3. Retournez le support du clavier.
- 4. Alignez le support du clavier et placez-le sur l'assemblage du repose-poignets.
- 5. Remettez en place les vingt-et-une vis (M2x2) qui fixent le support du clavier à l'assemblage du repose-poignets.
- 6. Connectez le câble de rétroéclairage du clavier au connecteur sur la carte système, puis fermez le loquet pour fixer le câble.
- 7. Branchez le câble du clavier à connecteur sur la carte système, puis fermez le loquet pour fixer le câble.

#### **Étapes suivantes**

- 1. Installez la [carte système](#page-86-0).
- 2. Installez le [cadre interne de l'assemblage](#page-73-0).
- 3. Installez le [dissipateur de chaleur.](#page-80-0)
- 4. Installez le [disque SSD M.2 2230 dans le logement 2](#page-65-0).
- 5. Installez le disque SSD [M.2 2230](#page-60-0) ou [M.2 2280](#page-63-0) dans le logement 1.
- 6. Installez les [modules de mémoire.](#page-58-0)
- 7. Installez la [carte WLAN.](#page-51-0)
- 8. Installez la [carte WWAN 4G](#page-53-0) ou la [carte WWAN 5G,](#page-56-0) selon le cas.
- 9. Installez la [batterie](#page-70-0).
- 10. Installez le [cache de fond.](#page-47-0)
- 11. Installez la [carte SIM](#page-44-0).
- 12. Suivez la procédure décrite dans la section [après une intervention à l'intérieur de votre ordinateur.](#page-38-0)

# **Assemblage d'écran**

# **Retrait de l'assemblage d'écran**

**PRÉCAUTION : Les informations contenues dans cette section sont destinées exclusivement aux techniciens de maintenance agréés.**

#### **Prérequis**

- 1. Suivez la procédure décrite dans la section [Avant d'intervenir à l'intérieur de votre ordinateur.](#page-35-0)
- 2. Retirez la [carte SIM.](#page-43-0)
- 3. Retirez le [cache de fond.](#page-45-0)
- 4. Retirez la [carte WWAN 4G](#page-52-0) ou la [carte WWAN 5G](#page-55-0), selon le cas.
- 5. Retirez la [carte WLAN](#page-50-0).

#### **À propos de cette tâche**

Les images suivantes indiquent l'emplacement de l'assemblage d'écran et fournissent une représentation visuelle de la procédure de retrait.

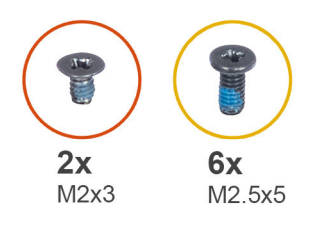

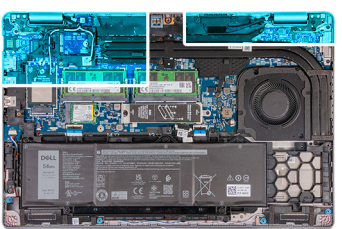

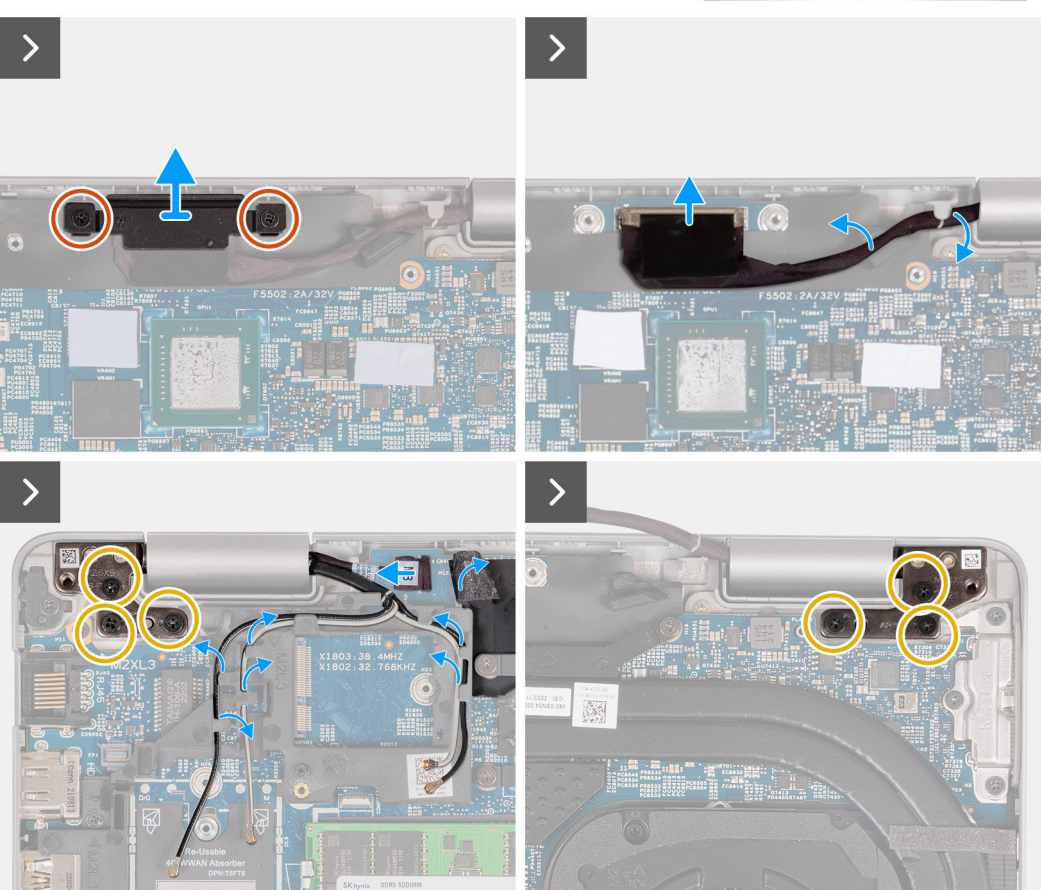

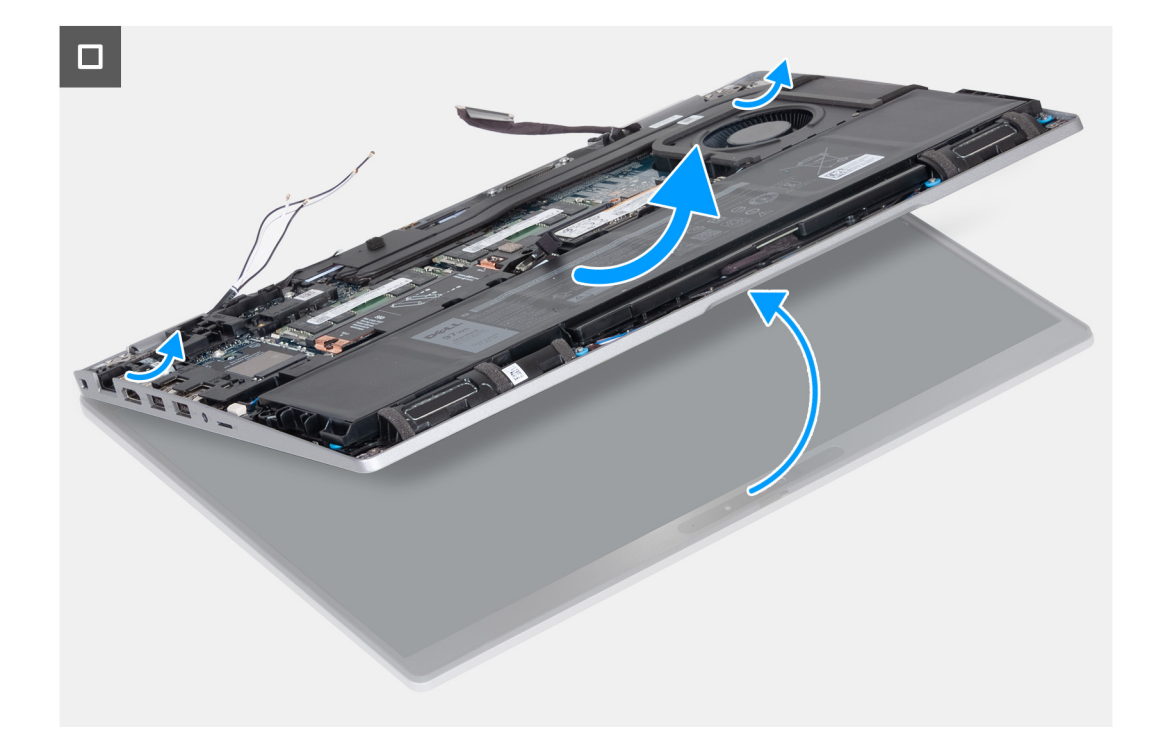

- 1. Retirez les deux vis (M2x3) qui fixent le support du câble d'écran à la carte système.
- 2. Soulevez le support du câble d'écran pour le retirer de l'assemblage du repose-poignets.
- 3. Déconnectez de la carte système le câble de l'écran.
- 4. Retirez le câble d'écran des guides d'acheminement situés sur la carte système.
- 5. Soulevez le rabat noir près des câbles d'antenne et découvrez le câble de la carte des capteurs.
- 6. Débranchez le câble de la carte des capteurs du connecteur situé sur la carte système.
- 7. Retirez les antennes WLAN et WWAN (le cas échéant) des guides d'acheminement situés sur la carte système.
- 8. Retirez les six vis (M2,5x5) qui fixent les charnières d'écran gauche et droite à l'assemblage du repose-poignets.
- 9. Soulevez délicatement l'assemblage d'écran depuis l'assemblage de repose-mains.
- 10. Placez délicatement l'assemblage d'écran sur une surface propre et plane.

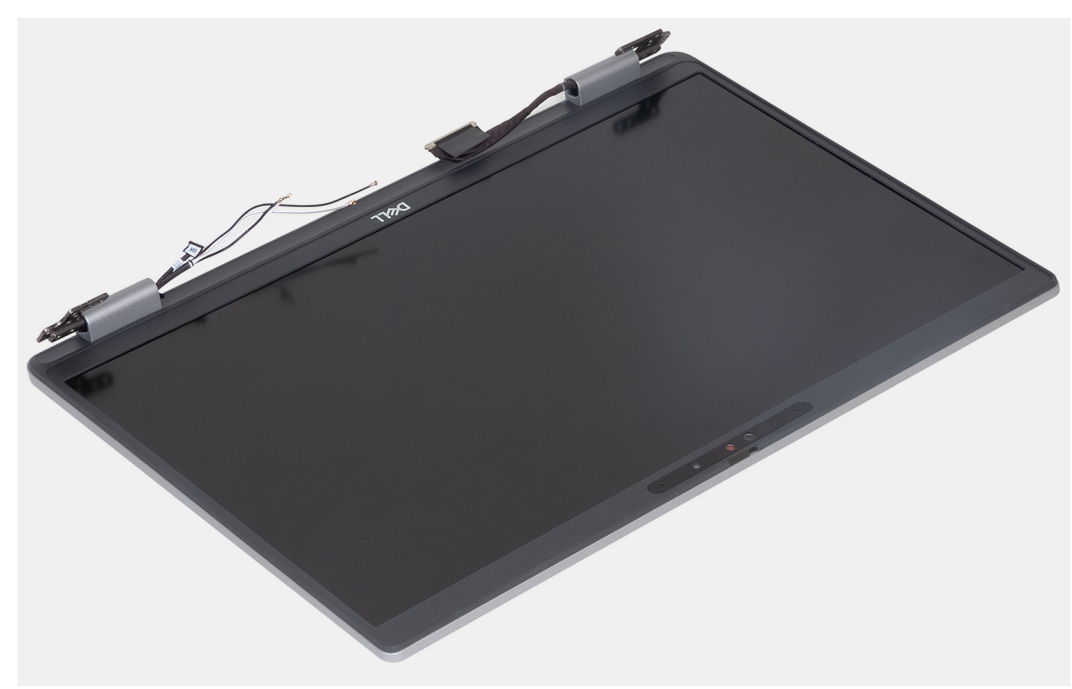

# <span id="page-101-0"></span>**Installation de l'assemblage d'écran**

**PRÉCAUTION : Les informations contenues dans cette section sont destinées exclusivement aux techniciens de maintenance agréés.**

#### **Prérequis**

Si vous remplacez un composant, retirez le composant existant avant d'exécuter la procédure d'installation.

#### **À propos de cette tâche**

Les images suivantes indiquent l'emplacement de l'assemblage d'écran et fournissent une représentation visuelle de la procédure d'installation.

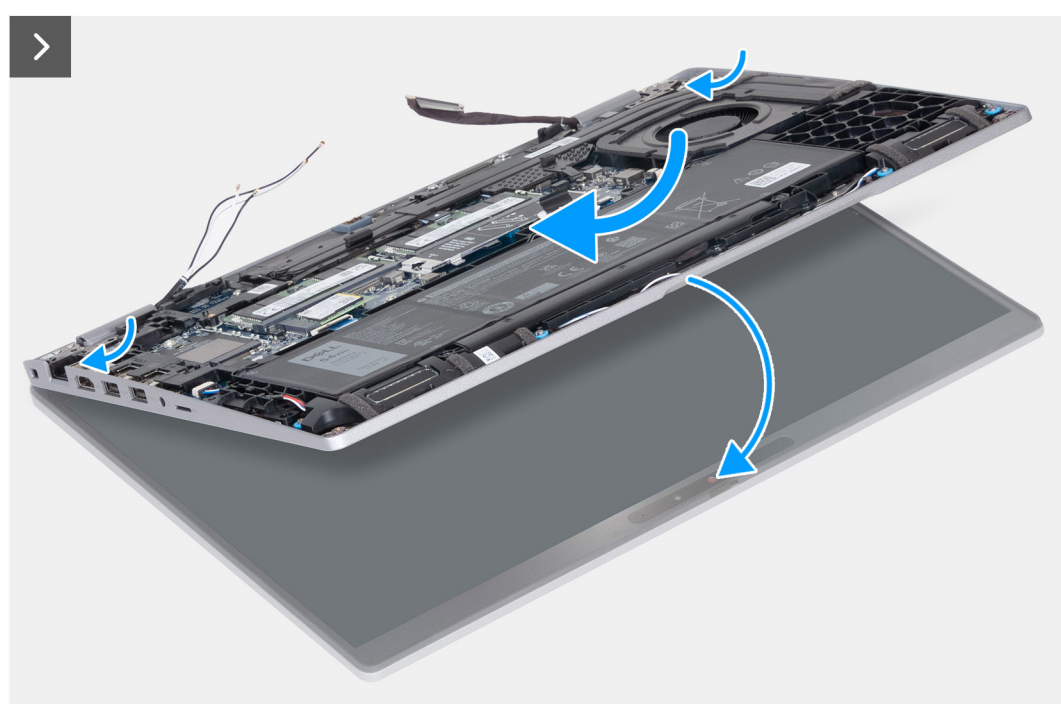

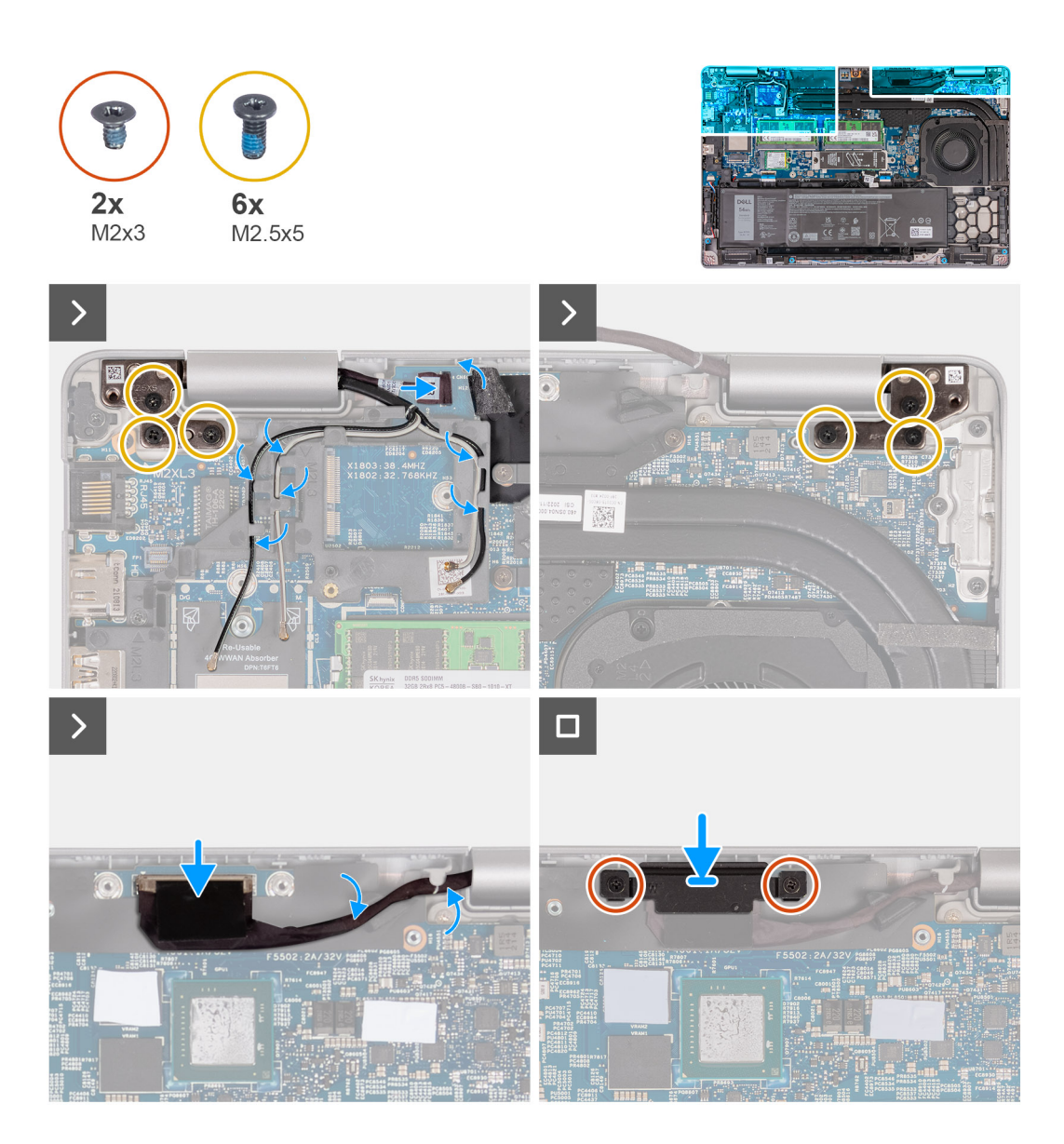

- 1. Placez l'assemblage du repose-mains sur le bord de la table avec les haut-parleurs à l'opposé du bord.
- 2. Alignez les trous de vis situés sur l'assemblage du repose-poignets avec ceux situés sur les charnières d'écran.
- 3. Remettez en place les six vis (M2,5x5) qui fixent les charnières d'écran gauche et droite à l'assemblage du repose-poignets.
- 4. Connectez le câble de la carte des capteurs au connecteur situé sur la carte système.
- 5. Recouvrez le câble de la carte des capteurs avec le rabat noir près des câbles d'antenne.
- 6. Faites passer les antennes WLAN et WWAN (le cas échéant) dans les guides d'acheminement situés sur la carte système.
- 7. Connectez le câble de l'écran à la carte système.
- 8. Collez le ruban adhésif qui fixe le câble de l'écran à la carte système.
- 9. Alignez les trous de vis du support de câble d'écran avec ceux de la carte système.
- 10. Remettez en place les deux vis (M2x3) pour fixer le support de câble d'écran à la carte système.

#### **Étapes suivantes**

- 1. Installez la [carte WLAN.](#page-51-0)
- 2. Installez la [carte WWAN 4G](#page-53-0) ou la [carte WWAN 5G,](#page-56-0) selon le cas.
- 3. Installez le [cache de fond.](#page-47-0)
- 4. Installez la [carte SIM](#page-44-0).
- 5. Suivez la procédure décrite dans la section [après une intervention à l'intérieur de votre ordinateur.](#page-38-0)

# <span id="page-103-0"></span>**Cadre d'écran**

## **Retrait de la bordure d'écran**

**PRÉCAUTION : Les informations contenues dans cette section sont destinées exclusivement aux techniciens de maintenance agréés.**

#### **Prérequis**

- 1. Suivez la procédure décrite dans la section [Avant d'intervenir à l'intérieur de votre ordinateur.](#page-35-0)
- 2. Retirez la [carte SIM.](#page-43-0)
- 3. Retirez le [cache de fond.](#page-45-0)
- 4. Retirez la [carte WWAN 4G](#page-52-0) ou la [carte WWAN 5G](#page-55-0), selon le cas.
- 5. Retirez la [carte WLAN](#page-50-0).
- 6. Retirez l['assemblage d'écran](#page-98-0).

#### **À propos de cette tâche**

Les images suivantes indiquent l'emplacement de la bordure d'écran et fournissent une représentation visuelle de la procédure de retrait.

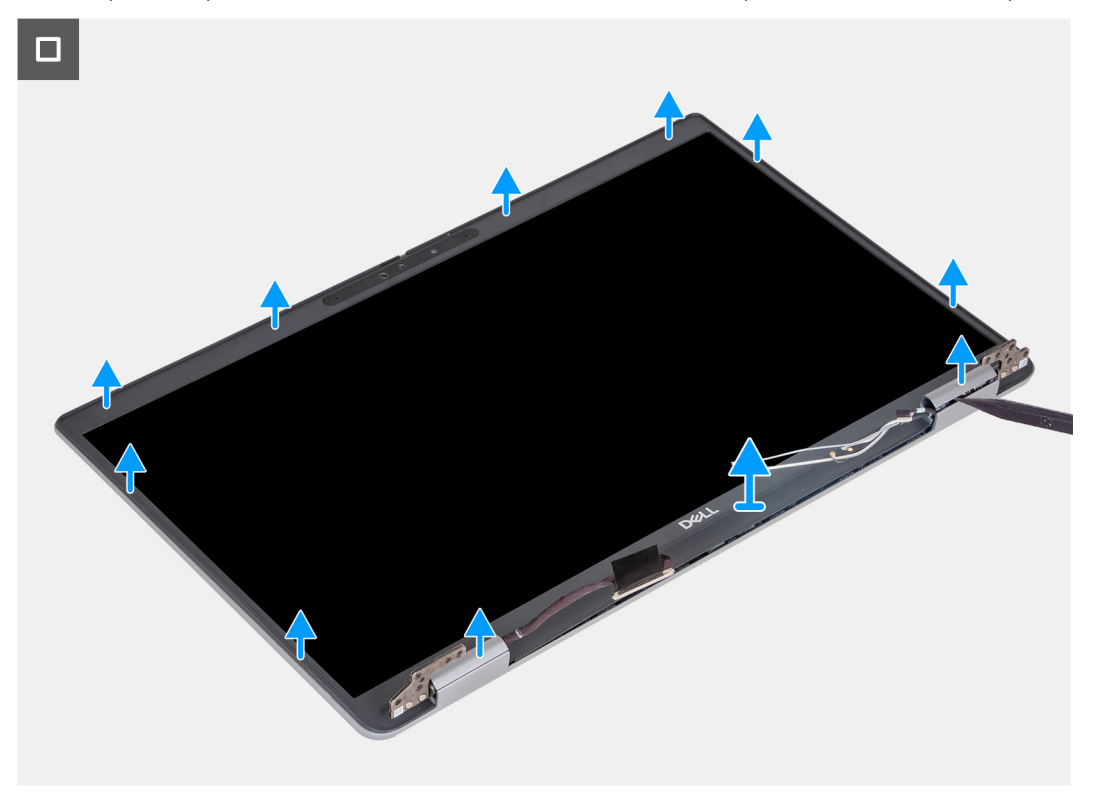

#### **Étapes**

- 1. Faites délicatement levier sur la bordure d'écran en commençant par les encoches situées sur le bord inférieur de l'écran, près des charnières gauche et droite.
- 2. Opérez un mouvement de levier le long de la bordure d'écran jusqu'à séparer complètement cette dernière du capot de l'écran.
- 3. Soulevez la bordure d'écran hors de l'assemblage d'écran.

### **Installation de la bordure d'écran**

**PRÉCAUTION : Les informations contenues dans cette section sont destinées exclusivement aux techniciens de maintenance agréés.**

#### **Prérequis**

Si vous remplacez un composant, retirez le composant existant avant d'exécuter la procédure d'installation.

#### **À propos de cette tâche**

Les images suivantes indiquent l'emplacement de la bordure d'écran et fournissent une représentation visuelle de la procédure d'installation.

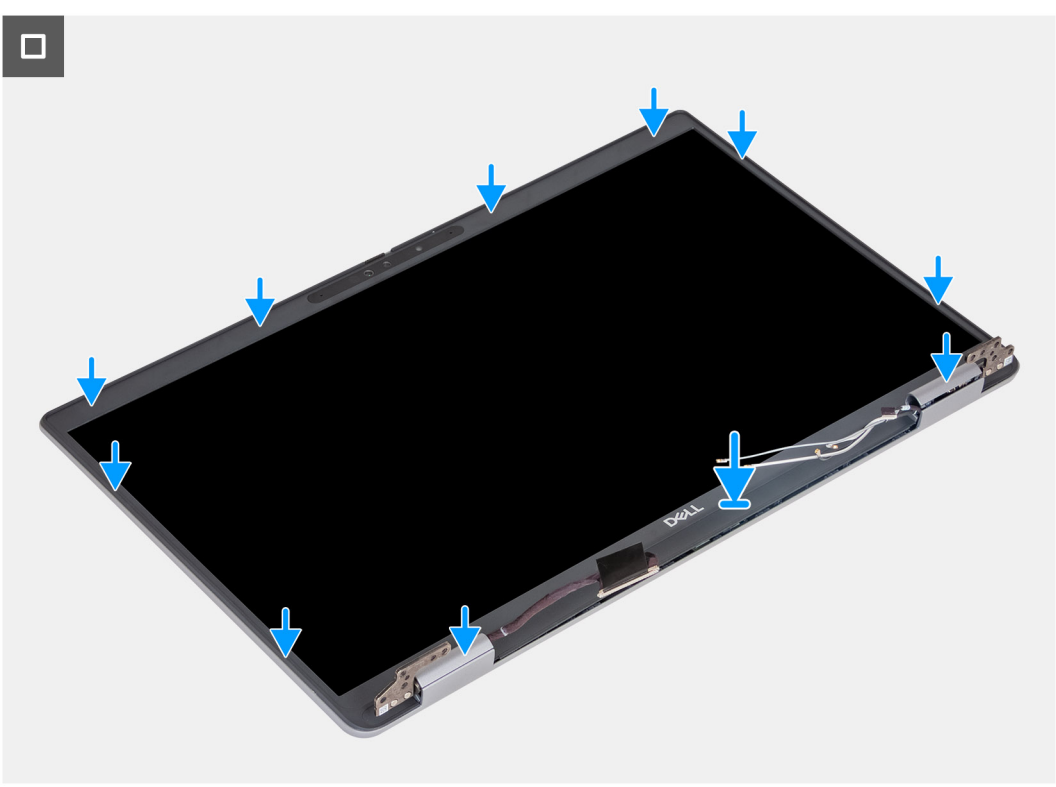

#### **Étapes**

- 1. Alignez et placez la bordure d'écran sur l'assemblage d'écran.
- 2. Enclenchez la bordure d'écran avec précaution.

#### **Étapes suivantes**

- 1. Installez [l'assemblage d'écran.](#page-101-0)
- 2. Installez la [carte WLAN.](#page-51-0)
- 3. Installez la [carte WWAN 4G](#page-53-0) ou la [carte WWAN 5G,](#page-56-0) selon le cas.
- 4. Installez le [cache de fond.](#page-47-0)
- 5. Installez la [carte SIM](#page-44-0).
- 6. Suivez la procédure décrite dans la section [après une intervention à l'intérieur de votre ordinateur.](#page-38-0)

# **Panneau d'écran**

## **Retrait du panneau d'écran**

**PRÉCAUTION : Les informations contenues dans cette section sont destinées exclusivement aux techniciens de maintenance agréés.**

#### **Prérequis**

1. Suivez la procédure décrite dans la section [Avant d'intervenir à l'intérieur de votre ordinateur.](#page-35-0)

- 2. Retirez la [carte SIM.](#page-43-0)
- 3. Retirez le [cache de fond.](#page-45-0)
- 4. Retirez la [carte WWAN 4G](#page-52-0) ou la [carte WWAN 5G](#page-55-0), selon le cas.
- 5. Retirez la [carte WLAN](#page-50-0).
- 6. Retirez l['assemblage d'écran](#page-98-0).
- 7. Retirez la [bordure d'écran](#page-103-0).

#### **À propos de cette tâche**

Les images suivantes indiquent l'emplacement du panneau d'écran et fournissent une représentation visuelle de la procédure de retrait.

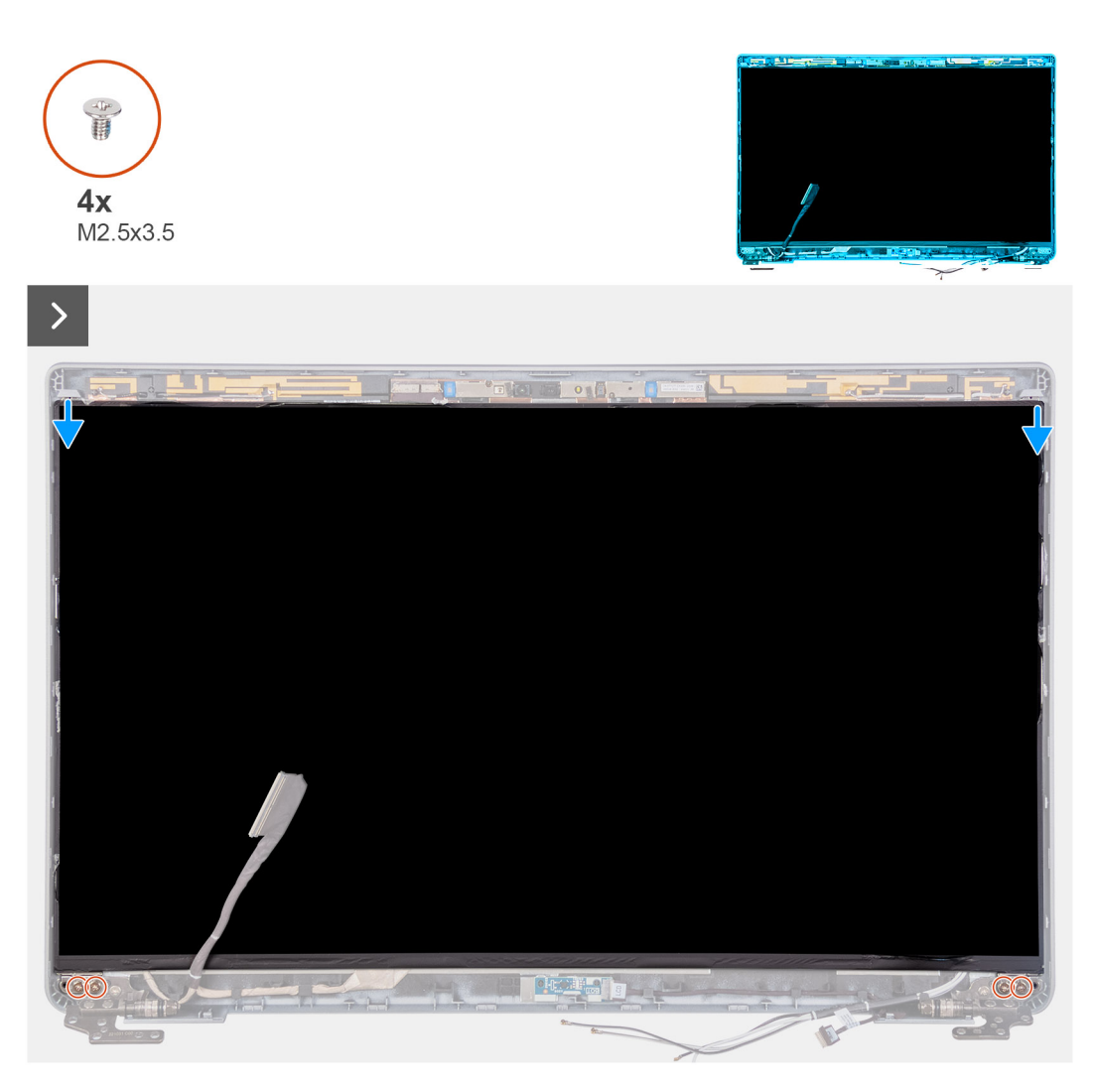

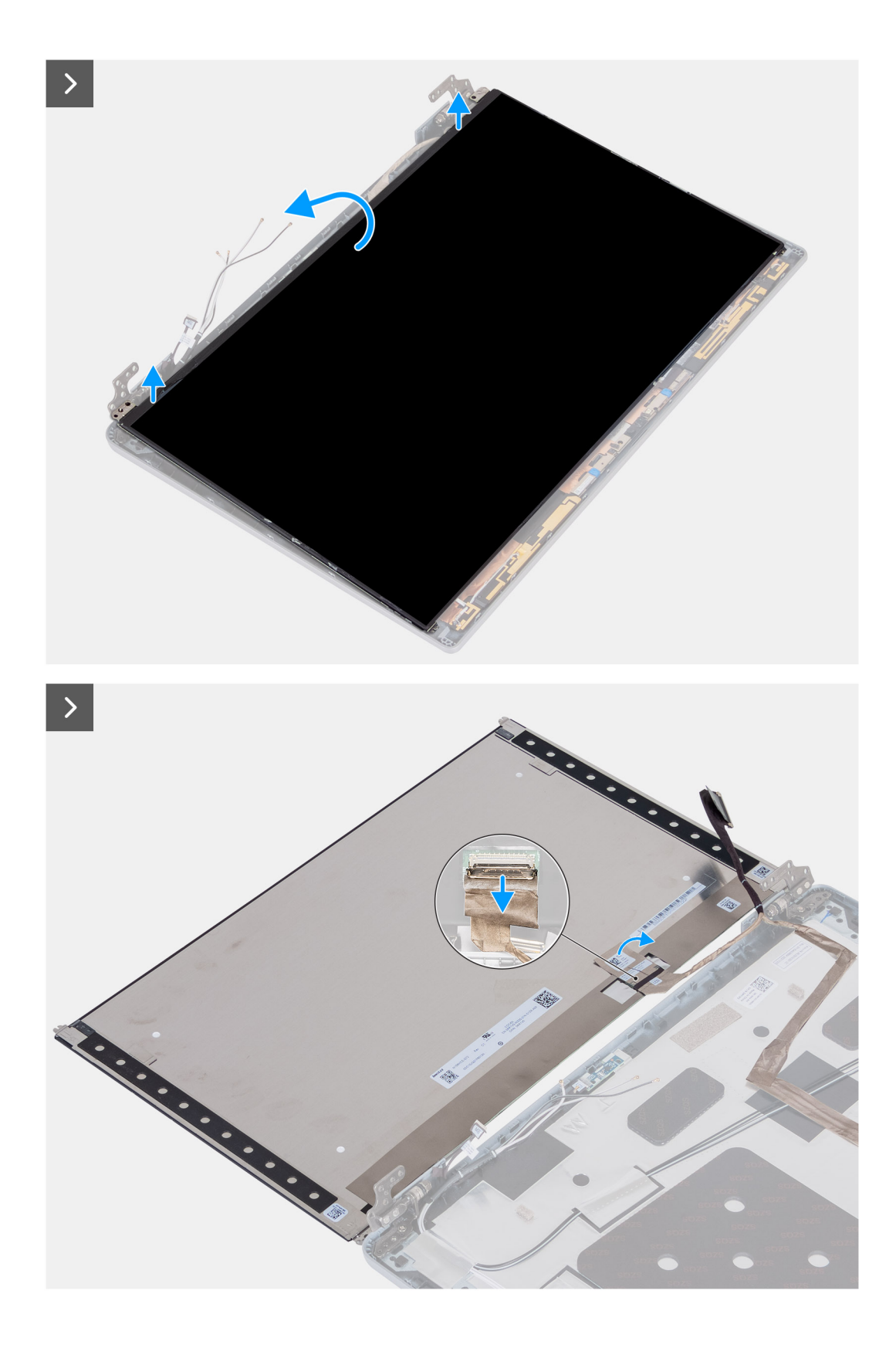

- 1. Retirez les quatre vis (M2,5x3,5) qui fixent le panneau d'écran au capot arrière de l'écran.
- 2. Soulevez le panneau d'écran et ouvrez-le pour accéder au câble d'écran.
- 3. Décollez le ruban adhésif sur le connecteur du câble de l'écran.
- 4. Ouvrez le loquet et débranchez le câble du connecteur sur le panneau d'écran.
- 5. Soulevez le panneau d'écran pour le dégager du capot arrière de l'écran.

# **Installation du panneau d'écran**

**PRÉCAUTION : Les informations contenues dans cette section sont destinées exclusivement aux techniciens de maintenance agréés.**

#### **Prérequis**

Si vous remplacez un composant, retirez le composant existant avant d'exécuter la procédure d'installation.

#### **À propos de cette tâche**

Les images suivantes indiquent l'emplacement du panneau d'écran et fournissent une représentation visuelle de la procédure d'installation.

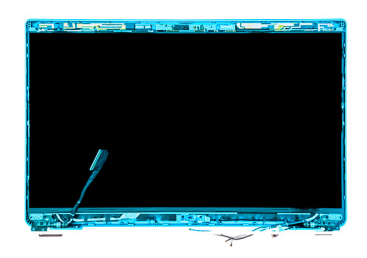

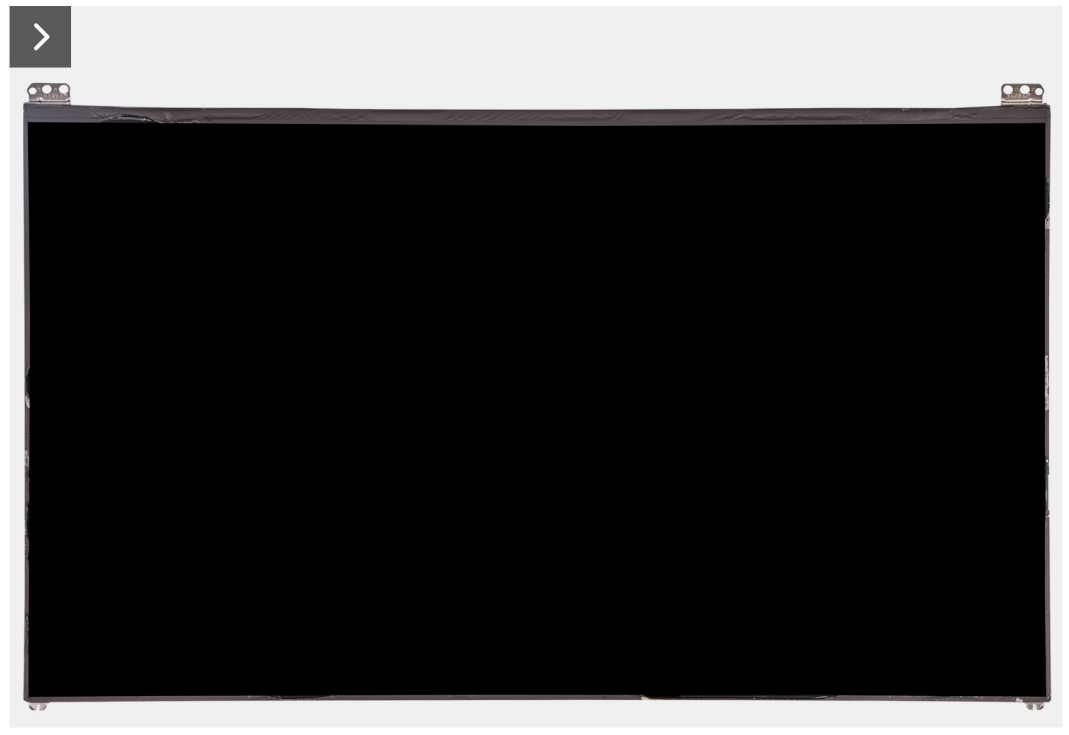
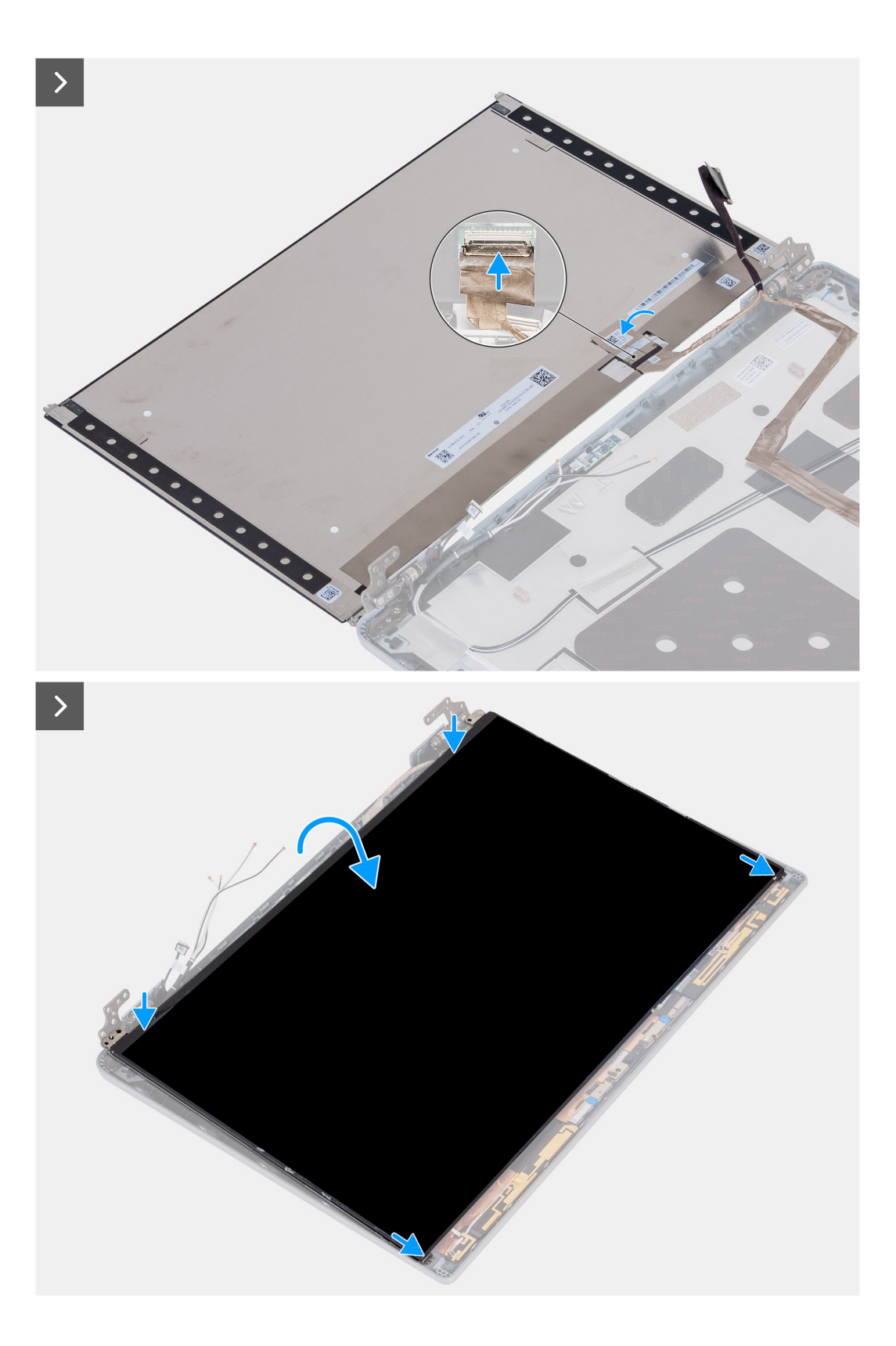

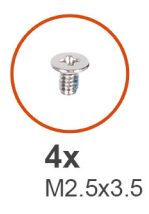

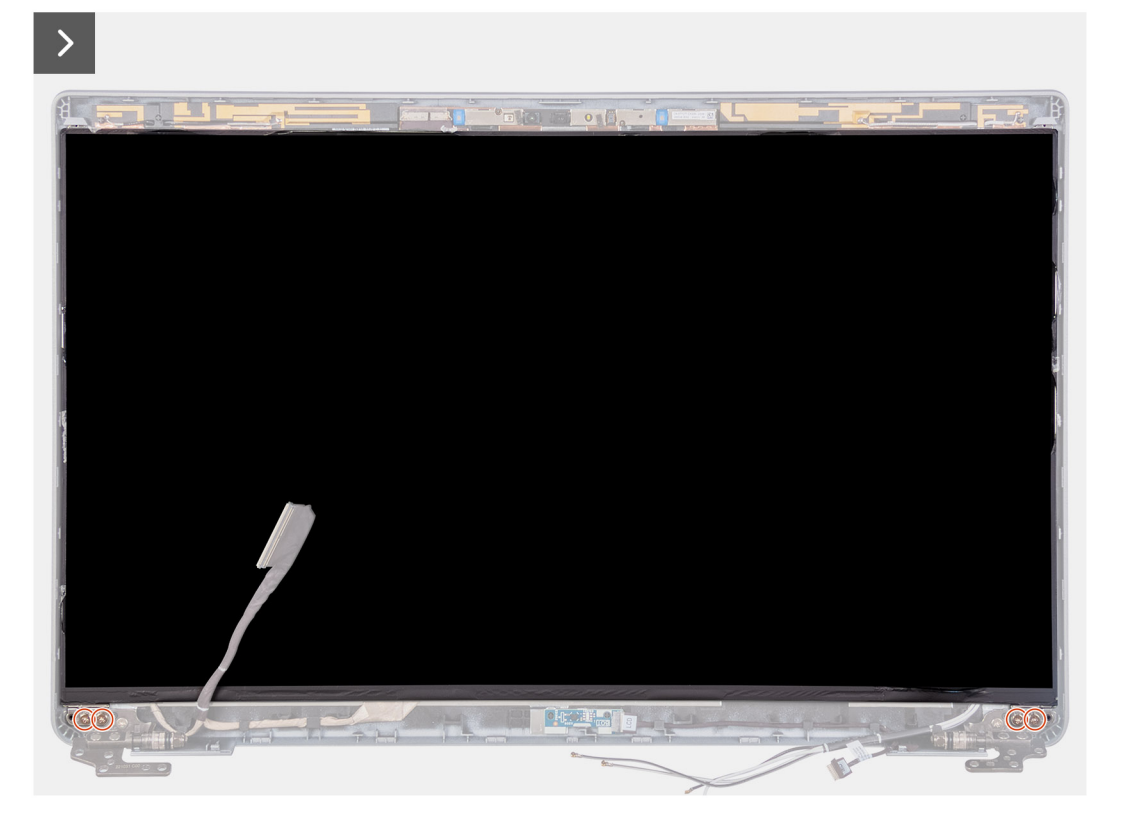

#### **Étapes**

- 1. Branchez le câble d'écran au connecteur du panneau d'écran et fermez le loquet.
- 2. Collez le ruban conducteur pour fixer le câble de l'écran au panneau d'écran.
- 3. Fermez le panneau d'écran et le capot arrière d'écran pour les assembler.
	- **REMARQUE :** Assurez-vous que les languettes du panneau d'écran sont insérées dans les logements situés sur le capot de l'écran.
- 4. Remettez en place les quatre vis (M2,5x3,5) pour fixer le panneau d'écran au capot arrière de l'écran.

#### **Étapes suivantes**

- 1. Installez la [bordure d'écran.](#page-103-0)
- 2. Installez [l'assemblage d'écran.](#page-101-0)
- 3. Installez la [carte WLAN.](#page-51-0)
- 4. Installez la [carte WWAN 4G](#page-53-0) ou la [carte WWAN 5G,](#page-56-0) selon le cas.
- 5. Installez le [cache de fond.](#page-47-0)
- 6. Installez la [carte SIM](#page-44-0).
- 7. Suivez la procédure décrite dans la section [après une intervention à l'intérieur de votre ordinateur.](#page-38-0)

# **Module de webcam**

### **Retrait du module de caméra**

**PRÉCAUTION : Les informations contenues dans cette section sont destinées exclusivement aux techniciens de maintenance agréés.**

#### **Prérequis**

- 1. Suivez la procédure décrite dans la section [Avant d'intervenir à l'intérieur de votre ordinateur.](#page-35-0)
- 2. Retirez la [carte SIM.](#page-43-0)
- 3. Retirez le [cache de fond.](#page-45-0)
- 4. Retirez la [carte WWAN 4G](#page-52-0) ou la [carte WWAN 5G](#page-55-0), selon le cas.
- 5. Retirez la [carte WLAN](#page-50-0).
- 6. Retirez l['assemblage d'écran](#page-98-0).
- 7. Retirez la [bordure d'écran](#page-103-0).
- 8. Retirez le [panneau d'écran](#page-104-0).

#### **À propos de cette tâche**

Les images suivantes indiquent l'emplacement du module de caméra et fournissent une représentation visuelle de la procédure de retrait.

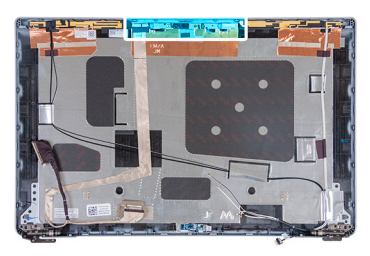

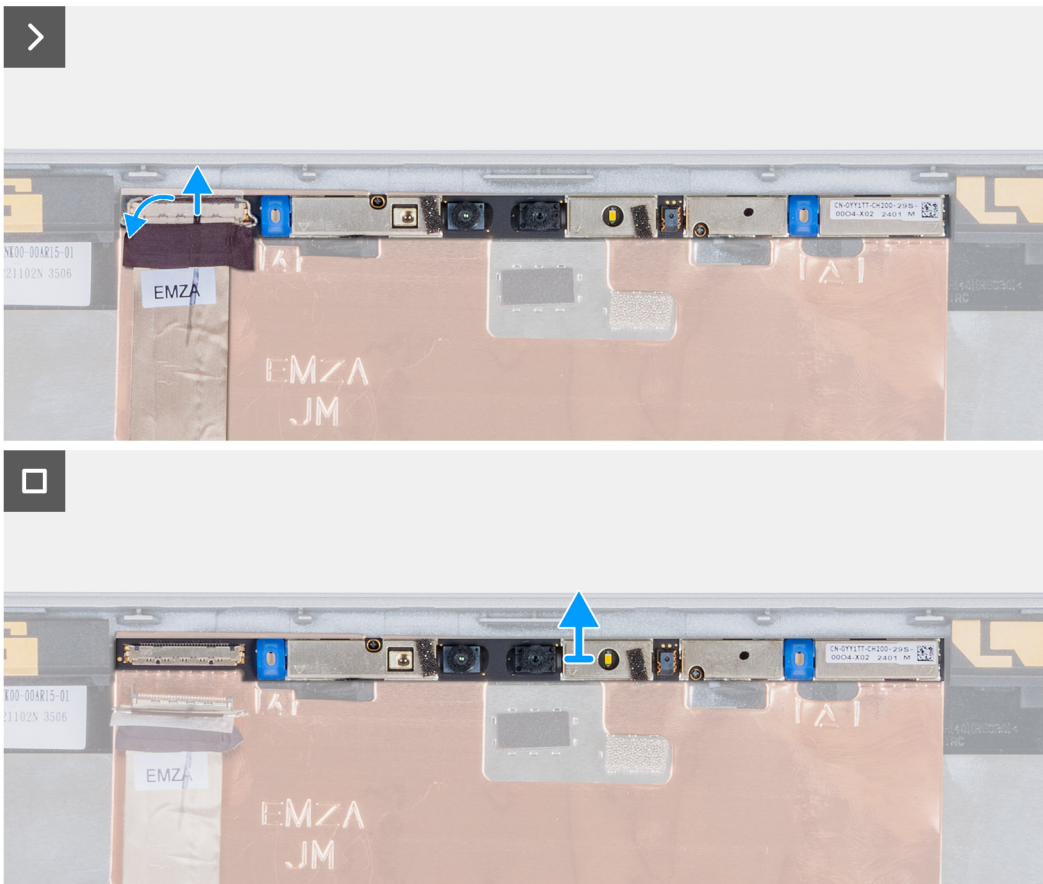

#### **Étapes**

- 1. Décollez le ruban adhésif qui fixe le câble de la caméra au capot arrière de l'écran.
- 2. Déconnectez le câble de la webcam.
- 3. Faites délicatement levier sur le module de caméra en commençant par le point de levier situé sur son bord inférieur.
- 4. Soulevez le module de caméra pour le dégager du capot arrière de l'écran.

### **Installation du module de caméra**

**PRÉCAUTION : Les informations contenues dans cette section sont destinées exclusivement aux techniciens de maintenance agréés.**

#### **Prérequis**

Si vous remplacez un composant, retirez le composant existant avant d'exécuter la procédure d'installation.

#### **À propos de cette tâche**

Les images suivantes indiquent l'emplacement du module de caméra et fournissent une représentation visuelle de la procédure d'installation.

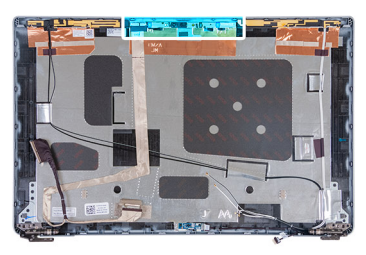

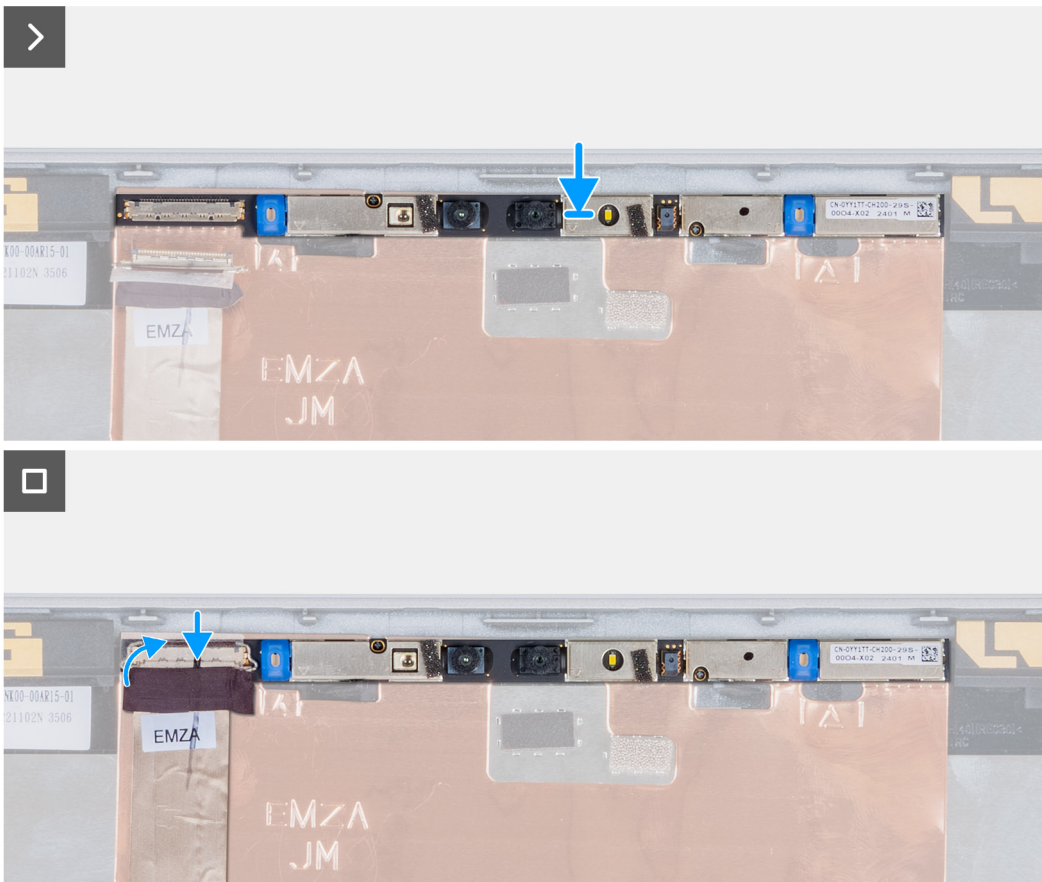

#### **Figure 3. Installation du module de caméra**

#### **Étapes**

- 1. Alignez le module de caméra et placez-le dans le logement situé sur le capot arrière de l'écran.
- 2. Connectez le câble du module de caméra au connecteur situé sur le module de celle-ci.
- 3. Collez le ruban adhésif pour fixer le câble de la caméra à la caméra.

#### **Étapes suivantes**

- 1. Installez le [panneau d'écran](#page-107-0).
- 2. Installez la [bordure d'écran.](#page-103-0)
- 3. Installez [l'assemblage d'écran.](#page-101-0)
- 4. Installez la [carte WLAN.](#page-51-0)
- 5. Installez la [carte WWAN 4G](#page-53-0) ou la [carte WWAN 5G,](#page-56-0) selon le cas.
- 6. Installez le [cache de fond.](#page-47-0)
- 7. Installez la [carte SIM](#page-44-0).
- 8. Suivez la procédure décrite dans la section [après une intervention à l'intérieur de votre ordinateur.](#page-38-0)

# **Charnières de l'écran**

### **Retrait des charnières d'écran**

**PRÉCAUTION : Les informations contenues dans cette section sont destinées exclusivement aux techniciens de maintenance agréés.**

#### **Prérequis**

- 1. Suivez la procédure décrite dans la section [Avant d'intervenir à l'intérieur de votre ordinateur.](#page-35-0)
- 2. Retirez la [carte SIM.](#page-43-0)
- 3. Retirez le [cache de fond.](#page-45-0)
- 4. Retirez la [carte WWAN 4G](#page-52-0) ou la [carte WWAN 5G](#page-55-0), selon le cas.
- 5. Retirez la [carte WLAN](#page-50-0).
- 6. Retirez l['assemblage d'écran](#page-98-0).
- 7. Retirez la [bordure d'écran](#page-103-0).
- 8. Retirez le [panneau d'écran](#page-104-0).

#### **À propos de cette tâche**

Les images suivantes indiquent l'emplacement des charnières d'écran et fournissent une représentation visuelle de la procédure de retrait.

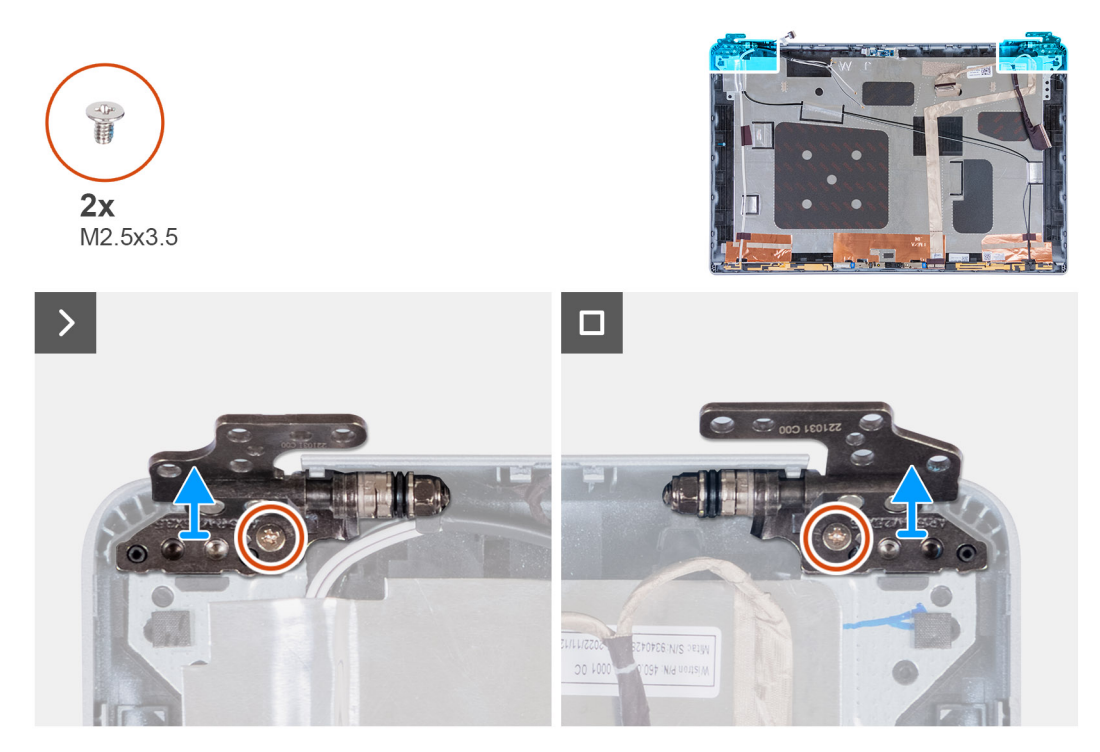

#### **Étapes**

- 1. Retirez la vis (M2,5x3,5) qui fixe la charnière droite au capot arrière de l'écran.
- 2. Soulevez la charnière droite et retirez-la du capot arrière de l'écran.
- 3. Retirez la vis (M2,5x3,5) qui fixe la charnière gauche au capot arrière de l'écran.
- 4. Soulevez la charnière gauche et retirez-la du capot arrière de l'écran.

### **Installation des charnières d'écran**

**PRÉCAUTION : Les informations contenues dans cette section sont destinées exclusivement aux techniciens de maintenance agréés.**

#### **Prérequis**

Si vous remplacez un composant, retirez le composant existant avant d'exécuter la procédure d'installation.

#### **À propos de cette tâche**

Les images suivantes indiquent l'emplacement des charnières d'écran et fournissent une représentation visuelle de la procédure d'installation.

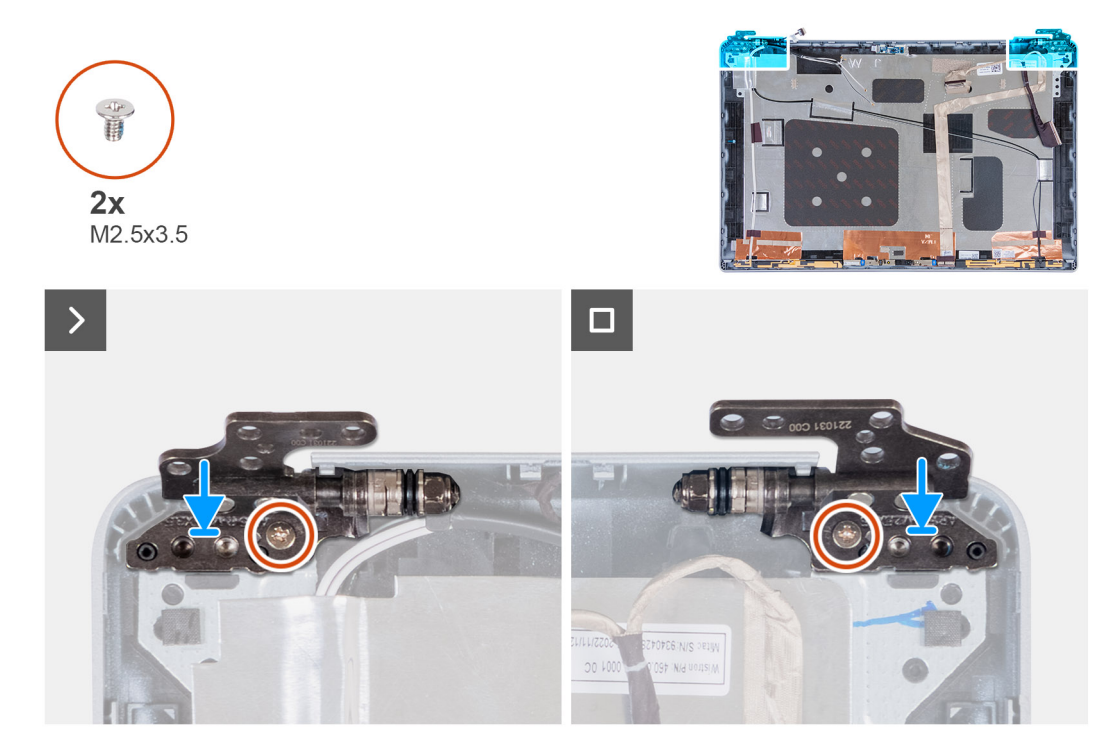

#### **Étapes**

- 1. Alignez le trou de vis de la charnière d'écran gauche avec celui du capot arrière de l'écran.
- 2. Remettez en place la vis (M2,5x3,5) qui fixe la charnière gauche au capot arrière de l'écran.
- 3. Alignez le trou de vis de la charnière d'écran droite avec celui du capot arrière de l'écran.
- 4. Remettez en place la vis (M2,5x3,5) qui fixe la charnière droite au capot arrière de l'écran.

#### **Étapes suivantes**

- 1. Installez le [panneau d'écran](#page-107-0).
- 2. Installez la [bordure d'écran.](#page-103-0)
- 3. Installez [l'assemblage d'écran.](#page-101-0)
- 4. Installez la [carte WLAN.](#page-51-0)
- 5. Installez la [carte WWAN 4G](#page-53-0) ou la [carte WWAN 5G,](#page-56-0) selon le cas.
- 6. Installez le [cache de fond.](#page-47-0)
- 7. Installez la [carte SIM](#page-44-0).
- 8. Suivez la procédure décrite dans la section [après une intervention à l'intérieur de votre ordinateur.](#page-38-0)

# **Capot arrière de l'écran**

### **Retrait du capot arrière d'écran**

**PRÉCAUTION : Les informations contenues dans cette section sont destinées exclusivement aux techniciens de maintenance agréés.**

#### **Prérequis**

- 1. Suivez la procédure décrite dans la section [Avant d'intervenir à l'intérieur de votre ordinateur.](#page-35-0)
- 2. Retirez la [carte SIM.](#page-43-0)
- 3. Retirez le [cache de fond.](#page-45-0)
- 4. Retirez la [carte WWAN 4G](#page-52-0) ou la [carte WWAN 5G](#page-55-0), selon le cas.
- 5. Retirez la [carte WLAN](#page-50-0).
- 6. Retirez l['assemblage d'écran](#page-98-0).
- 7. Retirez la [bordure d'écran](#page-103-0).
- 8. Retirez le [panneau d'écran](#page-104-0).

#### **À propos de cette tâche**

Les images suivantes indiquent l'emplacement du capot arrière d'écran et fournissent une représentation visuelle de la procédure de retrait.

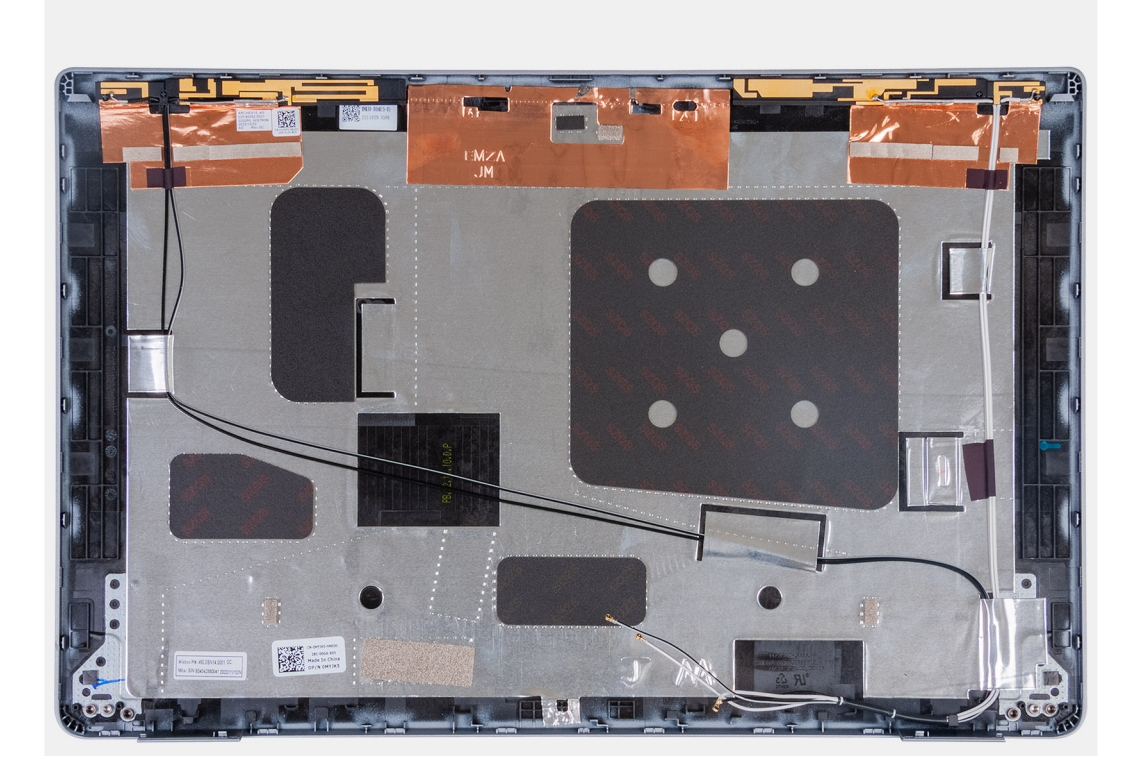

#### **Étapes**

Après avoir effectué les étapes préliminaires, il vous reste le capot arrière d'écran.

### **Installation du capot arrière de l'écran**

#### **PRÉCAUTION : Les informations contenues dans cette section sont destinées exclusivement aux techniciens de maintenance agréés.**

#### **Prérequis**

Si vous remplacez un composant, retirez le composant existant avant d'exécuter la procédure d'installation.

#### **À propos de cette tâche**

Les images suivantes indiquent l'emplacement du capot arrière d'écran et fournissent une représentation visuelle de la procédure d'installation.

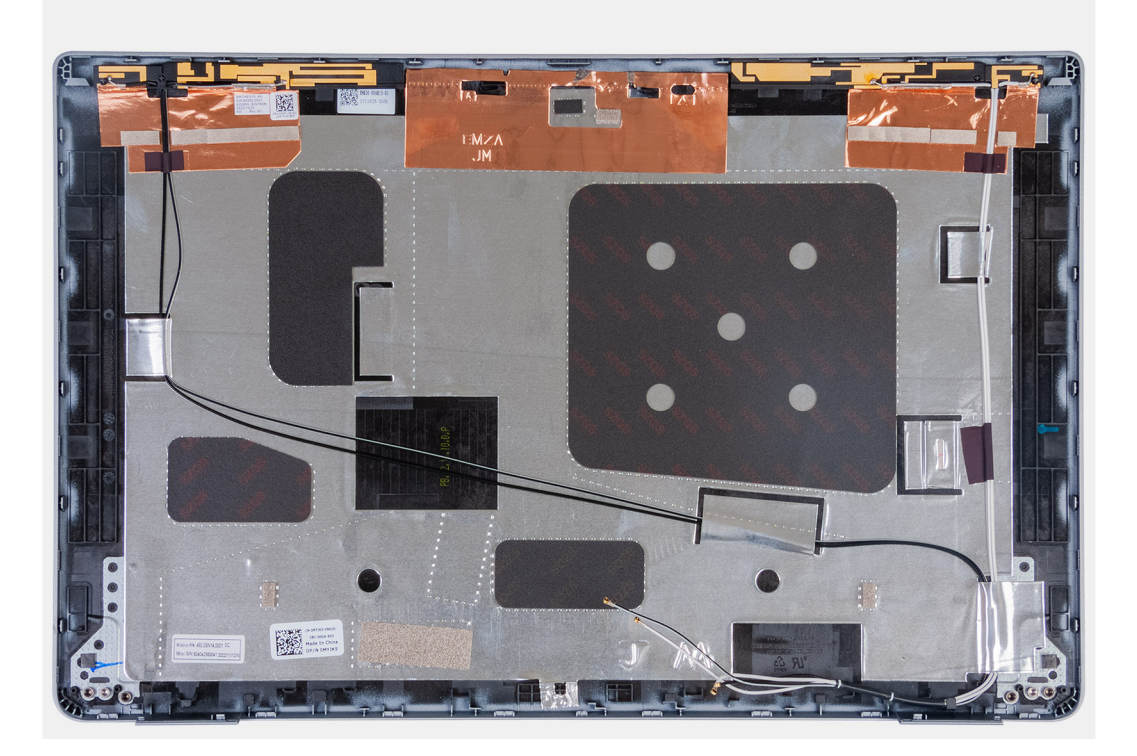

#### **Étapes**

Posez le capot arrière de l'écran sur une surface plane.

#### **Étapes suivantes**

- 1. Installez le [panneau d'écran](#page-107-0).
- 2. Installez la [bordure d'écran.](#page-103-0)
- 3. Installez [l'assemblage d'écran.](#page-101-0)
- 4. Installez la [carte WLAN.](#page-51-0)
- 5. Installez la [carte WWAN 4G](#page-53-0) ou la [carte WWAN 5G,](#page-56-0) selon le cas.
- 6. Installez le [cache de fond.](#page-47-0)
- 7. Installez la [carte SIM](#page-44-0).
- 8. Suivez la procédure décrite dans la section [après une intervention à l'intérieur de votre ordinateur.](#page-38-0)

# **Câble d'écran**

### **Retrait du câble de l'écran**

**PRÉCAUTION : Les informations contenues dans cette section sont destinées exclusivement aux techniciens de maintenance agréés.**

#### **Prérequis**

- 1. Suivez la procédure décrite dans la section [Avant d'intervenir à l'intérieur de votre ordinateur.](#page-35-0)
- 2. Retirez la [carte SIM.](#page-43-0)
- 3. Retirez le [cache de fond.](#page-45-0)
- 4. Retirez la [carte WWAN 4G](#page-52-0) ou la [carte WWAN 5G](#page-55-0), selon le cas.
- 5. Retirez la [carte WLAN](#page-50-0).
- 6. Retirez l['assemblage d'écran](#page-98-0).
- 7. Retirez la [bordure d'écran](#page-103-0).

#### 8. Retirez le [panneau d'écran](#page-104-0).

#### **À propos de cette tâche**

Les figures suivantes indiquent l'emplacement du câble d'écran et fournissent une représentation visuelle de la procédure de retrait.

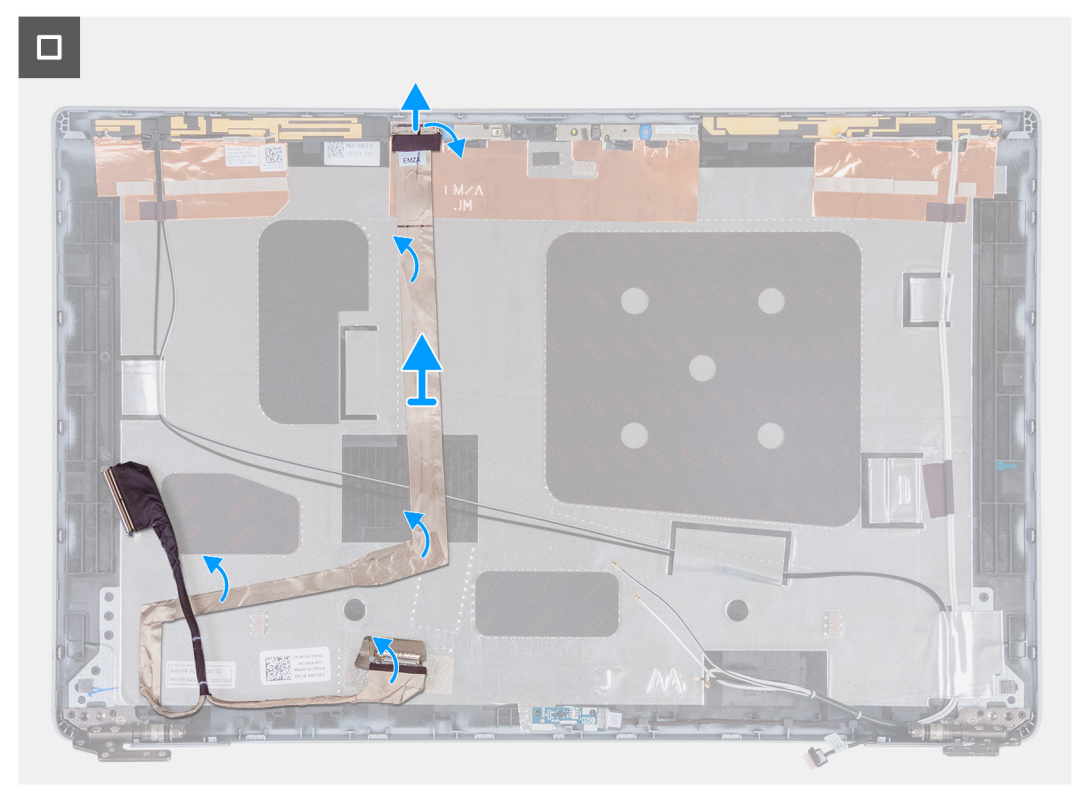

#### **Étapes**

- 1. Décollez le ruban adhésif qui fixe le câble d'écran au capot arrière de l'écran.
- 2. Déconnectez le câble d'écran du module de la webcam.
- 3. Retirez délicatement le câble d'écran pour le libérer de la partie adhésive et soulevez le câble d'écran pour le retirer du capot arrière de l'écran.

### **Installation du câble de l'écran**

**PRÉCAUTION : Les informations contenues dans cette section sont destinées exclusivement aux techniciens de maintenance agréés.**

#### **Prérequis**

Si vous remplacez un composant, retirez le composant existant avant d'exécuter la procédure d'installation.

#### **À propos de cette tâche**

Les images suivantes indiquent l'emplacement du câble d'écran et fournissent une représentation visuelle de la procédure d'installation.

 $\Box$ 

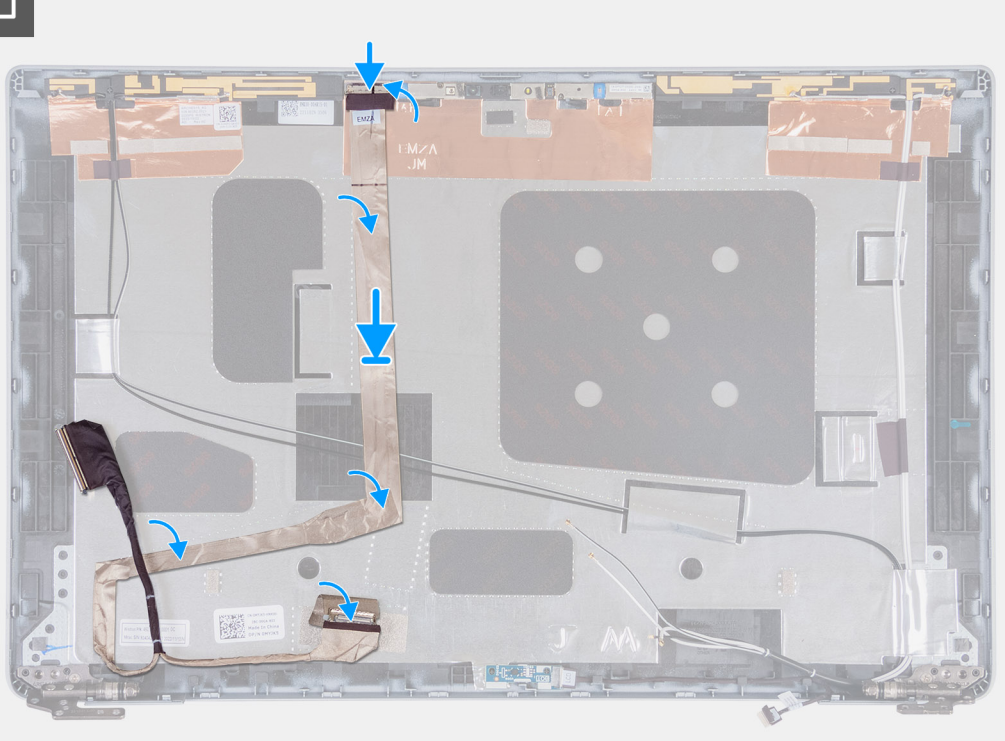

#### **Étapes**

- 1. Branchez le câble d'écran sur le connecteur situé sur la caméra.
- 2. Collez le câble d'écran au capot arrière de l'écran.
- 3. Collez le ruban adhésif qui fixe le câble d'écran au capot arrière de l'écran.

#### **Étapes suivantes**

- 1. Installez le [panneau d'écran](#page-107-0).
- 2. Installez la [bordure d'écran.](#page-103-0)
- 3. Installez [l'assemblage d'écran.](#page-101-0)
- 4. Installez la [carte WLAN.](#page-51-0)
- 5. Installez la [carte WWAN 4G](#page-53-0) ou la [carte WWAN 5G,](#page-56-0) selon le cas.
- 6. Installez le [cache de fond.](#page-47-0)
- 7. Installez la [carte SIM](#page-44-0).
- 8. Suivez la procédure décrite dans la section [après une intervention à l'intérieur de votre ordinateur.](#page-38-0)

## **Carte des capteurs**

### **Retrait de la carte des capteurs**

**PRÉCAUTION : Les informations contenues dans cette section sont destinées exclusivement aux techniciens de maintenance agréés.**

#### **Prérequis**

- 1. Suivez la procédure décrite dans la section [Avant d'intervenir à l'intérieur de votre ordinateur.](#page-35-0)
- 2. Retirez la [carte SIM.](#page-43-0)
- 3. Retirez le [cache de fond.](#page-45-0)
- 4. Retirez la [carte WWAN 4G](#page-52-0) ou la [carte WWAN 5G](#page-55-0), selon le cas.
- 5. Retirez la [carte WLAN](#page-50-0).
- 6. Retirez l['assemblage d'écran](#page-98-0).
- 7. Retirez la [bordure d'écran](#page-103-0).
- 8. Retirez le [panneau d'écran](#page-104-0).

#### **À propos de cette tâche**

Les images suivantes indiquent l'emplacement de la carte des capteurs et fournissent une représentation visuelle de la procédure de retrait.

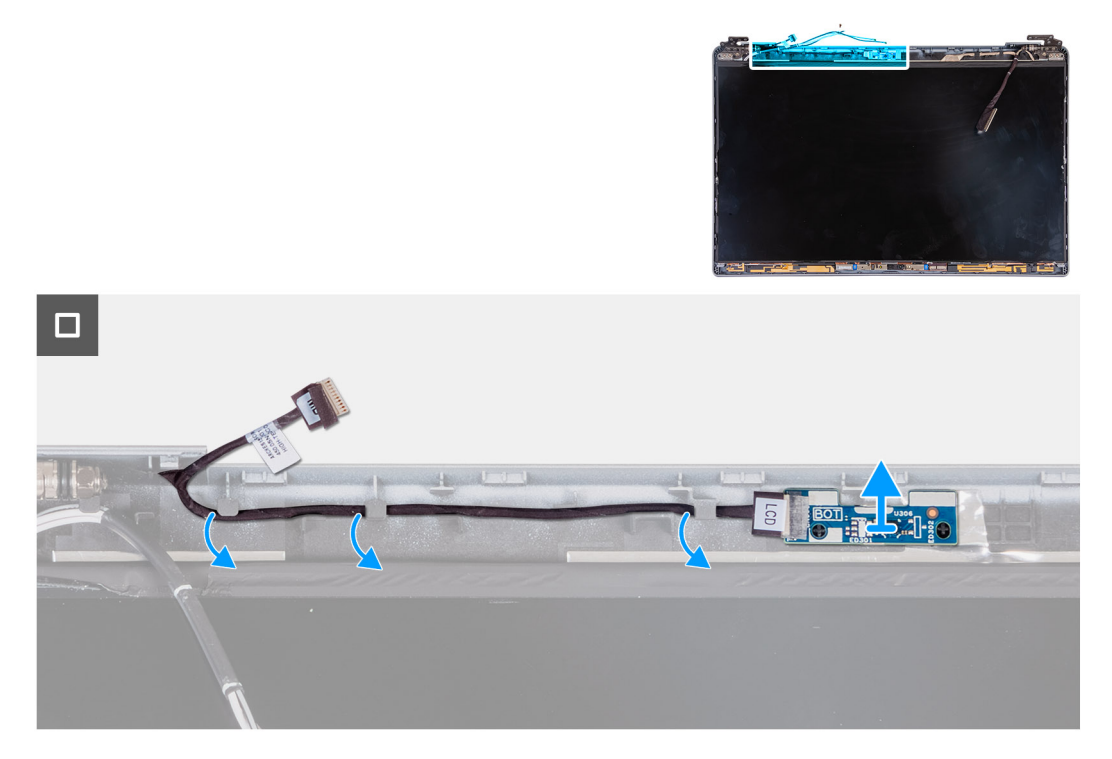

#### **Étapes**

- 1. Retirez le câble de la carte des capteurs des guides d'acheminement situés sur le capot arrière de l'écran.
- 2. Soulevez la carte des capteurs et son câble pour les retirer du capot arrière de l'écran.

### **Installation de la carte des capteurs**

**PRÉCAUTION : Les informations contenues dans cette section sont destinées exclusivement aux techniciens de maintenance agréés.**

#### **Prérequis**

Si vous remplacez un composant, retirez le composant existant avant d'exécuter la procédure d'installation.

#### **À propos de cette tâche**

Les images suivantes indiquent l'emplacement de la carte des capteurs et fournissent une représentation visuelle de la procédure d'installation.

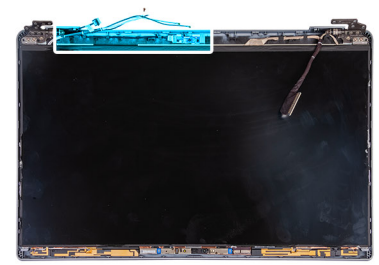

<span id="page-120-0"></span>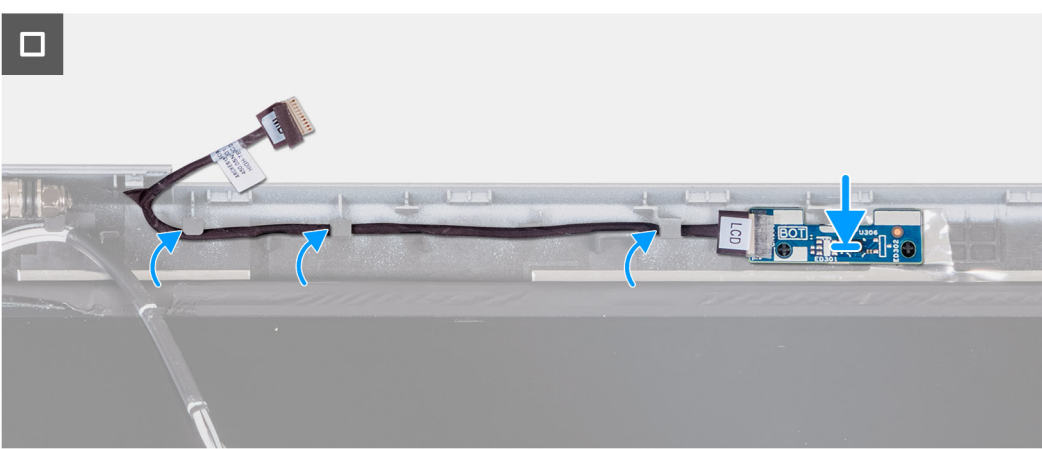

#### **Étapes**

- 1. Placez la carte des capteurs dans son logement sur le capot arrière de l'écran.
- 2. Acheminez le câble de la carte des capteurs dans les guides d'acheminement situés sur le capot arrière de l'écran.

#### **Étapes suivantes**

- 1. Installez le [panneau d'écran](#page-107-0).
- 2. Installez la [bordure d'écran.](#page-103-0)
- 3. Installez [l'assemblage d'écran.](#page-101-0)
- 4. Installez la [carte WLAN.](#page-51-0)
- 5. Installez la [carte WWAN 4G](#page-53-0) ou la [carte WWAN 5G,](#page-56-0) selon le cas.
- 6. Installez le [cache de fond.](#page-47-0)
- 7. Installez la [carte SIM](#page-44-0).
- 8. Suivez la procédure décrite dans la section [après une intervention à l'intérieur de votre ordinateur.](#page-38-0)

# **Lecteur d'empreintes digitales (en option)**

### **Retrait du lecteur d'empreintes digitales (en option)**

**PRÉCAUTION : Les informations contenues dans cette section sont destinées exclusivement aux techniciens de maintenance agréés.**

#### **Prérequis**

- 1. Suivez la procédure décrite dans la section [Avant d'intervenir à l'intérieur de votre ordinateur.](#page-35-0)
- 2. Retirez la [carte SIM.](#page-43-0)
- 3. Retirez le [cache de fond.](#page-45-0)
- 4. Retirez la [batterie.](#page-69-0)
- 5. Retirez le [cadre interne de l'assemblage](#page-72-0).

#### <span id="page-121-0"></span>**À propos de cette tâche**

La ou les images suivantes indiquent l'emplacement du lecteur d'empreintes digitales et fournissent une représentation visuelle de la procédure de retrait.

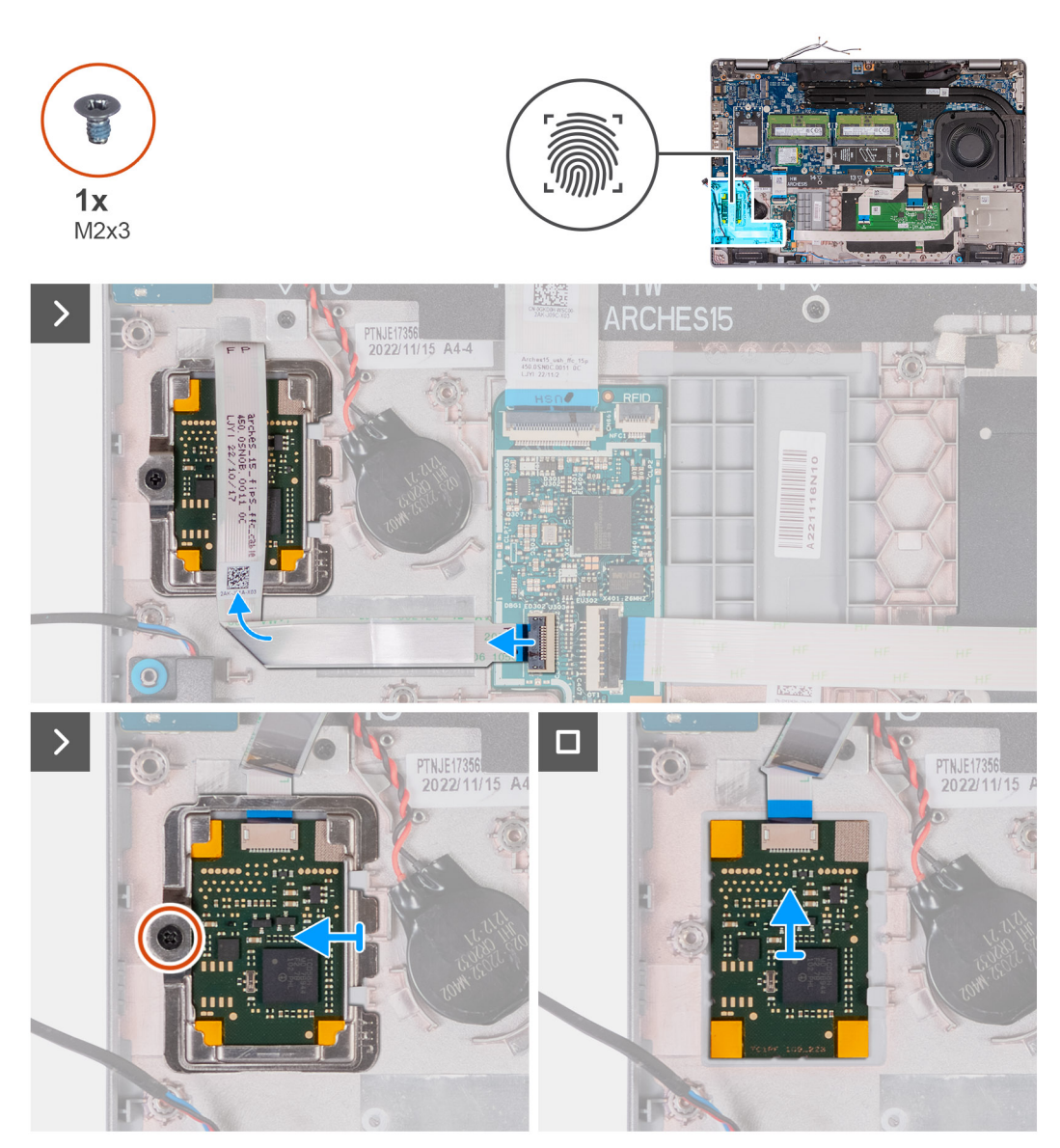

#### **Étapes**

- 1. Soulevez le loquet et débranchez le câble du lecteur d'empreintes digitales du connecteur situé sur la carte USH.
- 2. Retirez le câble du lecteur d'empreintes digitales de ce dernier afin que le câble ne couvre pas le lecteur d'empreintes digitales.
- 3. Retirez la vis (M2x3) qui fixe le support du lecteur d'empreintes digitales à l'assemblage du repose-poignets.
- 4. Soulevez le support du lecteur d'empreintes digitales et retirez-le de l'assemblage du repose-poignets.
- 5. Soulevez le lecteur d'empreintes digitales et son câble, et retirez-les de l'assemblage du repose-poignets.

### **Installation du lecteur d'empreintes digitales (en option)**

**PRÉCAUTION : Les informations contenues dans cette section sont destinées exclusivement aux techniciens de maintenance agréés.**

#### **Prérequis**

Si vous remplacez un composant, retirez le composant existant avant d'exécuter la procédure d'installation.

#### **À propos de cette tâche**

Les images suivantes indiquent l'emplacement du lecteur d'empreintes digitales et fournissent une représentation visuelle de la procédure d'installation.

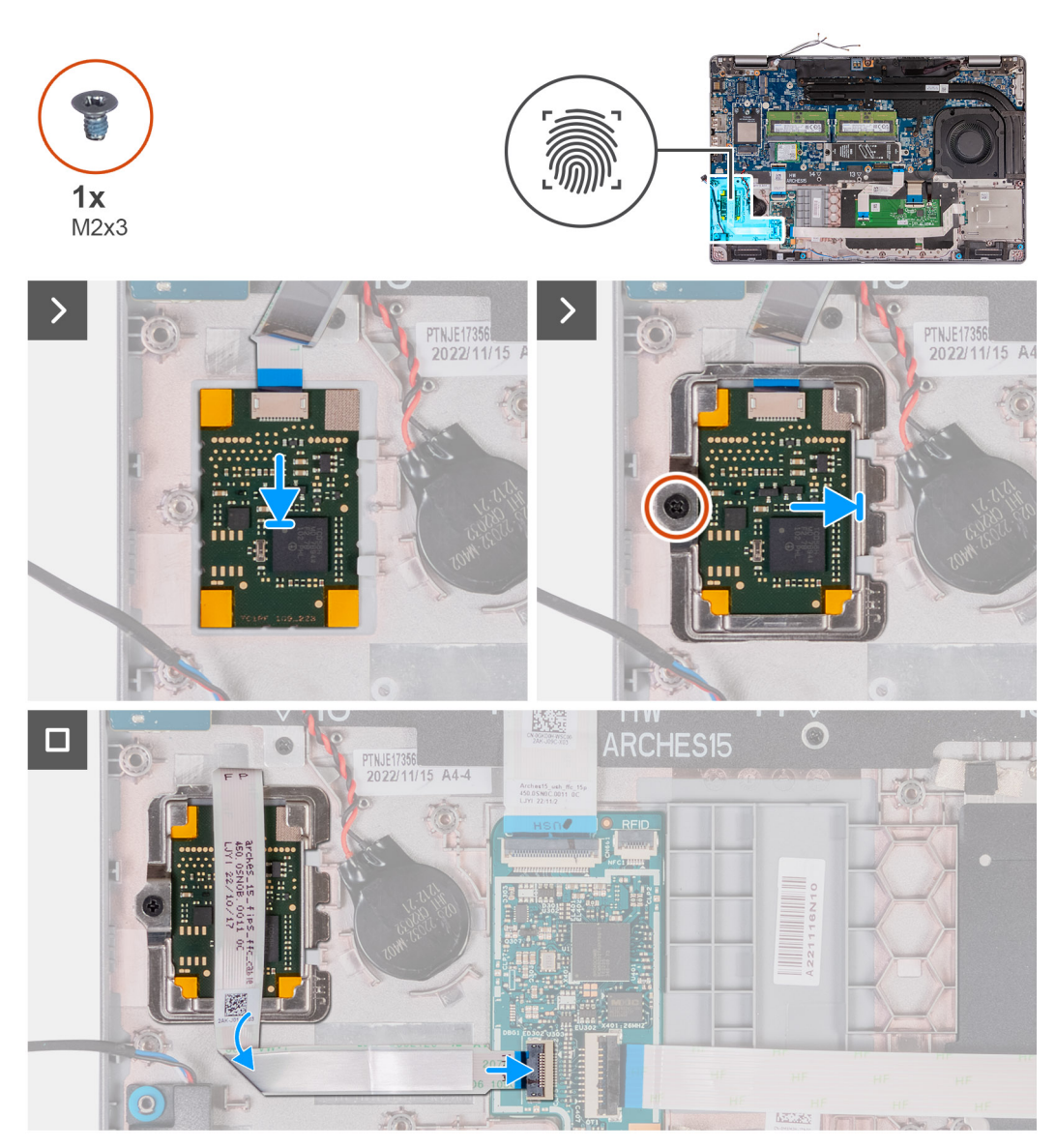

#### **Étapes**

- 1. Alignez et positionnez le lecteur d'empreintes digitales dans son logement situé sur l'assemblage du repose-poignets.
- 2. Faites glisser le support du lecteur d'empreintes digitales dans son logement sur l'assemblage du repose-poignets.
- 3. Remettez en place la vis (M2x3) qui fixe le lecteur d'empreintes digitales à l'assemblage du repose-poignets.
- 4. Branchez le câble du lecteur d'empreintes digitales sur le connecteur situé sur la carte USH, puis fermez le loquet.

#### **Étapes suivantes**

- 1. Installez le [cadre interne de l'assemblage](#page-73-0).
- 2. Installez la [batterie](#page-70-0).
- 3. Installez le [cache de fond.](#page-47-0)
- 4. Installez la [carte SIM](#page-44-0).
- 5. Suivez la procédure décrite dans la section [après une intervention à l'intérieur de votre ordinateur.](#page-38-0)

# <span id="page-123-0"></span>**Lecteur de carte à puce**

### **Retrait du lecteur de carte à puce**

**PRÉCAUTION : Les informations contenues dans cette section sont destinées exclusivement aux techniciens de maintenance agréés.**

#### **Prérequis**

- 1. Suivez la procédure décrite dans la section [Avant d'intervenir à l'intérieur de votre ordinateur.](#page-35-0)
- 2. Retirez la [carte SIM.](#page-43-0)
- 3. Retirez le [cache de fond.](#page-45-0)
- 4. Retirez la [batterie.](#page-69-0)
- 5. Retirez le [cadre interne de l'assemblage](#page-72-0).

#### **À propos de cette tâche**

La ou les images suivantes indiquent l'emplacement du lecteur de carte à puce et fournissent une représentation visuelle de la procédure de retrait.

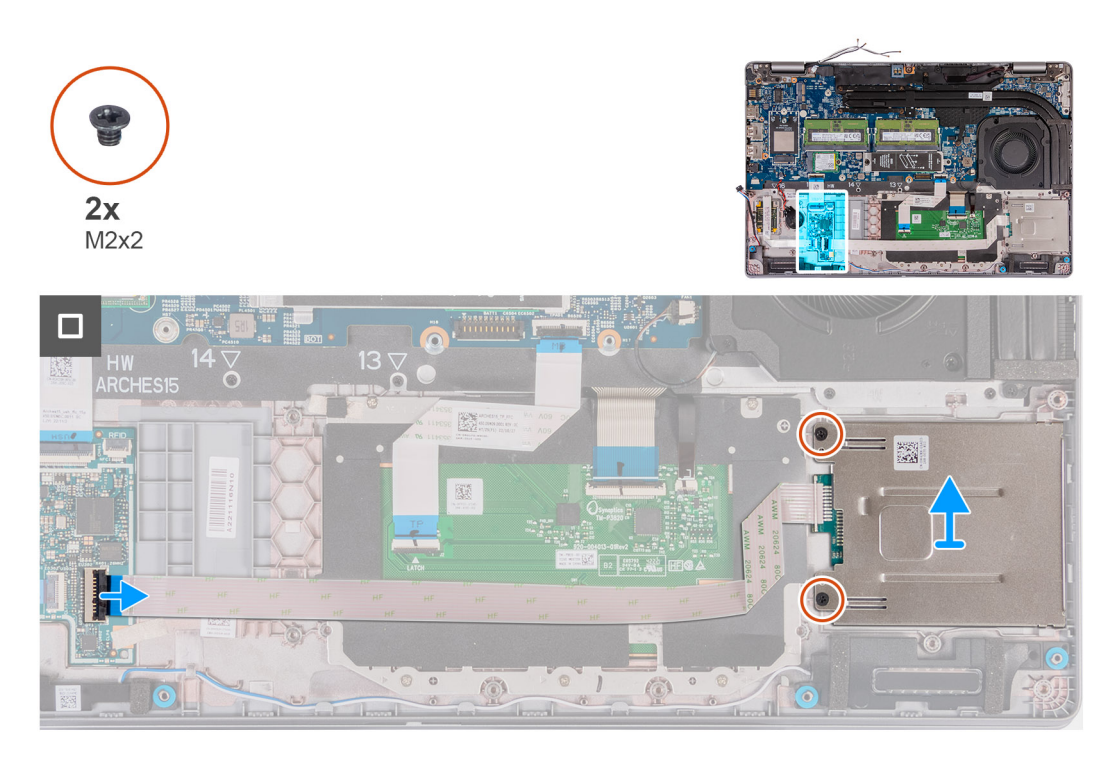

#### **Étapes**

- 1. Soulevez le loquet et débranchez le câble du lecteur de carte à puce du connecteur situé sur la carte USH.
- 2. Retirez les deux vis (M2x2) qui fixent le lecteur de carte à puce à l'assemblage du repose-poignets.
- 3. Soulevez le lecteur de carte à puce et son câble, et retirez-les de l'assemblage du repose-poignets.

### **Installation du lecteur de carte à puce**

**PRÉCAUTION : Les informations contenues dans cette section sont destinées exclusivement aux techniciens de maintenance agréés.**

#### **Prérequis**

Si vous remplacez un composant, retirez le composant existant avant d'exécuter la procédure d'installation.

#### **À propos de cette tâche**

Les images suivantes indiquent l'emplacement du lecteur de carte à puce et fournissent une représentation visuelle de la procédure d'installation.

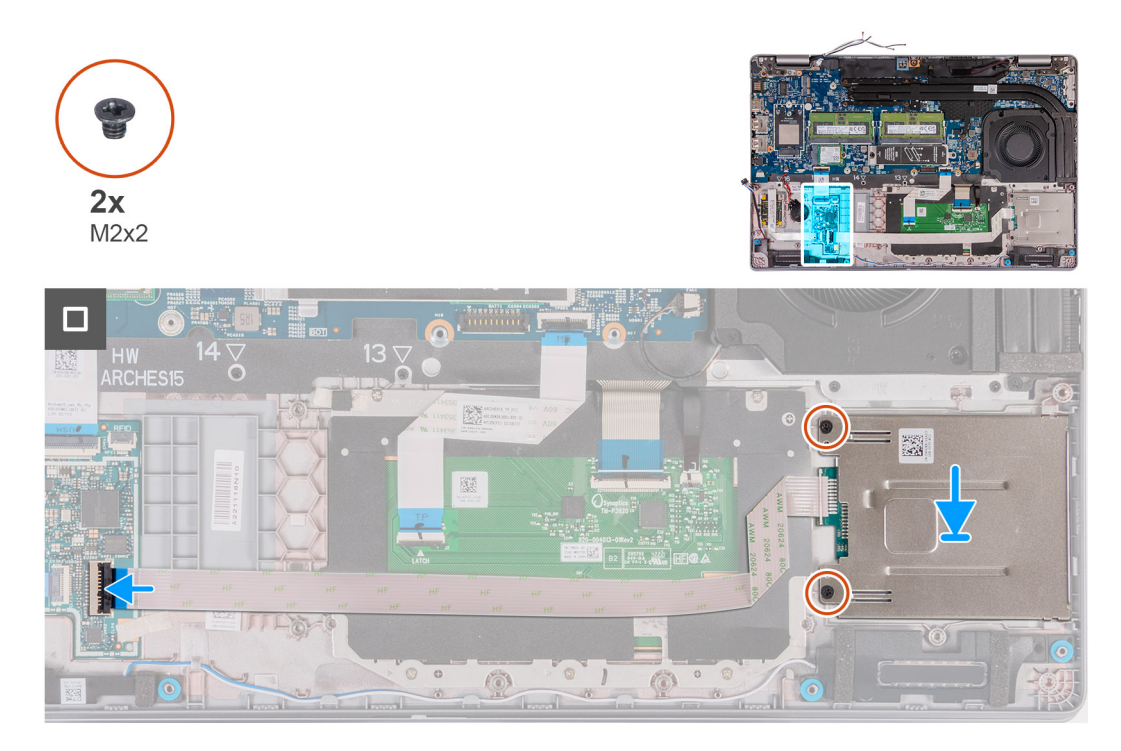

#### **Étapes**

- 1. Alignez et positionnez le lecteur de carte à puce dans son logement situé sur l'assemblage du repose-poignets.
- 2. Remettez en place les deux vis (M2x2) qui fixent le lecteur de carte à puce à l'assemblage du repose-poignets.
- 3. Branchez le câble du lecteur de carte à puce sur le connecteur situé sur la carte USH, puis fermez le loquet.

#### **Étapes suivantes**

- 1. Installez le [cadre interne de l'assemblage](#page-73-0).
- 2. Installez la [batterie](#page-70-0).
- 3. Installez le [cache de fond.](#page-47-0)
- 4. Installez la [carte SIM](#page-44-0).
- 5. Suivez la procédure décrite dans la section [après une intervention à l'intérieur de votre ordinateur.](#page-38-0)

# **Plaque de recouvrement du logement de carte SIM factice**

### **Retrait de la plaque de recouvrement du logement de carte SIM factice**

#### **Prérequis**

1. Suivez la procédure décrite dans la section [Avant d'intervenir à l'intérieur de votre ordinateur.](#page-35-0)

2. Retirez la [carte SIM.](#page-43-0)

- 3. Retirez le [cache de fond.](#page-45-0)
- 4. Retirez la [carte WWAN 4G](#page-52-0) ou la [carte WWAN 5G](#page-55-0), selon le cas.
- 5. Retirez la carte WI AN.
- 6. Retirez les [modules de mémoire.](#page-57-0)
- 7. Retirez le disque SSD [M.2 2230](#page-59-0) ou [M.2 2280](#page-62-0) du logement 1, le cas échéant.
- 8. Retirez le [disque SSD M.2 2230 du logement 2,](#page-64-0) le cas échéant.
- 9. Retirez la [batterie.](#page-69-0)
- 10. Retirez le [cadre interne de l'assemblage](#page-72-0).
- 11. Retirez la [carte système](#page-83-0).
	- **REMARQUE :** La carte système peut être retirée en même temps que le dissipateur de chaleur inclus afin de simplifier la procédure tout en préservant la liaison thermique entre la carte système et le dissipateur de chaleur.
- 12. Retirez l['assemblage d'écran](#page-98-0).
- 13. Retirez le [lecteur de carte à puce.](#page-123-0)
- 14. Retirez le [lecteur d'empreintes digitales,](#page-120-0) le cas échéant.

#### **À propos de cette tâche**

**REMARQUE :** Pour les modèles livrés avec une carte WLAN uniquement, la plaque de recouvrement du logement de carte SIM factice est une pièce de rechange distincte et n'est pas incluse avec le repose-poignets de remplacement. Par conséquent, la plaque de recouvrement du logement de carte SIM factice doit être retirée puis réinstallée lors du remplacement de l'assemblage du repose-poignets.

L'image suivante illustre la plaque de recouvrement du logement de carte SIM factice et fournit une représentation visuelle de la procédure de retrait de la plaque de recouvrement du logement de carte SIM factice.

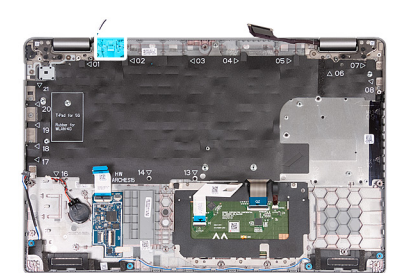

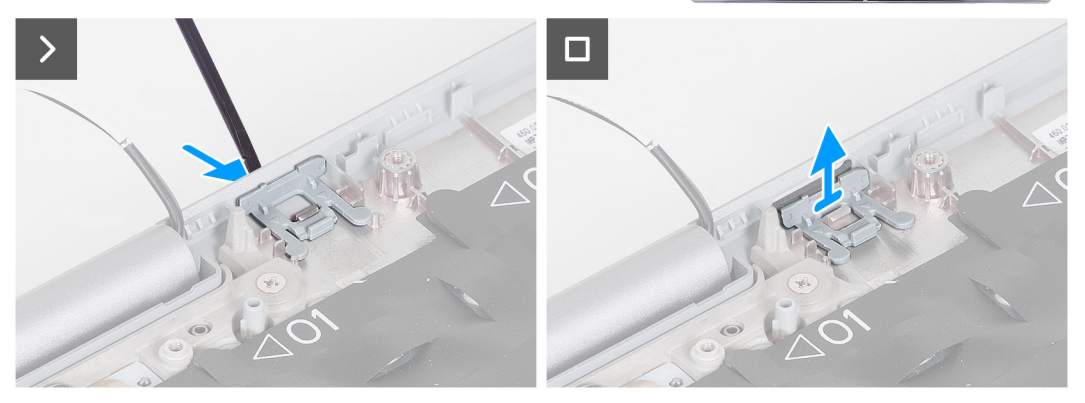

#### **Étapes**

- 1. À l'aide d'une pointe, exercez une pression sur le côté supérieur de la plaque de recouvrement du logement de carte SIM factice de l'assemblage du repose-poignets.
- 2. Soulevez délicatement la plaque de recouvrement du logement de carte SIM factice pour la retirer de l'assemblage du reposepoignets.

### **Installation de la plaque de recouvrement du logement de carte SIM factice**

#### **Prérequis**

Si vous remplacez un composant, retirez le composant existant avant d'exécuter la procédure d'installation.

#### **À propos de cette tâche**

L'image suivante indique l'emplacement de la plaque de recouvrement du logement de carte SIM factice et fournit une représentation visuelle de la procédure d'installation de la plaque de recouvrement du logement de carte SIM factice.

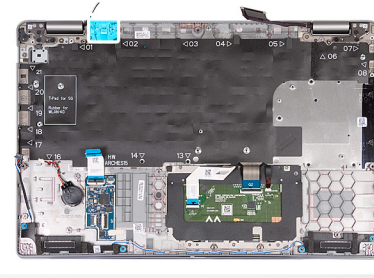

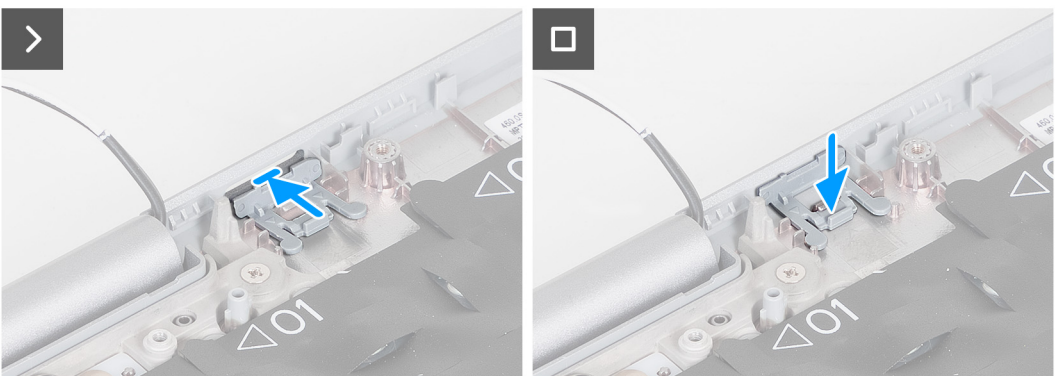

#### **Étapes**

- 1. Placez la plaque de recouvrement du logement de carte SIM factice dans son compartiment sur le repose-poignets.
	- **REMARQUE :** Assurez-vous que la plaque de recouvrement du logement de carte SIM factice est alignée avec les nervures situées sur l'assemblage du repose-poignets.
- 2. Appuyez sur la plaque de recouvrement du logement de carte SIM factice de façon à l'enclencher et vérifiez qu'elle est fermement installée dans le logement de carte SIM.

#### **Étapes suivantes**

- 1. Installez le [lecteur d'empreintes digitales](#page-121-0), le cas échéant.
- 2. Installez le [lecteur de carte à puce](#page-123-0).
- 3. Installez [l'assemblage d'écran.](#page-101-0)
- 4. Installez la [carte système](#page-86-0).
- 5. Installez le [cadre interne de l'assemblage](#page-73-0).
- 6. Installez la [batterie](#page-70-0).
- 7. Installez le [dissipateur de chaleur.](#page-80-0)
- 8. Installez le [disque SSD M.2 2230 dans le logement 2](#page-65-0), le cas échéant.
- 9. Installez le disque SSD [M.2 2230](#page-60-0) ou [M.2 2280](#page-63-0) dans le logement 1, selon le cas.
- 10. Installez les [modules de mémoire.](#page-58-0)
- 11. Installez la [carte WLAN.](#page-51-0)
- 12. Installez la [carte WWAN 4G](#page-53-0) ou la [carte WWAN 5G,](#page-56-0) selon le cas.
- 13. Installez le [cache de fond.](#page-47-0)
- 14. Installez la [carte SIM](#page-44-0).
- 15. Suivez la procédure décrite dans la section [après une intervention à l'intérieur de votre ordinateur.](#page-38-0)

# **Assemblage du repose-poignets**

### **Retrait de l'assemblage du repose-poignets**

**PRÉCAUTION : Les informations contenues dans cette section sont destinées exclusivement aux techniciens de maintenance agréés.**

#### **Prérequis**

- 1. Suivez la procédure décrite dans la section [Avant d'intervenir à l'intérieur de votre ordinateur.](#page-35-0)
- 2. Retirez la [carte SIM.](#page-43-0)
- 3. Retirez le [cache de fond.](#page-45-0)
- 4. Retirez la [carte WWAN 4G](#page-52-0) ou la [carte WWAN 5G](#page-55-0), selon le cas.
- 5. Retirez la [carte WLAN](#page-50-0).
- 6. Retirez les [modules de mémoire.](#page-57-0)
- 7. Retirez le disque SSD [M.2 2230](#page-59-0) ou [M.2 2280](#page-62-0) du logement 1, le cas échéant.
- 8. Retirez le [disque SSD M.2 2230 du logement 2,](#page-64-0) le cas échéant.
- 9. Retirez la [batterie.](#page-69-0)
- 10. Retirez le [cadre interne de l'assemblage](#page-72-0).
- 11. Retirez la [carte système](#page-83-0).
	- **REMARQUE :** La carte système peut être retirée en même temps que le dissipateur de chaleur inclus afin de simplifier la procédure tout en préservant la liaison thermique entre la carte système et le dissipateur de chaleur.
- 12. Retirez l['assemblage d'écran](#page-98-0).
- 13. Retirez le [lecteur de carte à puce,](#page-123-0) le cas échéant.
- 14. Retirez le [lecteur d'empreintes digitales,](#page-120-0) le cas échéant.

#### **À propos de cette tâche**

**REMARQUE :** Lors du remplacement de l'assemblage du repose-poignets, transférez la plaque de recouvrement SIM factice sur le nouvel assemblage de repose-poignets.

![](_page_127_Figure_21.jpeg)

Les images suivantes indiquent l'emplacement de l'assemblage du repose-poignets et fournissent une représentation visuelle de la procédure de retrait.

![](_page_128_Figure_0.jpeg)

#### **Étapes**

Après que vous avez effectué les étapes préliminaires, il vous reste l'assemblage du repose-poignets.

### **Installation de l'assemblage de repose-poignets**

#### **PRÉCAUTION : Les informations contenues dans cette section sont destinées exclusivement aux techniciens de maintenance agréés.**

#### **Prérequis**

Si vous remplacez un composant, retirez le composant existant avant d'exécuter la procédure d'installation.

#### **À propos de cette tâche**

Les images suivantes indiquent l'emplacement de l'assemblage du repose-poignets et fournissent une représentation visuelle de la procédure d'installation.

![](_page_129_Figure_0.jpeg)

#### **Étapes**

Posez l'assemblage du repose-poignets sur une surface plane.

#### **Étapes suivantes**

- 1. Installez le [lecteur d'empreintes digitales](#page-121-0), le cas échéant.
- 2. Installez le [lecteur de carte à puce](#page-123-0), le cas échéant.
- 3. Installez [l'assemblage d'écran.](#page-101-0)
- 4. Installez la [carte système](#page-86-0).
- 5. Installez le [cadre interne de l'assemblage](#page-73-0).
- 6. Installez la [batterie](#page-70-0).
- 7. Installez le [dissipateur de chaleur.](#page-80-0)
- 8. Installez le [disque SSD M.2 2230 dans le logement 2](#page-65-0), le cas échéant.
- 9. Installez le disque SSD [M.2 2230](#page-60-0) ou [M.2 2280](#page-63-0) dans le logement 1, selon le cas.
- 10. Installez les [modules de mémoire.](#page-58-0)
- 11. Installez la [carte WLAN.](#page-51-0)
- 12. Installez la [carte WWAN 4G](#page-53-0) ou la [carte WWAN 5G,](#page-56-0) selon le cas.
- 13. Installez le [cache de fond.](#page-47-0)
- 14. Installez la [carte SIM](#page-44-0).
- 15. Suivez la procédure décrite dans la section [après une intervention à l'intérieur de votre ordinateur.](#page-38-0)

# **Logiciel**

**7**

Ce chapitre répertorie les systèmes d'exploitation pris en charge, ainsi que les instructions pour installer les pilotes.

# **Système d'exploitation**

Votre ordinateur Latitude 5540 prend en charge les systèmes d'exploitation suivants :

- Windows 11 Famille 64 bits
- Windows 11 Professionnel 64 bits
- Rétrograder Windows 11 Professionnel (Image Windows 10 Professionnel installée en usine + clé de produit numérique Windows 11 Professionnel)
- Ubuntu 22.04 LTS 64 bits

### **Pilotes et téléchargements**

Pour dépanner, télécharger ou installer des pilotes, il est recommandé de lire l'article de la base de connaissances Dell [000123347](https://www.dell.com/support/kbdoc/000123347/drivers-and-downloads-faqs) intitulé « Forum aux questions Pilotes et téléchargements ».

**PRÉCAUTION : Sauf si vous êtes un utilisateur expert, ne modifiez pas les paramètres de configuration du BIOS. Certaines modifications peuvent empêcher l'ordinateur de fonctionner correctement.**

**REMARQUE :** Selon votre ordinateur et les appareils installés, les éléments répertoriés dans la présente section n'apparaîtront pas നി forcément.

**REMARQUE :** Avant d'effectuer des modifications dans la configuration du BIOS, notez les paramètres d'origine afin de pouvoir vous നി y reporter ultérieurement.

Vous pouvez modifier la configuration du BIOS pour les objectifs suivants :

- Obtenir des informations sur le matériel installé sur votre ordinateur, par exemple la quantité de RAM et la taille du disque dur.
- Modifier les informations de configuration du système.
- Définir ou modifier une option sélectionnable par l'utilisateur, par exemple le mot de passe utilisateur, le type de disque dur installé, l'activation ou la désactivation de périphériques de base.

# **Accès au programme de configuration BIOS**

#### **À propos de cette tâche**

Allumez ou redémarrez votre ordinateur, puis appuyez immédiatement sur la touche F2.

# **Touches de navigation**

**REMARQUE :** Pour la plupart des options de Configuration du système, les modifications que vous apportez sont enregistrées mais ne sont appliquées qu'au redémarrage de l'ordinateur.

#### **Tableau 36. Touches de navigation**

![](_page_131_Picture_162.jpeg)

# **Menu Démarrage ponctuel (F12)**

Pour entrer dans le menu Démarrage ponctuel, allumez votre ordinateur, puis appuyez immédiatement sur la touche F12.

**REMARQUE :** Il est recommandé d'éteindre l'ordinateur s'il est sous tension.

Le menu Démarrage ponctuel (F12) affiche les périphériques à partir desquels vous pouvez démarrer, ainsi que l'option de diagnostic. Les options du menu de démarrage sont les suivantes :

- Disque amovible (si disponible)
- Unité STXXXX (si disponible)

**REMARQUE :** XXX correspond au numéro de disque SATA.

- Lecteur optique (si disponible)
- Disque dur SATA (si disponible)
- Diagnostics

L'écran de séquence de démarrage affiche également l'option d'accès la configuration du système.

# **Options de configuration du système**

**REMARQUE :** Selon votre ordinateur et les périphériques installés, les éléments répertoriés dans la présente section n'apparaîtront pas forcément tels quels dans votre configuration.

#### **Tableau 37. Options de configuration du système : Menu Informations système**

![](_page_132_Picture_203.jpeg)

#### **Tableau 37. Options de configuration du système : Menu Informations système (suite)**

![](_page_133_Picture_188.jpeg)

#### **Tableau 38. Options de configuration du système : menu Configuration du démarrage**

![](_page_133_Picture_189.jpeg)

#### **Tableau 38. Options de configuration du système : menu Configuration du démarrage (suite)**

![](_page_134_Picture_205.jpeg)

#### **Tableau 39. Options de configuration du système : menu Périphériques intégrés**

![](_page_134_Picture_206.jpeg)

#### **Tableau 39. Options de configuration du système : menu Périphériques intégrés (suite)**

![](_page_135_Picture_187.jpeg)

#### **Tableau 40. Options de configuration du système : menu Stockage**

![](_page_135_Picture_188.jpeg)

#### **Tableau 41. Options de configuration du système : menu Affichage**

![](_page_136_Picture_171.jpeg)

#### **Tableau 42. Options de configuration du système : menu Connexion**

![](_page_136_Picture_172.jpeg)

#### **Tableau 42. Options de configuration du système : menu Connexion (suite)**

![](_page_137_Picture_196.jpeg)

#### **Tableau 43. Options de configuration du système : menu Alimentation**

![](_page_137_Picture_197.jpeg)

#### **Tableau 43. Options de configuration du système : menu Alimentation (suite)**

**Alimentation**

Par défaut, l'option **Technologie Intel Speed Shift** est activée.

#### **Tableau 44. Options de configuration du système : menu Sécurité**

![](_page_138_Picture_187.jpeg)

#### **Tableau 44. Options de configuration du système : menu Sécurité (suite)**

![](_page_139_Picture_187.jpeg)

#### **Tableau 45. Options de configuration du système : menu Mots de passe**

![](_page_139_Picture_188.jpeg)

#### **Tableau 45. Options de configuration du système : menu Mots de passe (suite)**

![](_page_140_Picture_186.jpeg)

#### **Tableau 46. Options de configuration du système : menu Restauration de mise à jour**

![](_page_140_Picture_187.jpeg)

#### **Tableau 47. Options de configuration du système : menu Gestion des systèmes**

![](_page_140_Picture_188.jpeg)

#### **Tableau 47. Options de configuration du système : menu Gestion des systèmes (suite)**

![](_page_141_Picture_197.jpeg)

#### **Tableau 48. Options de configuration du système : menu Clavier**

![](_page_141_Picture_198.jpeg)

#### **Tableau 48. Options de configuration du système : menu Clavier (suite)**

![](_page_142_Picture_173.jpeg)

#### **Tableau 49. Options de configuration du système : menu Comportement préalable au démarrage**

![](_page_142_Picture_174.jpeg)

#### **Tableau 50. Options de configuration du système : menu Virtualisation**

![](_page_142_Picture_175.jpeg)

#### **Tableau 51. Options de configuration du système : menu Performances**

![](_page_143_Picture_169.jpeg)

#### **Tableau 52. Options de configuration du système : menu Journaux système**

![](_page_143_Picture_170.jpeg)

# **Mise à jour du BIOS**

### **Mise à jour du BIOS dans Windows**

#### **À propos de cette tâche**

**PRÉCAUTION : Si vous n'interrompez pas BitLocker avant la mise à jour du BIOS, la prochaine fois que vous redémarrerez l'ordinateur, celui-ci ne reconnaîtra pas la clé BitLocker. Vous êtes alors invité à saisir la clé de récupération pour avancer et le système vous la demande à chaque redémarrage. Si la clé de récupération n'est pas connue, cela peut provoquer une perte de données ou une réinstallation du système d'exploitation non nécessaire. Pour plus d'informations à ce sujet, consultez l'article de la base de connaissances sur [www.dell.com/support](https://www.dell.com/support/).**
### **Étapes**

- 1. Rendez-vous sur [www.dell.com/support](https://www.dell.com/support).
- 2. Cliquez sur **Support produits**. Dans le champ **Rechercher dans le support**, saisissez le numéro de série de votre ordinateur et cliquez sur **Rechercher**.
	- **REMARQUE :** Si vous ne connaissez pas le numéro de série, utilisez la fonctionnalité de SupportAssist pour identifier Œ automatiquement votre ordinateur. Vous pouvez également utiliser l'ID de produit ou rechercher manuellement le modèle de votre ordinateur.
- 3. Cliquez sur **Pilotes et téléchargements**. Développez **Rechercher des pilotes**.
- 4. Sélectionnez le système d'exploitation installé sur votre ordinateur.
- 5. Dans la liste déroulante **Catégorie** , sélectionnez **BIOS**.
- 6. Sélectionnez la version BIOS la plus récente et cliquez sur **Télécharger** pour télécharger le fichier BIOS de votre ordinateur.
- 7. Une fois le téléchargement terminé, accédez au dossier dans lequel vous avez enregistré le fichier de mise à jour du BIOS.
- 8. Double-cliquez sur l'icône du fichier de mise à jour du BIOS et laissez-vous guider par les instructions affichées à l'écran. Pour plus d'informations, consultez l'article de la base de connaissances sur [www.dell.com/support](https://www.dell.com/support/).

### **Mise à jour du BIOS dans Linux et Ubuntu**

Pour mettre à jour le BIOS du système sur un ordinateur équipé de Linux ou Ubuntu, consultez l'article de la base de connaissances [000131486](https://www.dell.com/support/kbdoc/000131486) sur [www.dell.com/support.](https://www.dell.com/support)

### **Mise à jour du BIOS à l'aide d'une clé USB dans Windows**

### **À propos de cette tâche**

**PRÉCAUTION : Si BitLocker n'est pas interrompu avant la mise à jour du BIOS, la prochaine fois que vous effectuerez un redémarrage du système, celui-ci ne reconnaîtra pas la clé BitLocker. Vous êtes alors invité à saisir la clé de récupération pour avancer et le système vous la demande à chaque redémarrage. Si la clé de récupération n'est pas connue, cela peut provoquer une perte de données ou une réinstallation du système d'exploitation non nécessaire. Pour plus d'informations à ce sujet, consultez l'article de la base de connaissances sur [www.dell.com/support](https://www.dell.com/support/).**

### **Étapes**

- 1. Suivez la procédure de l'étape 1 à l'étape 6 de la section « [Mise à jour du BIOS dans Windows](#page-143-0) » pour télécharger la dernière version du fichier d'installation du BIOS.
- 2. Créez une clé USB de démarrage. Pour plus d'informations, consultez l'article de la base de connaissances sur [www.dell.com/support](https://www.dell.com/support/).
- 3. Copiez le fichier d'installation du BIOS sur la clé USB de démarrage.
- 4. Connectez la clé USB de démarrage à l'ordinateur qui nécessite une mise à jour du BIOS.
- 5. Redémarrez l'ordinateur et appuyez sur la **touche F12** .
- 6. Sélectionnez la clé USB à partir du menu **Démarrage unique**.
- 7. Saisissez le nom du fichier d'installation du BIOS, puis appuyez sur **Entrée**. L'**utilitaire de mise à jour du BIOS** s'affiche.
- 8. Suivez les instructions qui s'affichent à l'écran pour terminer la mise à jour du BIOS.

### **Mise à jour du BIOS depuis le menu de démarrage ponctuel F12.**

Mise à jour du BIOS de votre ordinateur avec le fichier update.exe du BIOS copié sur une clé USB FAT32 et démarrage à partir du menu de démarrage ponctuel F12.

#### **À propos de cette tâche**

**PRÉCAUTION : Si vous n'interrompez pas BitLocker avant la mise à jour du BIOS, la prochaine fois que vous redémarrerez l'ordinateur, celui-ci ne reconnaîtra pas la clé BitLocker. Vous êtes alors invité à saisir la clé de récupération pour avancer, et l'ordinateur vous la redemandera à chaque redémarrage. Si la clé de récupération n'est**

### **pas connue, cela peut provoquer une perte de données ou une réinstallation du système d'exploitation non nécessaire. Pour plus d'informations à ce sujet, consultez l'article de la base de connaissances sur [www.dell.com/support.](https://www.dell.com/support/)**

#### **Mise à jour du BIOS**

Vous pouvez exécuter le fichier de mise à jour du BIOS à partir de Windows avec une clé USB amorçable ou depuis le menu de démarrage ponctuel F12 de l'ordinateur.

La plupart des ordinateurs Dell construits après 2012 disposent de cette fonctionnalité ; vous pouvez le confirmer en démarrant votre ordinateur depuis le menu d'amorçage F12 et en vérifiant si l'option MISE À JOUR FLASH DU BIOS fait partie des options d'amorçage de votre ordinateur. Si l'option est répertoriée, alors le BIOS prend en charge cette option de mise à jour.

**REMARQUE :** Seuls les ordinateurs disposant de l'option Mise à jour flash du BIOS dans le menu de démarrage ponctuel F12 peuvent m utiliser cette fonction.

#### **Mise à jour à partir du menu de démarrage ponctuel**

Pour mettre à jour le BIOS à partir du menu de démarrage ponctuel F12, vous devez disposer des éléments suivants :

- Une clé USB utilisant le système de fichiers FAT32 (il est inutile que la clé soit de démarrage).
- Le fichier exécutable du BIOS que vous avez téléchargé à partir du site Web de support Dell et copié à la racine de la clé USB.
- Un adaptateur secteur branché sur l'ordinateur.
- Une batterie d'ordinateur fonctionnelle pour flasher le BIOS

Effectuez les étapes suivantes pour exécuter la mise à jour du BIOS à partir du menu F12 :

**PRÉCAUTION : Ne mettez pas l'ordinateur hors tension pendant la procédure de mise à jour du BIOS. L'ordinateur ne démarre pas si vous le mettez hors tension.**

#### **Étapes**

- 1. Lorsque l'ordinateur est hors tension, insérez la clé USB sur laquelle vous avez copié le fichier de flashage dans un port USB de l'ordinateur.
- 2. Mettez l'ordinateur sous tension et appuyez sur la touche F12 pour accéder au menu d'amorçage, sélectionnez l'option Mise à jour du BIOS à l'aide de la souris ou des touches fléchées, puis appuyez sur Enter. L'écran de mise à jour du BIOS s'affiche.
- 3. Cliquez sur **Flasher à partir d'un fichier**.
- 4. Sélectionnez l'appareil USB externe.
- 5. Sélectionnez le fichier et double-cliquez sur le fichier cible du flashage, puis cliquez sur **Envoyer**.
- 6. Cliquez sur **Mise à jour du BIOS**. L'ordinateur redémarre pour flasher le BIOS.
- 7. L'ordinateur redémarrera une fois la mise à jour du BIOS terminée.

### **Mot de passe système et de configuration**

#### **Tableau 53. Mot de passe système et de configuration**

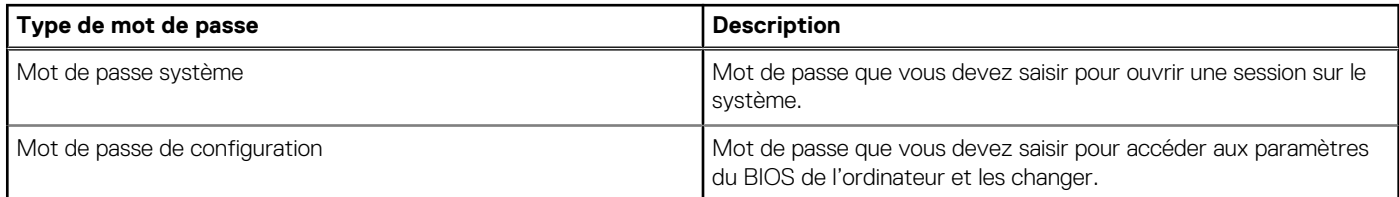

Vous pouvez définir un mot de passe système et un mot de passe de configuration pour protéger l'ordinateur.

**PRÉCAUTION : Les fonctionnalités de mot de passe fournissent un niveau de sécurité de base pour les données de l'ordinateur.**

**PRÉCAUTION : N'importe quel utilisateur peut accéder aux données de l'ordinateur s'il n'est pas verrouillé et s'il est laissé sans surveillance.**

**REMARQUE :** La fonctionnalité de mot de passe système et de configuration est désactivée.

### **Attribution d'un mot de passe système ou de configuration**

### **Prérequis**

Vous pouvez attribuer un nouveau **Mot de passe système ou admin** uniquement lorsque le statut est en **Non défini**.

### **À propos de cette tâche**

Pour entrer dans la configuration du BIOS, appuyez sur F2 immédiatement après la mise sous tension ou le redémarrage.

### **Étapes**

- 1. Dans l'écran **BIOS du système** ou **Configuration du système**, sélectionnez **Sécurité** et appuyez sur Entrée. L'écran **Sécurité** s'affiche.
- 2. Sélectionnez **Mot de passe système/admin** et créez un mot de passe dans le champ **Entrer le nouveau mot de passe**. Suivez les instructions pour définir le mot de passe système :
	- Un mot de passe peut contenir jusqu'à 32 caractères.
	- Au moins un caractère spécial : ! «  $\#\$\% \& '() * + , -$ . / : ; < = > ? @  $[ \ \ ] \ \wedge \ ] \wedge \ ]'$
	- Chiffres de 0 à 9.
	- Lettres majuscules de A à Z.
	- Lettres minuscules de a à z.
- 3. Saisissez le mot de passe système que vous avez saisi précédemment dans le champ **Confirmer le nouveau mot de passe** et cliquez sur **OK**.
- 4. Appuyez sur Échap et enregistrez les modifications lorsque vous y êtes invité.
- 5. Appuyez sur Y pour les enregistrer. L'ordinateur redémarre.

### **Suppression ou modification d'un mot de passe système ou de configuration existant**

### **Prérequis**

Vérifiez que l'**état du mot de passe** est déverrouillé (dans la configuration du système) avant de supprimer ou modifier le mot de passe du système et/ou le mot de passe de configuration existant. Vous ne pouvez pas supprimer ou modifier un mot de passe système ou configuration existant si l'**état du mot de passe** est verrouillé.

### **À propos de cette tâche**

Pour entrer dans la configuration du système, appuyez sur F12 immédiatement après la mise sous tension ou un redémarrage.

### **Étapes**

- 1. Dans l'écran **BIOS du système** ou **Configuration du système**, sélectionnez **Sécurité du système** et appuyez sur Entrée. L'écran **Sécurité du système** s'affiche.
- 2. Dans l'écran **Sécurité du système**, vérifiez que l'**État du mot de passe** est **Déverrouillé**.
- 3. Sélectionnez **Mot de passe du système**, mettez à jour ou supprimez le mot de passe du système existant et appuyez sur Entrée ou la touche Tab.
- 4. Sélectionnez **Mot de passe de configuration**, mettez à jour ou supprimez le mot de passe de configuration existant et appuyez sur Entrée ou la touche Tab.

**REMARQUE :** Si vous modifiez le mot de passe du système et/ou de configuration, un message vous invite à ressaisir le nouveau mot de passe. Si vous supprimez le mot de passe système et/ou de configuration, confirmez la suppression quand vous y êtes invité.

- 5. Appuyez sur Échap. Un message vous invitera à enregistrer les modifications.
- 6. Appuyez sur Y pour les enregistrer et quitter la configuration du système. L'ordinateur redémarre.

# **Effacement des paramètres CMOS**

### **À propos de cette tâche**

**PRÉCAUTION : Effacer les paramètres CMOS réinitialise les paramètres du BIOS de votre ordinateur.**

### **Étapes**

- 1. Retirez le [cache de fond.](#page-45-0)
- 2. Déconnectez de la carte système le câble de la batterie.
- 3. Retirez la [pile bouton](#page-77-0).
- 4. Patientez une minute.
- 5. Remettez en place la [pile bouton.](#page-78-0)
- 6. Connectez le câble de la batterie à la carte système.
- 7. Remettez en place le [cache de fond](#page-47-0).

# **Effacement des mots de passe système et de configuration du BIOS**

### **À propos de cette tâche**

Pour effacer les mots de passe du système ou du BIOS, contactez le support technique Dell comme indiqué sur le site [www.dell.com/](https://www.dell.com/contactdell) [contactdell.](https://www.dell.com/contactdell)

**REMARQUE :** Pour en savoir plus sur la réinitialisation des mots de passe Windows ou d'application, consultez la documentation fournie avec votre système Windows ou votre application.

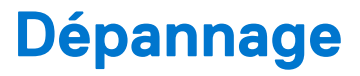

## **Manipulation des batteries lithium-ion rechargeables gonflées**

Comme la plupart des ordinateurs portables, les ordinateurs portables Dell utilisent des batteries lithium-ion. Il s'agit d'un type de batterie lithium-Ion rechargeable parmi d'autres. Les batteries lithium-ion rechargeables ont gagné en popularité ces dernières années et elles sont devenues chose courante dans l'industrie électronique en raison de la préférence des clients pour un format plat (en particulier avec les nouveaux ordinateurs portables ultra-fins) et une batterie longue durée. La technologie de la batterie lithium-ion rechargeable va de pair avec la possibilité que les cellules de la batterie gonflent.

Une batterie gonflée peut avoir un impact sur les performances de l'ordinateur portable. Afin de prévenir d'éventuels dommages au boîtier ou aux composants internes du périphérique pouvant amener au dysfonctionnement de l'appareil, cessez d'utiliser l'ordinateur portable et déchargez-le en débranchant l'adaptateur secteur et en laissant la batterie se vider.

Les batteries gonflées ne doivent pas être utilisées. Elles doivent être remplacées et mises au rebut de la manière qui convient. Nous vous recommandons de contacter le support produits de Dell pour découvrir les options de remplacement d'une batterie gonflée selon les modalités de la garantie applicable ou du contrat de service, y compris les options de remplacement par un technicien de service agréé par Dell.

Les consignes de manipulation et de remplacement des batteries lithium-ion rechargeables sont les suivantes :

- Soyez prudent lors de la manipulation des batteries lithium-ion rechargeables.
- Déchargez la batterie avant de la retirer du système. Pour décharger la batterie, débranchez l'adaptateur secteur du système et utilisez le système uniquement sur batterie. Lorsque le système ne s'allume plus quand vous appuyez sur le bouton d'alimentation, la batterie est complètement déchargée.
- La batterie ne doit pas être écrasée, abîmée, transpercée avec des objets étrangers ou laissée tomber.
- N'exposez pas la batterie à des températures élevées. Ne désassemblez pas les modules de batterie et les cellules.
- N'appuyez pas sur la batterie.
- Ne pliez pas la batterie.
- N'utilisez pas d'outil, quels qu'ils soient, pour faire levier sur la batterie.
- Si une batterie reste coincée dans un périphérique à la suite d'un gonflement, n'essayez pas de la libérer. En effet, perforer, plier ou écraser une batterie peut être dangereux.
- Ne tentez pas de remonter une pile endommagée ou gonflée dans un ordinateur portable.
- Les batteries gonflées couvertes par la garantie doivent être retournées à Dell dans un conteneur d'expédition approuvé (fourni par Dell). cela doit être conforme aux réglementations en matière de transport. Les batteries gonflée qui ne sont pas couvertes par la garantie doivent être mises au rebut dans un centre de recyclage approuvé. Contactez le support produit Dell à l'adresse <https://www.dell.com/support> afin d'obtenir de l'aide et des informations supplémentaires.
- L'utilisation d'une batterie d'une autre marque ou qui n'est pas compatible avec Dell peut accroître le risque d'incendie ou d'explosion. Remplacez la batterie uniquement par une batterie compatible achetée auprès de Dell, conçue pour fonctionner avec votre ordinateur Dell. N'utilisez pas de batterie provenant d'un autre ordinateur. Achetez toujours des batteries authentiques sur [https://www.dell.com](https://www.dell.com/) ou directement auprès de Dell.

Les batteries lithium-ion rechargeables peuvent gonfler pour diverses raisons comme l'âge, le nombre de cycles de charge ou l'exposition à des températures élevées. Pour plus d'informations sur la façon d'améliorer les performances et la durée de vie de la batterie de votre ordinateur portable et d'éviter que le problème ne se reproduise, consultez l'article relatif à la batterie de l'ordinateur portable Dell dans la base de connaissances sur [www.dell.com/support](https://www.dell.com/support/).

## **Identifiez le numéro de série ou le code de service express de votre ordinateur Dell**

Votre ordinateur Dell dispose d'un numéro de série ou d'un code de service express comme identifiant unique. Pour afficher les ressources de support pertinentes pour votre ordinateur Dell, nous vous recommandons de saisir le numéro de série ou le code de service express sur [www.dell.com/support.](https://www.dell.com/support)

Pour plus d'informations sur le numéro de série de votre ordinateur, reportez-vous à la section [Localiser le numéro de série de votre](https://www.dell.com/support/contents/category/product-support/self-support-knowledgebase/locate-service-tag/) [ordinateur](https://www.dell.com/support/contents/category/product-support/self-support-knowledgebase/locate-service-tag/).

# **Diagnostics Dell SupportAssist de vérification des performances système avant démarrage**

#### **À propos de cette tâche**

Les diagnostics SupportAssist (également appelés diagnostics système) vérifient entièrement le matériel. Les diagnostics Dell SupportAssist de vérification des performances système avant démarrage sont intégrés au BIOS et démarrés par le BIOS en interne. Les diagnostics du système intégrés offrent un ensemble d'options pour des appareils ou des groupes de périphériques particuliers, vous permettant de :

- Exécuter des tests automatiquement ou dans un mode interactif
- Répéter les tests
- Afficher ou enregistrer les résultats des tests
- Exécuter des tests rigoureux pour présenter des options de tests supplémentaires afin de fournir des informations complémentaires sur un ou des appareils défaillants
- Afficher des messages d'état qui indiquent si les tests ont abouti
- Afficher des messages d'erreur qui indiquent les problèmes détectés au cours des tests
- **REMARQUE :** Le test de certains périphériques nécessite l'intervention de l'utilisateur. Assurez-vous toujours d'être présent au terminal de l'ordinateur lorsque les tests de diagnostic sont effectués.

Pour plus d'informations, consultez l'article [000180971](https://www.dell.com/support/kbdoc/000180971) de la base de connaissances.

### **Exécution de la vérification des performances système avant démarrage SupportAssist**

#### **Étapes**

- 1. Allumez votre ordinateur.
- 2. Durant le démarrage de l'ordinateur, appuyez sur la touche F12 lorsque le logo Dell apparaît.
- 3. Dans l'écran du menu de démarrage, sélectionnez l'option **Diagnostics**.
- 4. Cliquez sur la flèche dans le coin inférieur gauche. La page d'accueil des diagnostics s'affiche.
- 5. Cliquez sur la flèche dans le coin inférieur droit pour passer à la page de liste. Les éléments détectés sont répertoriés.
- 6. Pour lancer un test de diagnostic sur un périphérique donné, appuyez sur Échap, puis cliquez sur **Yes (Oui)** pour arrêter le test de diagnostic en cours.
- 7. Sélectionnez ensuite le périphérique que vous souhaitez diagnostiquer dans le panneau de gauche et cliquez sur **Run Tests (Exécuter les tests)**.
- 8. En cas de problèmes, des codes d'erreur s'affichent. Notez le code d'erreur et le numéro de validation et contactez Dell.

# **Auto-test intégré (BIST)**

### **M-BIST**

M-BIST (Built In Self-Test) est l'outil de diagnostic d'auto-test intégré de la carte système qui améliore l'exactitude des diagnostics des échecs du contrôleur intégré de la carte système.

**REMARQUE :** Cet outil peut être démarré manuellement avant le POST (Power On Self Test).

### Comment réaliser un test M-BIST

**REMARQUE :** Le test M-BIST doit être initié sur un système éteint, qu'il soit branché sur l'alimentation secteur ou qu'il fonctionne sur batterie.

- 1. Appuyez sur la touche **M** du clavier et sur le **bouton d'alimentation** pour initier la fonction M-BIST.
- 2. Alors que vous maintenez enfoncés la touche **M** et le **bouton d'alimentation**, l'indicateur de la batterie affiche deux états :
	- a. ÉTEINT : aucune panne détectée sur la carte système
	- b. ORANGE : indique un problème au niveau de la carte système
- 3. En cas d'échec de la carte système, le voyant d'état de la batterie clignotera selon l'un des codes d'erreur suivants pendant 30 secondes :

### **Tableau 54. Codes d'erreur LED**

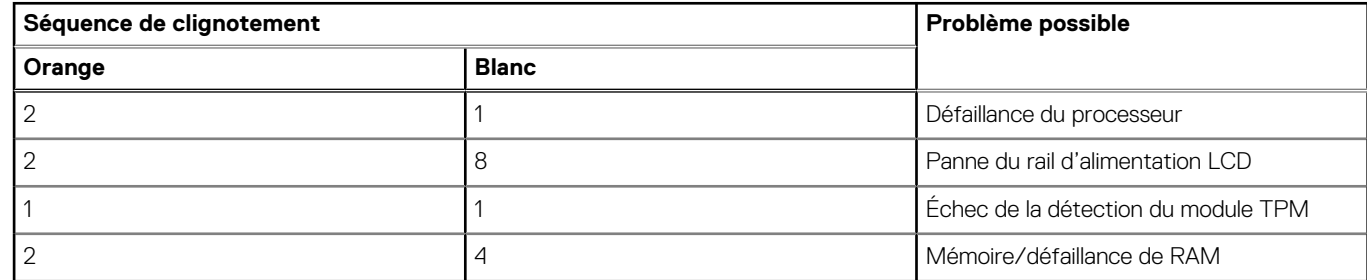

4. S'il n'y a pas de problème avec la carte système, les écrans de couleur unie décrits dans la section LCD-BIST défileront sur l'écran LCD pendant 30 secondes, puis l'écran LCD s'éteindra.

### **Test de rail d'alimentation LCD (L-BIST)**

L-BIST est une amélioration de l'outil de diagnostic des codes d'erreur LED et est lancé automatiquement pendant l'auto-test de démarrage. L-BIST vérifie le rail d'alimentation de l'écran LCD. Si aucune alimentation n'est fournie à l'écran LCD (c'est-à-dire s'il y a une défaillance du circuit L-BIST), le voyant LED d'état de la batterie flashe un code d'erreur [2,8] ou [2,7].

**(i)** REMARQUE : En cas d'échec du test L-BIST, LCD-BIST ne peut pas fonctionner, car aucune alimentation n'est fournie à l'écran LCD.

### Comment appeler le test L-BIST :

- 1. Appuyez sur le bouton d'alimentation pour démarrer le système.
- 2. Si le système ne démarre pas normalement, vérifiez le voyant LED d'état de la batterie.
	- Si le voyant LED d'état de la batterie signale un code d'erreur [2,7], il se peut que le câble d'écran ne soit pas branché correctement.
	- Si le voyant LED d'état de la batterie signale un code d'erreur [2,8], le rail d'alimentation de l'écran LCD de la carte système présente une panne. L'écran LCD n'est donc pas alimenté.
- 3. Si le code d'erreur [2,7] s'affiche, vérifiez que le câble de l'écran est correctement branché.
- 4. Si le code d'erreur [2,8] s'affiche, remplacez la carte système.

### **Auto-test intégré (BIST) de l'écran LCD**

Les ordinateurs portables Dell disposent d'un outil de diagnostic intégré qui vous aide à déterminer si l'anomalie de l'écran que vous rencontrez est un problème inhérent à l'écran LCD de l'ordinateur portable Dell ou à la carte vidéo (processeur graphique) et aux paramètres du PC.

Lorsque vous remarquez des anomalies de l'écran comme des clignotements, des distorsions, des problèmes de clarté, des images floues, des lignes horizontales ou verticales, des décolorations, etc., il est toujours recommandé d'isoler l'écran LCD en exécutant l'autotest intégré (BIST).

### Comment appeler le test BIST de l'écran LCD

- 1. Éteignez l'ordinateur portable Dell.
- 2. Déconnectez tous les périphériques connectés à l'ordinateur portable. Ne branchez que l'adaptateur secteur (chargeur) à l'ordinateur portable.
- 3. Assurez-vous que l'écran LCD est propre (pas de particules de poussière sur la surface de l'écran).
- 4. Maintenez la touche **D** enfoncée et **allumez** l'ordinateur portable pour passer en mode BIST (autotest intégré). Maintenez la touche D appuyée jusqu'à ce que le système démarre.
- 5. L'écran affiche des blocs de couleurs et change les couleurs sur tout l'écran deux fois en blanc, noir, rouge, vert et bleu.
- 6. L'écran affiche ensuite les couleurs blanc, noir et rouge.
- 7. Examinez avec précaution l'écran pour détecter des anomalies (lignes, couleurs floues ou déformation à l'écran).
- 8. À la fin de la dernière couleur unie (rouge), le système s'arrête.
- **REMARQUE :** Les diagnostics de Dell SupportAssist lancent un LCD BIST, et attendent une intervention de l'utilisateur pour confirmer le bon fonctionnement de l'écran LCD.

## **Voyants de diagnostic du système**

### **Voyant d'état de la batterie et de l'alimentation**

Le voyant d'état de l'alimentation et de la batterie indique l'état de l'alimentation et de la batterie de l'ordinateur. Les états d'alimentation sont les suivants :

**Blanc fixe** : l'adaptateur secteur est branché et la batterie est dotée de plus de 5 % de charge.

**Orange** : l'ordinateur fonctionne sur batterie et la batterie est dotée de moins de 5 % de charge.

### **Éteint :**

- L'adaptateur secteur est branché et la batterie est complètement chargée.
- L'ordinateur fonctionne sur batterie et la batterie dispose de plus de 5 % de charge.
- L'ordinateur est en état de veille, de veille prolongée ou hors tension.

Le voyant d'état de l'alimentation et de la batterie peut également être orange clignotant ou blanc en fonction des codes sonores prédéfinis indiquant des défaillances diverses.

Par exemple, le voyant d'état de la batterie et de l'alimentation clignote en orange deux fois, suivi d'une pause, puis clignote en blanc trois fois, suivi d'une pause. Ce schéma « 2, 3 » continue jusqu'à la mise hors tension de l'ordinateur et indique qu'aucune mémoire ou RAM n'est détectée.

Le tableau suivant indique les différents codes des voyants d'état de la batterie et de l'alimentation ainsi que les problèmes associés à ces codes.

**REMARQUE :** Les codes des voyants de diagnostic et les solutions recommandées ci-dessous sont destinés aux techniciens de maintenance Dell pour résoudre les problèmes. N'effectuez que les opérations de dépannage et réparations autorisées ou formulées par l'équipe d'assistance technique Dell. Les dommages causés par une personne non autorisée par Dell ne sont pas couverts par votre garantie.

### **Tableau 55. Codes de voyants de diagnostics**

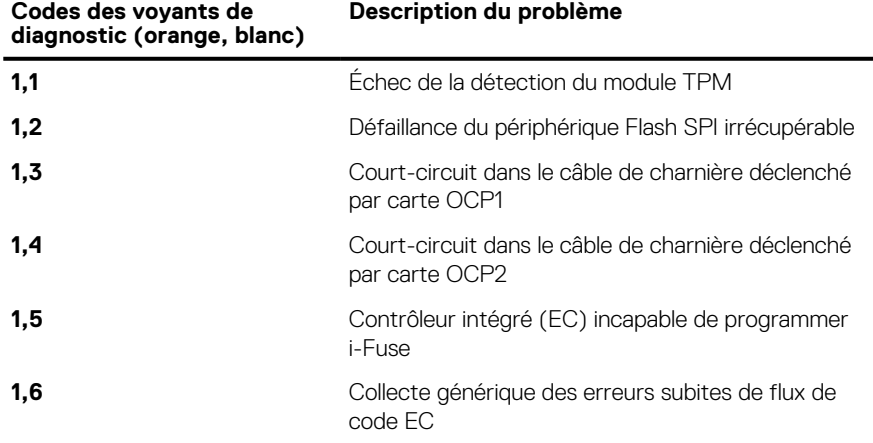

### **Tableau 55. Codes de voyants de diagnostics (suite)**

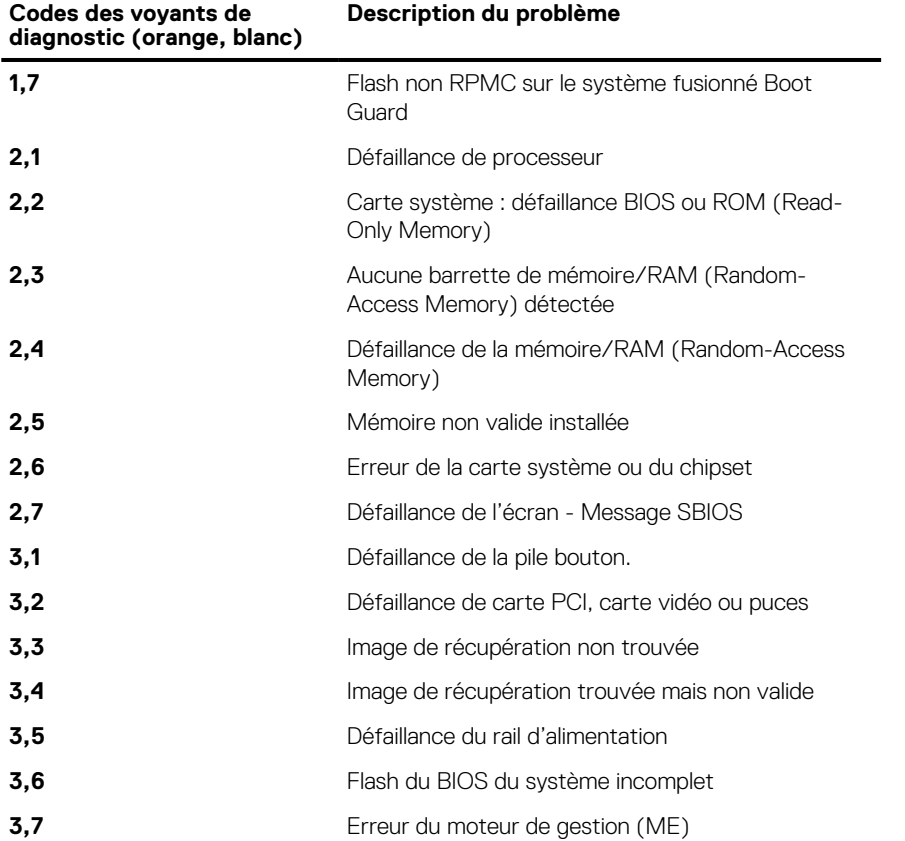

## **Récupération du système d'exploitation**

Lorsque l'ordinateur ne parvient pas à démarrer sur le système d'exploitation même après plusieurs tentatives, il lance automatiquement l'outil de récupération du système d'exploitation Dell SupportAssist OS Recovery.

Dell SupportAssist OS Recovery est un outil autonome qui est préinstallé sur tous les ordinateurs Dell dotés du système d'exploitation Windows. Il se compose d'outils pour diagnostiquer et résoudre les problèmes qui peuvent se produire avant que votre ordinateur démarre à partir du système d'exploitation. Il vous permet de diagnostiquer les problèmes matériels, réparer votre ordinateur, sauvegarder vos fichiers, ou restaurer votre ordinateur à son état d'origine.

Vous pouvez également le télécharger à partir du site Web de support Dell pour dépanner et corriger votre ordinateur s'il ne parvient pas à démarrer à partir du système d'exploitation principal à cause de défaillances logicielles ou matérielles.

Pour plus d'informations sur l'outil Dell SupportAssist OS Recovery, consultez le guide d'utilisation *Outils de facilité de maintenance* sur [www.dell.com/serviceabilitytools](https://www.dell.com/serviceabilitytools). Cliquez sur **SupportAssist** puis sur **SupportAssist restauration du système d'exploitation**.

## **Réinitialisation de l'horloge temps réel (RTC)**

Avec la fonction de réinitialisation de l'horloge temps réel (RTC), le technicien de maintenance ou vous-même pouvez restaurer les systèmes Dell en cas d'absence de POST/démarrage/alimentation. La fonction de réinitialisation RTC du cavalier existant a été retirée sur ces modèles.

Démarrez la réinitialisation RTC avec le système hors tension et connecté à l'alimentation secteur. Appuyez et maintenez enfoncé le bouton d'alimentation pendant

Trente (30) secondes

. La réinitialisation RTC du système démarre dès que vous relâchez le bouton d'alimentation.

# **Options de support de sauvegarde et de récupération**

Il est recommandé de créer un lecteur de récupération pour dépanner et résoudre les problèmes qui peuvent se produire avec Windows. Dell propose plusieurs options de restauration du système d'exploitation Windows sur votre PC Dell. Pour plus d'informations, voir la section [Options de restauration et supports de sauvegarde Dell pour Windows](https://www.dell.com/support/contents/article/Product-Support/Self-support-Knowledgebase/software-and-downloads/dell-backup-solutions/Media-backup).

# **Cycle de marche/arrêt Wi-Fi**

### **À propos de cette tâche**

Si votre ordinateur ne parvient pas à accéder à Internet en raison de problèmes de connectivité Wi-Fi, une procédure de cycle de marche/arrêt Wi-Fi peut être effectuée. La procédure suivante fournit les instructions sur la façon de réaliser un cycle de marche/arrêt Wi-Fi :

⋒ **REMARQUE :** Certains fournisseurs de services Internet (IPS) fournissent un appareil combiné modem-routeur.

### **Étapes**

- 1. Éteignez l'ordinateur.
- 2. Mettez le modem hors tension.
- 3. Mettez le routeur sans fil hors tension.
- 4. Patientez 30 secondes.
- 5. Mettez le routeur sans fil sous tension.
- 6. Mettez le modem sous tension.
- 7. Allumez votre ordinateur.

# **Élimination de l'électricité résiduelle (effectuer une réinitialisation matérielle)**

### **À propos de cette tâche**

L'électricité résiduelle est l'électricité statique résiduelle qui reste sur l'ordinateur même une fois qu'il a été mis hors tension et que la batterie a été retirée.

Pour votre sécurité et pour protéger les composants électroniques sensibles de votre ordinateur, vous devez éliminer l'électricité résiduelle avant de retirer ou de remplacer des composants de votre ordinateur.

L'élimination de l'électricité résiduelle, également connue sous le nom de « réinitialisation matérielle », est aussi une étape de dépannage courante si l'ordinateur ne se met pas sous tension ou ne démarre pas dans le système d'exploitation.

### **Pour éliminer l'électricité résiduelle (effectuer une réinitialisation matérielle)**

### **Étapes**

- 1. Éteignez l'ordinateur.
- 2. Débranchez l'adaptateur secteur de l'ordinateur.
- 3. Retirez le cache de fond.
- 4. Retirez la batterie.
- 5. Maintenez le bouton d'alimentation appuyé pendant 20 secondes pour éliminer l'électricité résiduelle.
- 6. Installez la batterie.
- 7. Installez le cache de fond.
- 8. Branchez l'adaptateur secteur à l'ordinateur.
- 9. Allumez votre ordinateur.

**REMARQUE :** Pour en savoir plus sur la réinitialisation matérielle, consultez l'article de la base de connaissances sur [www.dell.com/support.](https://www.dell.com/support/)

# **Obtenir de l'aide et contacter Dell**

## Ressources d'aide en libre-service

Vous pouvez obtenir des informations et de l'aide sur les produits et services Dell en utilisant ces ressources en libre-service :

#### **Tableau 56. Ressources d'aide en libre-service**

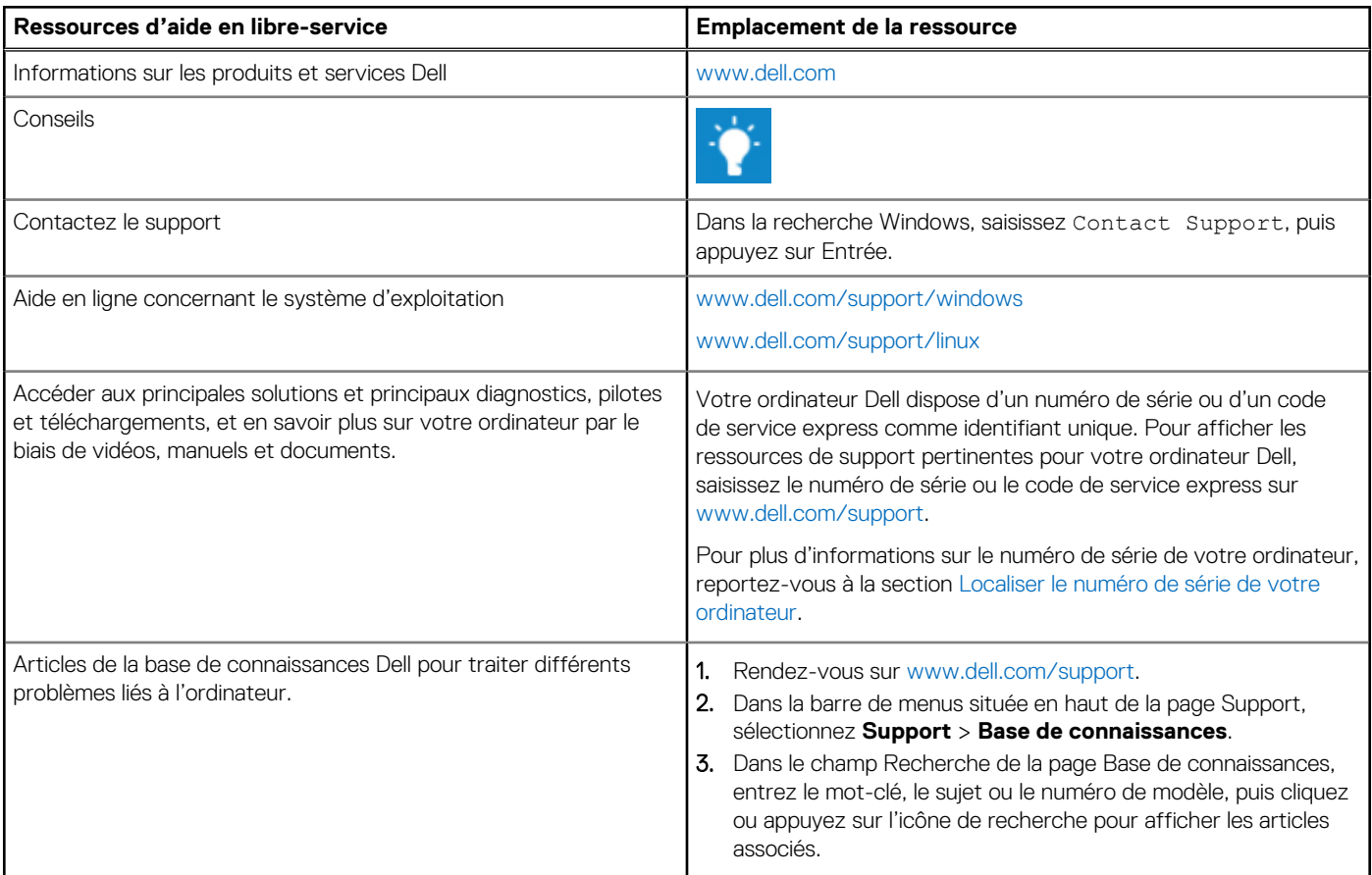

### Contacter Dell

Pour contacter Dell pour des questions commerciales, de support technique ou de service client, consultez le site [www.dell.com/](https://www.dell.com/contactdell) [contactdell.](https://www.dell.com/contactdell)

**REMARQUE :** Les disponibilités variant selon le pays ou la zone géographique et selon le produit, certains services peuvent être indisponibles dans votre pays ou région.

**REMARQUE :** Si vous ne disposez pas d'une connexion Internet, les informations de contact figurent sur la preuve d'achat, le bordereau d'expédition, la facture ou le catalogue des produits Dell.